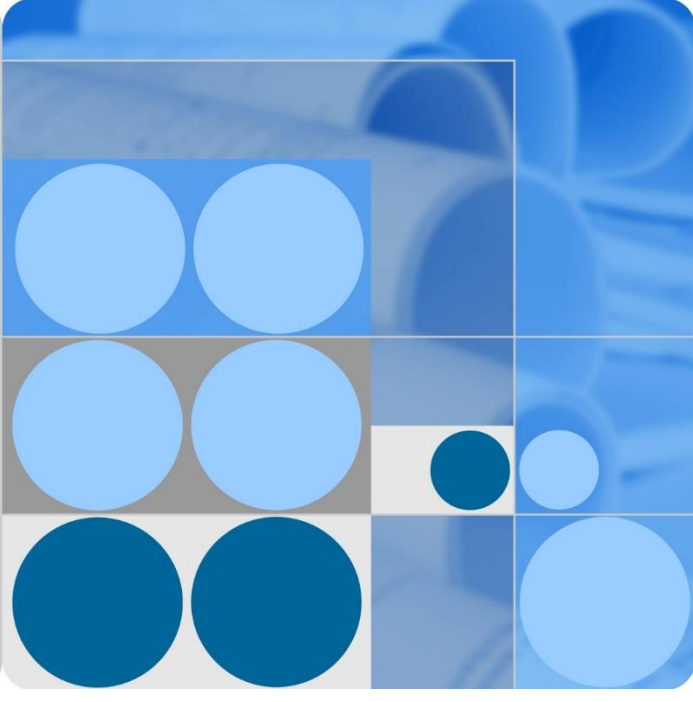

## **UPS5000-E-(360 kVA-480 kVA)**

## **User Manual (40 kVA Power Modules)**

**Issue 07 Date 2020-01-10**

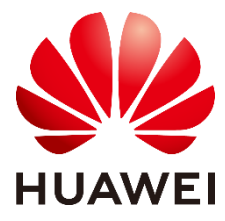

**HUAWEI TECHNOLOGIES CO., LTD.**

#### **Copyright © Huawei Technologies Co., Ltd. 2020. All rights reserved.**

No part of this document may be reproduced or transmitted in any form or by any means without prior written consent of Huawei Technologies Co., Ltd.

#### **Trademarks and Permissions**

HUAWEI and other Huawei trademarks are trademarks of Huawei Technologies Co., Ltd.

All other trademarks and trade names mentioned in this document are the property of their respective holders.

#### **Notice**

The purchased products, services and features are stipulated by the contract made between Huawei and the customer. All or part of the products, services and features described in this document may not be within the purchase scope or the usage scope. Unless otherwise specified in the contract, all statements, information, and recommendations in this document are provided "AS IS" without warranties, guarantees or representations of any kind, either express or implied.

The information in this document is subject to change without notice. Every effort has been made in the preparation of this document to ensure accuracy of the contents, but all statements, information, and recommendations in this document do not constitute a warranty of any kind, express or implied.

## Huawei Technologies Co., Ltd.

Address: Huawei Industrial Base Bantian, Longgang Shenzhen 518129 People's Republic of China

Website: [https://e.huawei.com](https://e.huawei.com/)

## **About This Document**

## <span id="page-2-0"></span>**Purpose**

This document describes the UPS5000-E-(360 kVA-480 kVA) in terms of its features, performance, working principles, appearance as well as instructions for installation, and operation and maintenance (O&M).

## **Intended Audience**

This document is intended for:

- Sales engineers
- Technical support engineers
- System engineers
- Hardware installation engineers
- Commissioning engineers
- Data configuration engineers
- Maintenance engineers

## **Symbol Conventions**

The symbols that may be found in this document are defined as follows.

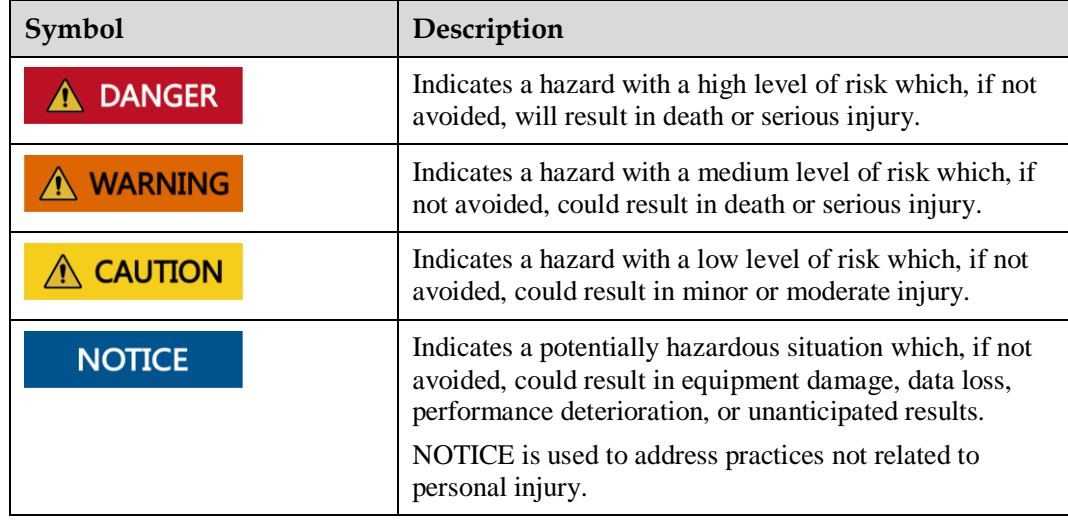

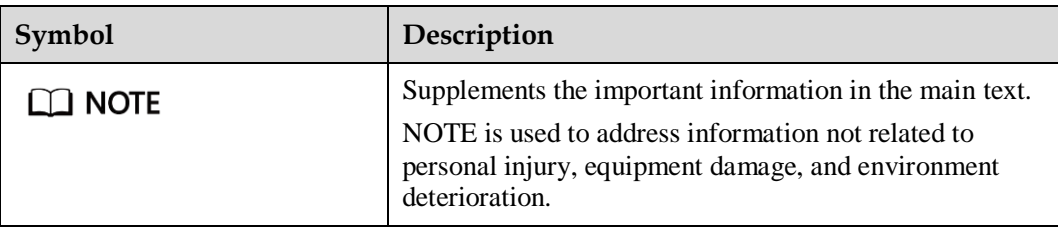

## **Change History**

Changes between document issues are cumulative. The latest document issue contains all the changes made in earlier issues.

#### **Issue 07 (2020-01-10)**

Added SNMP descriptions to the sections about site configuration.

Added the SNMP V1 and V2 protocol description.

Updated the safety information.

#### **Issue 06 (2017-11-17)**

Updated the section "Battery Electrical specifications".

#### **Issue 05 (2017-10-09)**

Updated the recommended cable data.

#### **Issue 04 (2017-02-22)**

Updated the voltage data of the monitoring interface card and the content of routine maintenance.

#### **Issue 03 (2016-01-20)**

Updated the maximum voltage and current which the monitoring interface card can support, optimized the dual bus scenario, and updated the routine maintenance.

#### **Issue 02 (2015-08-20)**

Deleted V100R001 from the version information.

#### **Issue 01 (2015-04-02)**

This is the first release.

## **Contents**

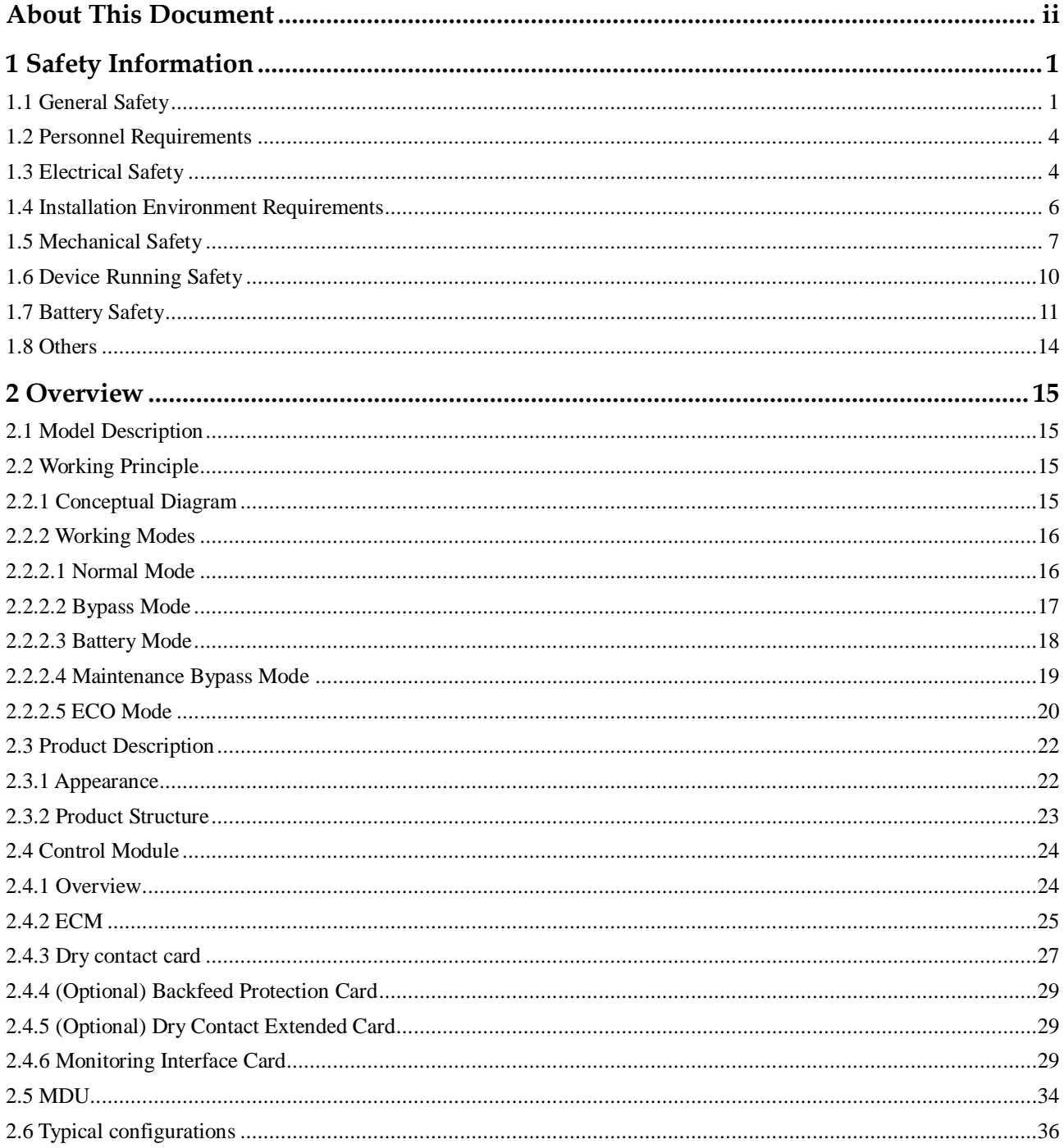

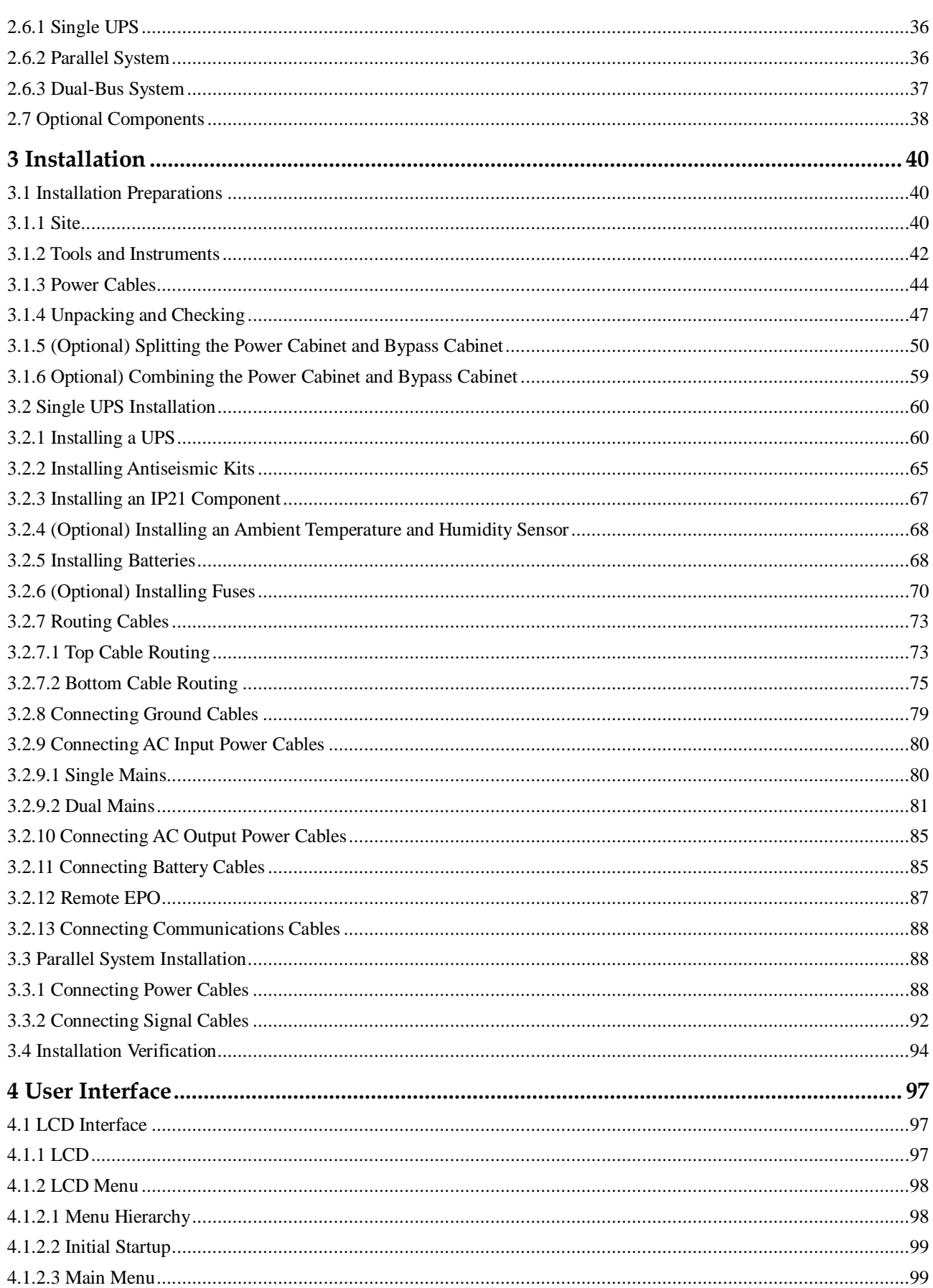

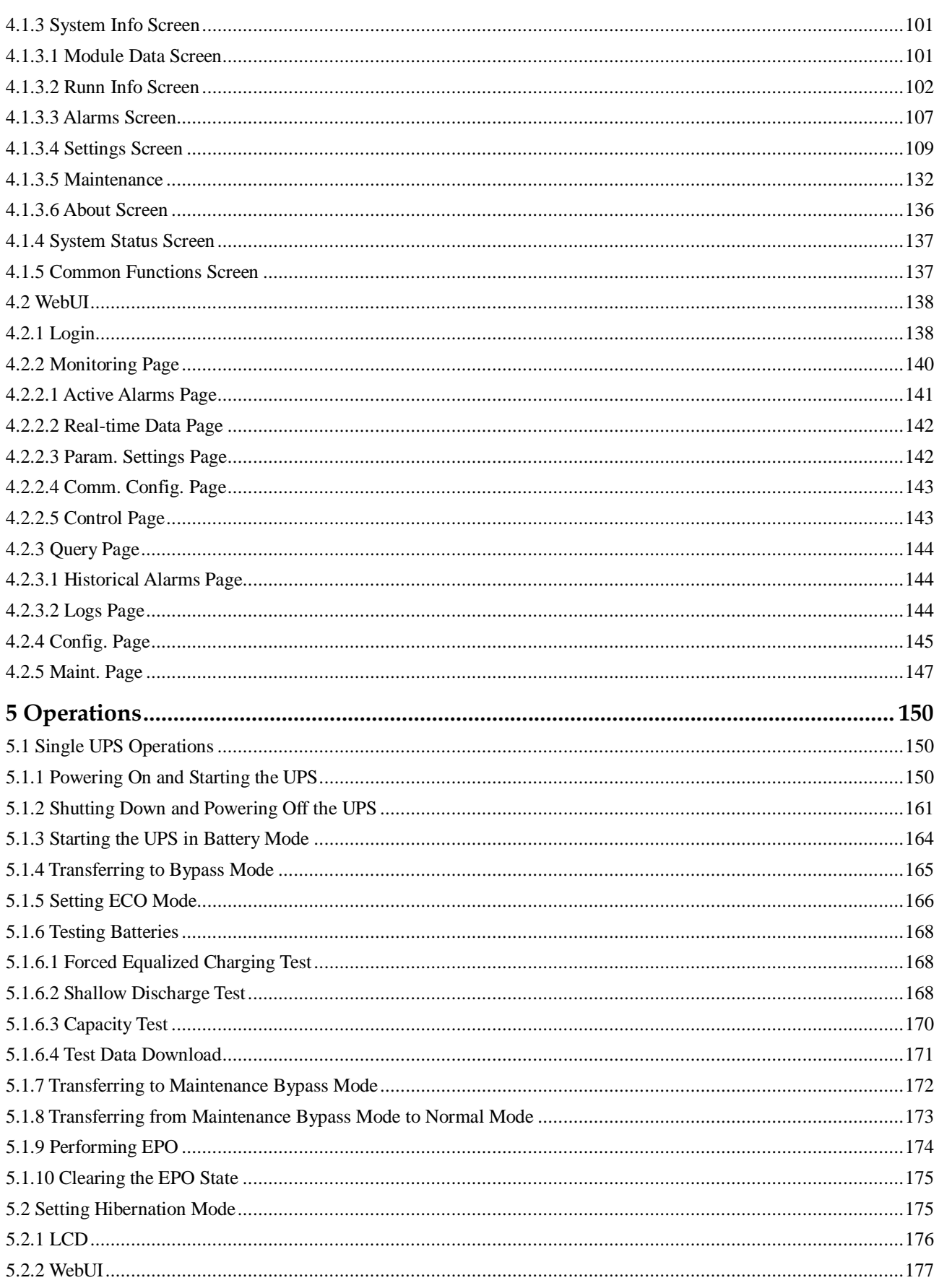

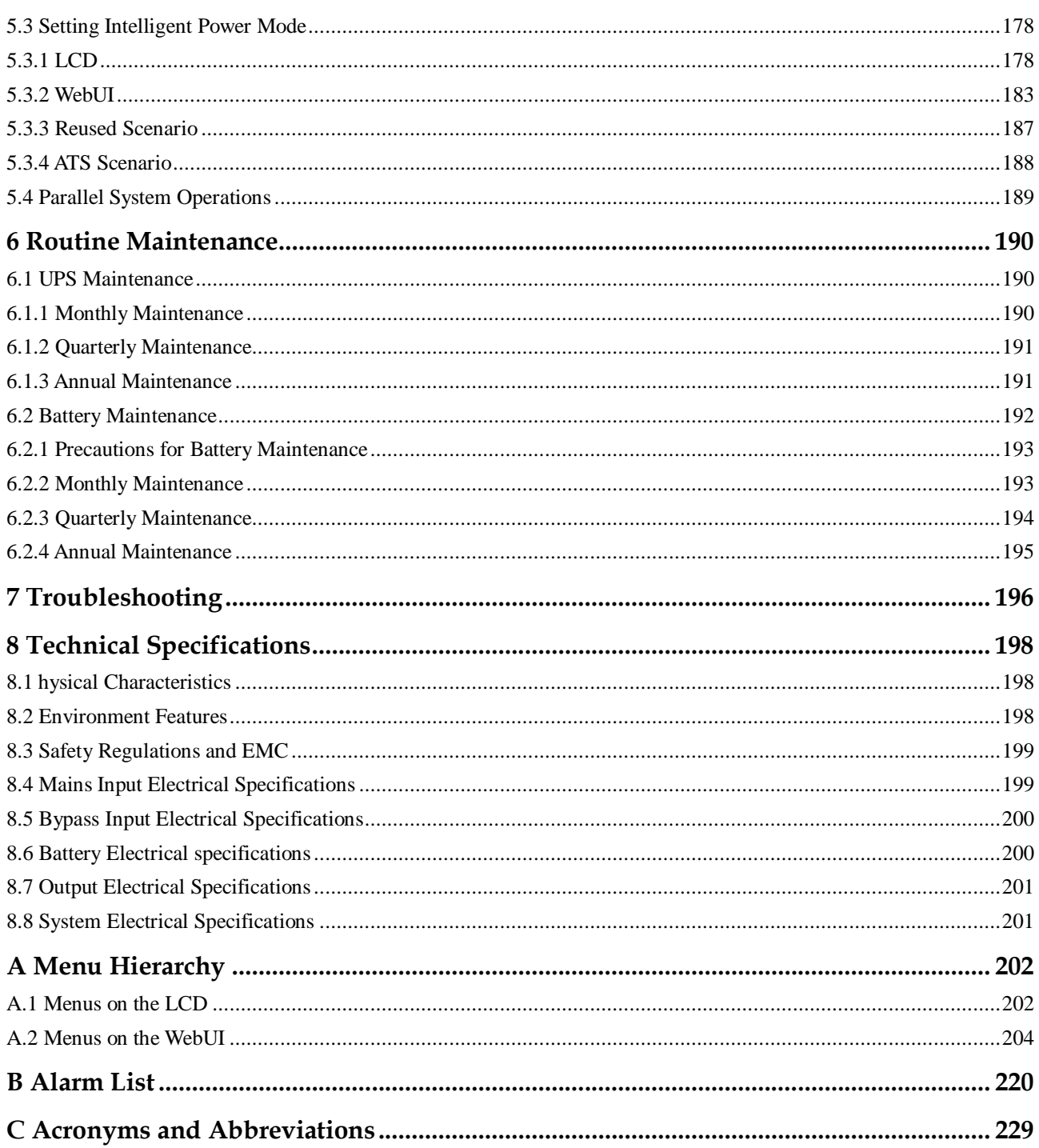

## **1 Safety Information**

## <span id="page-8-1"></span><span id="page-8-0"></span>**1.1 General Safety**

#### **Statement**

Before installing, operating, and maintaining the equipment, read this document and observe all the safety instructions on the equipment and in this document.

The "NOTICE", "CAUTION", "WARNING", and "DANGER" statements in this document do not cover all the safety instructions. They are only supplements to the safety instructions. Huawei will not be liable for any consequence caused by the violation of general safety requirements or design, production, and usage safety standards.

Ensure that the equipment is used in environments that meet its design specifications. Otherwise, the equipment may become faulty, and the resulting equipment malfunction, component damage, personal injuries, or property damage are not covered under the warranty.

Follow local laws and regulations when installing, operating, or maintaining the equipment. The safety instructions in this document are only supplements to local laws and regulations.

Huawei will not be liable for any consequences of the following circumstances:

- Operation beyond the conditions specified in this document
- Installation or use in environments which are not specified in relevant international or national standards
- Unauthorized modifications to the product or software code or removal of the product
- Failure to follow the operation instructions and safety precautions on the product and in this document
- Equipment damage due to force majeure, such as earthquakes, fire, and storms
- Damage caused during transportation by the customer
- Storage conditions that do not meet the requirements specified in this document

#### **General Requirements**

 Do not install, use, or operate outdoor equipment and cables (including but not limited to moving equipment, operating equipment and cables, inserting connectors to or removing connectors from signal ports connected to outdoor facilities, working at heights, and performing outdoor installation) in harsh weather conditions such as lightning, rain, snow, and level 6 or stronger wind.

- Before installing, operating, or maintaining the equipment, remove any conductive objects such as watches or metal jewelry like bracelets, bangles, and rings to avoid electric shock.
- When installing, operating, or maintaining the equipment, wear dedicated protective gears such as insulation gloves, goggles, and safety clothing, helmet, and shoes, as shown in the following figure.

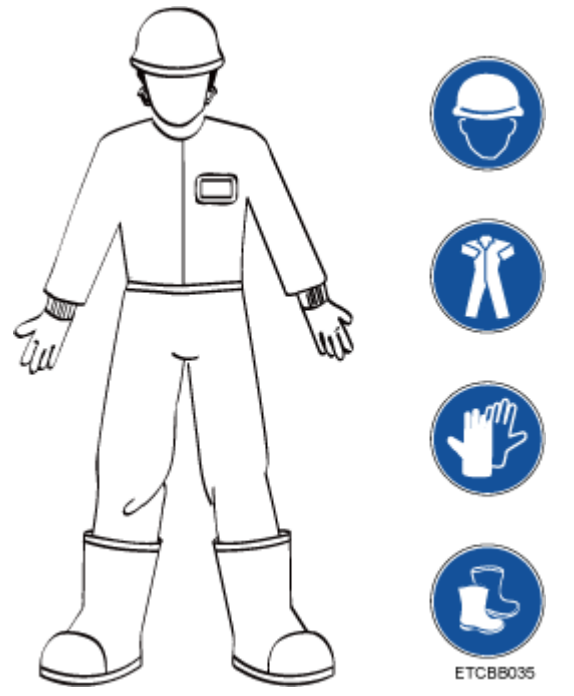

- Follow the specified procedures for installation, operation, and maintenance.
- Before handling a conductor surface or terminal, measure the contact point voltage and ensure that there is no risk of electric shock.
- After installing the equipment, remove idle packing materials such as cartons, foam, plastics, and cable ties from the equipment area.
- In the case of a fire, immediately leave the building or the equipment area, and turn on the fire alarm bell or make an emergency call. Do not enter the building on fire in any case.
- Do not stop using protective devices. Pay attention to the warnings, cautions, and related precautionary measures in this document and on the equipment. Promptly replace warning labels that have worn out.
- Keep irrelevant people away from the equipment. Only operators are allowed to access the equipment.
- Use insulated tools or tools with insulated handles, as shown in the following figure.

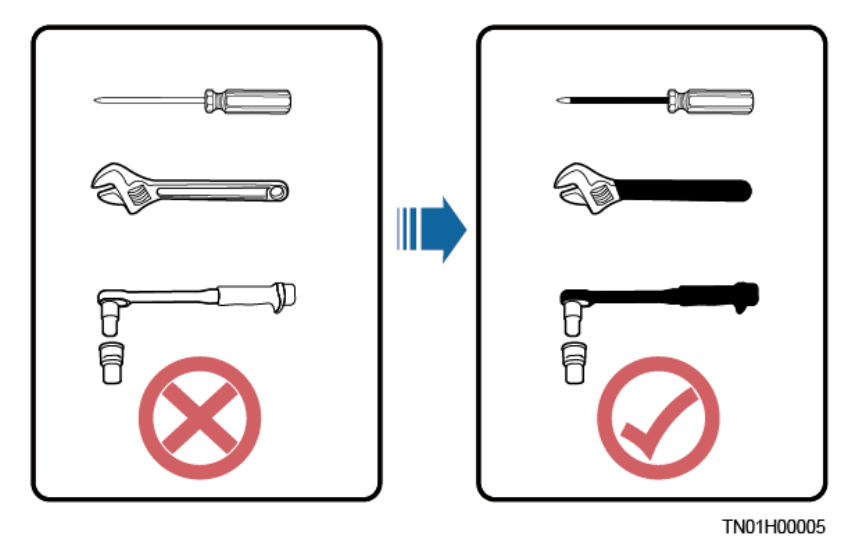

 All cable holes should be sealed. Seal the used cable holes with firestop putty. Seal the unused cable holes with the caps delivered with the cabinet. The following figure shows the criteria for correct sealing with firestop putty.

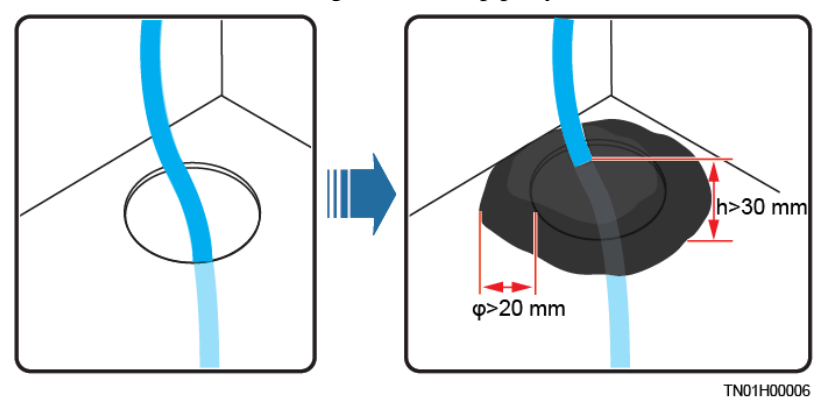

- Do not scrawl, damage, or block any warning label on the equipment.
- Tighten the screws using tools when installing the equipment.
- Do not work with power on during installation.
- Repaint any paint scratches caused during equipment transportation or installation in a timely manner. Equipment with scratches cannot be exposed to an outdoor environment for a long period of time.
- Before operations, ensure that the equipment is firmly secured to the floor or other solid objects, such as a wall or an installation rack.
- Do not use water to clean electrical components inside or outside of a cabinet.
- Do not change the structure or installation sequence of equipment without permission.
- Do not touch a running fan with your fingers, components, screws, tools, or boards before the fan is powered off or stops running.

#### **Personal Safety**

- If there is a probability of personal injury or equipment damage during operations on the equipment, immediately stop the operations, report the case to the supervisor, and take feasible protective measures.
- To avoid electric shock, do not connect safety extra-low voltage (SELV) circuits to telecommunication network voltage (TNV) circuits.

Do not power on the equipment before it is installed or confirmed by professionals.

## <span id="page-11-0"></span>**1.2 Personnel Requirements**

- Personnel who plan to install or maintain Huawei equipment must receive thorough training, understand all necessary safety precautions, and be able to correctly perform all operations.
- Only qualified professionals or trained personnel are allowed to install, operate, and maintain the equipment.
- Only qualified professionals are allowed to remove safety facilities and inspect the equipment.
- Personnel who will operate the equipment, including operators, trained personnel, and professionals, should possess the local national required qualifications in special operations such as high-voltage operations, working at heights, and operations of special equipment.
- Professionals: personnel who are trained or experienced in equipment operations and are clear of the sources and degree of various potential hazards in equipment installation, operation, maintenance
- Trained personnel: personnel who are technically trained, have required experience, are aware of possible hazards on themselves in certain operations, and are able to take protective measures to minimize the hazards on themselves and other people
- Operators: operation personnel who may come in contact with the equipment, except trained personnel and professionals
- Only professionals or authorized personnel are allowed to replace the equipment or components (including software).

## <span id="page-11-1"></span>**1.3 Electrical Safety**

#### **Grounding**

- For the equipment that needs to be grounded, install the ground cable first when installing the equipment and remove the ground cable last when removing the equipment.
- Do not damage the ground conductor.
- Do not operate the equipment in the absence of a properly installed ground conductor.
- Ensure that the equipment is connected permanently to the protective ground. Before operating the equipment, check its electrical connection to ensure that it is securely grounded.

#### **General Requirements**

Use dedicated insulated tools when performing high-voltage operations.

#### **AC and DC Power**

#### **DANGER**

Do not connect or disconnect power cables with power on. Transient contact between the core of the power cable and the conductor will generate electric arcs or sparks, which may cause fire or personal injury.

- If a "high electricity leakage" tag is attached on the equipment, ground the protective ground terminal on the equipment enclosure before connecting the AC power supply; otherwise, electric shock as a result of electricity leakage may occur.
- Before installing or removing a power cable, turn off the power switch.
- Before connecting a power cable, check that the label on the power cable is correct.
- If the equipment has multiple inputs, disconnect all the inputs before operating the equipment.
- A circuit breaker equipped with a residual current device (RCD) is not recommended.
- A damaged power cable must be replaced by the manufacturer, service agent, or professionals to avoid risks.
- High voltage operations and installation of AC-powered facilities must be performed by qualified personnel.

#### **Cabling**

- When routing cables, ensure that a distance of at least 30 mm exists between the cables and heat-generating components or areas. This prevents damage to the insulation layer of the cables.
- Do not route cables behind the air intake and exhaust vents of the equipment.
- Ensure that cables meet the VW-1 flame spread rating requirements.
- Bind cables of the same type together. When routing cables of different types, ensure that they are at least 30 mm away from each other.
- If an AC input power cable is connected to the cabinet from the top, bend the cable in a U shape outside the cabinet and then route it into the cabinet.
- When the temperature is low, violent impact or vibration may damage the plastic cable sheathing. To ensure safety, comply with the following requirements:
- Cables can be laid or installed only when the temperature is higher than 0°C. Handle cables with caution, especially at a low temperature.
- Cables stored at subzero temperatures must be stored at room temperature for at least 24 hours before they are laid out.
- Do not perform any improper operations, for example, dropping cables directly from a vehicle.
- When selecting, connecting, and routing cables, follow local safety regulations and rules.

**ESD**

#### **NOTICE**

The static electricity generated by human bodies may damage the electrostatic-sensitive components on boards, for example, the large-scale integrated (LSI) circuits.

- Wear ESD gloves or a well-grounded ESD wrist strap when touching the device or handling boards or application-specific integrated circuits (ASICs).
- When holding a board, hold its edge without touching any components. Do not touch the components with your bare hands.
- Package boards with ESD packaging materials before storing or transporting them.

**Figure 1-1** Wearing an ESD wrist strap

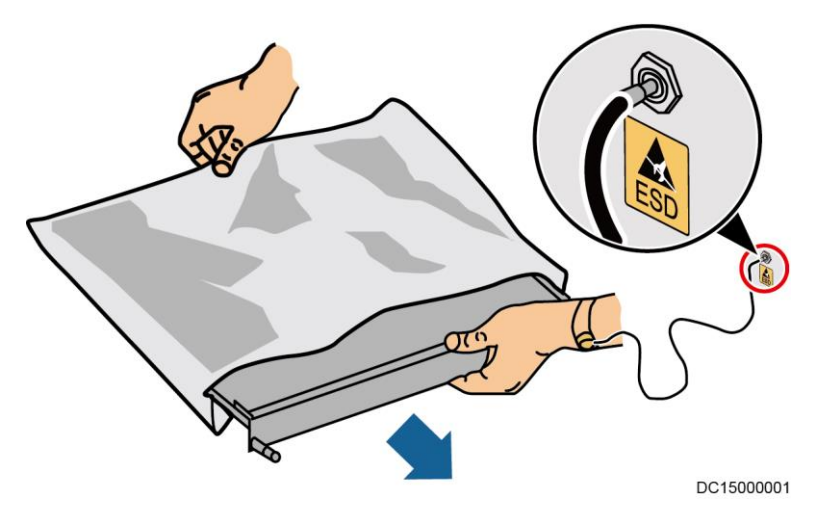

#### **Neutral-Ground Voltage**

It is recommended that the three-phase loads be equalized and the neutral-ground voltage be kept at less than 2 V to meet power distribution requirements.

## <span id="page-13-0"></span>**1.4 Installation Environment Requirements**

- To prevent fire due to high temperature, ensure that the ventilation vents or heat dissipation system are not blocked when the equipment is running.
- Install the equipment in an area far away from liquids. Do not install it under areas prone to condensation, such as under water pipes and air exhaust vents, or areas prone to water leakage, such as air conditioner vents, ventilation vents, or feeder windows of the equipment room. Ensure that no liquid enters the equipment to prevent faults or short circuits.
- If any liquid is detected inside the equipment, immediately disconnect the power supply and contact the administrator.
- Do not expose the equipment to flammable or explosive gas or smoke. Do not perform any operation on the equipment in such environments.
- Ensure that the equipment room provides good heat insulation, and the walls and floor are dampproof.
- Install a rat guard at the door of the equipment room.

#### **Installation at Heights**

- Working at heights refers to operations that are performed at least 2 meters above the ground.
- Do not work at heights if the steel pipes are wet or other potential danger exists. After the preceding conditions no longer exist, the safety director and relevant technical personnel need to check the involved equipment. Operators can begin working only after obtaining consent.
- When working at heights, comply with local relevant laws and regulations.
- Only trained and qualified personnel are allowed to work at heights.
- Before working at heights, check the climbing tools and safety gears such as safety helmets, safety belts, ladders, springboards, scaffolding, and lifting equipment. If they do not meet the requirements, take corrective measures or disallow working at heights.
- Wear personal protective equipment such as the safety helmet and safety belt or waist rope and fasten it to a solid structure. Do not mount it on an insecure moveable object or metal object with sharp edges. Make sure that the hooks will not slide off.
- Set a restricted area and eye-catching signs for working at heights to warn away irrelevant personnel.
- Carry the operation machinery and tools properly to prevent them from falling off and causing injuries.
- Personnel involving working at heights are not allowed to throw objects from the height to the ground, or vice versa. Objects should be transported by tough slings, hanging baskets, highline trolleys, or cranes.
- Ensure that guard rails and warning signs are set at the edges and openings of the area involving working at heights to prevent falls.
- Do not pile up scaffolding, springboards, or other sundries on the ground under the area involving working at heights. Do not allow people to stay or pass under the area involving working at heights.
- Inspect the scaffolding, springboards, and workbenches used for working at heights in advance to ensure that their structures are solid and not overloaded.
- Any violations must be promptly pointed out by the site manager or safety supervisor and the involved personnel should be prompted for correction. Personnel who fail to stop violations will be forbidden from working.

## <span id="page-14-0"></span>**1.5 Mechanical Safety**

#### **Hoisting Devices**

- Do not walk under hoisted objects.
- Only trained and qualified personnel should perform hoisting operations.
- Check that hoisting tools are available and in good condition.
- Before hoisting objects, ensure that hoisting tools are firmly secured onto a load-bearing object or wall.
- Ensure that the angle formed by two hoisting cables is no more than 90 degrees, as shown in the following figure.

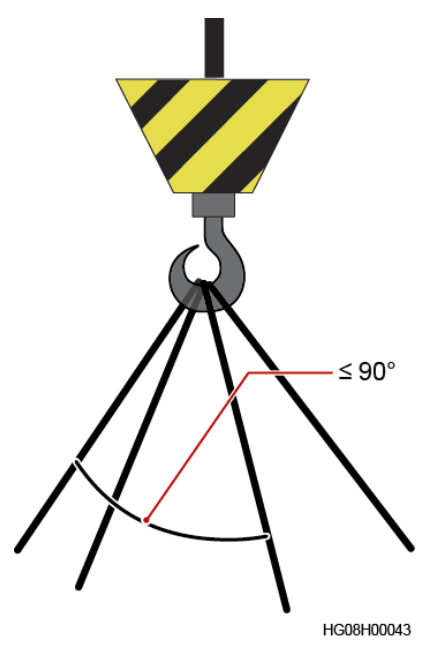

 Do not drag steel ropes and hoisting tools or bump hoisted objects against hard objects during hoisting.

#### **Using Ladders**

- Use wooden or fiberglass ladders when you need to perform live working at heights.
- When a step ladder is used, ensure that the pull ropes are secured and the ladder is held firm.
- Before using a ladder, check that it is intact and confirm its load bearing capacity. Do not overload it.
- Ensure that the ladder is securely positioned. The recommended angle for a ladder against the floor is 75 degrees, as shown in the following figure. An angle rule can be used to measure the angle. Ensure that the wider end of the ladder is at the bottom, or protective measures have been taken at the bottom to prevent the ladder from sliding.

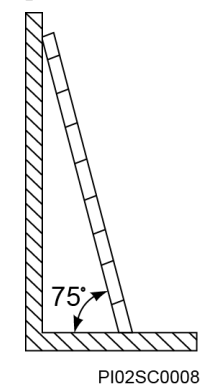

- When climbing a ladder, take the following precautions to reduce risks and ensure safety:
- Keep your body steady.
- Do not climb higher than the fourth rung of the ladder from the top.
- Ensure that your body's center of gravity does not shift outside the legs of the ladder.

#### **Drilling Holes**

When drilling holes into a wall or floor, observe the following safety precautions:

#### **NOTICE**

Do not drill holes into the equipment. Doing so may affect the electromagnetic shielding of the equipment and damage components or cables inside. Metal shavings from drilling may short-circuit boards inside the equipment.

- Obtain the consent from the customer, subcontractor, and Huawei before drilling.
- Wear goggles and protective gloves when drilling holes.
- When drilling holes, protect the equipment from shavings. After drilling, clean up any shavings that have accumulated inside or outside the equipment.

#### **Moving Heavy Objects**

#### **A DANGER**

When removing a heavy or unstable component from a cabinet, be aware of unstable or heavy objects on the cabinet.

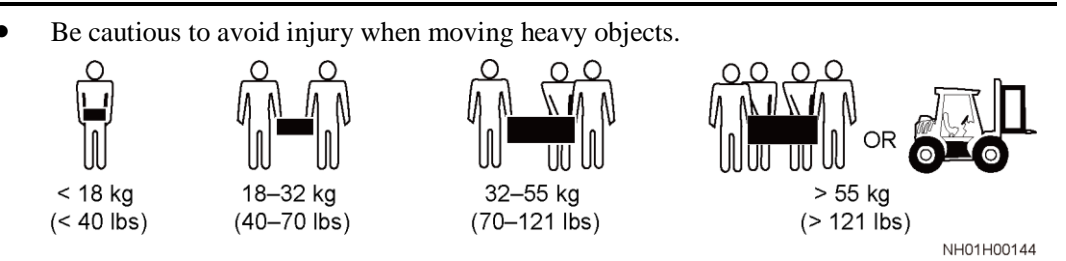

- When moving the equipment by hand, wear protective gloves to prevent injuries.
- Move or lift the equipment by holding its handles or lower edges. Do not hold the handles of modules (such as power supply units, fans, and boards) that are installed in the equipment because they cannot support the weight of the equipment.
- Avoid scratching the cabinet surface or damaging cabinet components and cables during equipment transportation.
- When transporting the equipment using a forklift truck, ensure that the forks are properly positioned to ensure that the equipment does not topple. Before moving the equipment, secure it to the forklift truck using ropes. When moving the equipment, assign dedicated personnel to take care of it.
- Choose railways, sea, or a road with good condition for transportation to ensure equipment safety. Avoid tilt or jolt during transportation.
- Move a cabinet with caution. Any bumping or falling may damage the equipment.

## <span id="page-17-0"></span>**1.6 Device Running Safety**

The UPS is used for commercial and industrial purposes only. It cannot be used as a power supply for life support devices.

For power supply systems that are critical to significant economic interests or public order, such as the national computing center, military command system, emergency command center, railway signal system and control center, civil aviation and air traffic control center, airport command center, financial clearing center, and transaction center, the Tier 4 or 3 power architecture specified in TIA-942 must be used. That is, two power supplies must be used to supply power to loads.

Ensure that the equipment is used in an environment that meets the product design specifications (including power grid, temperature, and humidity). Otherwise, the equipment may become faulty, and the resulting equipment malfunction and component damage are not covered under the warranty.

The UPS operating environment must meet the requirements for the climate indicator, mechanically active substance indicator, and chemically active substance indicator in ETSI EN 300 019-1 class 3.6.

#### **NOTICE**

- After unpacking the UPS, you are advised to power on the UPS as soon as possible. If you temporarily do not use the UPS, take appropriate measures to prevent moisture, dust, and foreign matter from entering the UPS.
- After unpacking batteries, you are advised to connect the battery supply as soon as possible. If you temporarily do not use the batteries, store them in a dry and clean environment. If batteries are stored for more than 90 days, charge them in time. Otherwise, the battery lifespan may be affected.
- Install the UPS in an area far away from liquids. Do not install it under areas prone to water leakage, such as air conditioner vents, ventilation vents, or feeder windows of the equipment room. Ensure that no liquid enters the UPS to prevent short circuits. Ensure that there is no condensation inside the equipment or equipment room.
- If any liquid is detected inside the equipment, immediately disconnect the power supply and contact the administrator.

#### **A DANGER**

- Do not expose the equipment to flammable or explosive gas or smoke. Do not perform any operation on the equipment in such environments.
- During installation and maintenance, ensure that sundries do not enter the UPS. Otherwise, equipment damage, load power derating, power failure, and personal injury may occur.

If the valid mains voltage exceeds 320 V AC, the UPS may be damaged.

A UPS can be used to serve resistive-capacitive loads, resistive loads, and micro-inductive loads. It is recommended that a UPS not be used for pure capacitive loads, pure inductive loads, and half-wave rectification loads. A UPS does not apply to regeneration loads.

Any operation on any electrical device in an environment that has inflammable air can cause extreme danger. Strictly obey the operating environmental requirements specified in related user manuals when using or storing the device.

The UPS can be configured with a backfeed protection dry contact to work with an external automatic circuit breaker, preventing the voltage from flowing back to input terminals over static bypass circuits. If the installation and maintenance personnel do not need backfeed protection, paste labels on external mains and bypass input switches, informing that the UPS is connected to a backfeed protection card. Disconnect the backfeed protection card from the UPS before operating the UPS.

Do not use the UPS in the following places:

- Environments that are close to flammable or explosive materials, dust, corrosive gases or dust, conductive or magnetic dust, abnormal vibration, or collision
- Rooms or outdoor environments where temperature and humidity are not controlled (with high temperature, low temperature, moisture, direct sunlight, or heat sources)
- Non-confined environments near the ocean (0–3.7 km) and indoor or semi-indoor environments where the temperature and humidity are not controllable, such as simple equipment rooms, civil houses, garages, corridors, and direct ventilation cabinets near the sea; or houses with only roofs, railway station platforms, gymnasiums, and aquariums
- Environments that are conducive for the growth of microorganisms such as fungus or mildew
- Environments where rodents (such as mice) and insects exist

## <span id="page-18-0"></span>**1.7 Battery Safety**

#### **Basic Requirements**

Before operating batteries, carefully read the safety precautions for battery handling and master the correct battery connection methods.

#### **A DANGER**

- Do not expose batteries at high temperatures or around heat-generating devices, such as sunlight, fire sources, transformers, and heaters. Excessive heat exposure may cause the batteries to explode.
- Do not burn batteries. Otherwise, the batteries may explode.
- To avoid leakage, overheating, fire, or explosions, do not disassemble, alter, or damage batteries, for example, insert sundries into batteries or immerse batteries in water or other liquids.
- Wear goggles, rubber gloves, and protective clothing to prevent skin contact with electrolyte in the case of electrolyte overflow. If a battery leaks, protect the skin or eyes from the leaking liquid. If the skin or eyes come in contact with the leaking liquid, wash it immediately with clean water and go to the hospital for medical treatment.
- Use dedicated insulated tools.
- Move batteries in the required direction. Do not place a battery upside down or tilt it.
- Keep the battery loop disconnected during installation and maintenance.
- Use batteries of specified models. Using batteries of other models may damage the batteries.
- Dispose of waste batteries in accordance with local laws and regulations. Do not dispose of batteries as household waste. If a battery is disposed of improperly, it may explode.
- The site must be equipped with qualified fire extinguishing facilities, such as firefighting sands and powder fire extinguishers.

#### **NOTICE**

To ensure battery safety and battery management accuracy, use batteries provided with the UPS by Huawei. Huawei is not responsible for any battery faults caused by batteries not provided by Huawei.

#### **Battery Installation**

Before installing batteries, observe the following safety precautions:

- Install batteries in a well-ventilated, dry, and cool environment that is far away from heat sources, flammable materials, moistures, extensive infrared radiation, organic solvents, and corrosive gases. Take fire prevention measures.
- Place and secure batteries horizontally.
- Note the polarities when installing batteries. Do not short-circuit the positive and negative poles of the same battery or battery string. Otherwise, the battery may be shortcircuited.
- Check battery connections periodically, ensuring that all bolts are securely tightened.
- When installing batteries, do not place installation tools on the batteries.

#### **Battery Short Circuit**

#### **DANGER**

Battery short circuits can generate high instantaneous current and release a great amount of energy, which may cause equipment damage or personal injury.

To avoid battery short-circuit, do not maintain batteries with power on.

#### **Flammable Gas**

#### **NOTICE**

- Do not use unsealed lead-acid batteries.
- To prevent fire or corrosion, ensure that flammable gas (such as hydrogen) is properly exhausted for lead-acid batteries.

Lead-acid batteries emit flammable gas when used. Ensure that batteries are kept in a wellventilated area and take preventive measures against fire.

#### **Battery Leakage**

#### **NOTICE**

Battery overheating causes deformation, damage, and electrolyte spillage.

#### **A WARNING**

When the electrolyte overflows, absorb and neutralize the electrolyte immediately. When moving or handling a battery whose electrolyte leaks, note that the leaking electrolyte may hurt human bodies.

- If the battery temperature exceeds 60°C, check for and promptly handle any leakage.
- Electrolyte overflow may damage the equipment. It will corrode metal parts and boards, and ultimately damage the boards.
- If the electrolyte overflows, follow the instructions of the battery manufacturer or neutralize the electrolyte by using sodium bicarbonate ( $\text{NaHCO}_3$ ) or sodium carbonate  $(Na_2CO_3)$ .

#### **Lithium Battery**

The safety precautions for lithium batteries are similar to those for lead-acid batteries except that you also need to note the precautions described in this section.

#### **A WARNING**

There is a risk of explosion if a battery is replaced with an incorrect model.

- A battery can be replaced only with a battery of the same or similar model recommended by the manufacturer.
- When handling a lithium battery, do not place it upside down, tilt it, or bump it with other objects.
- Keep the lithium battery loop disconnected during installation and maintenance.
- Do not charge a battery when the ambient temperature is below the lower limit of the operating temperature (charging is forbidden at  $0^{\circ}$ C). Low-temperature charging may cause crystallization, which will result in a short circuit inside the battery.
- Use batteries within the allowed temperature range; otherwise, the battery performance and safety will be compromised.
- Do not throw a lithium battery in fire.
- When maintenance is complete, return the waste lithium battery to the maintenance office.

## <span id="page-21-0"></span>**1.8 Others**

- Exercise caution when manually shutting down the UPS inverter for transferring to bypass mode, or when adjusting the UPS output voltage level or frequency. Doing so may affect the power supply to equipment.
- Exercise caution when setting battery parameters. Incorrect settings will affect the power supply and battery lifespan.

# **2 Overview**

## <span id="page-22-1"></span><span id="page-22-0"></span>**2.1 Model Description**

#### $\Box$  Note

The structural drawings and graphical user interface (GUI) appeared in this document are those of UPS5000-E-480 kVA.

#### **Figure 2-1** Model number

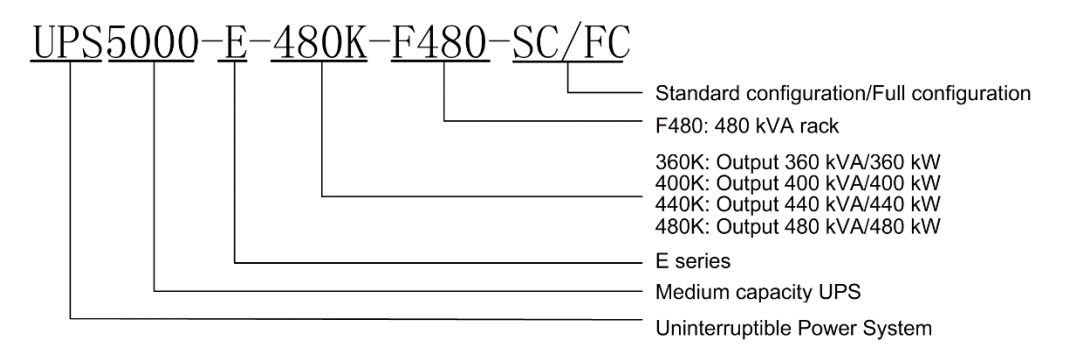

## <span id="page-22-2"></span>**2.2 Working Principle**

#### $\Box$  Note

- $\bullet \rightarrow$  indicates an input mode.
- indicates the energy flow direction.

## <span id="page-22-3"></span>**2.2.1 Conceptual Diagram**

The UPS5000 is an online product. It uses a modular design, which facilitates maintenance and capacity expansion. The UPS5000 adopts intelligent control. Its power module consists of a rectifier, inverter, and DC/DC converter. The UPS5000 converts inputs into pure highquality sine wave outputs by using the high-frequency switching technology.

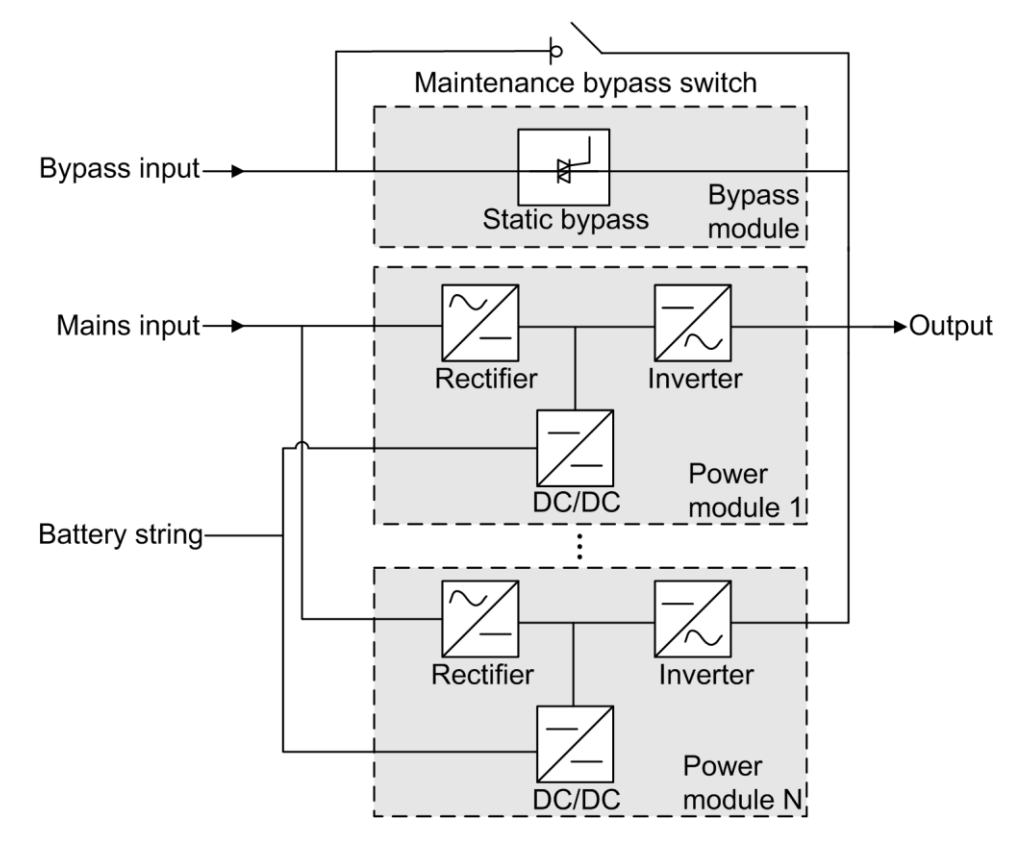

#### **Figure 2-2** UPS conceptual diagram

## <span id="page-23-0"></span>**2.2.2 Working Modes**

#### <span id="page-23-1"></span>**2.2.2.1 Normal Mode**

In normal mode, the rectifier converts AC power into DC power, then the inverter converts DC power into high-precision AC outputs. The conversions protect loads from interference such as input harmonics, glitches, and voltage transients.

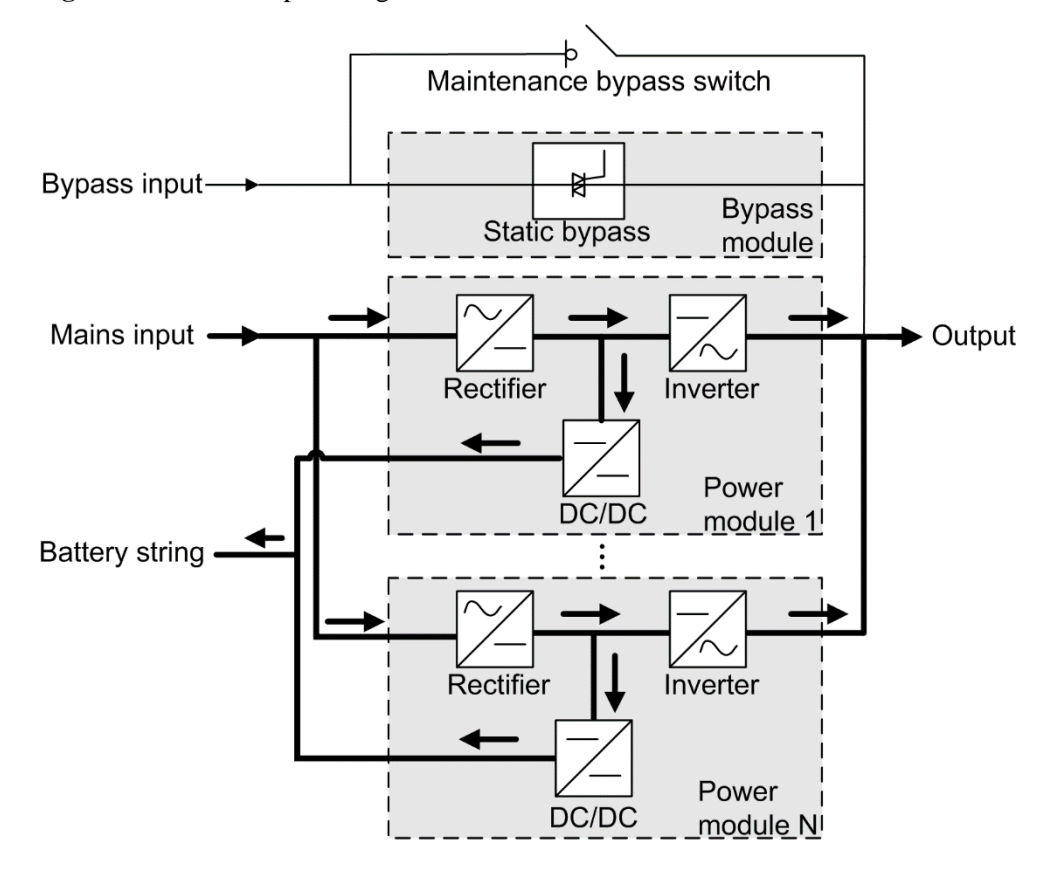

#### **Figure 2-3** UPS conceptual diagram in normal mode

#### <span id="page-24-0"></span>**2.2.2.2 Bypass Mode**

The UPS automatically transfers to bypass mode upon detecting power module overtemperature, overload, or other faults that may cause the inverter to shut down. The bypass power supply is not protected by the UPS which means it may be affected by mains outage, and incorrect AC voltage or frequency.

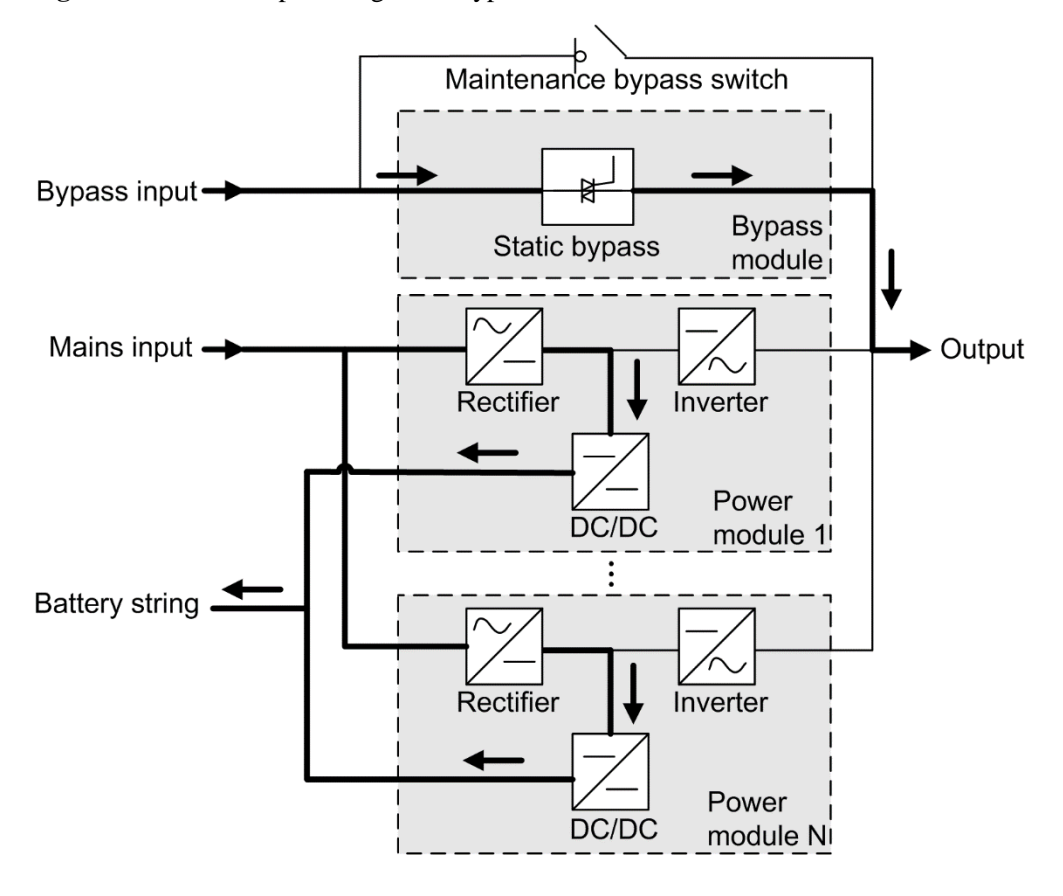

**Figure 2-4** UPS conceptual diagram in bypass mode

#### <span id="page-25-0"></span>**2.2.2.3 Battery Mode**

If the mains input is abnormal or the rectifier becomes abnormal, the UPS transfers to battery mode. The power module obtains DC power from batteries, and the power is converted into AC output by the inverter.

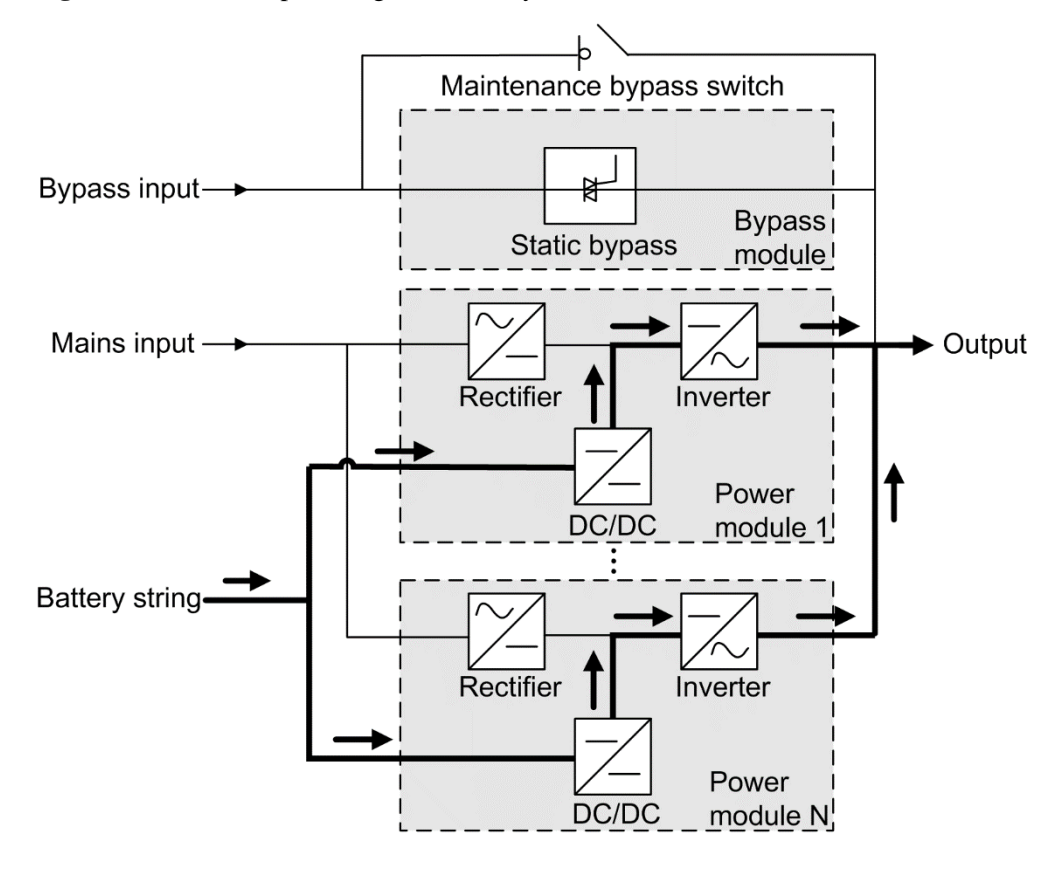

**Figure 2-5** UPS conceptual diagram in battery mode

#### <span id="page-26-0"></span>**2.2.2.4 Maintenance Bypass Mode**

When the UPS works in maintenance bypass mode, the current flows through the maintenance bypass instead of the power module. You can maintain the circuit inside the cabinet.

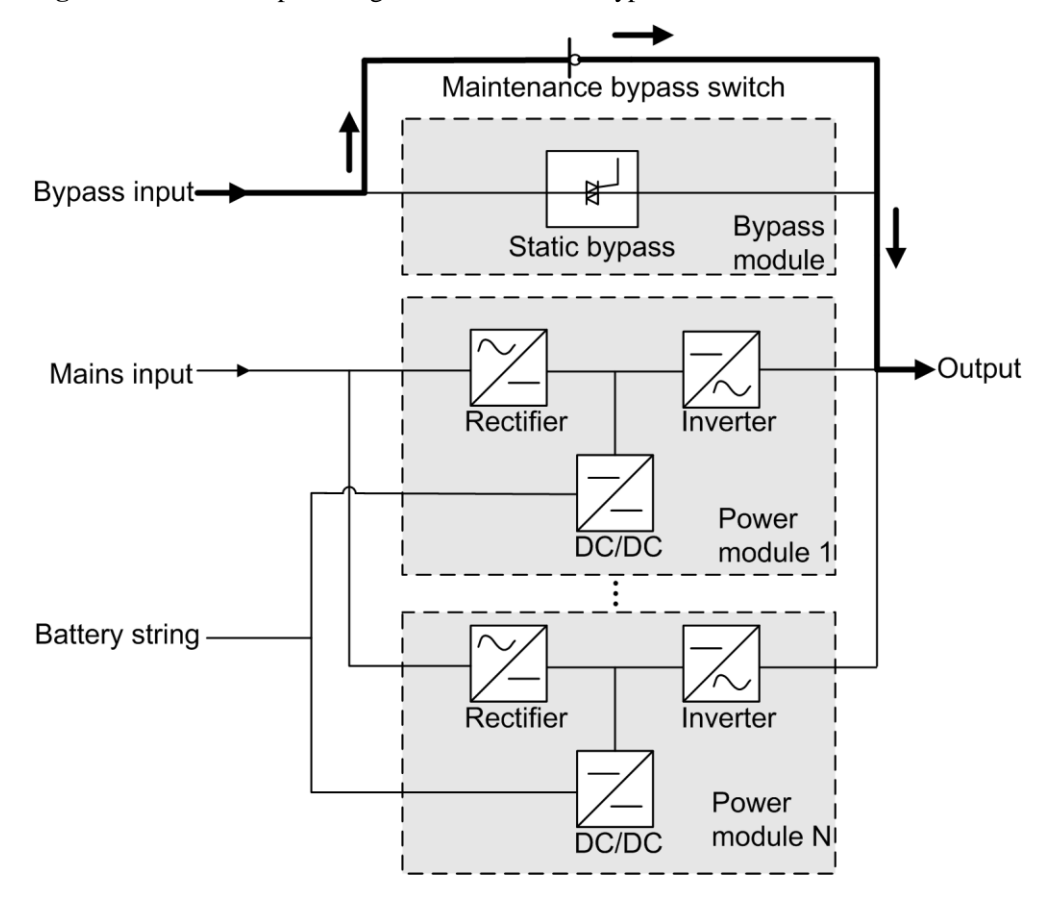

#### **Figure 2-6** UPS conceptual diagram in maintenance bypass mode

#### <span id="page-27-0"></span>**2.2.2.5 ECO Mode**

The economic control operation (ECO) mode is an economical working mode, which can be configured on the LCD or web user interface (WebUI). In ECO mode, when the bypass input is within the ECO voltage and frequency ranges and other ECO power supply conditions are met, the UPS works in bypass mode and the inverter is in standby state. When the bypass voltage is outside the ECO voltage range, the UPS transfers from bypass mode to normal mode. In bypass mode or normal mode, the rectifier keeps working and charges batteries using a charger. The ECO mode delivers a high efficiency.

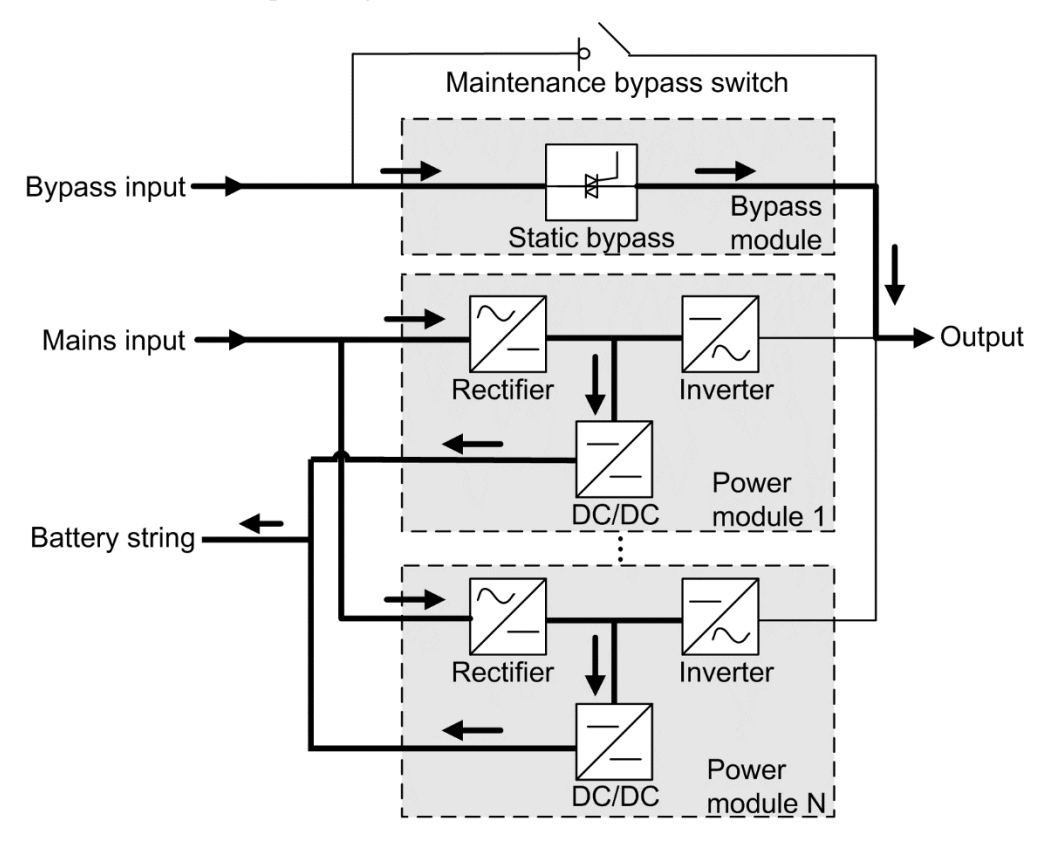

**Figure 2-7** UPS conceptual diagram in ECO mode

#### $\Box$  Note

Manual startup is required to ensure that the inverter is in standby state and the power flow has reached the inverter.

## <span id="page-29-0"></span>**2.3 Product Description**

## <span id="page-29-1"></span>**2.3.1 Appearance**

**Figure 2-8** UPS

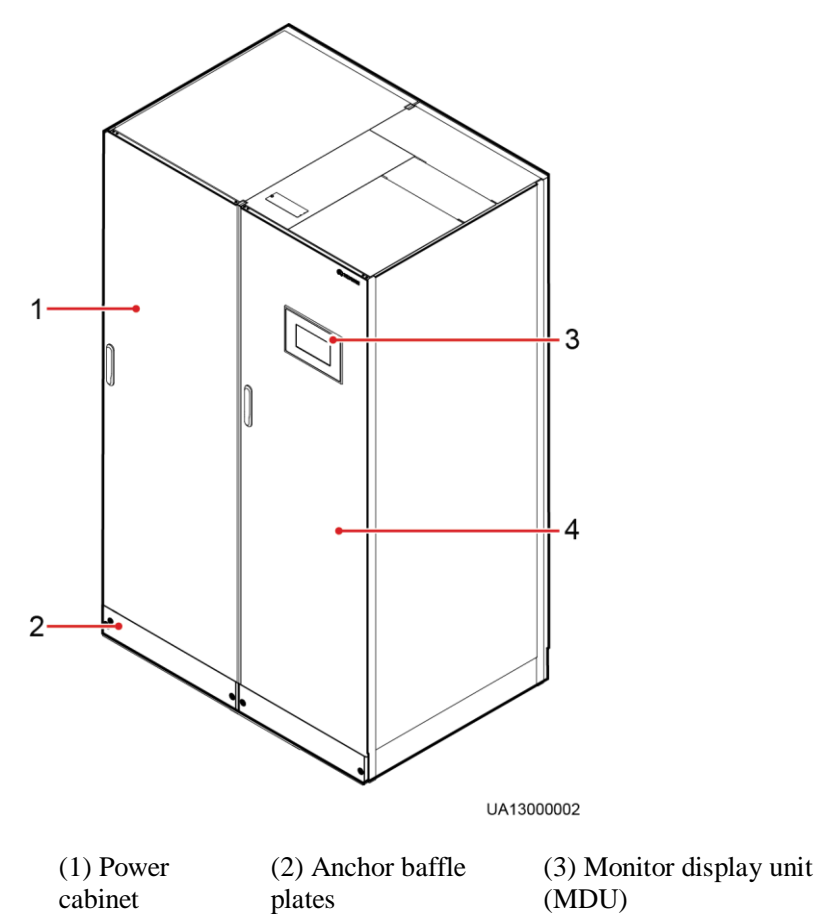

(4) Bypass cabinet

## <span id="page-30-0"></span>**2.3.2 Product Structure**

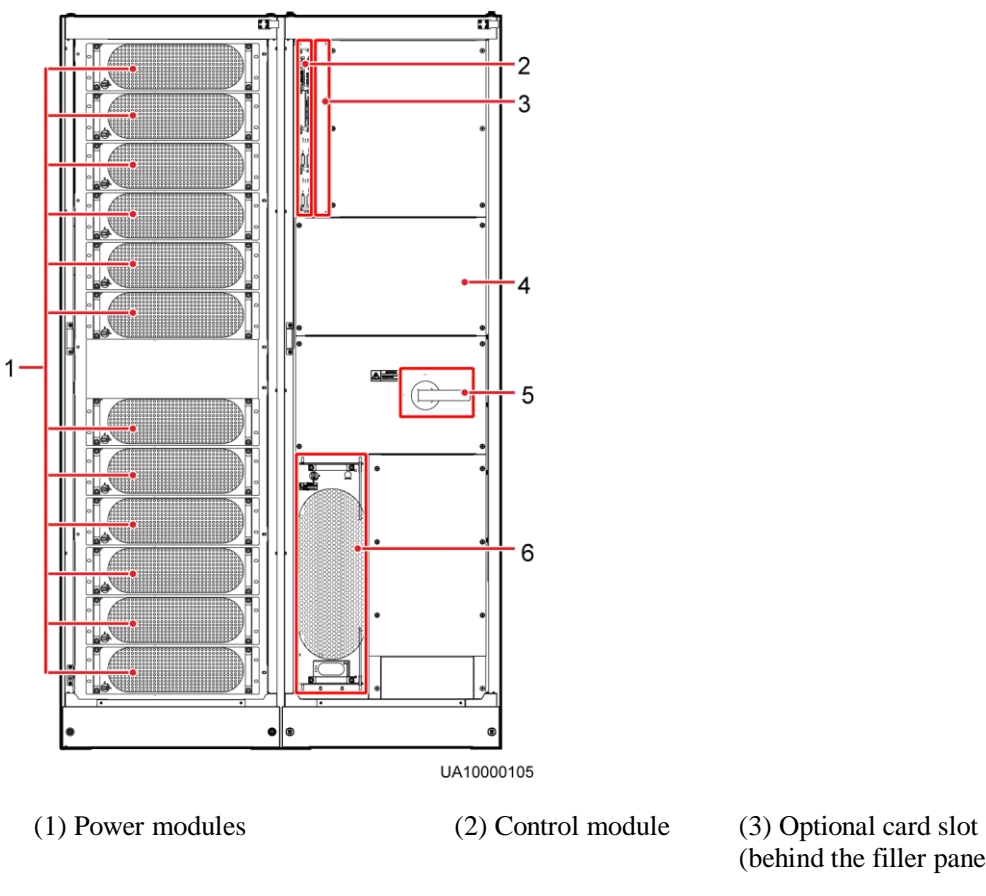

**Figure 2-9** Product structure (UPS with standard line configurations)

(4) Power distribution unit (PDU) covers (four pieces)

(5) Maintenance bypass switch

- (behind the filler panel)
- (6) Bypass module

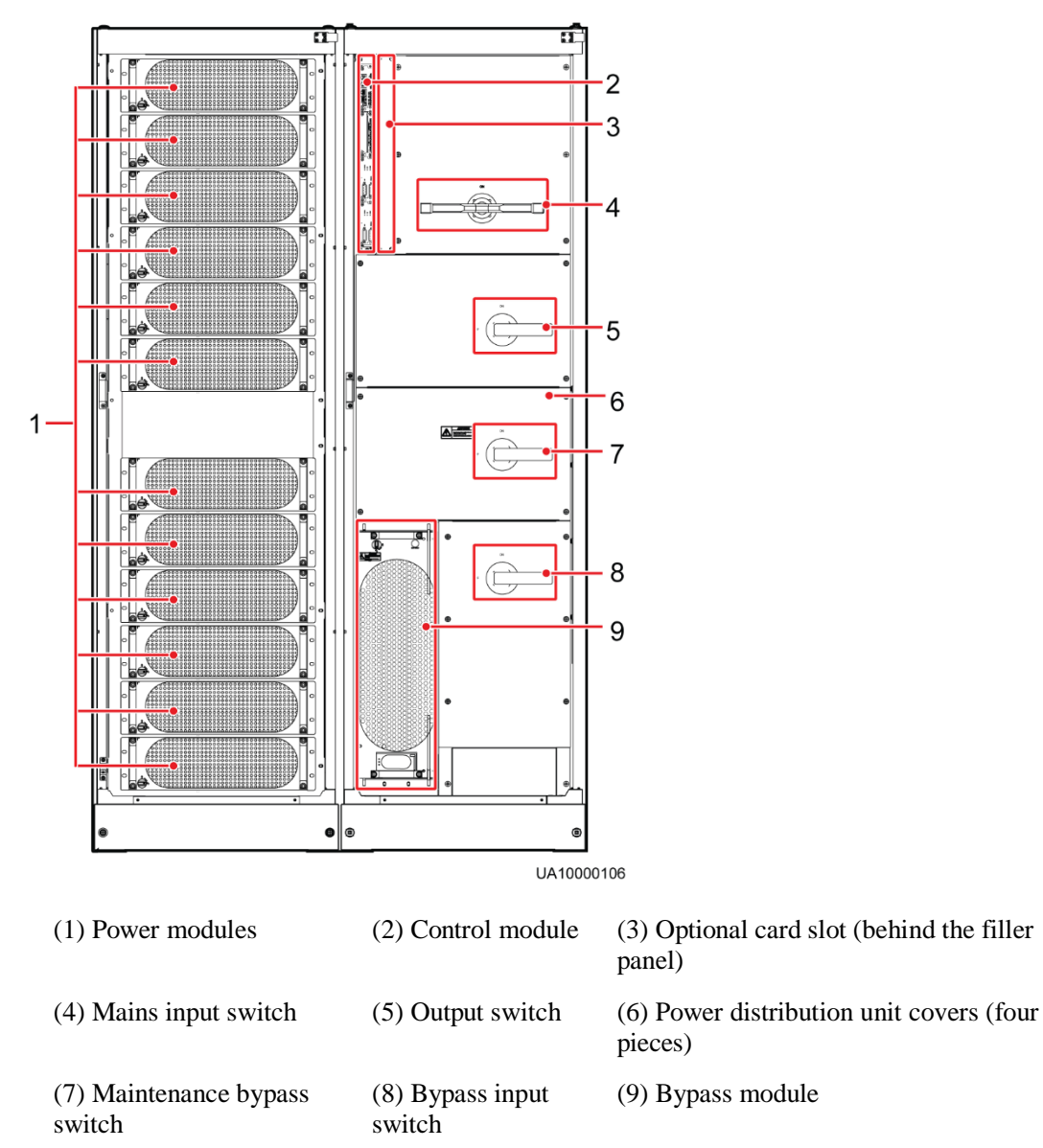

**Figure 2-10** Product structure (UPS with full copper bar configurations)

#### $\Box$  NOTE

A UPS in standard configurations has only one switch, that is, the maintenance bypass switch. A UPS in full configurations has four switches. They are the mains input switch, mains output switch, maintenance bypass switch, and bypass input switch from the top to the bottom.

## <span id="page-31-0"></span>**2.4 Control Module**

## <span id="page-31-1"></span>**2.4.1 Overview**

In a standard configuration, the control module consists of two ECMs, one dry contact card, and one monitoring interface card (from left to right). The four cards are hot swappable. One subrack is reserved above the dry contact card. A backfeed protection card or dry contact extended card can be inserted into this subrack.

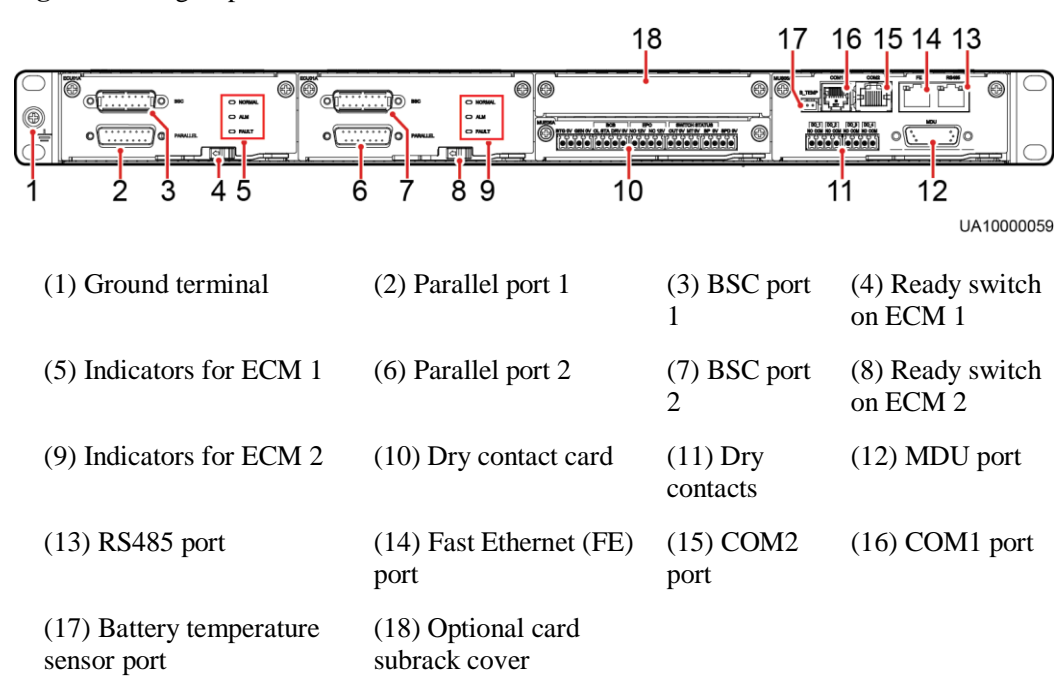

#### **Figure 2-11** Signal panel on the control module

#### $\Box$  Note

Ports are protected by a security mechanism.

## <span id="page-32-0"></span>**2.4.2 ECM**

#### **Appearance**

The control module consists of two energy control modules (ECMs) in active/standby mode.

#### **Figure 2-12** ECM

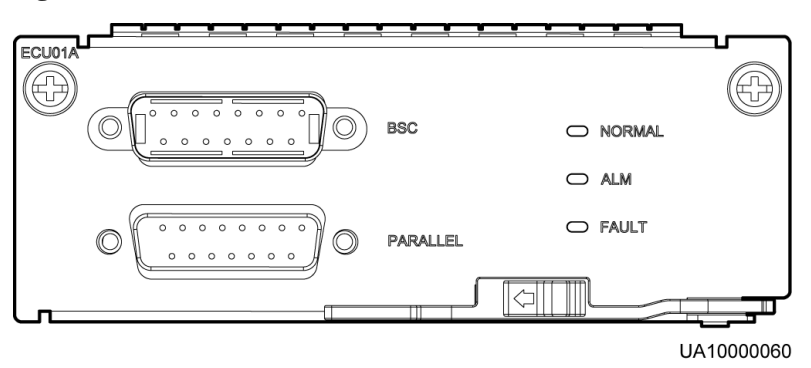

| <b>Silk Screen</b> | Description                                                                                                    |
|--------------------|----------------------------------------------------------------------------------------------------|
| <b>PARALLEL</b>    | The PARALLEL port transmits parallel signals between racks.                                                                                                    |
| <b>BSC</b>         | The BSC port is used in a dual-bus system to synchronize output<br>frequencies and phases between UPS systems, ensuring that two buses<br>can switch with each other.<br>BSC cables are hot-swappable. |

**Table 2-1** Ports on the ECM

#### $\Box$  Note

For a single UPS, the parallel cable is not needed.

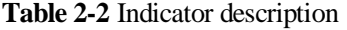

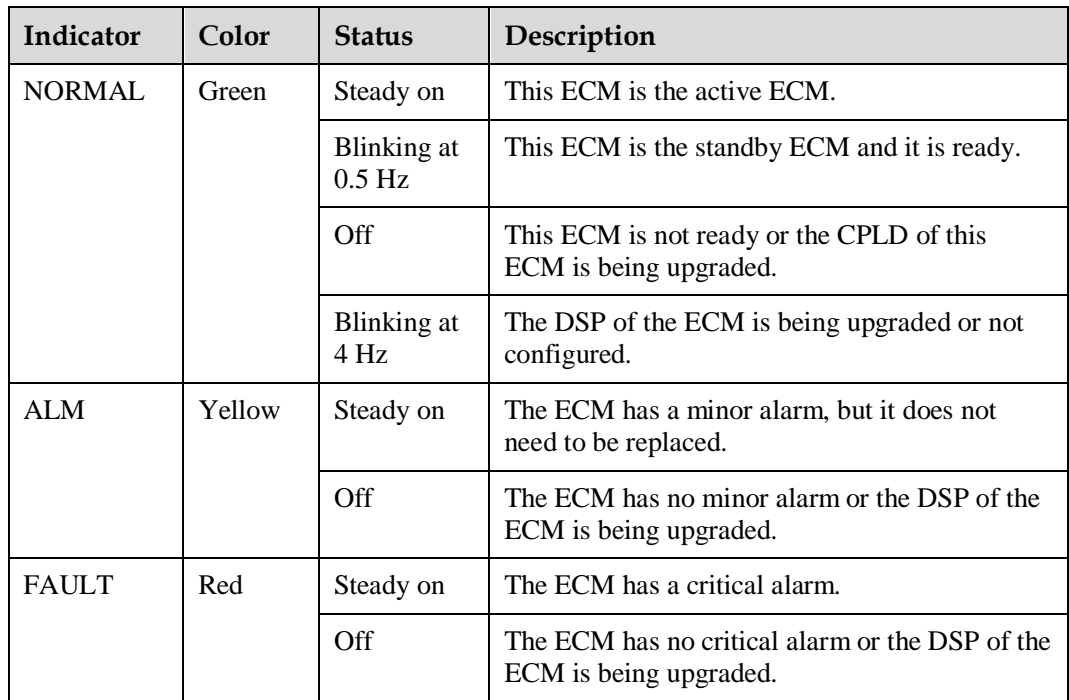

#### **Functions**

- As a control interface for the entire system, the ECM communicates with each module and provides a bus to communicate with the dry contact card. The ECM ensures equalized output currents between modules so that load power is equally shared.
- Provides module running information for the MDU.
- Controls the running of a single UPS5000 and a parallel system, and reports the UPS5000 status information to other monitoring modules.
- The system provides three types of CAN communication: monitoring CAN communication, intra-rack parallel CAN communication, and inter-rack parallel CAN communication.

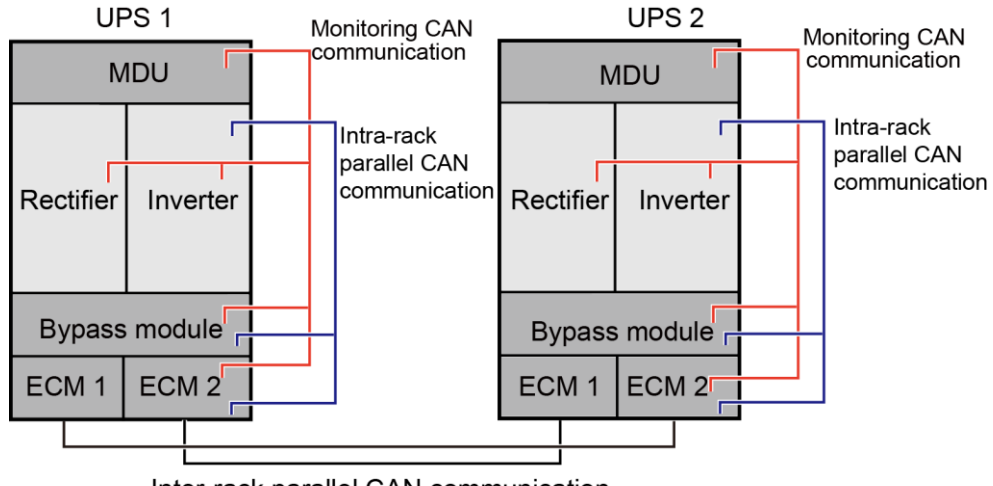

#### **Figure 2-13** Logical connections for CAN communication

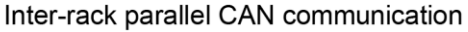

#### **Specifications**

- Hot-swappable
- 1 U high

## <span id="page-34-0"></span>**2.4.3 Dry contact card**

#### **Appearance**

#### **Figure 2-14** Dry contact card

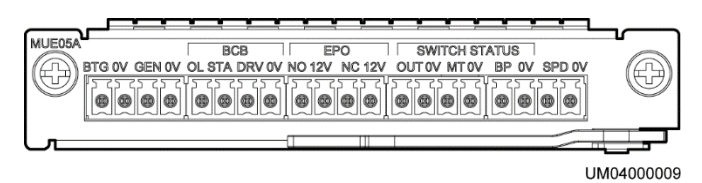

#### **Table 2-3** Ports on the dry contact card

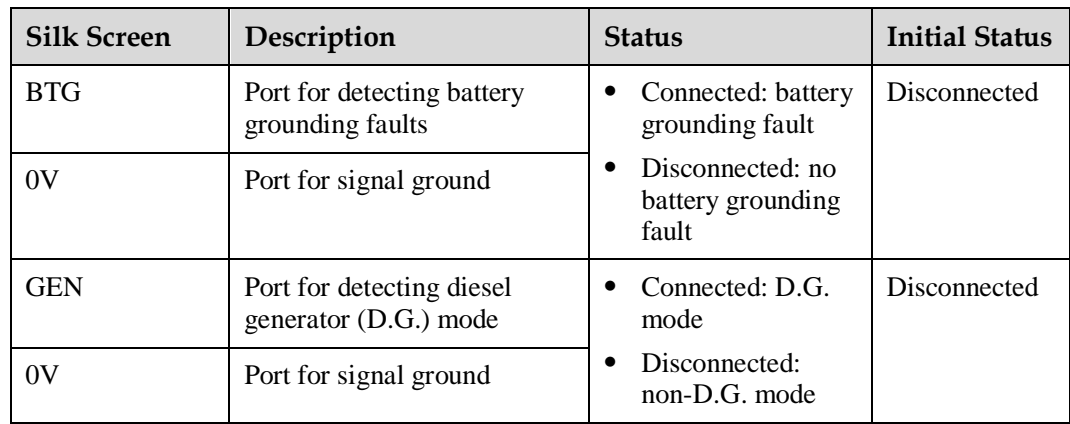

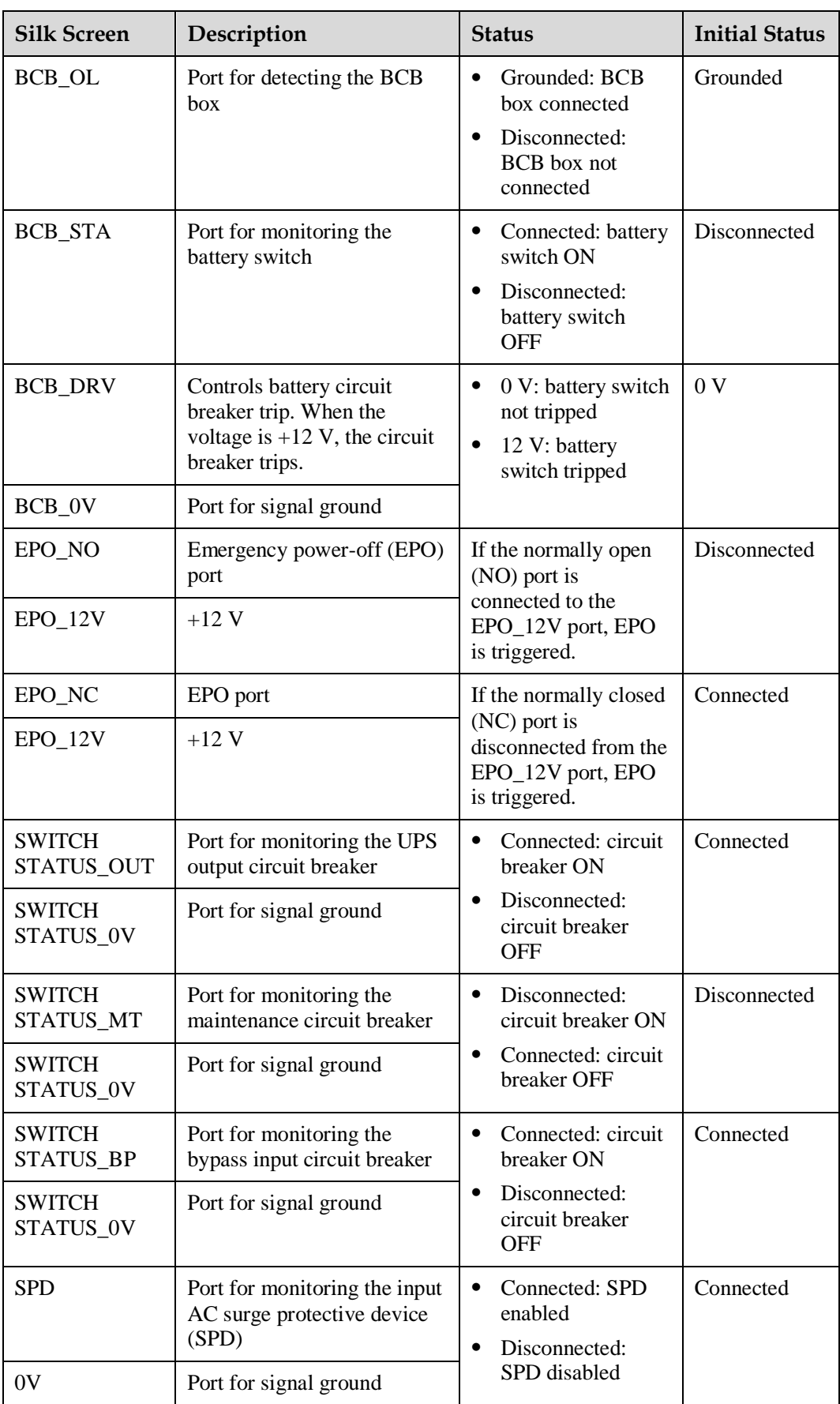
#### $\Box$  Note

- The dry contact interface card takes effect only after it is set on the monitoring system. Set the unused dry contact signal to the unused status.
- Set the EPO port to NO or NC as required.
- When multiple UPSs are paralleled, all dry contact signals to be used need to connect to each UPS.
- Single cables require dual-insulated twisted cables. If the length of a power cable is within 25–50 m, its cross-sectional area must be  $0.5 \text{ mm}^2$  to  $1.5 \text{ mm}^2$ .

#### **Functions**

The dry contact card allows the UPS to detect and manage the switch status of the battery system (including the external battery switch) and implement remote emergency power-off (EPO).

#### **Specifications**

- Hot-swappable
- 0.5 U high

## **2.4.4 (Optional) Backfeed Protection Card**

Backfeed can cause damage to the UPS, loads, and maintenance personnel. If backfeed occurs, the backfeed protection card triggers alarm signals, or disconnects the backfeed loop. The backfeed protection card uses relay contact signals. The signal ports support any power signals with a voltage of no more than 240 V AC and a current of less than 4 A. For details, see the *UPS5000 Backfeed Protection Card User Manual (03021KQQ)*.

## **2.4.5 (Optional) Dry Contact Extended Card**

The dry contact extended card provides five signal output ports and five signal input ports. For details, see the *UPS5000 Dry Contact Extended Card User Manual (03021RKN)*.

## **2.4.6 Monitoring Interface Card**

#### **NOTICE**

- The FE port resembles the RS485 port. Follow the silk screen when connecting communications cables as, if the RS485 port is mistaken for the FE port during cable connection, the WebUI cannot be connected and MDU communication fails. Conversely, if the FE port is mistaken for the RS485 port during cable connection, RS485 communication fails.
- Only once being set will dry contact signals take effect. Set unused dry contact signals to the unused state on the LCD.
- In a parallel system, ensure that used dry contacts properly connect to each UPS.

The monitoring interface card provides external ports as well as monitoring and control functions for the MDU. The ports include the ambient temperature and humidity sensor port, battery monitoring unit (BMU) port, FE port, battery temperature monitoring port, and network management port. MDU functions include monitoring of the UPS, allowing users to set parameters, command delivery, information reports, and UPS key information and parameters displayed on the LCD.

[Figure 2-15](#page-37-0) shows the signal ports on the monitoring interface card.

<span id="page-37-0"></span>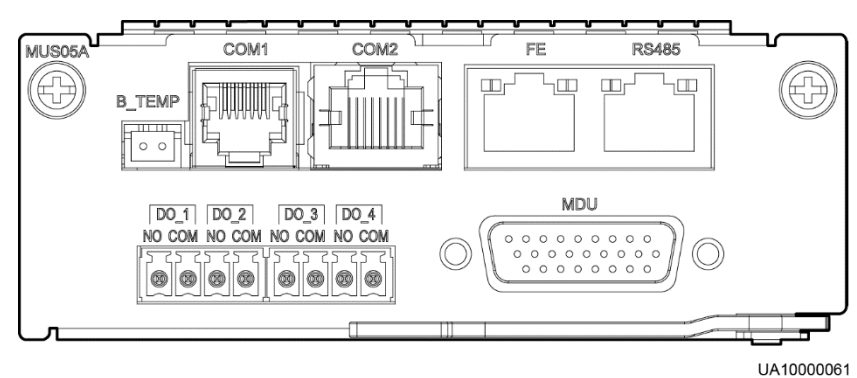

**Figure 2-15** Monitoring interface card

[Table 2-4](#page-37-1) describes the ports on the monitoring interface card.

#### $\Box$  Note

DO\_1 to DO\_4 meet the maximum voltage and current requirements of 30 V DC/1 A or 60 V DC/0.5 A.

| Port                                         | <b>Silk</b><br><b>Screen</b> | Description                                                                                                    |  |  |
|----------------------------------------------|------------------------------|----------------------------------------------------------------------------------------------------|--|--|
| $DO_1$                                       | NO.                          | DO <sub>1</sub> is used to output alarms and indicates critical                                                                                                    |  |  |
|                                              | <b>COM</b>                   | alarms by default. It can be set to indicate minor alarms,<br>bypass mode, battery mode, or low battery voltage.                                                                                                    |  |  |
| $DO_2$                                       | NO.                          | DO <sub>_2</sub> is used to output alarms and indicates minor                                                                                                    |  |  |
|                                              | <b>COM</b>                   | alarms by default. It can be set to indicate critical<br>alarms, bypass mode, battery mode, or low battery<br>voltage.                                                                                                    |  |  |
| $DO_3$                                       | N <sub>O</sub>               | DO_3 is used to output alarms and indicates bypass<br>mode by default. It can be set to indicate critical alarms,<br>minor alarms, battery mode, or low battery voltage.                                                    |  |  |
|                                              | <b>COM</b>                   |                                                                                                    |  |  |
| DO 4                                         | N <sub>O</sub>               | DO <sub>_4</sub> is used to output alarms and indicates battery                                                                                                    |  |  |
|                                              | <b>COM</b>                   | mode by default. It can be set to indicate critical alarms,<br>minor alarms, bypass mode, or low battery voltage.<br>When the UPS works in intelligent power mode, DO_4<br>indicates D.G. control, which cannot be changed. |  |  |
| DB26                                         | <b>MDU</b>                   | Provides FE, RS485, I2C, and CAN signals.                                                                                                    |  |  |
| <b>Battery</b><br>temperature<br>sensor port | <b>B_TEMP</b>                | Connects to an indoor battery temperature sensor.                                                                                                    |  |  |
| Southbound                                   | COM <sub>1</sub>             | Connects to an ambient temperature and humidity                                                                                                    |  |  |

<span id="page-37-1"></span>**Table 2-4** Ports on the monitoring interface card

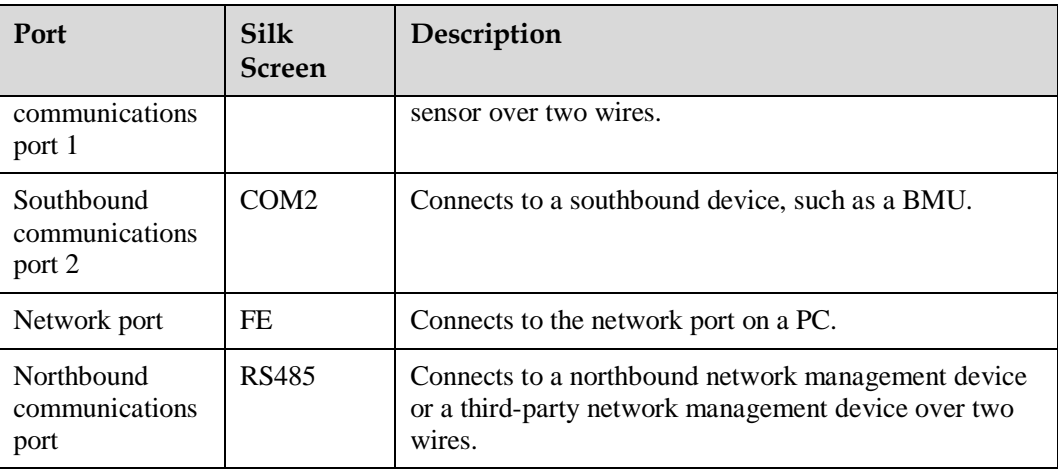

#### $\Box$  Note

- Signal cables must be double-insulated twisted cables. If the cable length is 25–50 m, the crosssectional area must be  $0.5-1.5$  mm<sup>2</sup>.
- RS485 cables and FE cables must be shielded cables.

[Figure 2-16](#page-38-0) and [Figure 2-17](#page-38-1) are recommended wiring methods for DO ports.

#### **Figure 2-16** Wiring method 1

<span id="page-38-0"></span>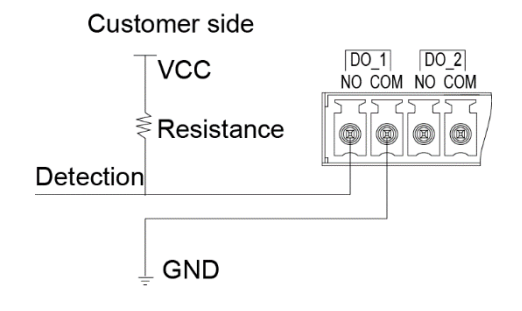

#### **Figure 2-17** Wiring method 2

<span id="page-38-1"></span>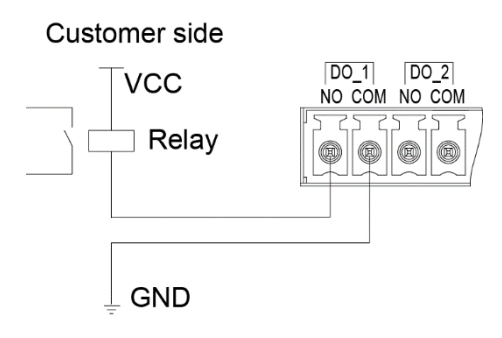

[Figure 2-18](#page-39-0) and [Table 2-5](#page-39-1) describe the COM1 pin definitions.

#### **Figure 2-18** COM1 pins

<span id="page-39-0"></span>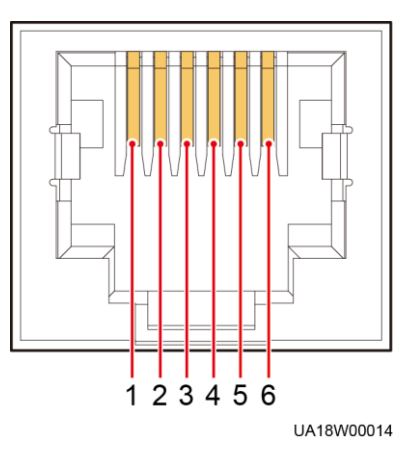

<span id="page-39-1"></span>**Table 2-5** COM1 pin definition

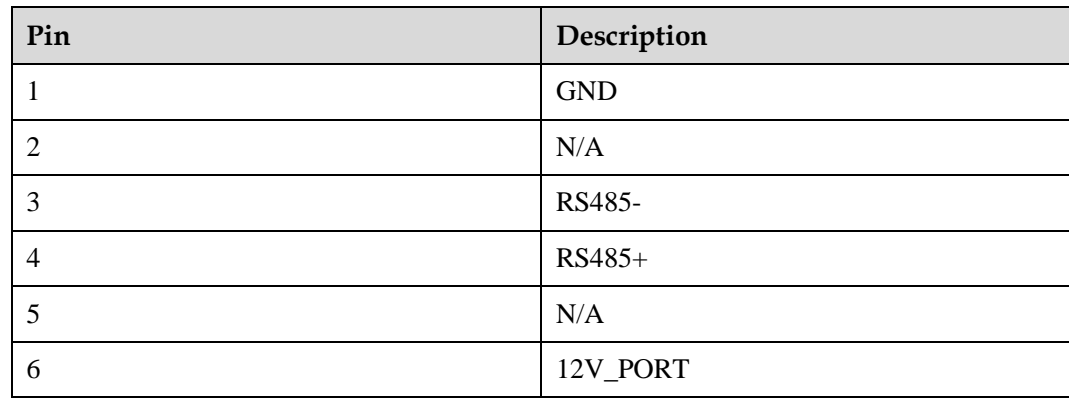

[Figure 2-19](#page-39-2) and [Table 2-6](#page-40-0) describe the COM2 pin definitions.

<span id="page-39-2"></span>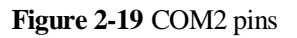

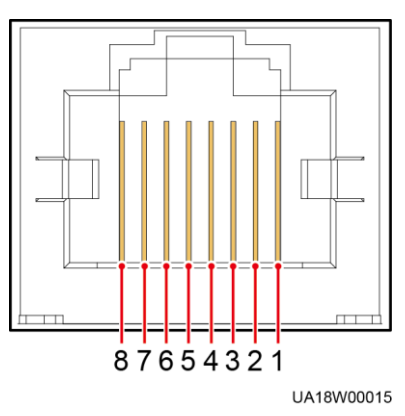

<span id="page-40-0"></span>**Table 2-6** COM2 pin definition

| Pin            | Description       |
|----------------|-------------------|
| 1              | RS485+            |
| 2              | RS485-            |
| 3              | N/A               |
| $\overline{4}$ | RS485+            |
| 5              | RS485-            |
| 6              | <b>GND</b>        |
| 7              | CANH <sub>0</sub> |
| 8              | CANL0             |

[Figure](#page-40-1) 2-20 and [Table 2-7](#page-40-2) describe the RS485 pin definitions.

**Figure 2-20** RS485 pins

<span id="page-40-1"></span>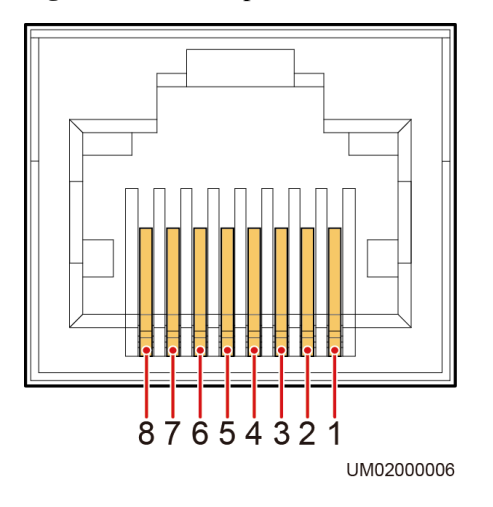

<span id="page-40-2"></span>**Table 2-7** RS485 pin definition

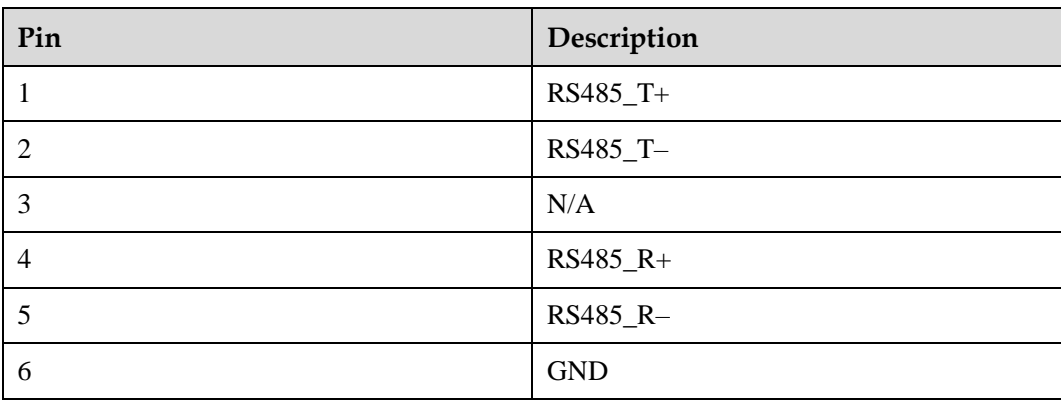

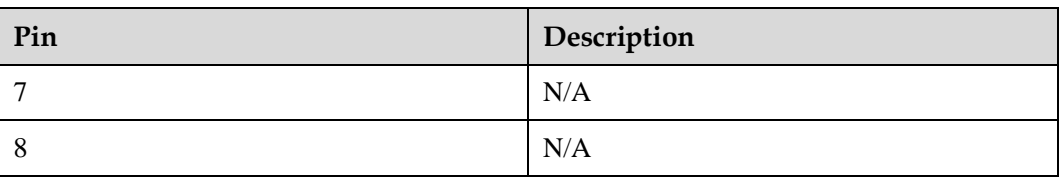

#### $\Box$  Note

If cables are prepared onsite, follow the three methods below:

- Connect pin 1 and pin 2. Pin 1 connects to RS485+ and pin 2 connects to RS485-.
- Connect pin 4 and pin 5. Pin 4 connects to RS485+ and pin 5 connects to RS485–.
- Connect pins 1, 2, 4, and 5. Twist cables to pin 1 and pin 4 into one cable and then connect it to RS485+. Twist cables to pin 2 and pin 5 into one cable and then connect it to RS485–.

# **2.5 MDU**

#### **Appearance**

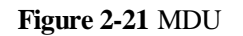

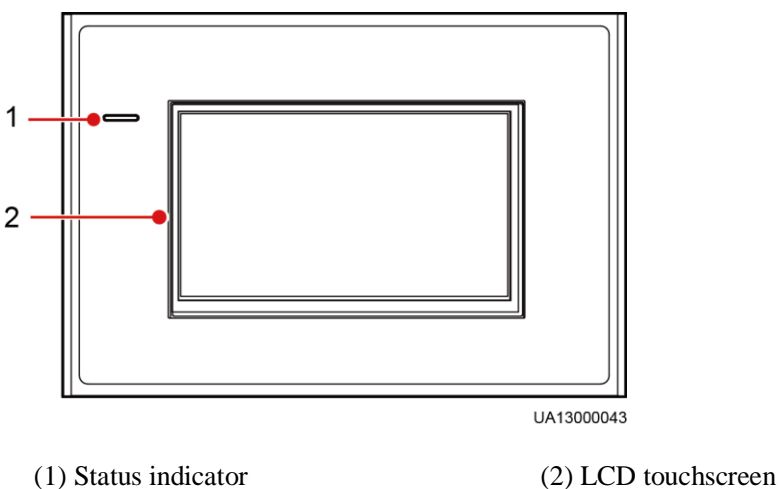

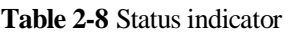

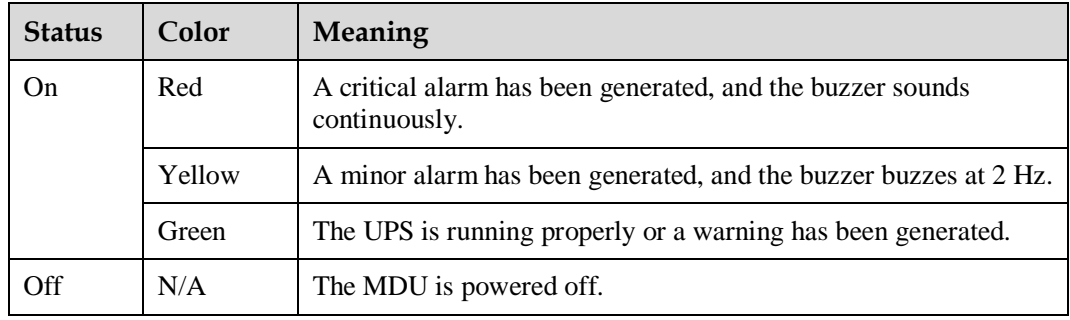

#### $\Box$  note

The indicator on the MDU panel is yellow when the bypass supplies power in non-ECO mode.

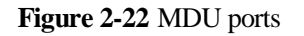

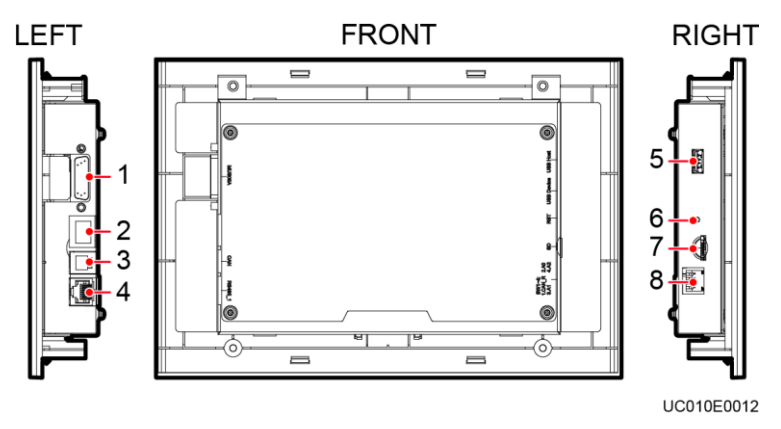

**Table 2-9** Description of MDU ports

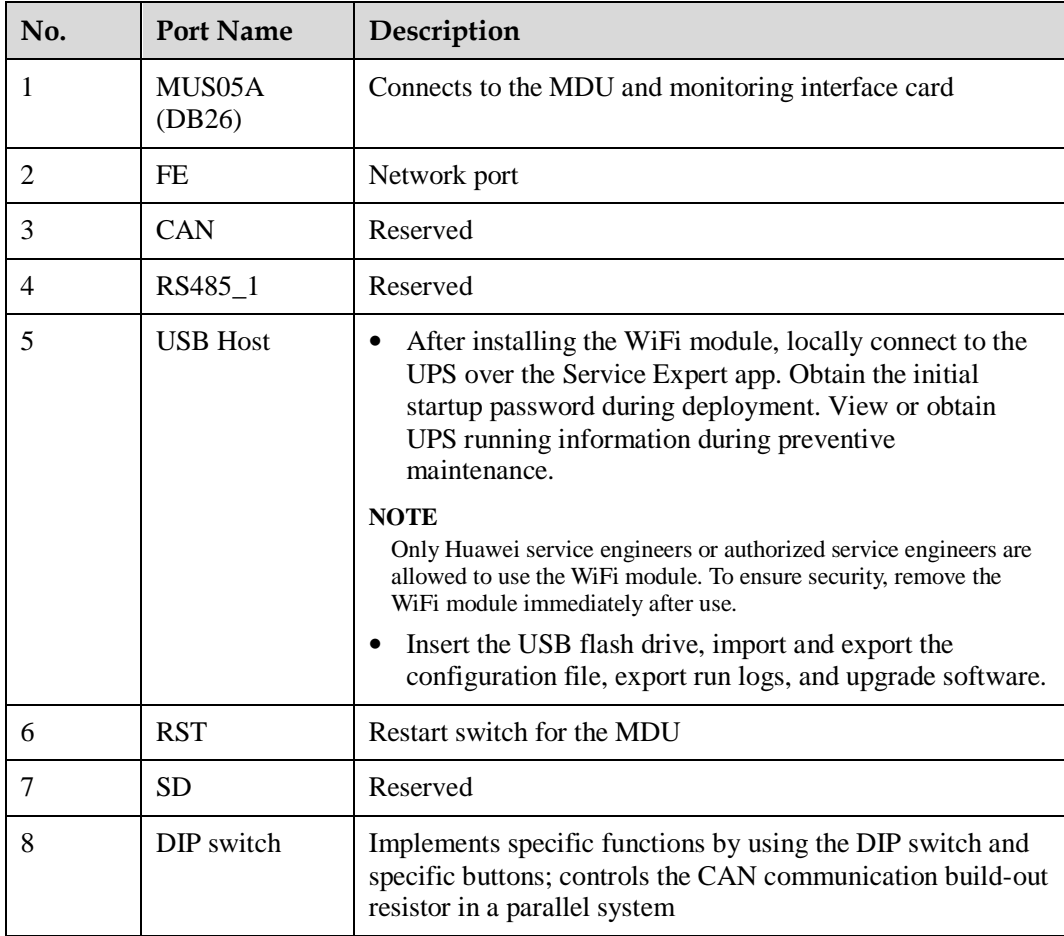

#### **Functions**

The monitor display unit (MDU) allows for general UPS operations, parameter setting, viewing of running status and alarms, and so on.

#### **Specifications**

Dimensions (H x W x D): 175 mm x 264 mm x 40 mm

# **2.6 Typical configurations**

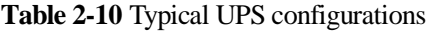

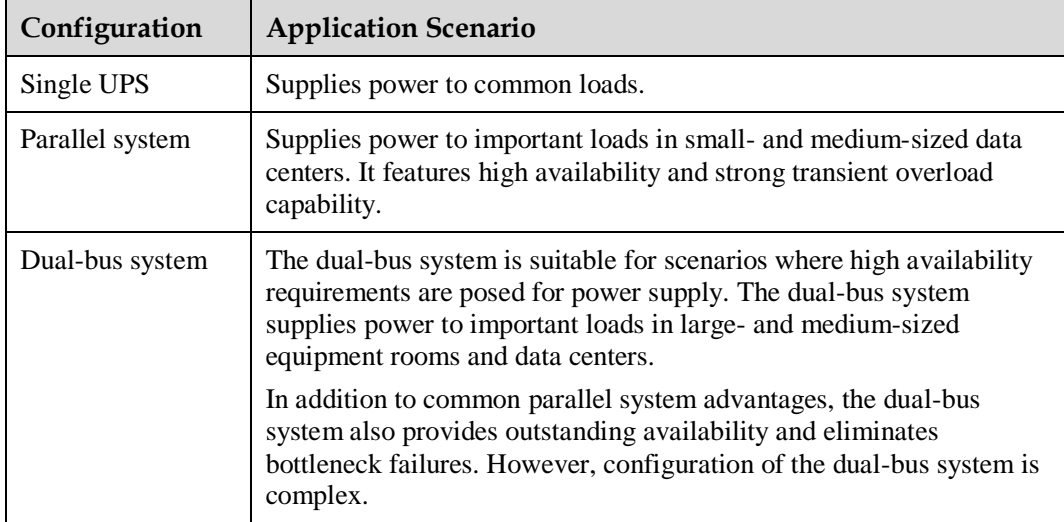

#### $\Box$  NOTE

A 1+1 parallel system is a typical configuration. You can set the number of requisite UPSs and redundant ones on the LCD or WebUI.

## **2.6.1 Single UPS**

This series uses a modular design in which multiple power modules are connected in parallel to deliver a high loading capacity. If a single power module is faulty, the other power modules continue working. When the load power is small, even a single UPS can provide redundant capacity, which ensures high reliability.

## **2.6.2 Parallel System**

In a parallel system, the mains input, bypass input, and AC output terminals between cabinets are connected in parallel. Energy control modules (ECMs) on each UPS are connected over parallel cables. The parallel connections synchronize the UPS outputs to supply power to loads. If one UPS fails, the other UPSs continue supplying power to loads.

#### **Figure 2-23** Conceptual diagram of an N+X parallel system

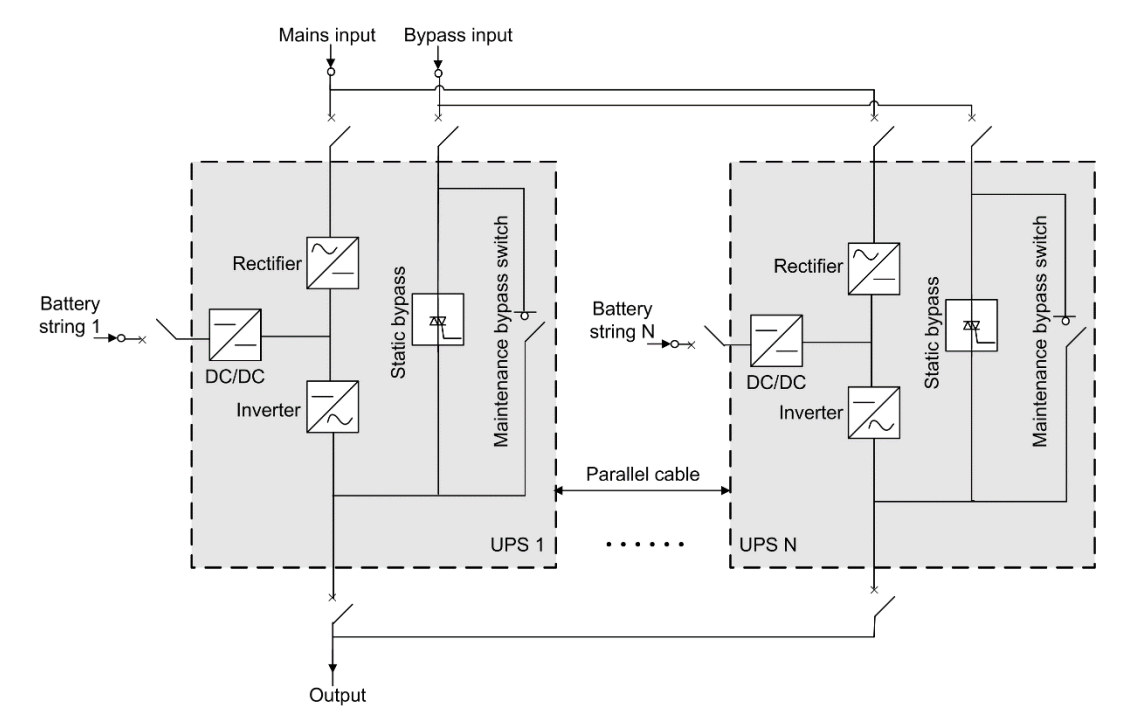

# **2.6.3 Dual-Bus System**

A dual-bus system consists of two independent UPS systems. Each of these UPS systems in turn consists of one or more UPSs connected in parallel. Of the two UPS systems, one is a master system, and the other is a slave system. This design makes the dual-bus system highly reliable and suitable for loads with multiple input terminals. An optional static transfer switch (STS) can be installed to start the bus synchronization controller (BSC). The UPS systems work in normal mode or bypass mode.

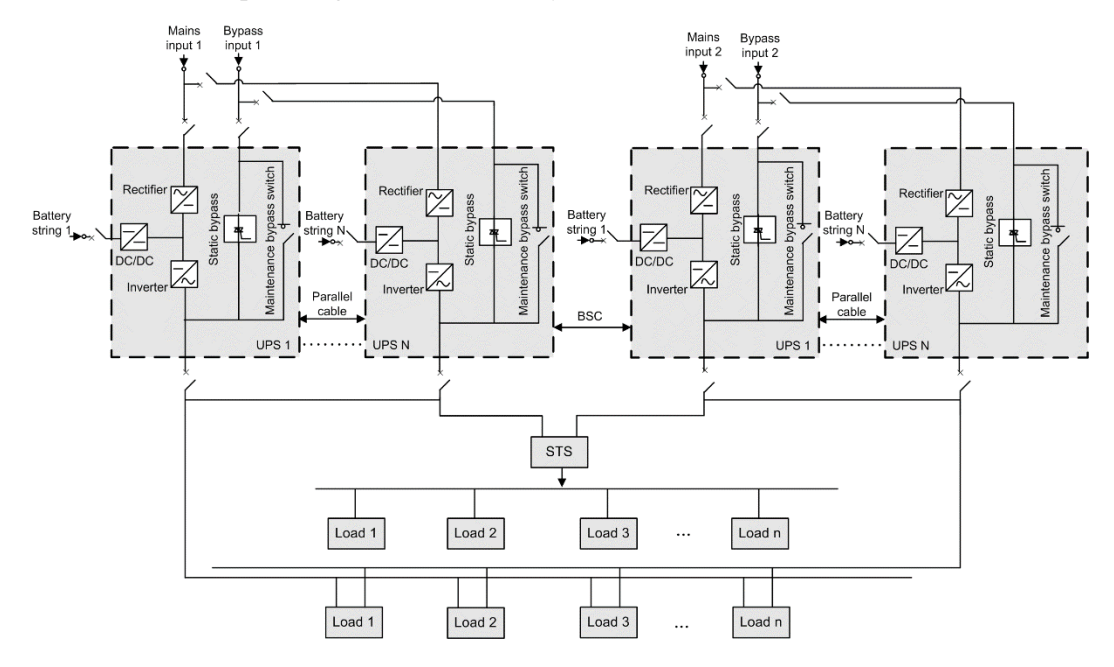

#### **Figure 2-24** Conceptual diagram of a dual-bus system

# **2.7 Optional Components**

The UPS provides a variety of optional components to address various customer requirements.

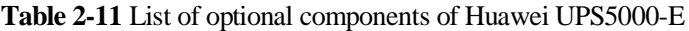

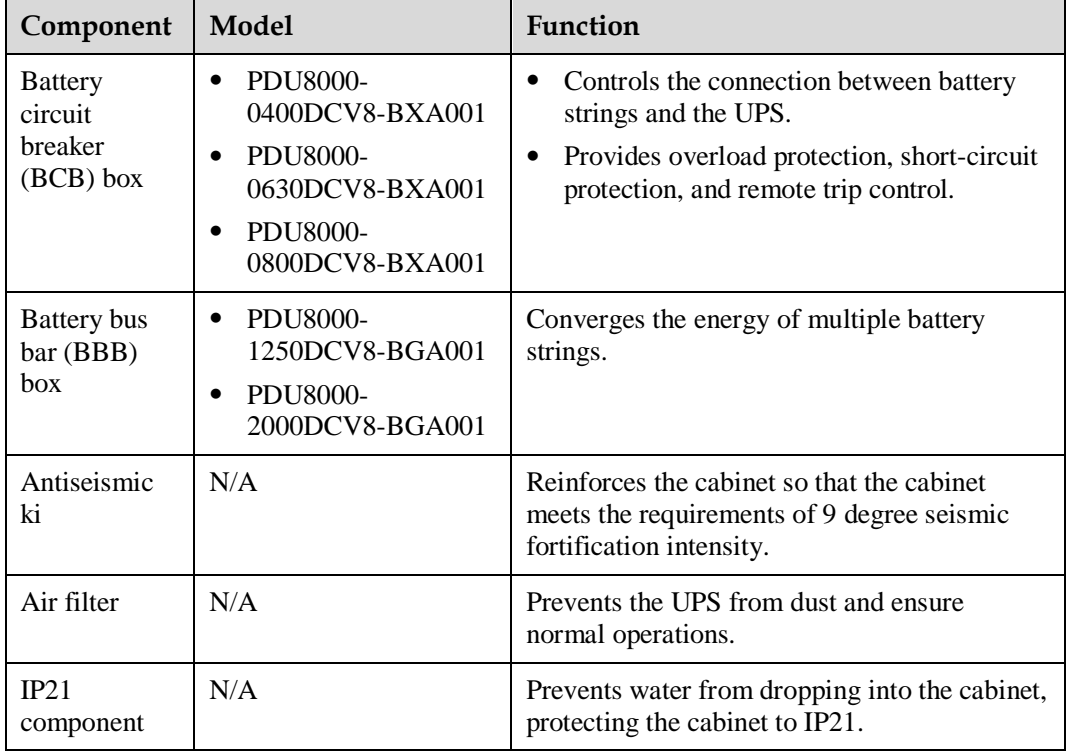

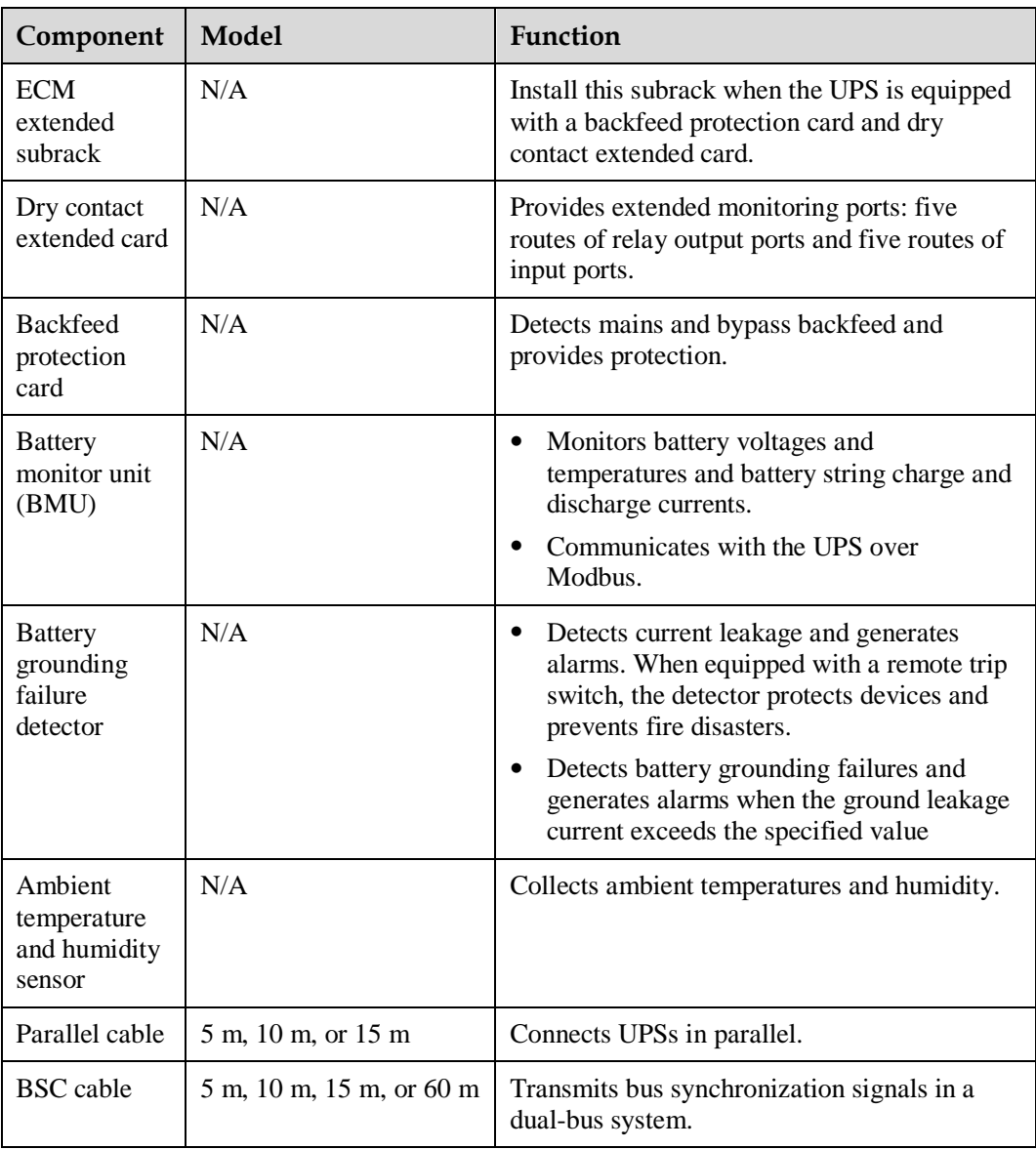

#### $\Box$  note

The ECM extended subrack does not support onsite installation. If you require this optional component, inform Huawei when you purchase the UPS5000-E. Huawei will install the ECM extended subrack before delivery.

# **3 Installation**

# **3.1 Installation Preparations**

# **3.1.1 Site**

### **Weight and Dimensions**

Ensure that the floor or installation support can bear the weight of the UPS, batteries, and battery racks. The weight of batteries and battery racks depends on the site requirements.

#### **Table 3-1** UPS weight

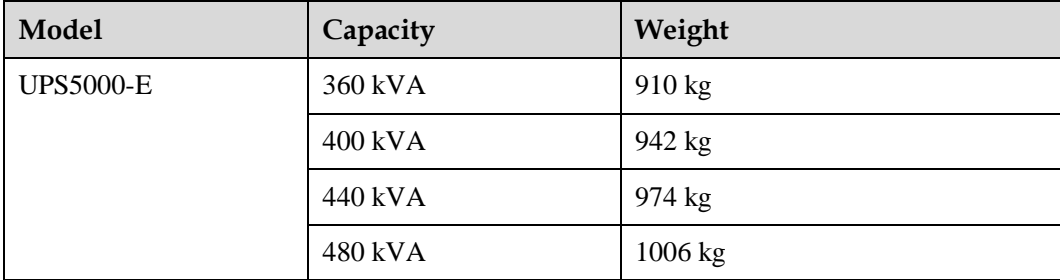

#### **Figure 3-1** Dimensions (unit: mm)

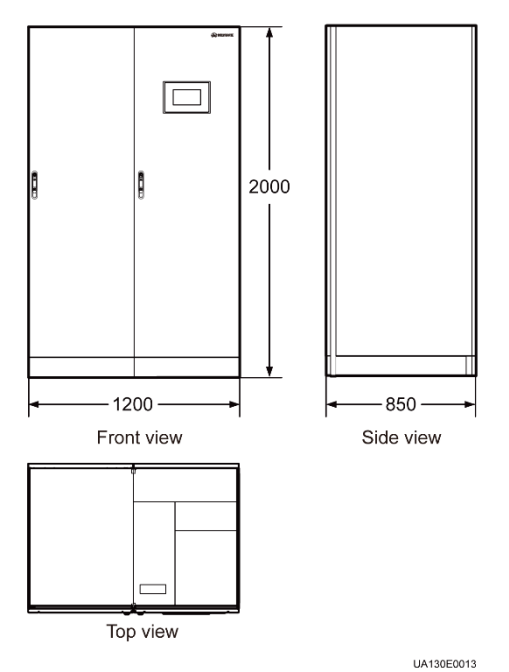

#### **Installation Environment**

- Do not install the UPS in high temperature, low temperature, and damp areas.
- Install the UPS far away from water sources, heat sources, and inflammable or explosive materials. Keep the UPS free from direct sunlight, dust, volatile gases, corrosive materials, and salty air.
- Do not install the UPS in environments with conductive metal scraps in the air.
- The optimal operating temperatures for valve regulated lead acid (VRLA) batteries are 20–30°C. Operating temperatures higher than 30°C shorten the battery lifespan, and operating temperatures lower than 20°C reduce the battery backup time.

#### **Installation Clearances**

Reserve sufficient clearances around the cabinet for operations and ventilation:

- Reserve a clearance of at least 800 mm on the front of the cabinet.
- Reserve a clearance of at least 500 mm on the top of the cabinet.
- Keep a clearance of at least 500 mm at the rear of the cabinet. If you need to perform operations at the rear of the cabinet, keep a clearance of at least 800 mm.

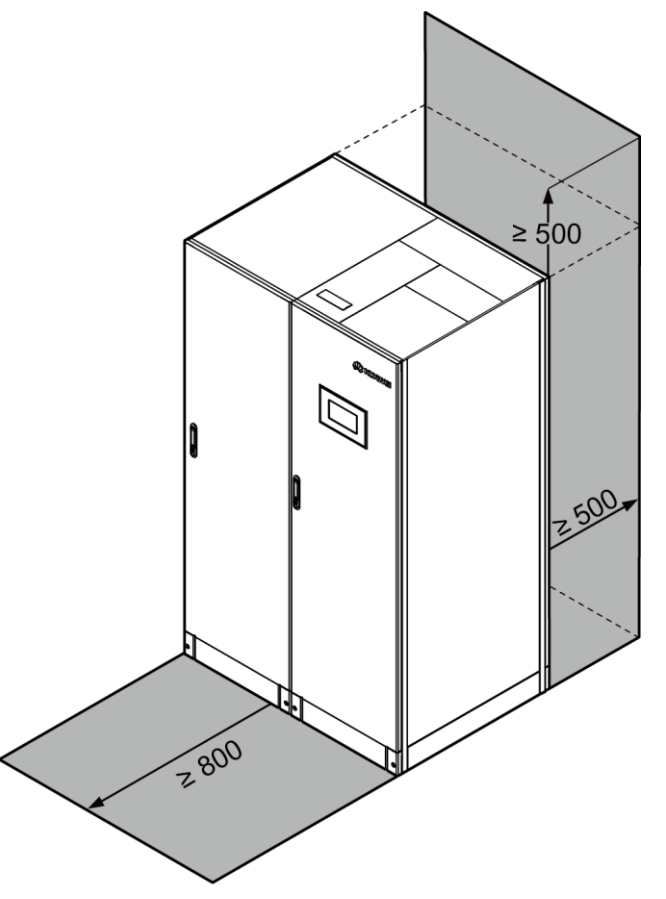

UA13000095

## **3.1.2 Tools and Instruments**

#### $\Lambda$  CAUTION

Insulate installation tools to prevent electric shocks.

Prepare the following tools and meters indicated in [Table 3-2](#page-49-0) for installation.

#### <span id="page-49-0"></span>**Table 3-2** Tools and meters

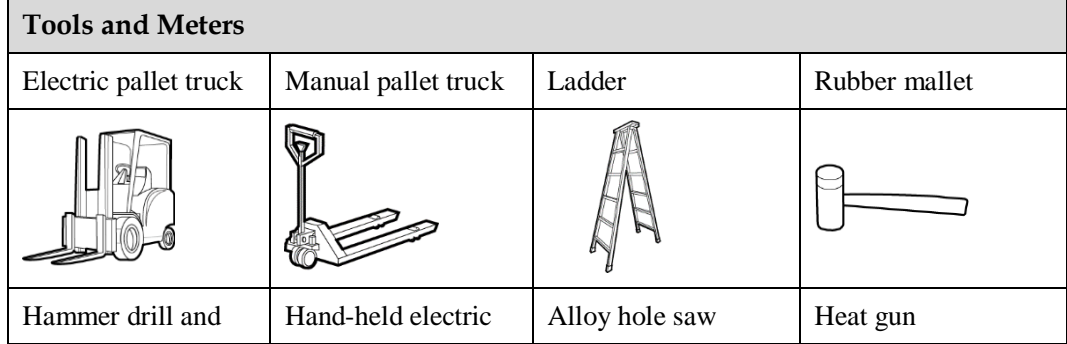

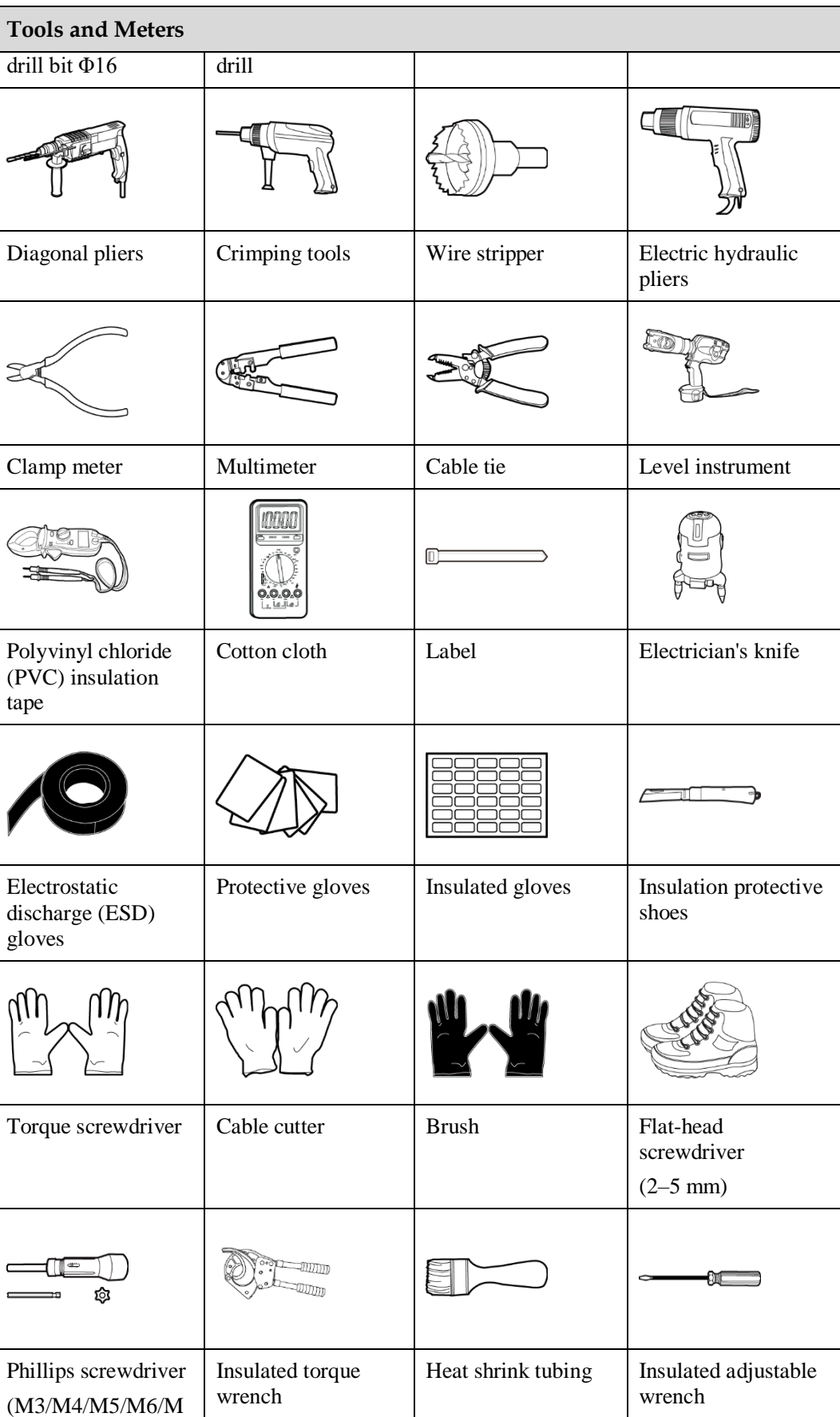

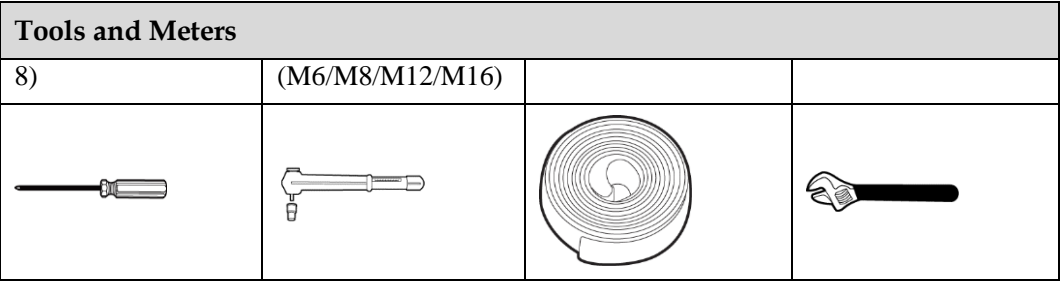

#### $\Box$  Note

[Table 3-2](#page-49-0) lists only the common tools for installation and cable connection. For more dedicated tools required, see the corresponding component manuals. Prepare tools based on site requirements.

## **3.1.3 Power Cables**

#### **NOTICE**

If UPSs are connected in parallel, input and output power cables for each UPS should have the same length and specifications.

[Table 3-3](#page-51-0) lists the recommended cross-sectional areas for power cables. [Table 3-4](#page-53-0) lists the requirements for power cable connectors. [Table 3-5](#page-53-1) lists the recommended UPS input switch configurations.

<span id="page-51-0"></span>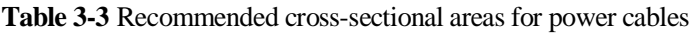

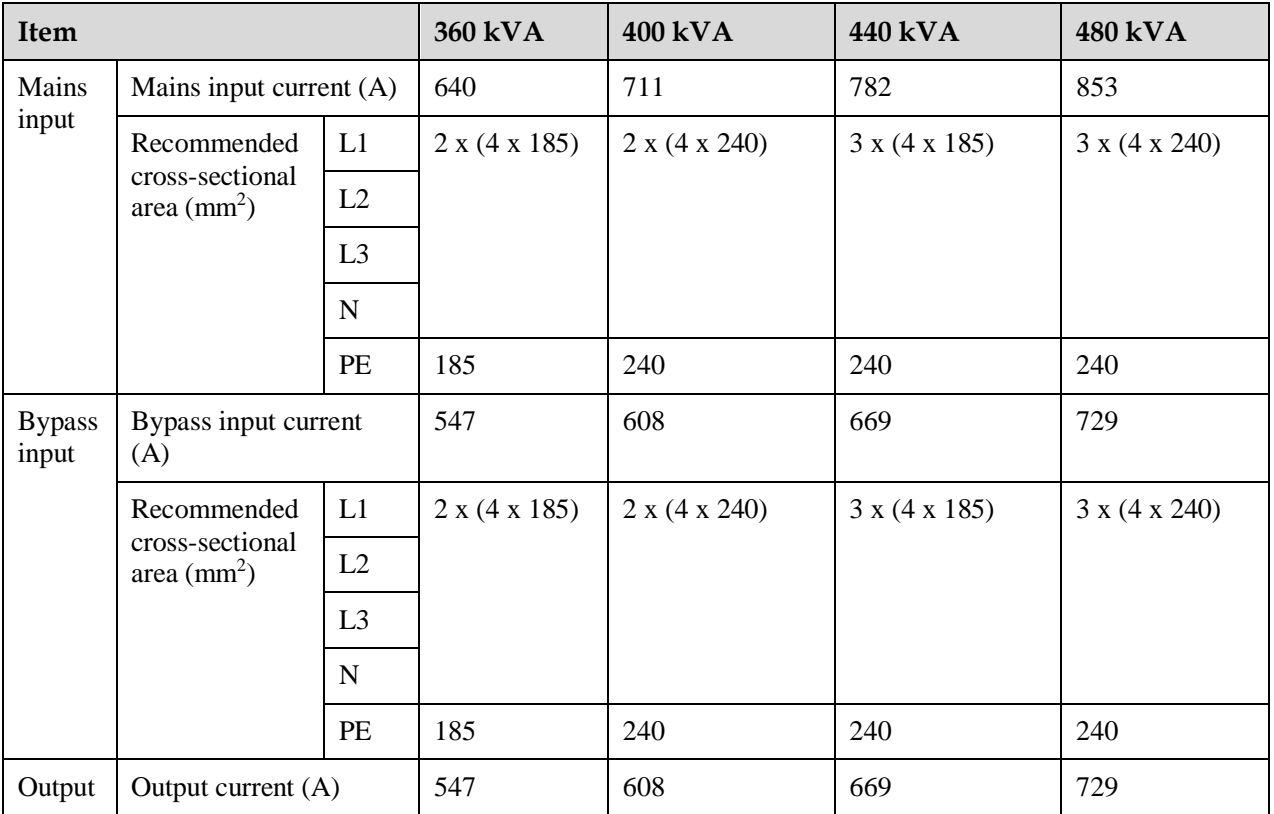

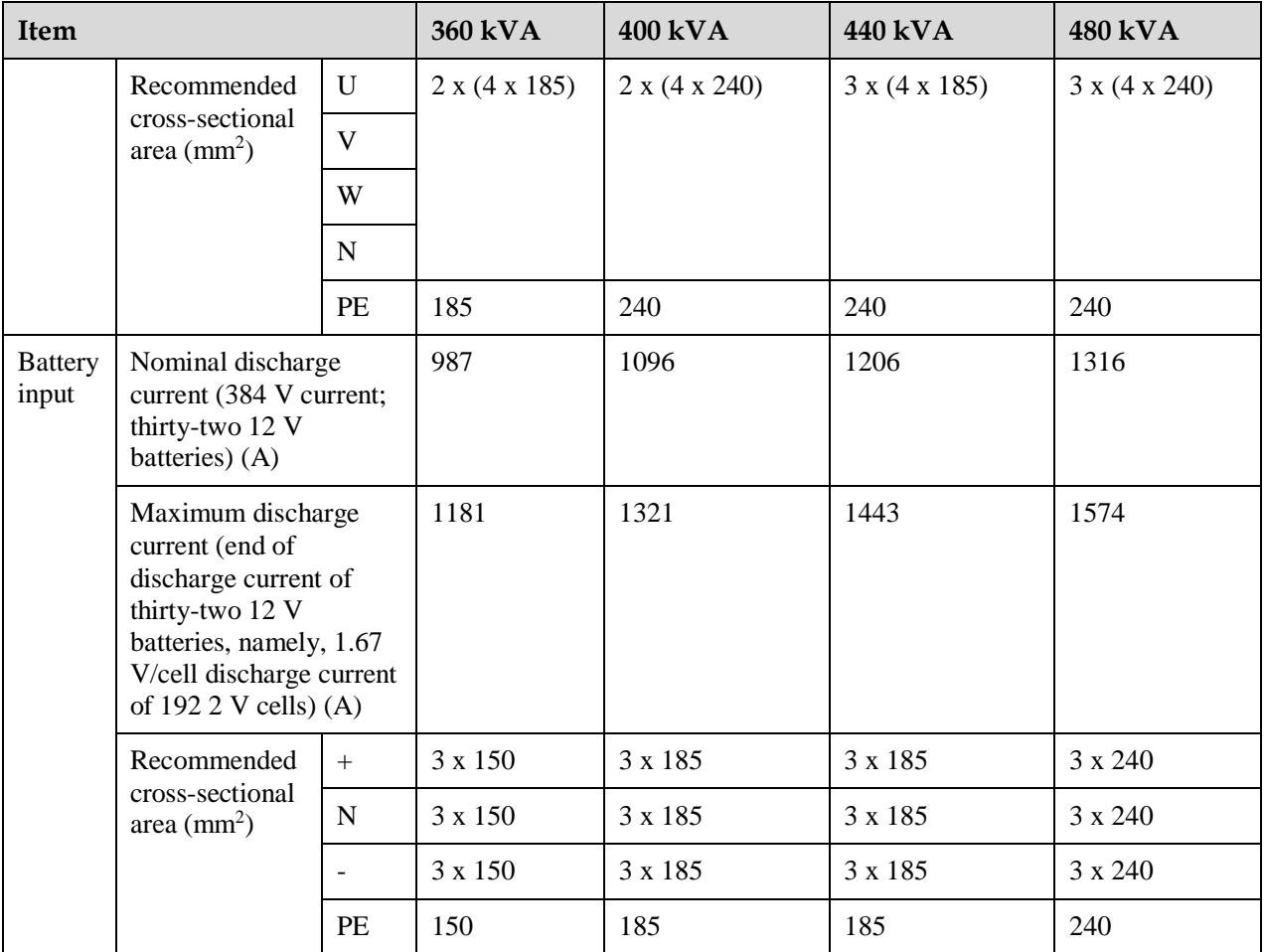

#### $\Box$  Note

When there is one mains input, configure input cables as mains input cables.

Additionally, cables listed i[n Table 3-3](#page-51-0) are available only under the following conditions:

- Routing mode: Routed over the ladder or bracket in a single layer (the routing mode for DC cables is F in IEC60364-5-52 and the routing mode for AC cables is E in IEC60364-5-52).
- Ambient temperature: 30°C.
- The drop amplitude of AC voltage is less than 3% and DC voltage less than 1%. It is recommended that AC power cables be no longer than 30 m and DC power cables be no longer than 50 m.
- 70°C copper flexible cable.

If external conditions such as cable layout or ambient temperatures change, perform verification in accordance with the IEC-60364-5-52 or local regulations.

When selecting, connecting, and routing power cables, follow local safety regulations and rules.

The currents listed in [Table 3-3](#page-51-0) are measured at a rated voltage of 380 V; if the rated voltage is 400 V, multiply the currents by 0.95; if the rated voltage is 415 V, multiply the currents by 0.92.

If primary loads are non-linear loads, increase the cross-sectional areas of neutral wires 1.5–1.7 times.

#### A CAUTION

When you connect power cables, comply with the tightening torque listed in [Table 3-4t](#page-53-0)o ensure secure connections and prevent safety risks.

#### <span id="page-53-0"></span>**Table 3-4** Power cable connector requirements

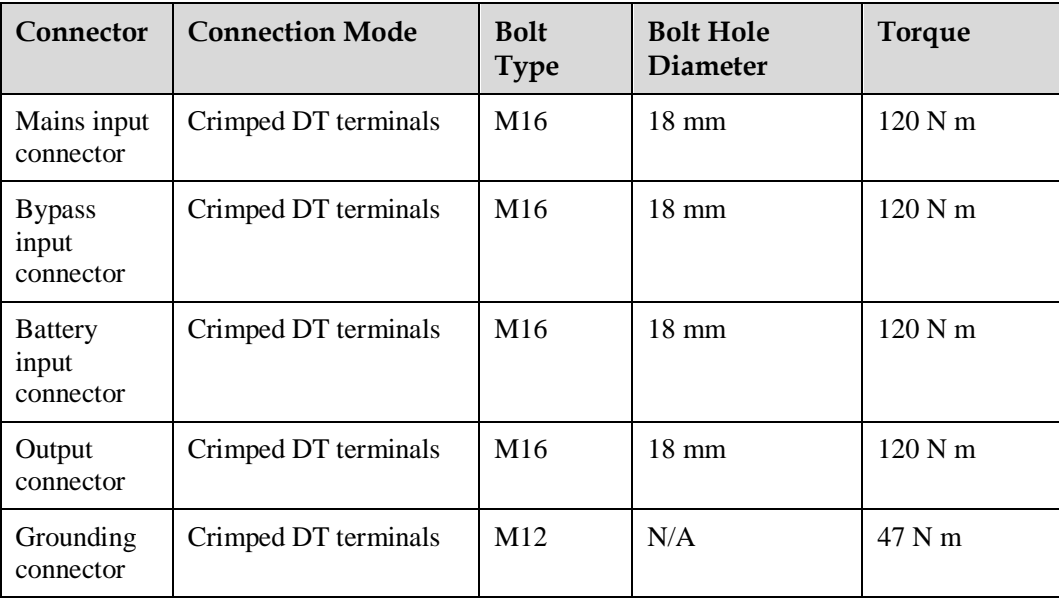

#### **NOTICE**

The UPS can generate large leakage currents. A circuit breaker that provides leakage current protection is not recommended.

<span id="page-53-1"></span>**Table 3-5** Recommended input front-end and output back-end circuit breakers

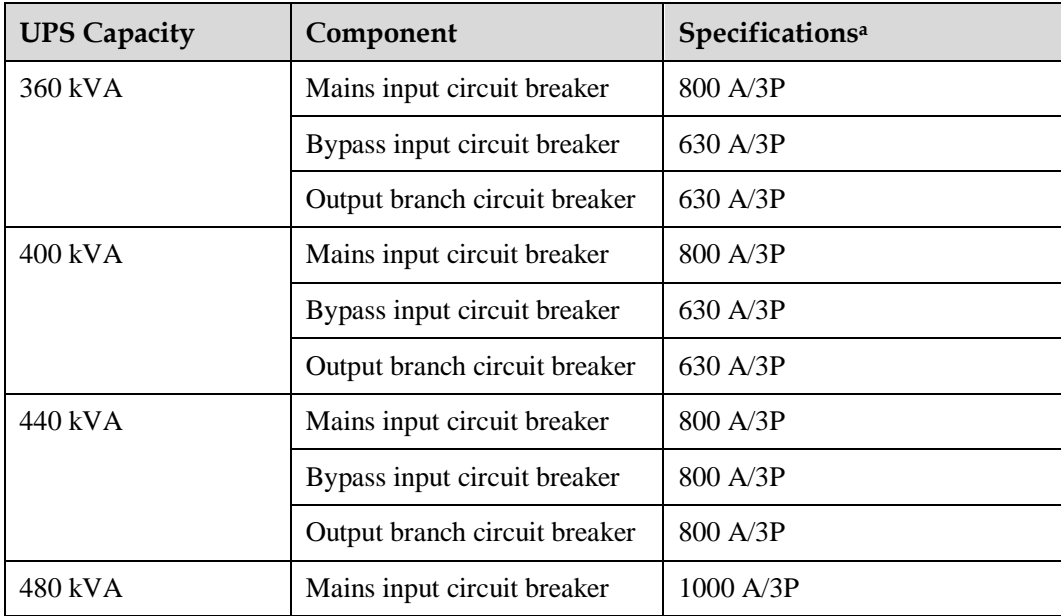

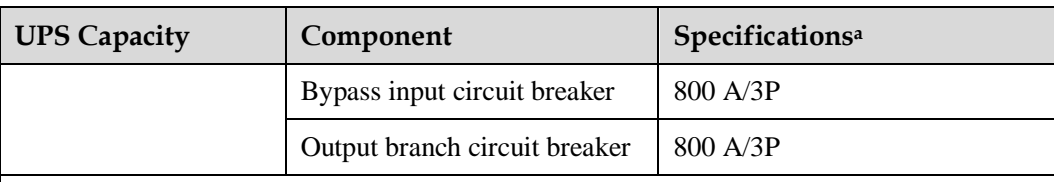

Circuit breakers configured for the UPS5000-E-360/400/440 kVA are used in circuits with a short-circuit current of less than 35 kA, and those for the UPS5000-E-480 kVA are used in circuits with a short-circuit current of less than 50 kA.

#### $\Box$  Note

- The input front-end and output back-end circuit breakers recommended i[n Table 3-5](#page-53-1) are for reference only.
- If multiple loads are connected, branch circuit breaker specifications must not exceed the recommended specifications.
- The circuit breaker selection principle is to protect loads and cables, and the cascading principle is to realize specific protection.

# **3.1.4 Unpacking and Checking**

#### **Context**

#### **NOTICE**

- Only trained personnel are allowed to move the UPS. Use a pallet truck to transport the UPS box secured to a wooden support to the installation position.
- To prevent the UPS from falling over, secure it to a pallet truck using ropes before moving it.
- To prevent shocks or falls, move the UPS gently. After placing the UPS in the installation position, unpack it and take care to prevent scratches. Keep the UPS steady during unpacking.
- If the UPS installation environment is in poor condition and the UPS will be stored for a long time after it is unpacked, wrap the UPS with the original plastic coat to prevent dust.

#### **Procedure**

- **Step 1** Visually inspect the UPS appearance for shipping damage. If any shipping damage is founded, report it to the carrier immediately.
- **Step 2** Use an electric pallet truck to transport the UPS to the installation position. Special design is adopted for the pallet as the center of gravity of the UPS is in the power cabinet side.

#### **Figure 3-3** Pallet

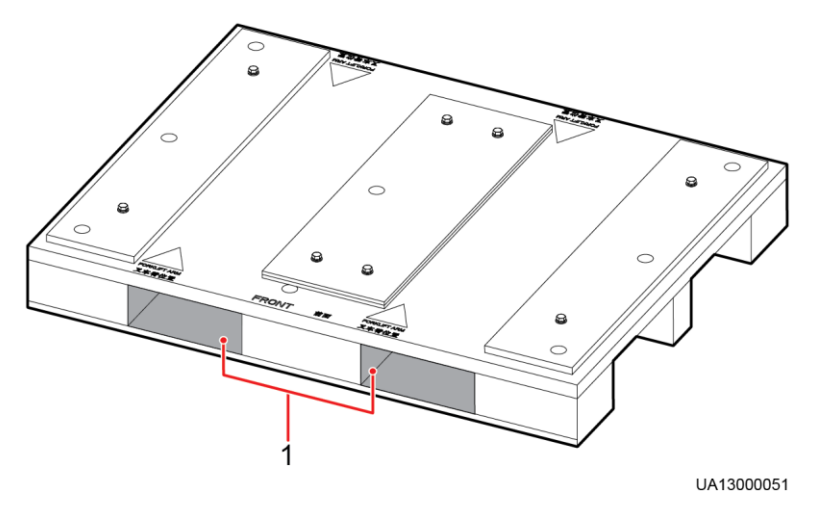

(1) Insertion positions of the pallet truck

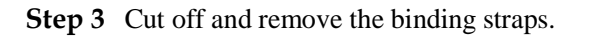

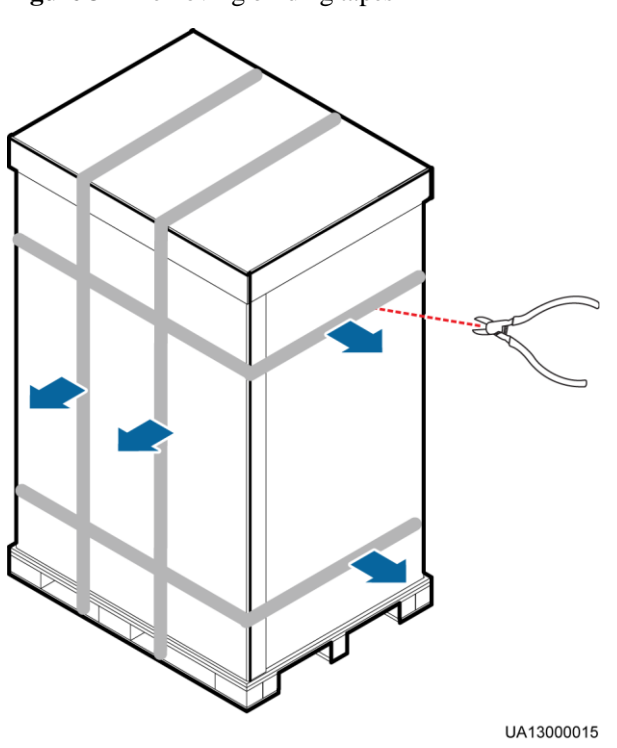

**Figure 3-4** Removing binding tapes

**Step 4** Remove the packing materials and foam.

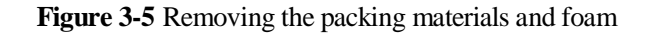

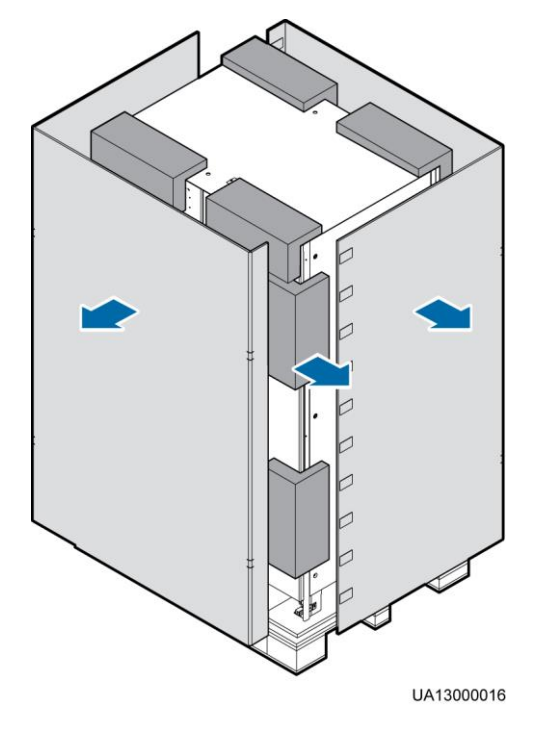

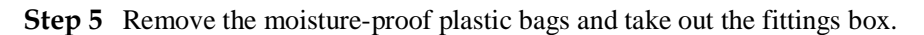

**Step 6** Check whether the UPS is intact.

- 1. Visually inspect the UPS appearance for shipping damage. If it is damaged, notify the carrier immediately.
- 2. Check that the fittings comply with the packing list. If some fittings are missing or do not comply with the packing list, record the information and contact your local Huawei office immediately.

**Step 7** Remove the screws that secure the cabinet and pallet.

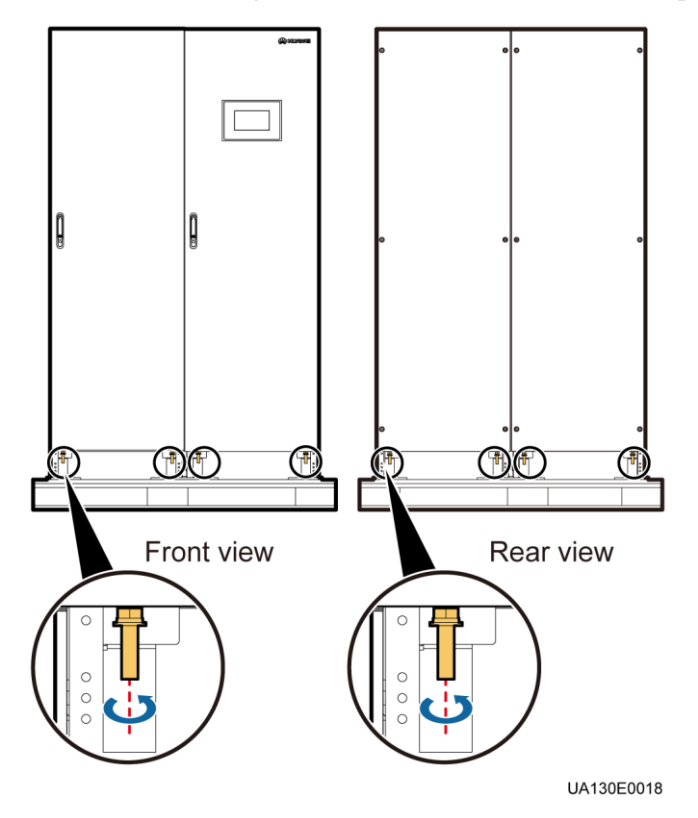

#### **Figure 3-6** Removing the screws that secure the cabinet and pallet

**Step 8** Use an electric pallet truck to transport the cabinet near the installation position.

**----End**

# **3.1.5 (Optional) Splitting the Power Cabinet and Bypass Cabinet**

#### **Context**

If the door of the power distribution equipment room is not wide enough to move the UPS, you can split the power cabinet and bypass cabinet before the movement.

#### **NOTICE**

Put away the removed screws and connecting plates to facilitate future cabinet combination.

[Table 3-6](#page-57-0) lists the specifications and number of screws to be removed.

<span id="page-57-0"></span>**Table 3-6** Specifications for removed screws

| Position                              | <b>Specifications</b> | <b>Quantity (PCS)</b> |  |
|---------------------------------------|-----------------------|-----------------------|--|
| Front covers on the<br>bypass cabinet | M6 panel screw        | $\cap$                |  |

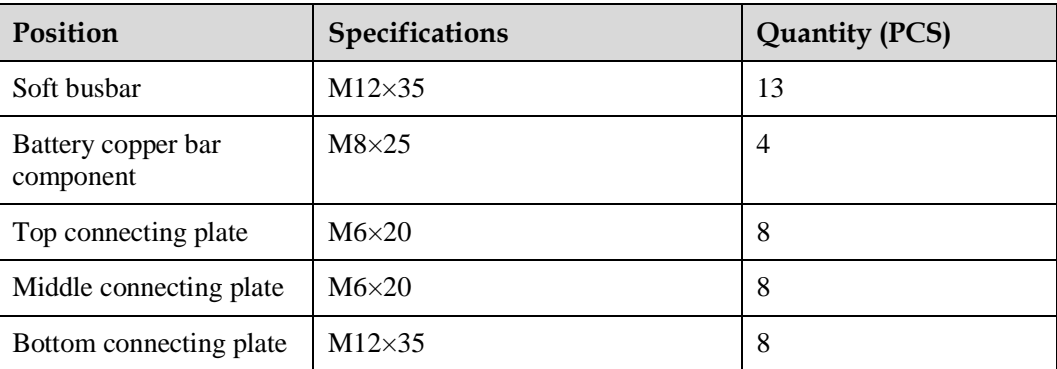

#### <span id="page-58-0"></span>**Procedure**

**Step 1** Open the front door from the bypass cabinet and remove the four covers, as shown in Figure [3-7.](#page-58-0)

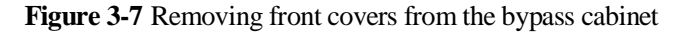

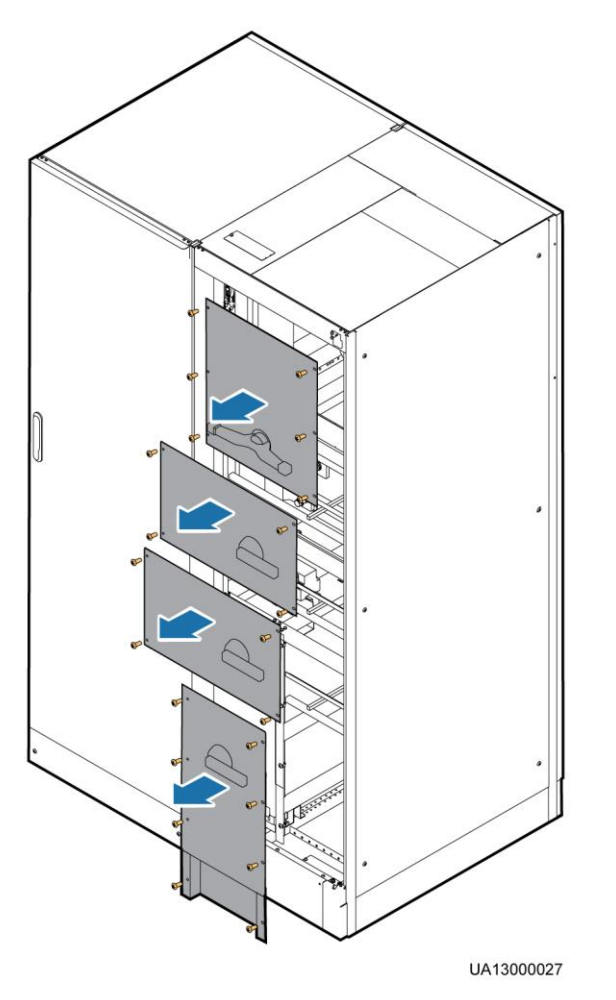

**Step 2** Remove the side cover and rear cover from the bypass cabinet and the rear cover from the power cabinet, as shown in [Figure 3-8.](#page-59-0)

<span id="page-59-0"></span>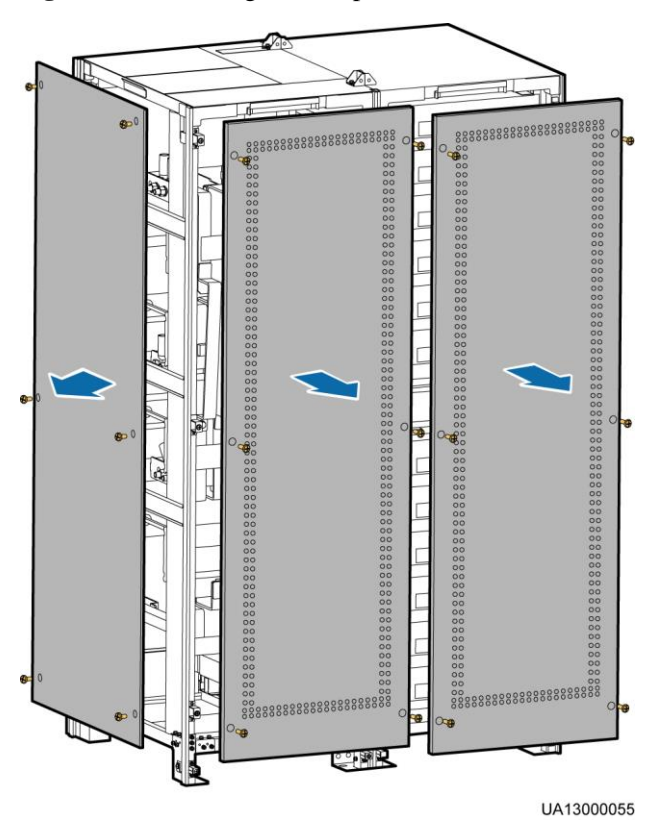

#### **Figure 3-8** Removing the side panel and rear covers

**Step 3** Remove the cable terminals that connect the power cabinet parallel board and the bypass cabinet.

[Figure 3-9](#page-59-1) shows the port screen silks on the power cabinet parallel board. [Table 3-7](#page-60-0) shows the mapping between cables and ports on the power cabinet parallel board. Disconnect cables by referring to [Figure 3-9](#page-59-1) and [Table 3-7,](#page-60-0) and cut off the cable tie from the removed cables.

**Figure 3-9** Port silk screens on the power cabinet parallel board

<span id="page-59-1"></span>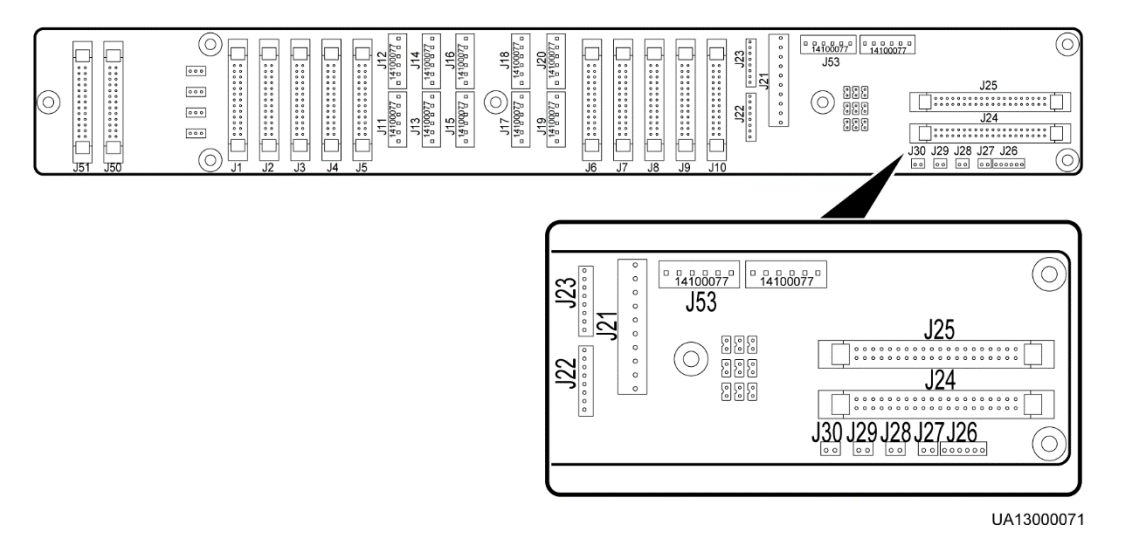

| <b>Bypass Cabinet</b><br><b>Cable Name</b> | <b>Bypass Cabinet Cable</b><br>Number (Copper Bar<br>Configurations) | <b>Parallel Board</b><br>Cable Label | <b>Port Silk Screen</b><br>on the Power<br><b>Cabinet Parallel</b><br><b>Board</b> | Quantity<br>(PCS) |
|--------------------------------------------|----------------------------------------------------------------------|--------------------------------------|------------------------------------------------------------------------------------|-------------------|
| Bypass unit DL37<br>cable                  | 04091308-01                                                          | W301_J21                             | J21                                                                                | 1                 |
|                                            |                                                                      | W303_J24                             | J24                                                                                |                   |
| ECM 8-pin cable                            | 04091308-02                                                          | W305_J22                             | J22                                                                                | 1                 |
| ECM monitoring<br>bus                      | 04091308-03                                                          | W307_J25                             | J25                                                                                | 1                 |
| CT cable                                   | 04091308-05                                                          | W309_J26                             | J26                                                                                |                   |
| Switch cable                               | 04091308-06                                                          | SW1 J27                              | J27                                                                                | 1                 |
|                                            |                                                                      | SW2_J28                              | J28                                                                                | 1                 |
|                                            |                                                                      | SW4_J30                              | J30                                                                                |                   |

<span id="page-60-0"></span>**Table 3-7** Mapping between cables and parallel board ports

**Step 4** Remove the connecting copper bars. The connecting copper bars include soft copper bars and battery copper bars. [Figure 3-10](#page-61-0) shows the layout of soft copper bars. [Figure 3-11](#page-61-1) shows the layout of battery copper bars.

#### **Figure 3-10** Layout of soft copper bars

<span id="page-61-0"></span>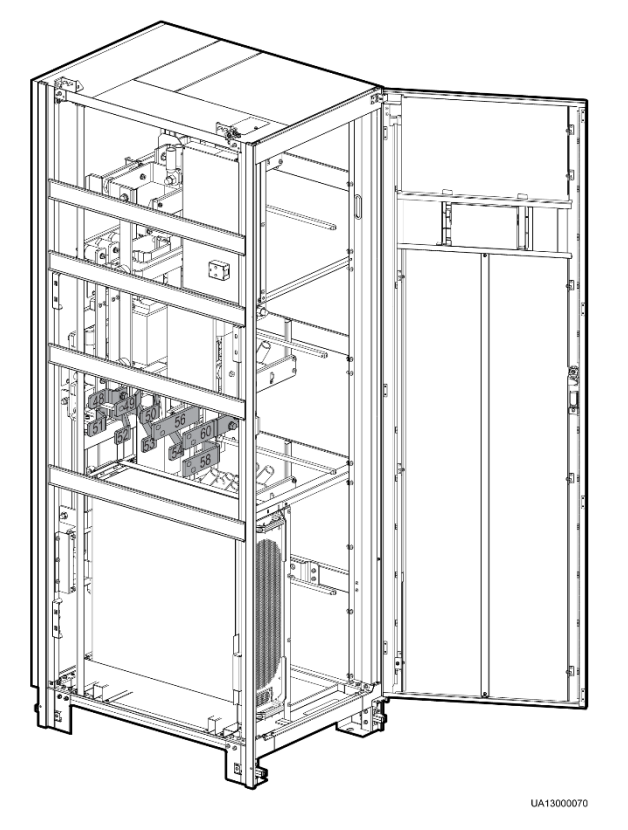

Figure 3-11 Battery copper bar component

<span id="page-61-1"></span>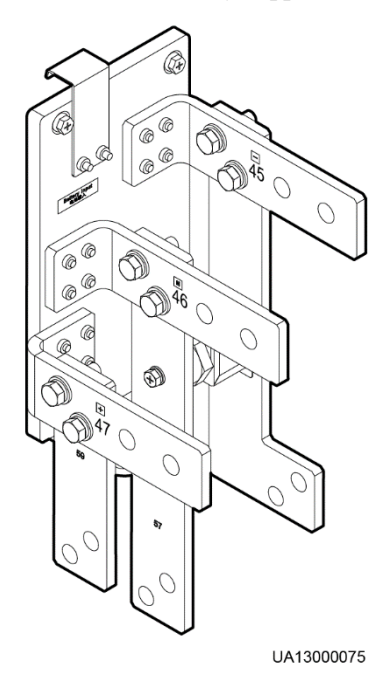

#### A CAUTION

Because the switch extension pole is sharp, exercise caution when you remove the connecting copper bars to prevent personal injury.

#### **NOTICE**

Each copper bar has a number on it. Store the removed copper bars. When you combine the power cabinet and bypass cabinet, strictly follow the numbers printed on the copper bars.

<sup>1.</sup> Remove soft copper bars 60, 58, and 56, as shown in [Figure 3-12.](#page-63-0)

<span id="page-63-0"></span>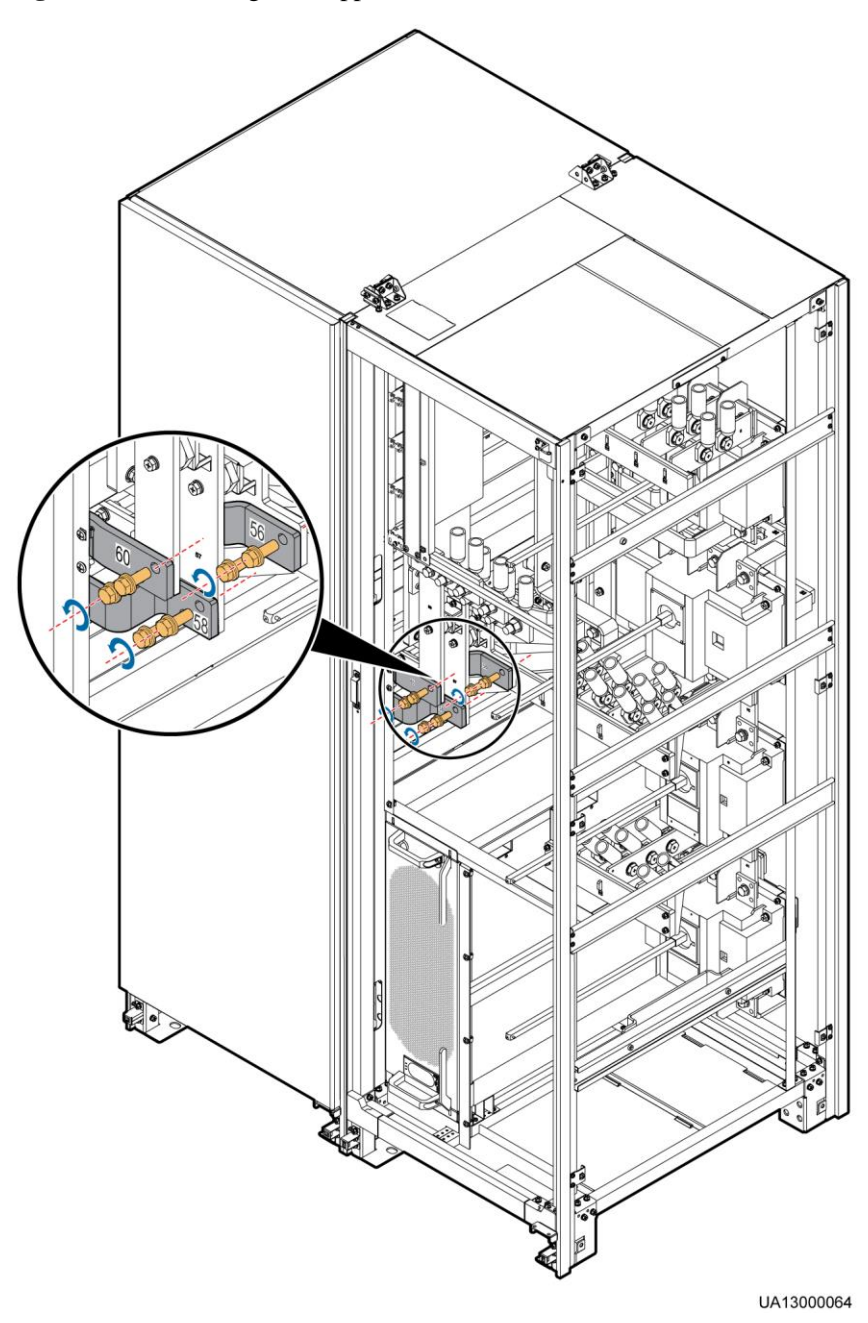

**Figure 3-12** Removing soft copper bars 60, 58, and 56

2. Remove the battery copper bar component, as shown in [Figure 3-13.](#page-64-0)

<span id="page-64-0"></span>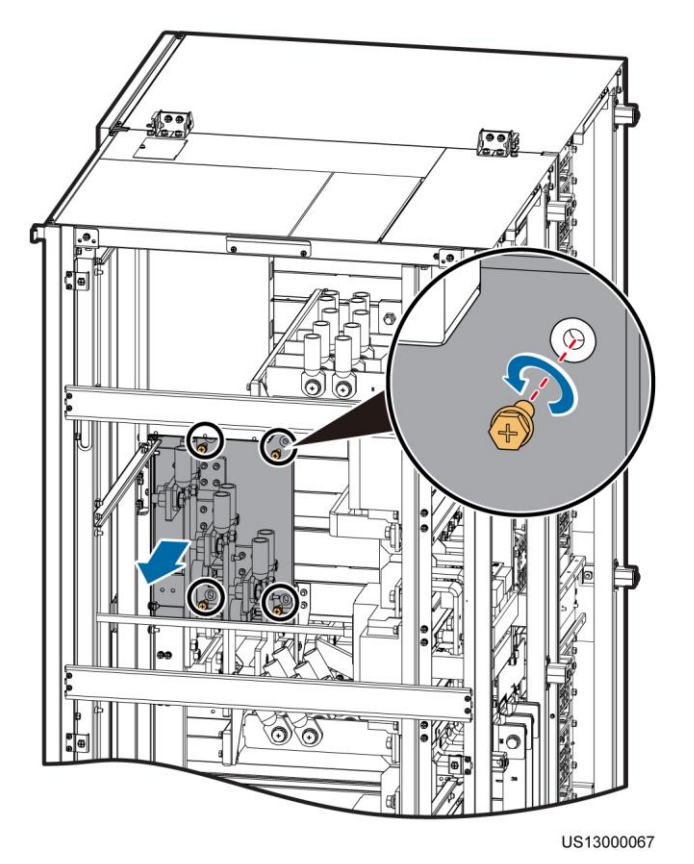

**Figure 3-13** Removing a battery copper bar component

3. Remove the seven soft copper bars numbered from 54 to 48.

**Step 5** Remove the connecting plate between the power cabinet and the bypass cabinet.

1. Remove the two top connecting plates, as shown in [Figure 3-14.](#page-65-0)

#### **NOTICE**

Use a step ladder when removing the top connecting plates as the cabinet is high.

#### <span id="page-65-0"></span>**Figure 3-14** Removing the top connecting plates

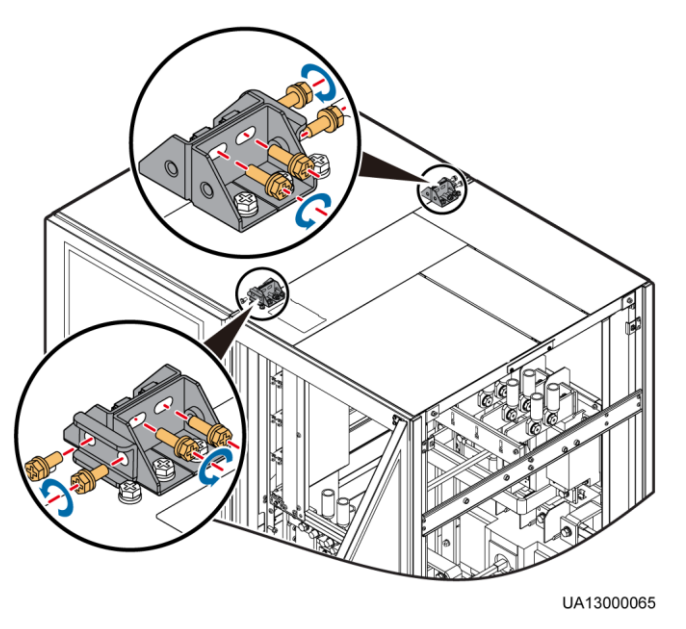

<span id="page-65-1"></span>2. Remove the four connecting plates in the middle of the cabinet, as shown in [Figure 3-15.](#page-65-1)

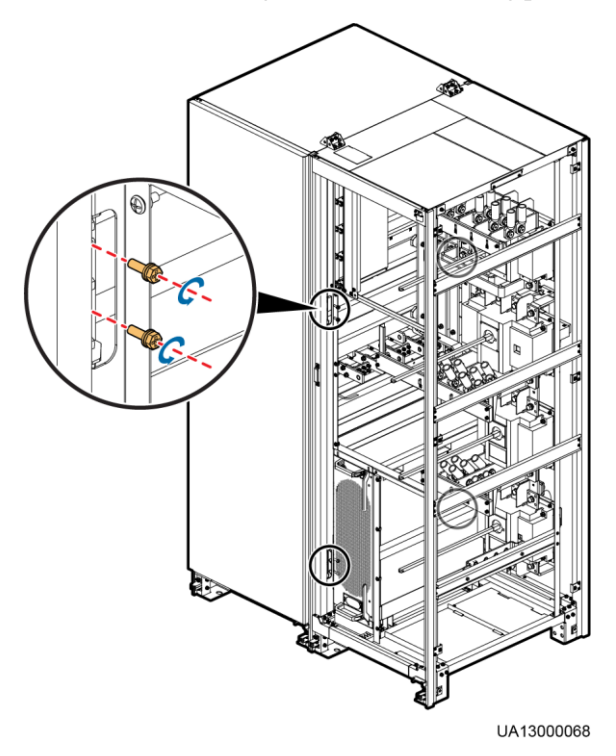

**Figure 3-15** Removing the middle connecting plates

3. Remove the two connecting plates from the bottom, as shown in [Figure 3-16.](#page-66-0)

<span id="page-66-0"></span>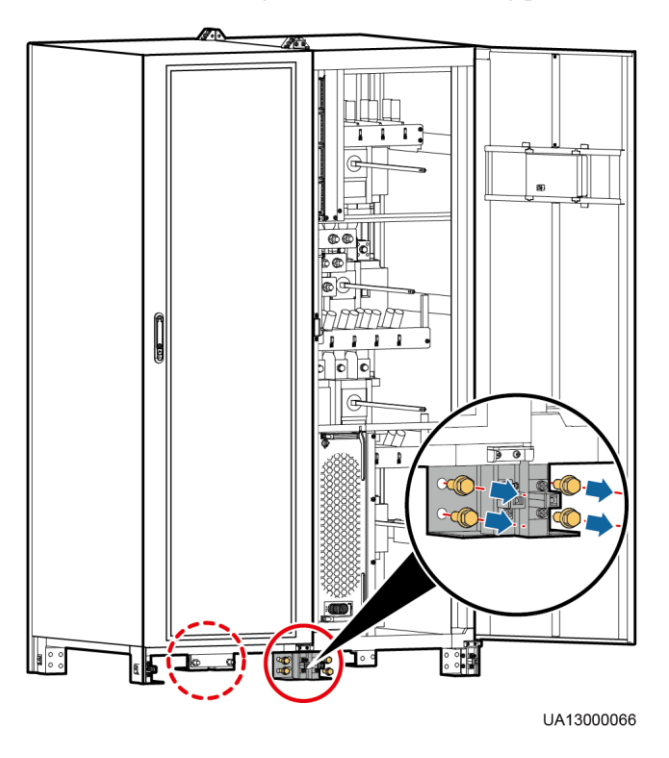

#### **Figure 3-16** Removing the bottom connecting plates

**Step 6** Use a manual pallet truck to transport the power cabinet and bypass cabinet to the installation position. Ensure that the two cabinets align with each other.

**----End**

# **3.1.6 Optional) Combining the Power Cabinet and Bypass Cabinet**

#### **Procedure**

- **Step 1** Install the bottom, middle, and top connecting plates for the power cabinet and bypass cabinet.
- **Step 2** Connect the removed copper bars and battery copper bar components based on their numbers.
- **Step 3** Reconnect the removed cables to the power cabinet system signal interface board, and bind the cables.
- **Step 4** Check that the combination of the power cabinet and bypass cabinet is complete and secure.
- **Step 5** Reinstall the side cover and rear cover.

**----End**

# **3.2 Single UPS Installation**

UPSs in standard configurations and full configurations have the same installation procedures and cable connection modes. This section uses UPSs in full configurations as an example.

# **3.2.1 Installing a UPS**

#### **Installing a UPS on the Ground**

#### **NOTICE**

- Ensure that the installation floor is flat.
- The marking-off template is delivered with the UPS and is placed at the top of the UPS.
- <span id="page-67-0"></span>**Step 1** Determine the position for installing the UPS and mark mounting holes, as shown in [Figure 3-](#page-67-0) [17.](#page-67-0) [Figure 3-18](#page-68-0) shows the hole dimensions.

#### **Figure 3-17** Marking-off template

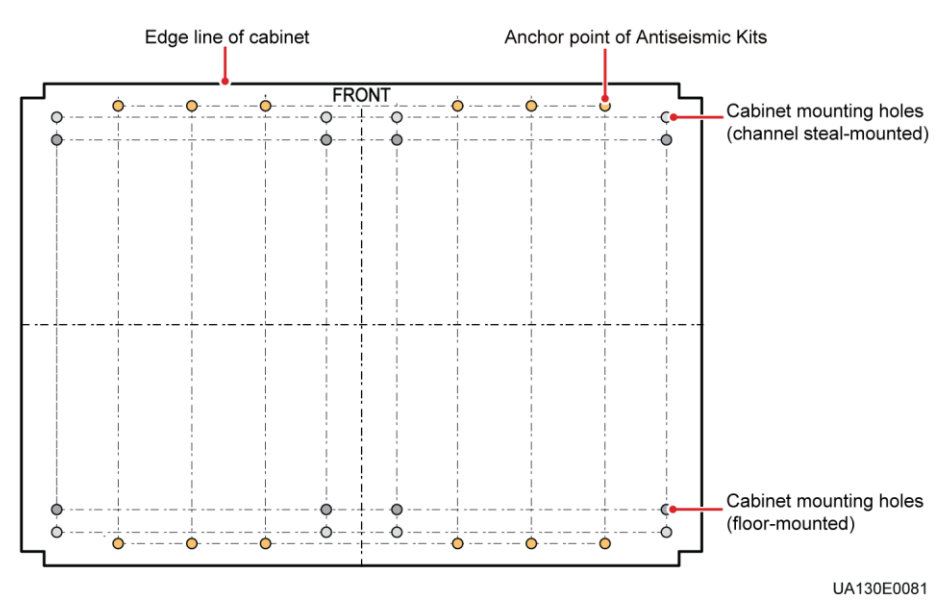

<span id="page-68-0"></span>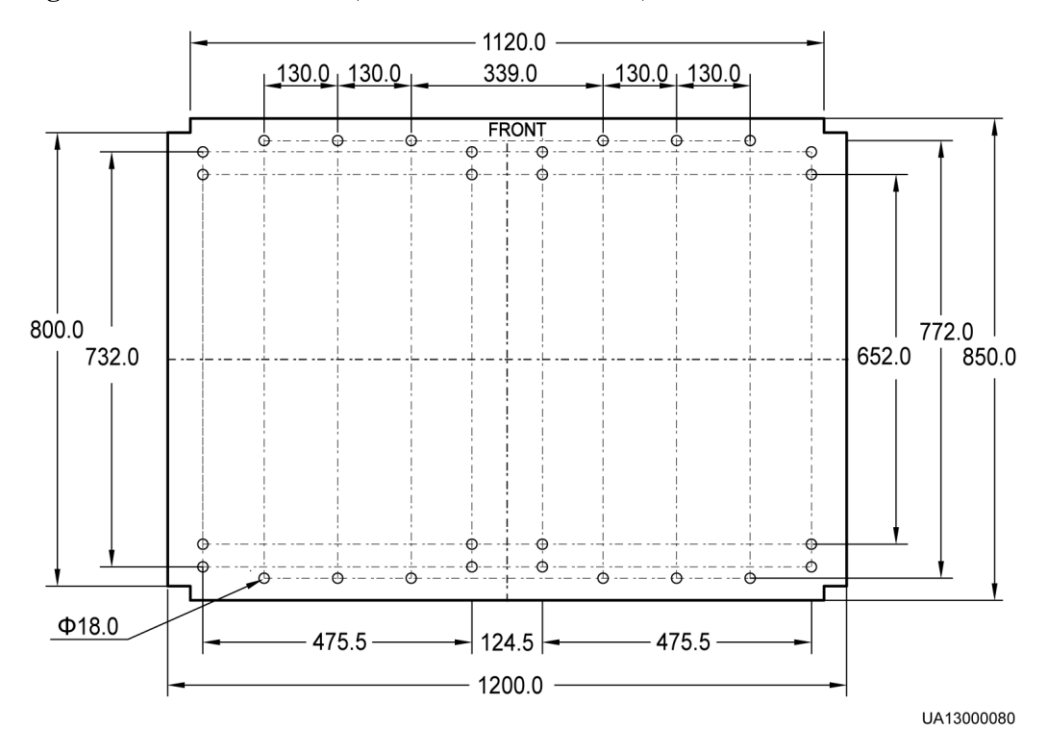

#### **Figure 3-18** Hole dimensions (Unit of measurement :mm)

<span id="page-68-1"></span>**Step 2** Use a hammer drill to drill holes for installing the expansion bolts and then install the eight expansion bolts in the holes. [Figure 3-19](#page-68-1) shows an expansion bolt. [Figure 3-20](#page-69-0) shows how to install an expansion bolt.

**Figure 3-19** Expansion bolt

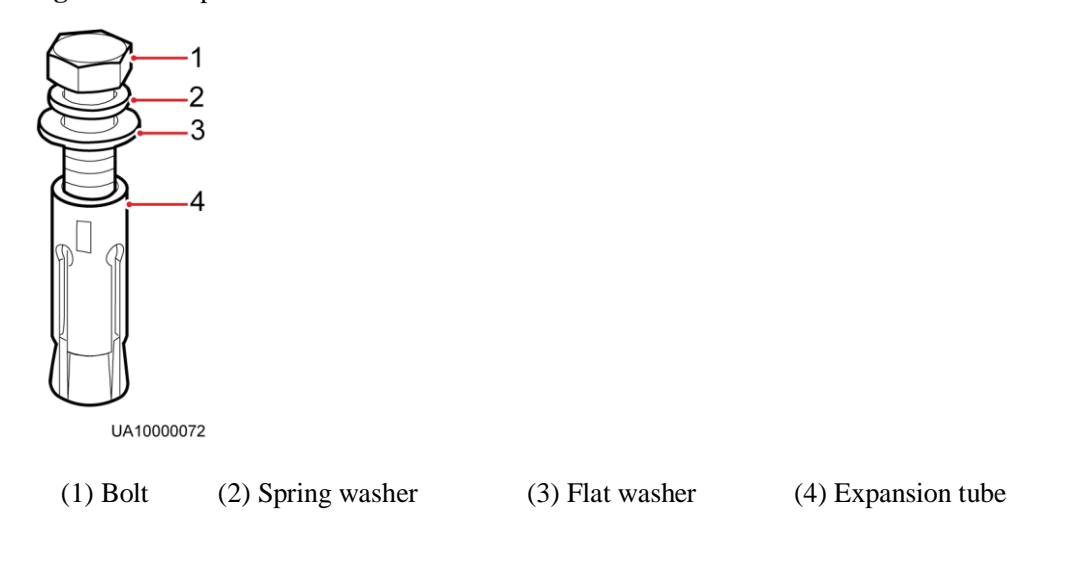

#### **NOTICE**

Knock the expansion bolts into the holes until the expansion tubes completely fit into the holes. The expansion tubes must be completely buried under the ground to facilitate subsequent installation.

<span id="page-69-0"></span>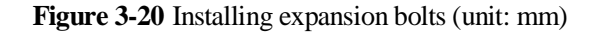

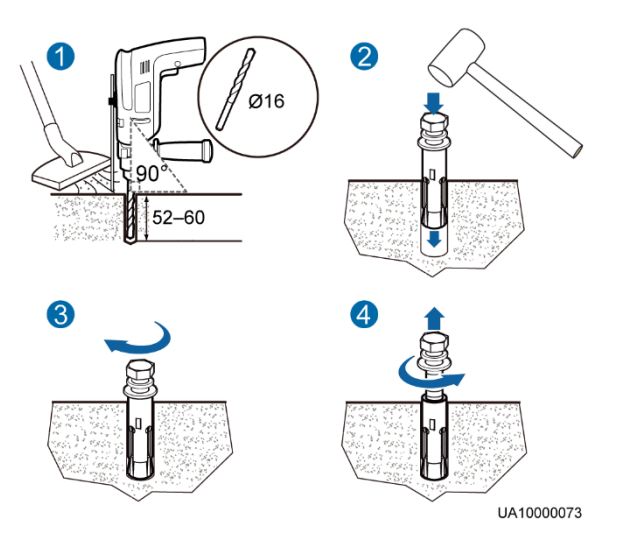

- 1. Drill holes in the ground by using a hammer drill. The hole depth is 52 mm to 60 mm.
- 2. Partially tighten the expansion bolt and vertically insert it into the hole. Knock the expansion bolt using a rubber mallet until the expansion sleeve is fully inserted into the hole.
- 3. Partially tighten the expansion bolt.
- 4. Remove the bolt, spring washer, and flat washer.
- **Step 3** Use a pallet truck to move the cabinet to the installation position.
- <span id="page-69-1"></span>**Step 4** Use eight M12x60 expansion bolts to secure the cabinet to the expansion bolt holes on the ground and tighten the expansion bolts, as shown in [Figure 3-21.](#page-69-1)

**Figure 3-21** Tightening expansion bolts

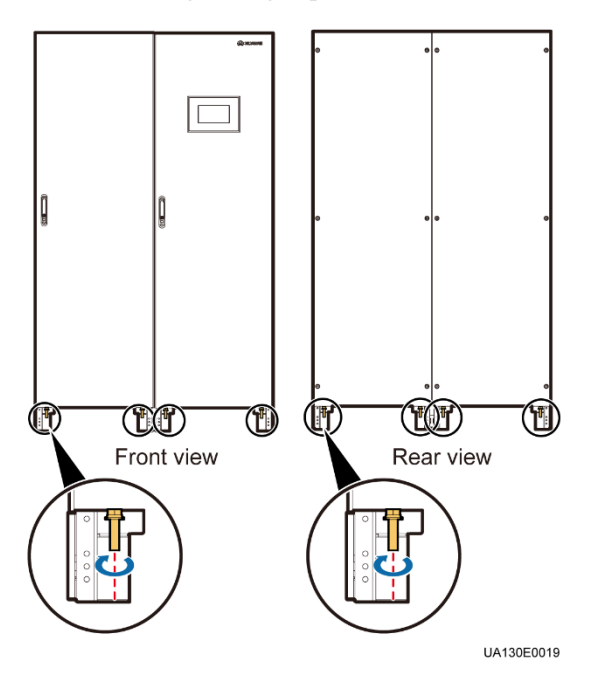

<span id="page-70-0"></span>**Step 5** Install the front and rear anchor baffle plates and left and right anchor baffle plates, as shown in [Figure 3-22.](#page-70-0)

**Figure 3-22** Installing front and rear anchor baffle plates and left and right anchor baffle plates (front view)

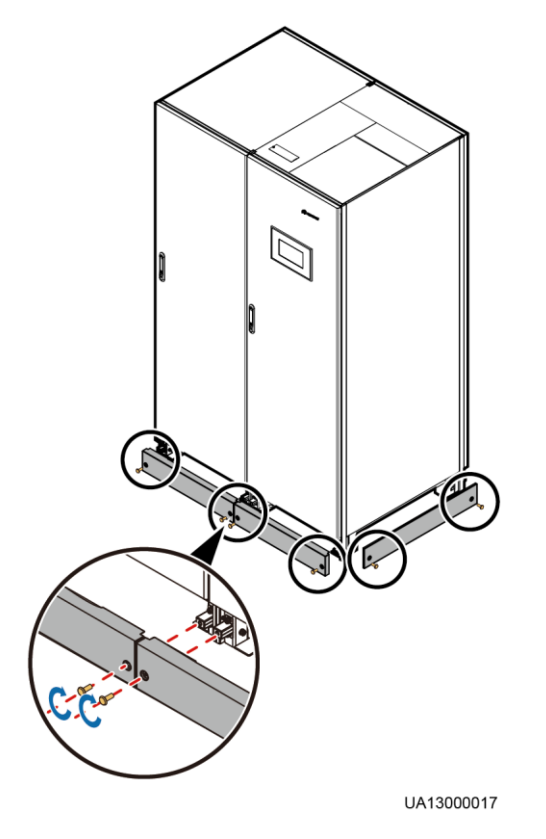

<span id="page-70-1"></span>**Step 6** (Recommended) Install a lock for the maintenance bypass switch to prevent misoperations, as shown in [Figure 3-23.](#page-70-1) The required lock core diameter is 5–10 mm.

**Figure 3-23** Lock for the maintenance bypass switch

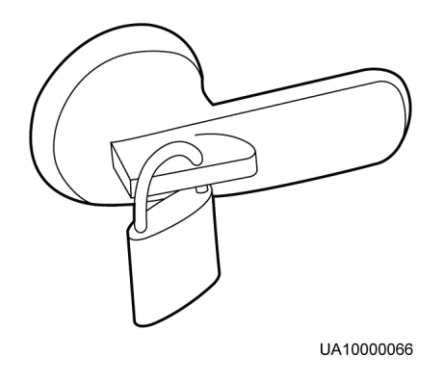

**----End**

#### **Installing a UPS in Channel Steels**

#### **NOTICE**

Ensure that the installation channel steels is flat.

<span id="page-71-0"></span>**Step 1** According to required mounting hole dimensions at the cabinet base, the channel steal spacing is 800 mm, and the hole spacing is 732 mm. The recommended channel steal width is 50 mm or more. Determine the position for installing the cabinet on the channel steal, as shown in [Figure 3-24.](#page-71-0)

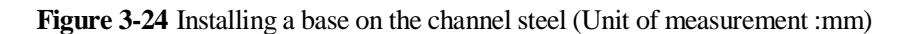

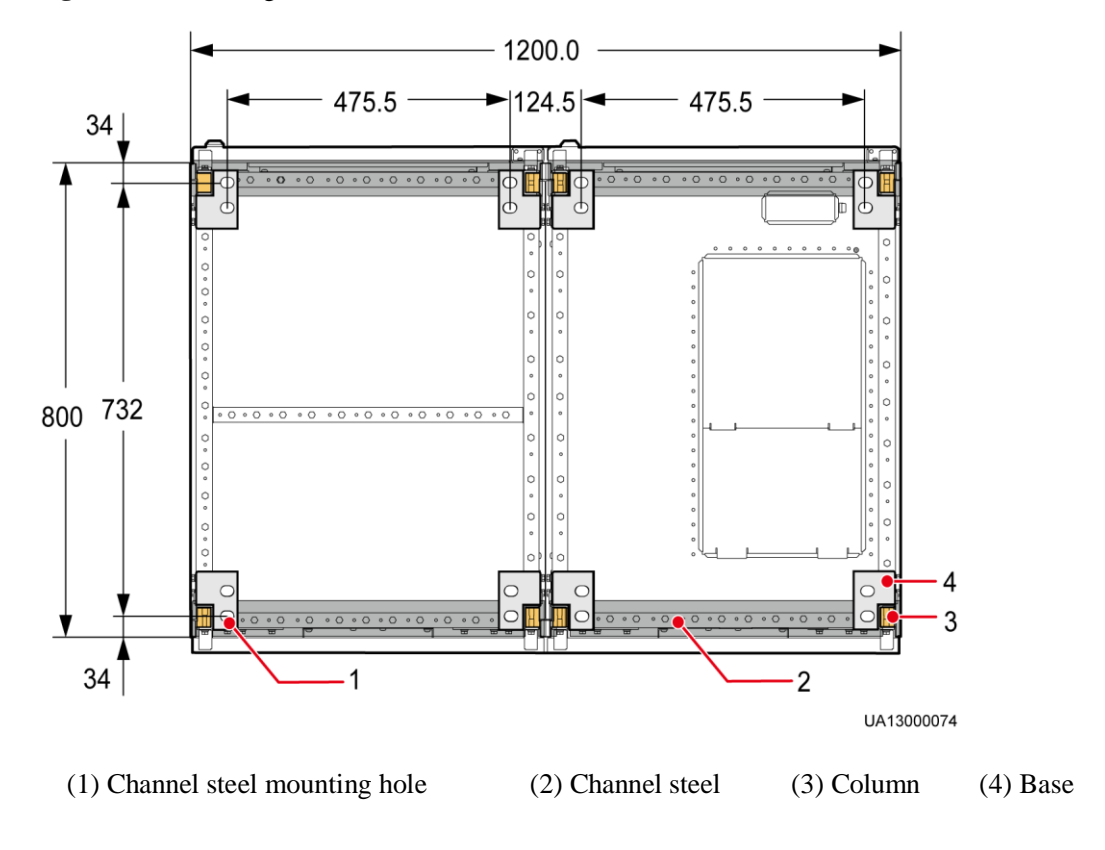

#### **NOTICE**

- The external sides of front and rear channel steels must be aligned with the column. The channel steel spacing is 800 mm. The recommeneded channel steel width is 50 mm or more.
- Cabinet mounting holes must align channel steels. Tighten screws to secure the base to channel steels.

**Step 2** Drill holes in the mounting hole marks by using a hammer drill.
## **NOTICE**

This installation scenario uses common bolts rather than expansion bolts.

- **Step 3** Use a pallet truck to move the cabinet to the installation position.
- **Step 4** Use eight M12x45 bolts to secure the cabinet to the mounting holes in the channel steel and tighten the bolts.
- **Step 5** Install the front and rear anchor baffle plates and left and right anchor baffle plates, as shown in [Figure 3-22.](#page-70-0)
- **Step 6** (Recommended) Install a lock for the maintenance bypass switch to prevent misoperations, as shown in [Figure 3-23.](#page-70-1) The required lock core diameter is 5–10 mm.

**----End**

# **3.2.2 Installing Antiseismic Kits**

#### **NOTICE**

Install antiseismic kits only when the cabinet is floor-mounted.

<span id="page-72-0"></span>**Step 1** Determine the positions for installing the antiseismic kits. Mark mounting holes based on the drawings. [Figure 3-25](#page-72-0) shows the hole dimensions.

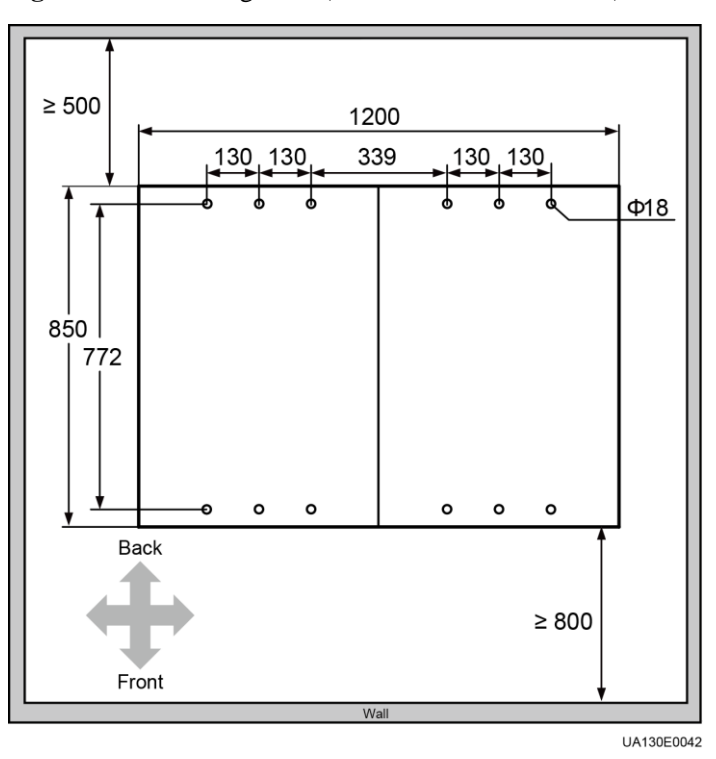

**Figure 3-25** Mounting holes (Unit of measurement: mm)

- **Step 2** Drill holes for installing expansion bolts, and install expansion bolts.
- <span id="page-73-0"></span>**Step 3** Open the front door and remove support baffle plates on the front of the cabinets, as shown in [Figure 3-26.](#page-73-0) Remove the rear covers.

**Figure 3-26** Removing support baffle plates

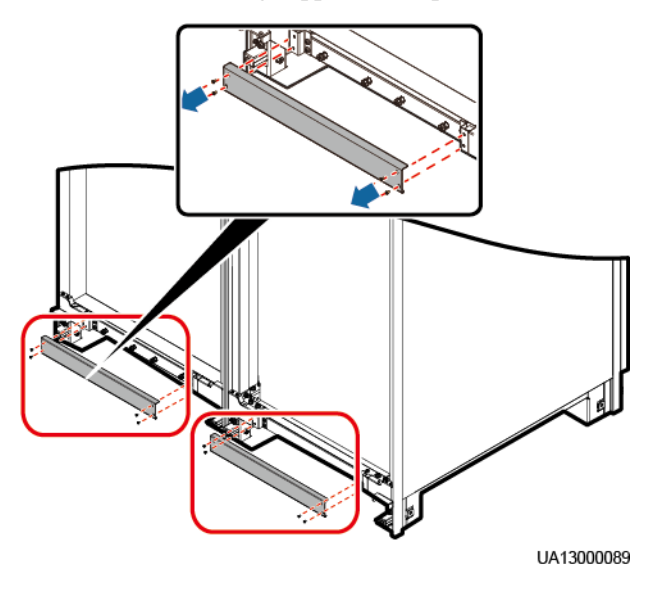

<span id="page-73-1"></span>**Step 4** Use sixteen M6 screws to secure the four antiseismic kits to the front and rear of the cabinet respectively, as shown in [Figure 3-27.](#page-73-1)

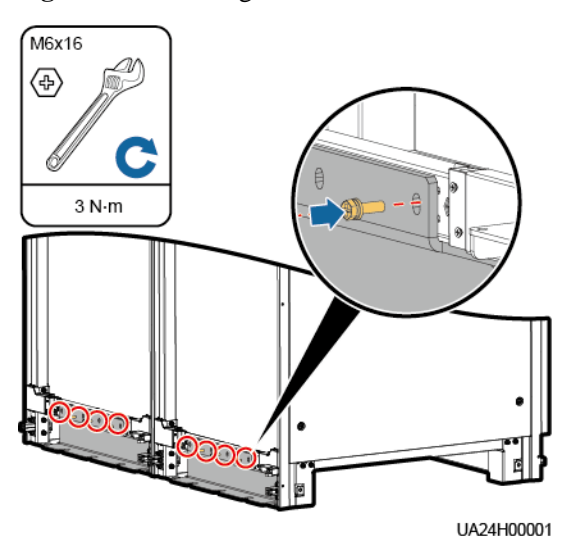

**Figure 3-27** Securing the antiseismic kits to the cabinet

- **Step 5** Adjust the cabinet to ensure that the expansion bolts holes align with the beneath twelve half holes.
- **Step 6** Use twelve M12 x 60 expansion bolts to firmly lock the four front and rear antiseismic kits to the ground, as shown in [Figure 3-28.](#page-74-0)

<span id="page-74-0"></span>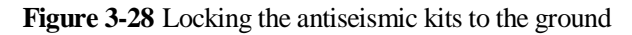

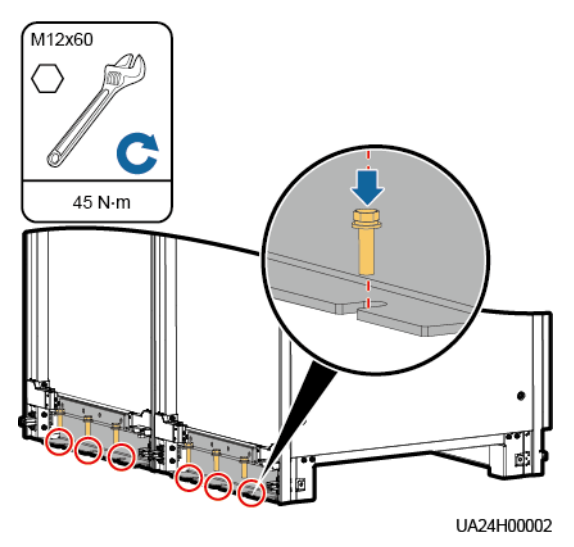

- **Step 7** Reinstall the support baffle plates and rear covers in the cabinet.
- **Step 8** Install the front and rear anchor baffle plates and left and right anchor baffle plates. **----End**

# **3.2.3 Installing an IP21 Component**

## **Procedure**

**Step 1** Install leveling feet at the bottom of the IP21 component, with two long feet on the front and two short feet at the rear.

#### **EED NOTE**

- Refer to the "front" and "back" silk screens on the surface of the IP21 component.
- Select the mounting holes for leveling feet based on the cabinet width onsite.

#### **Figure 3-29** Installing leveling feet

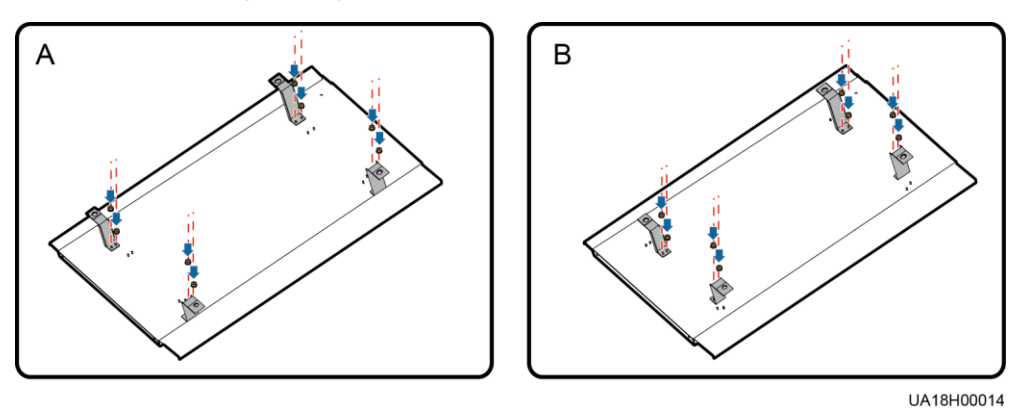

**Step 2** Secure the IP21 component to the top of each cabinet using four M12 screws.

#### **Figure 3-30** Installing the IP21 component

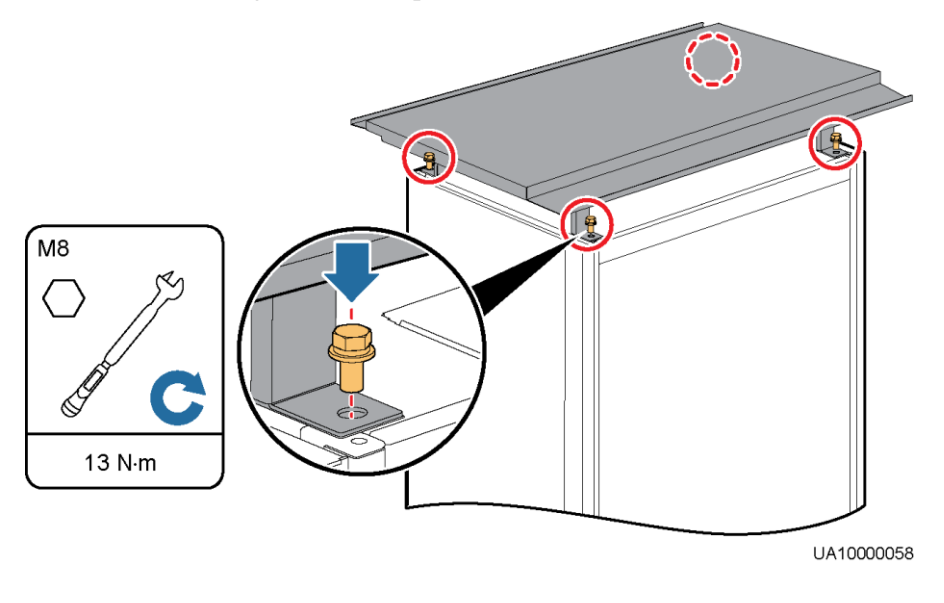

**----End**

# **3.2.4 (Optional) Installing an Ambient Temperature and Humidity Sensor**

See the *UPS Ambient Temperature and Humidity Sensor User Manual*.

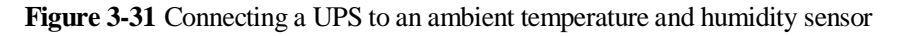

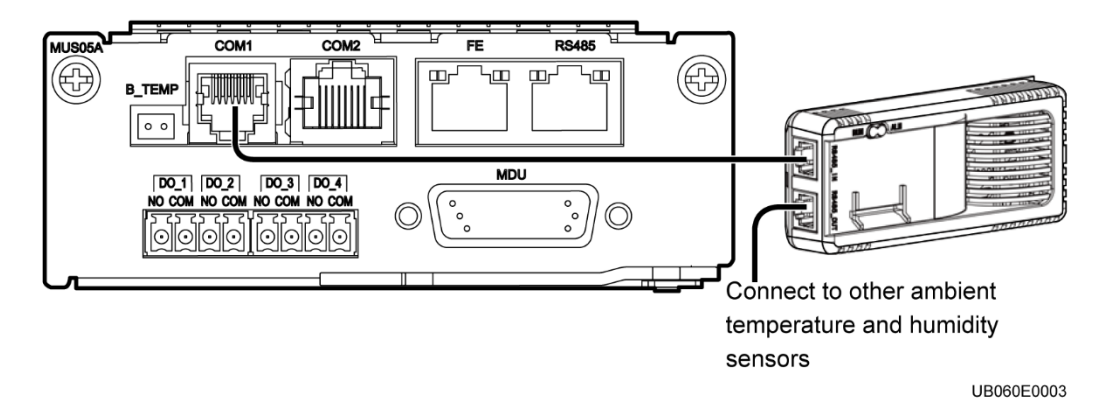

# **3.2.5 Installing Batteries**

# **Context**

## **NOTICE**

- Before installing batteries, read through the battery safety precautions, obtain the delivered battery installation guide, and install batteries as instructed.
- Place the batteries in a correct way to prevent vibrations and shocks.
- Install the batteries from the lower layer to the upper layer to prevent falling over due to imbalance.

## **Procedure**

**Step 1** Install a battery rack and batteries.

For details, see the battery installation guide delivered along with batteries.

## **NOTICE**

After you install the BCB box, adjust the disconnection protection threshold of the end-ofdischarge (EOD) based on backup time to avoid overcurrent disconnection. The default values are as follows:

- 1. If backup time < 1 h, EOD is 1.67 V/cell.
- 2. If  $1 h \leq$  backup time  $\leq$  3 h, EOD is 1.75 V/cell.
- 3. If backup time  $\geq$  3 h, EOD is 1.80 V/cell.
- **Step 2** (Optional) Install a battery monitoring unit.

For details, see the *UPS Battery Monitoring Unit User Manual*.

**Figure 3-32** Connecting the UPS and BMU

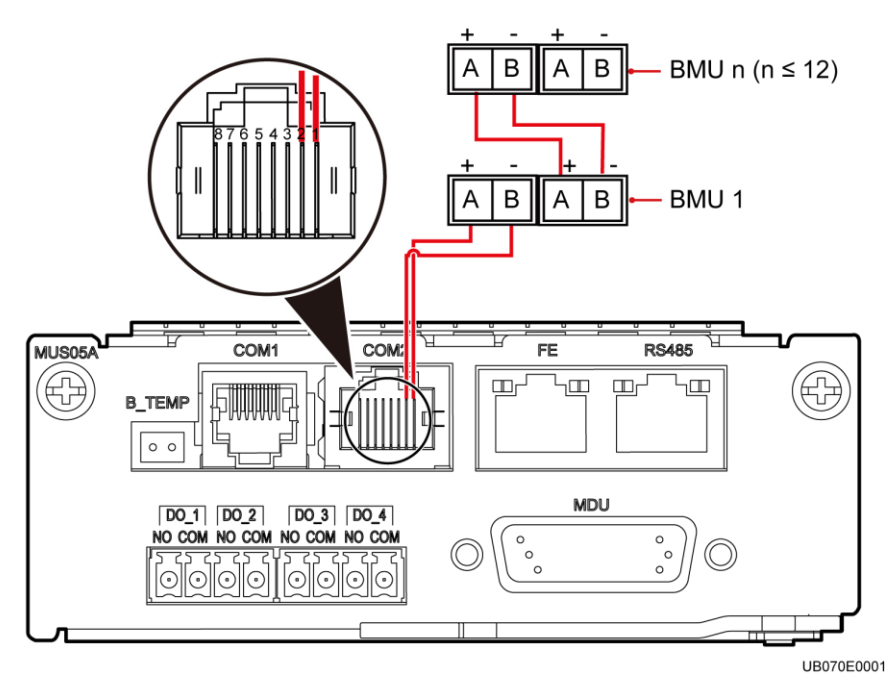

**Step 3** (Optional) Install a battery grounding failure detector.

For details, see the *UPS Battery Grounding Failure Detector User Manual*.

**Figure 3-33** Position of the battery grounding failure detector on the UPS

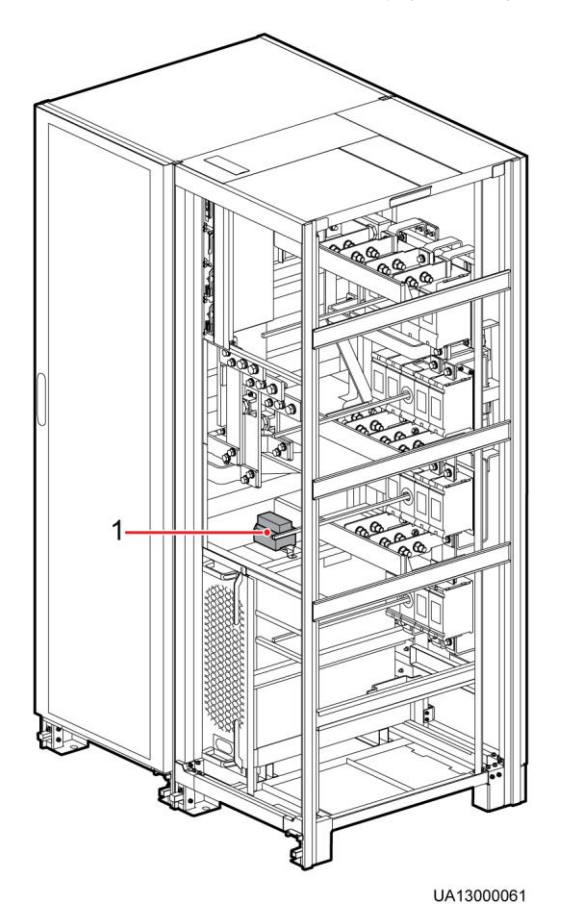

(1) Battery grounding failure detector

**----End**

# **3.2.6 (Optional) Installing Fuses**

## **Prerequisites**

- Fuses are optional and are used together with an insulation board.
- Fuses are installed only for the UPS in full configuration.
- If you require fuses, inform Huawei when you purchase the UPS. Huawei installs fuses before delivery.

## **Context**

The fuse provides overcurrent protection. The fuse is blown if the UPS current exceeds the upper threshold. If the fuse is blown, replace it.

#### **DANGER**  $\blacktriangle$

To prevent electric shocks, do not touch the copper bar behind the insulation board when replacing a fuse.

## **NOTICE**

To ensure that the system runs safely, if a fuse is to be replaced, the new fuse must be of the same type and specifications.

# **Procedure**

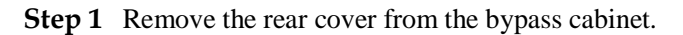

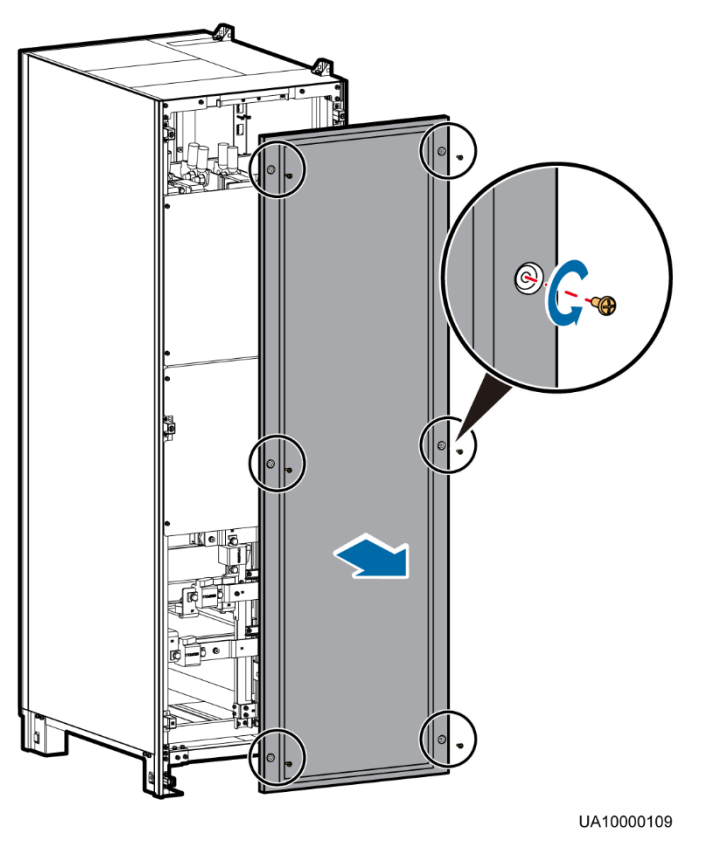

**Figure 3-34** Removing the rear cover from the bypass cabinet

**Step 2** Remove the damaged fuse. Replace the fuse.

# **NOTICE**

To prevent security risks, tighten wiring terminals to a torque of 27 N.m when replacing the fuse.

**Figure 3-35** Replacing a fuse

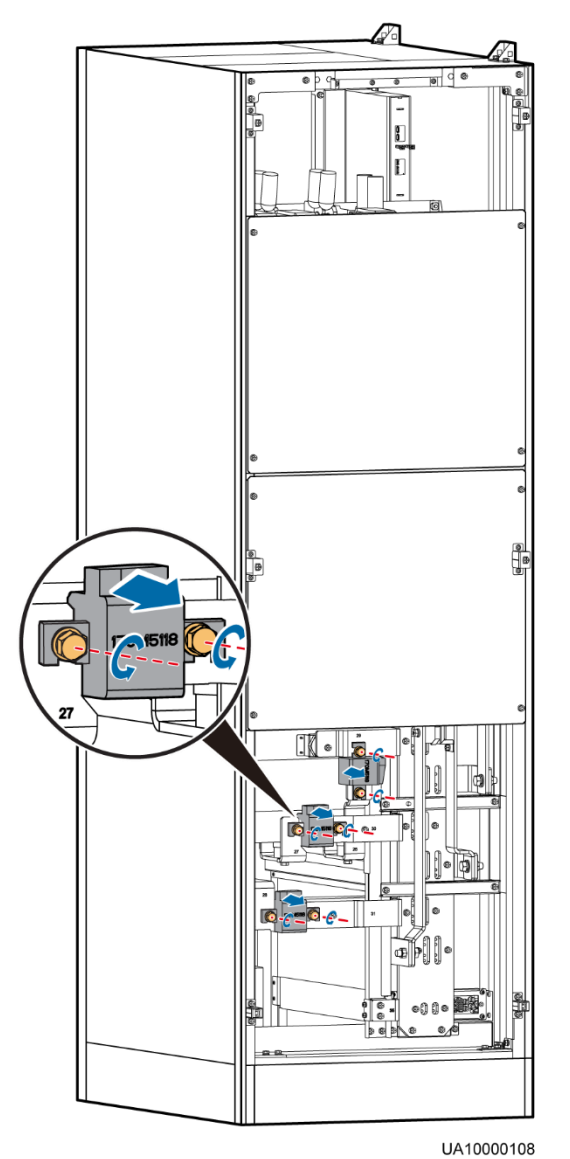

**Step 3** Reinstall the rear cover for the bypass cabinet. **----End**

# **3.2.7 Routing Cables**

# **3.2.7.1 Top Cable Routing**

## **Context**

## $\Box$  Note

- Top cable routing is recommended. Bottom cable routing is applicable only to channel steel installation or ground cabling trough installation.
- If an IP21 component is installed, cables cannot be routed from the top of the cabinet.
- Route cables through holes, remove the power cable tray cover, spare power cable tray cover and battery cable tray cover and drill holes. After you drill holes, paste grommet strip to the hole edge to protect cables. Reinstall the covers on the cabinet.
- After routing cables, use firestop putty to fill in the gap between the cables and the cabinet.

## **Procedure**

- **Step 1** Open the front door of the cabinet, and remove the four power distribution covers from the bypass cabinet, as shown i[n Figure 3-7.](#page-58-0)
- **Step 2** Route power cables.

# **NOTICE**

- Connect cables from top to bottom in this sequence: mains input power cables, output power cables, bypass input power cables, and battery input cables.
- When you connect each phase wire, tighten screws from inside to outside to secure wires.
- 1. Remove the cable tray cover from the top of the cabinet. Use a hole saw to drill holes in the power cable tray cover, attach grommet strips around the holes to protect cables, and reinstall the power cable tray cover on the cabinet, as shown in [Figure 3-36.](#page-80-0)

#### <span id="page-80-0"></span> $\Box$  note

The hole size and quantity are for reference only.

**Figure 3-36** Removing the top cover and drilling holes

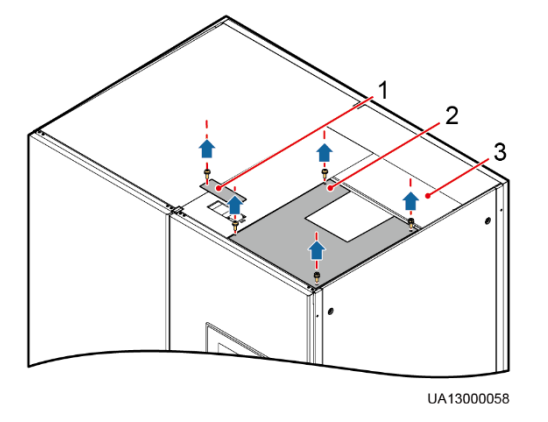

(1) Signal cable tray cover (2) Power cable tray cover (3) Spare power cable tray

cover

<span id="page-81-0"></span>2. [Figure 3-37](#page-81-0) shows the power cables routed from the top of the cabinet.

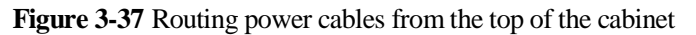

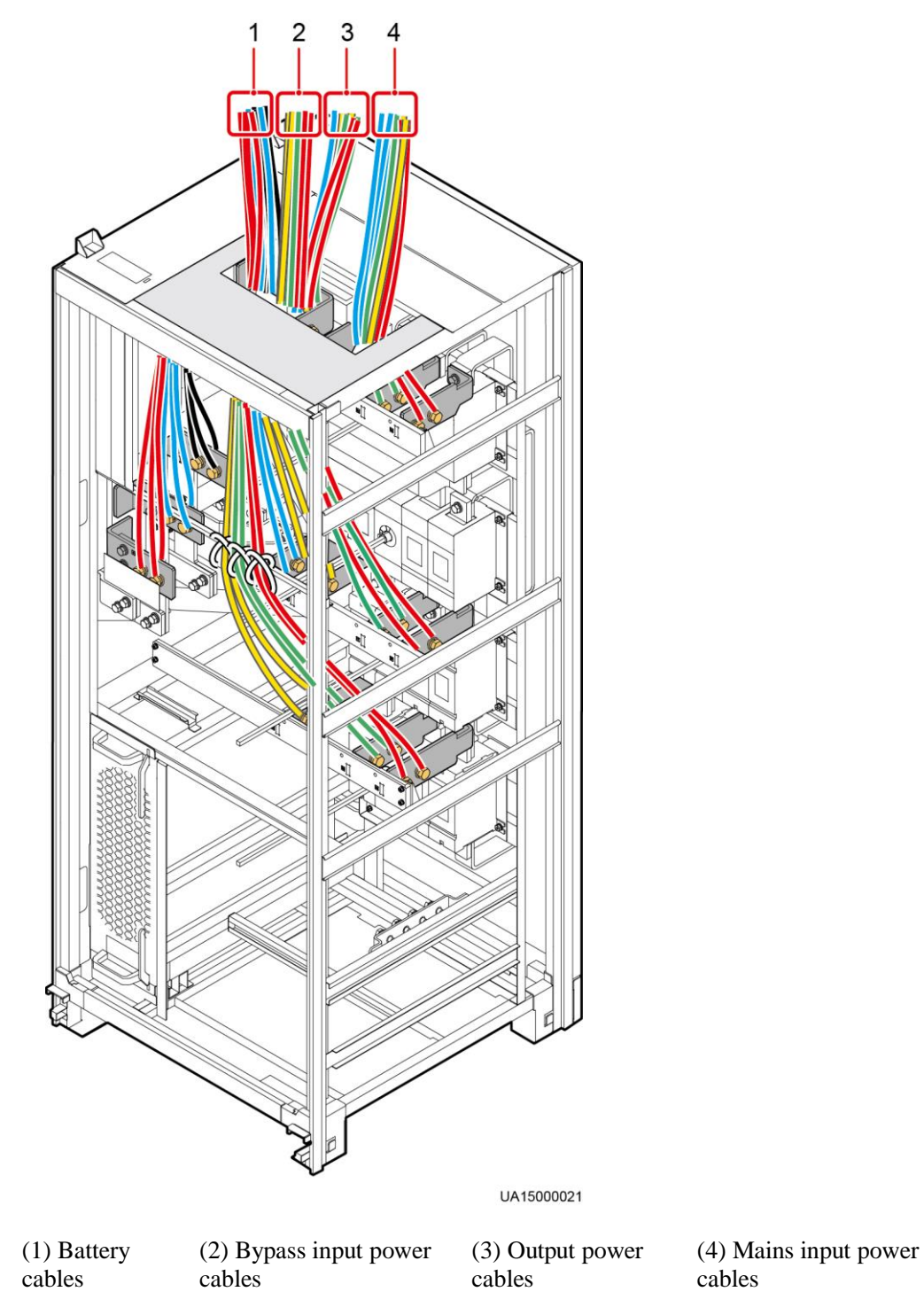

# **NOTICE**

Bind signal cables and power cables separately.

- <span id="page-82-0"></span>**Step 3** Route signal cables. Bind cables to the cabinet. [Figure 3-38](#page-82-0) shows the signal cables routed from the top of the cabinet.
	- **Figure 3-38** Routing control cable from the top of the cabinet

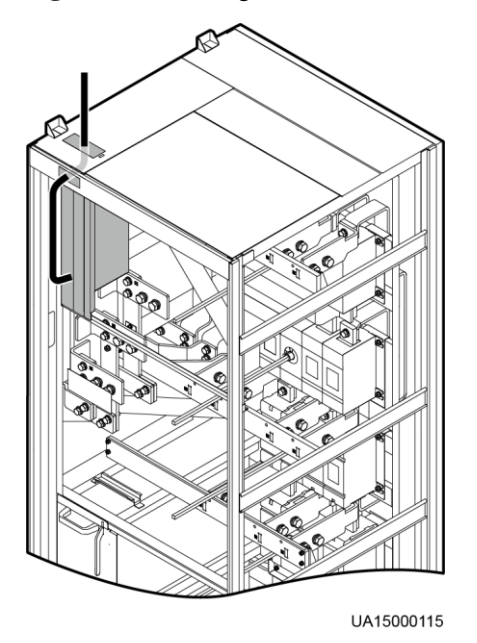

# $\Box$  NOTE

The number and colors of control cables i[n Figure 3-38](#page-82-0) are for reference only.

**----End**

# **3.2.7.2 Bottom Cable Routing**

## **Prerequisites**

## **NOTICE**

- If you choose to route cables from the bottom of the cabinet, ensure sufficient space at the bottom of the cabinet.
- If you choose to route cables through holes, remove power cable tray covers and drill holes. After you drill holes, paste grommet strip to the hole edge to protect cables. Reinstall the covers on the cabinet.
- After routing cables, use firestop putty to fill in the gap between the cables and the cabinet.

## **Procedure**

- **Step 1** Open the front door of the cabinet, and remove the power distribution covers from the bypass cabinet, as shown in [Figure 3-7.](#page-58-0)
- **Step 2** Route power cables.

## **NOTICE**

- Connect cables from bottom to top in this sequence: bypass input power cables, output power cables, mains input power cables, and battery input cables.
- When you connect each phase wire, tighten screws from inside to outside to secure wires.
- 1. Remove the power cable tray cover and signal cable tray cover from the bottom of the cabinet. Use a hole saw to drill holes in the power cable tray cover, attach grommet strips around the holes to protect cables, and reinstall the power cable tray cover on the cabinet, as shown in [Figure 3-39.](#page-83-0)

#### <span id="page-83-0"></span> $\Box$  Note

The mains input, bypass input, output, and battery cables should each be routed through a hole.

**Figure 3-39** Removing the bottom cover and drilling holes

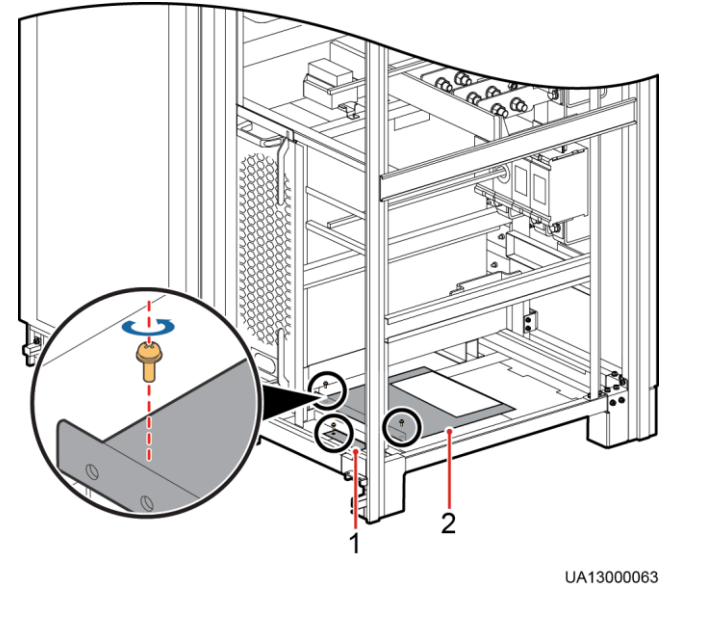

- (1) Signal cable tray cover (2) Power cable tray cover
- 2. [Figure 3-40](#page-84-0) shows the power cables routed from the bottom of the cabinet.

<span id="page-84-0"></span>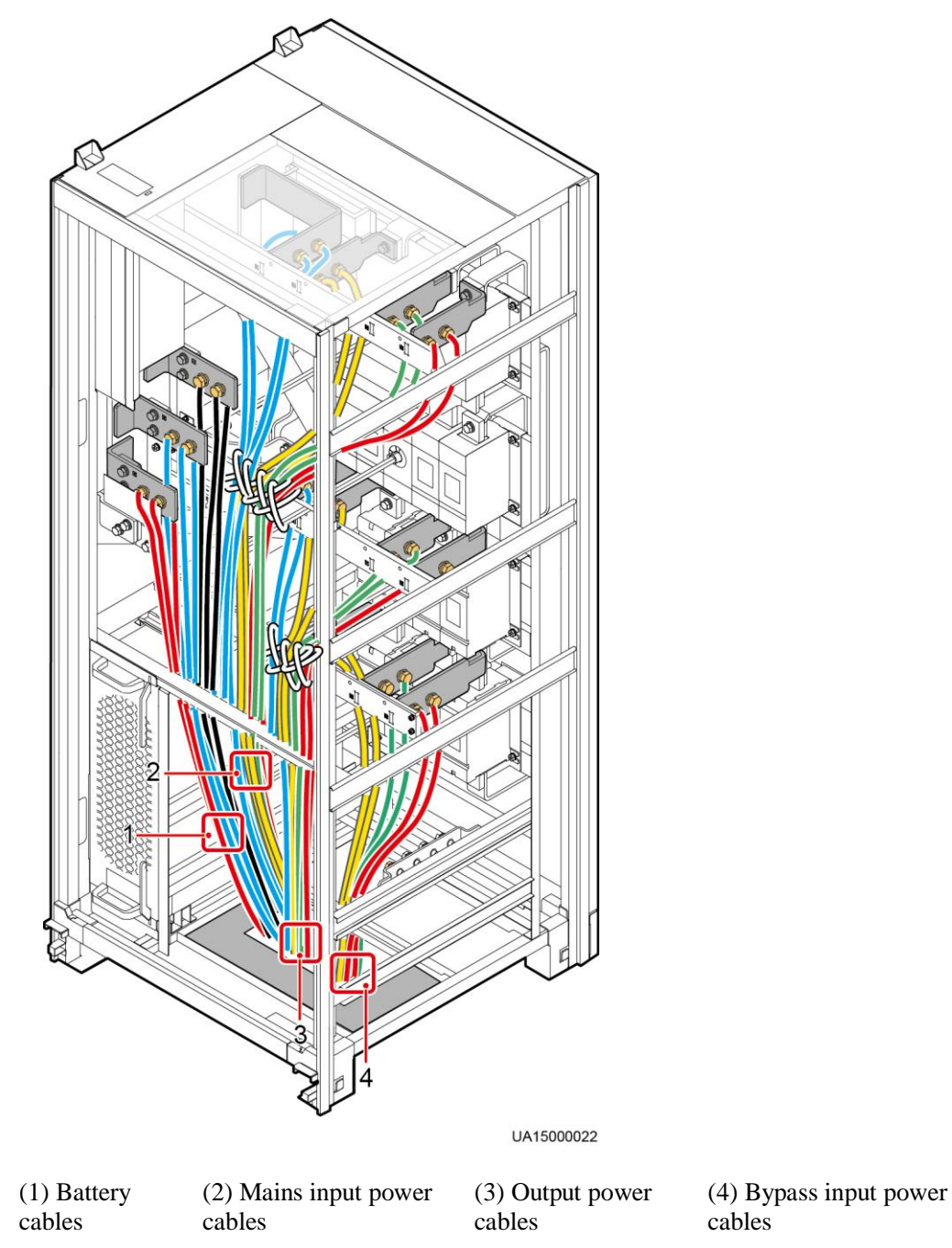

#### **Figure 3-40** Routing power cables from the bottom of the cabinet

**Step 3** Route control cables. Bind cables to the cabinet. [Figure 3-41](#page-85-0) shows the control cables routed from the bottom of the cabinet.

#### **Figure 3-41** Routing control cable from the bottom of the cabinet

<span id="page-85-0"></span>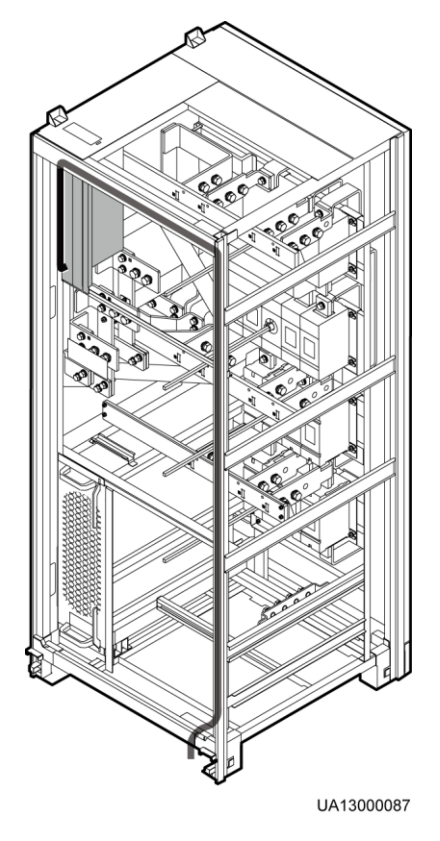

# $\Box$  note

The number and colors of control cables i[n Figure 3-41](#page-85-0) are for reference only.

**----End**

# **3.2.8 Connecting Ground Cables**

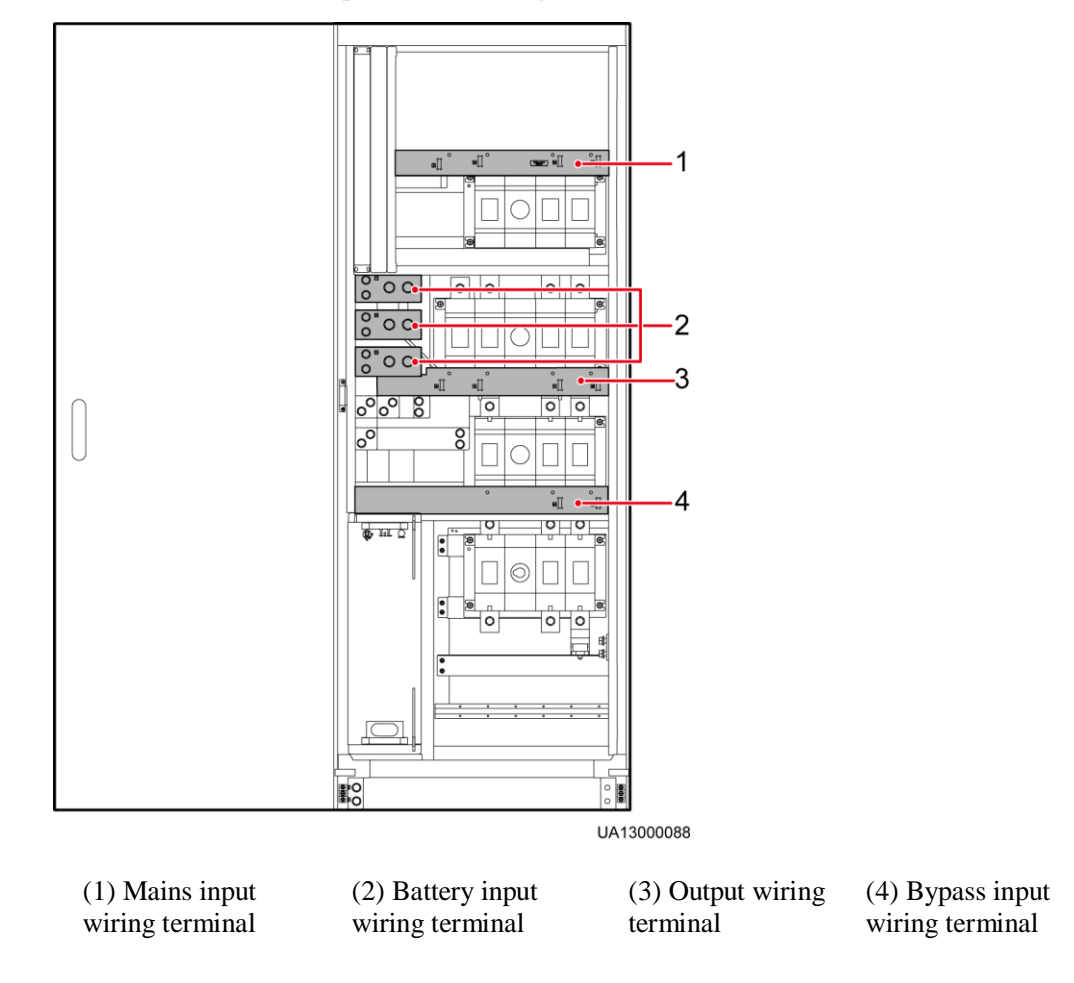

**Figure 3-42** Layout of the power cable wiring terminals in a PDU

# $\land$  CAUTION

If you do not ground the UPS as required, electromagnetic interference, electric shocks, or fire disasters may occur.

## **NOTICE**

- Before cable connections, ensure that all UPS input switches are OFF. Paste warning labels to prevent operation on the switches.
- Connect input power cables to the UPS and then to customer equipment.
- This figure is for reference only. For details about recommended cable specifications and numbers, see [Table 3-3.](#page-51-0) Select and install cables based on site requirements.
- In the case of top cable routing, the ground cable is routed from the top. [Figure 3-43](#page-87-0) shows how to route a ground cable from the bottom.

#### **Figure 3-43** Ground cable

<span id="page-87-0"></span>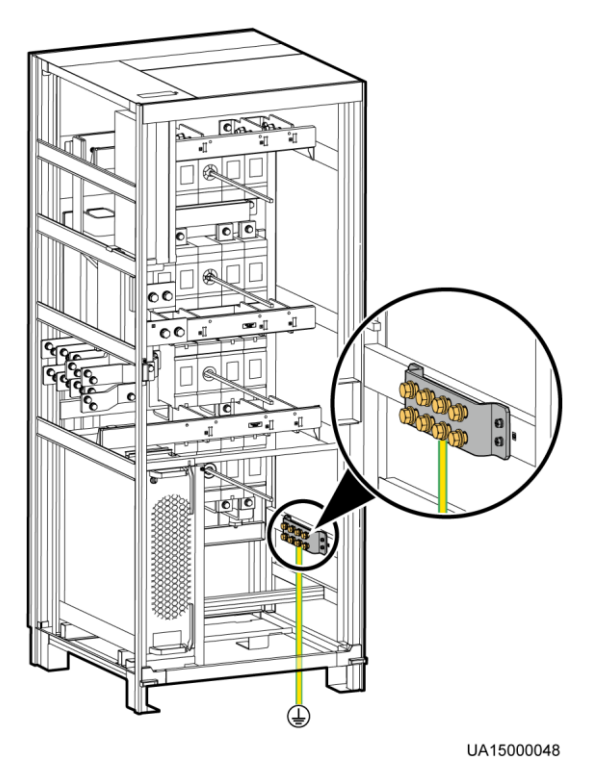

# **3.2.9 Connecting AC Input Power Cables**

# **3.2.9.1 Single Mains**

## **NOTICE**

This figure is for reference only. For details about recommended cable specifications and numbers, see [Table 3-3.](#page-51-0) Select and install cables based on site requirements.

Connecting the AC input power cable to mains input power distribution terminals 1L1, 1L2, 1L3, and N respectively, as shown in [Figure 3-44.](#page-88-0)

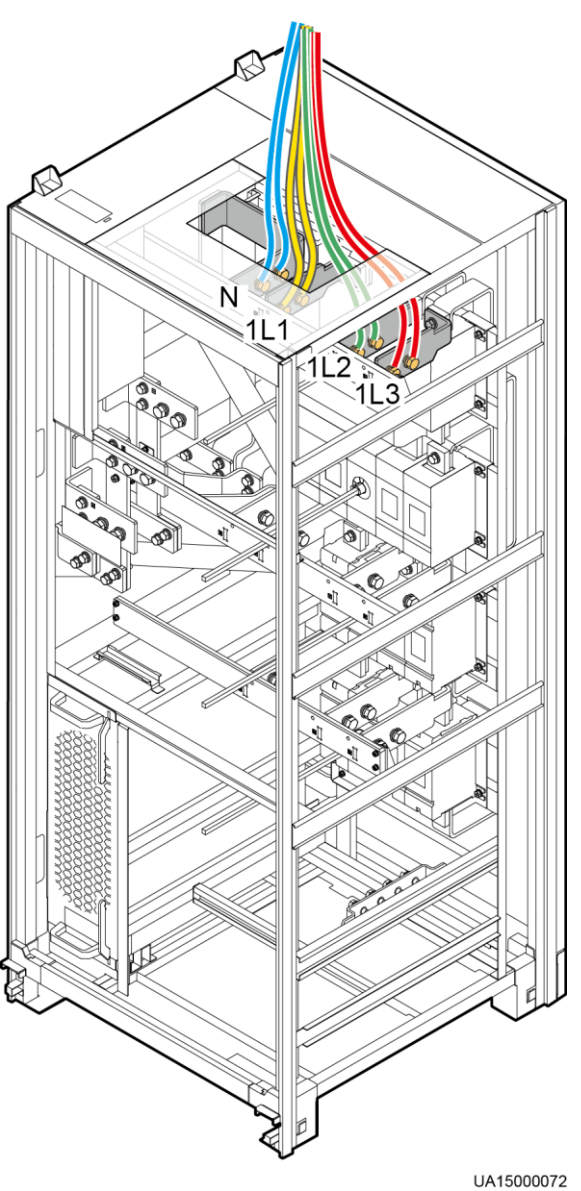

# <span id="page-88-0"></span>**Figure 3-44** AC input power cable connection

# **3.2.9.2 Dual Mains**

# **Procedure**

**Step 1** Remove the rear cover of the bypass cabinet.

#### **Figure 3-45** Removing the rear cover

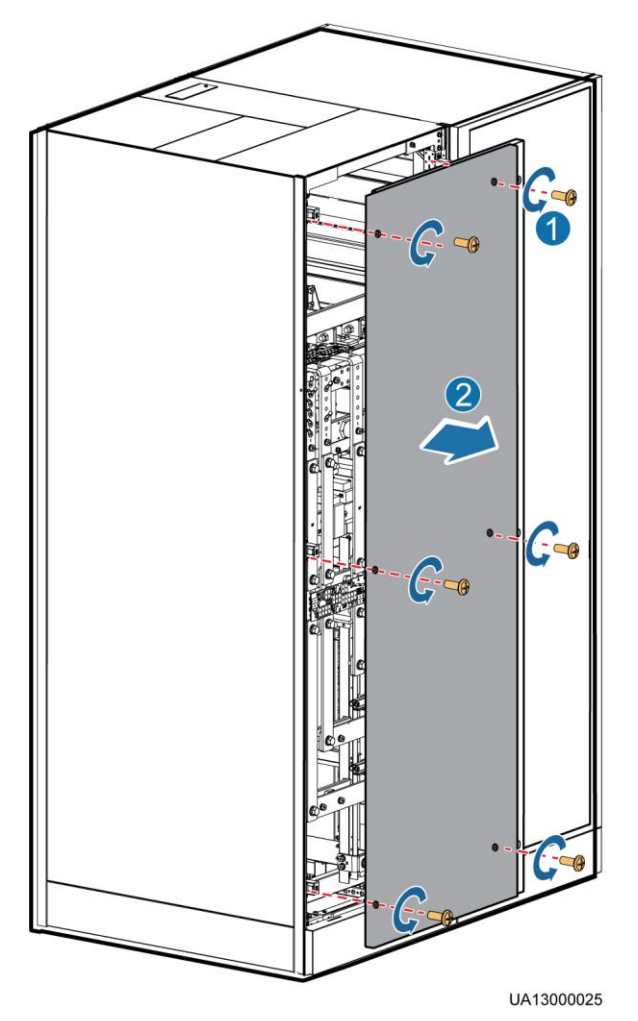

# $\Box$  Note

If fuses are installed, before you remove connecting copper bars, remove the rear cover and insulation board from the bypass cabinet.

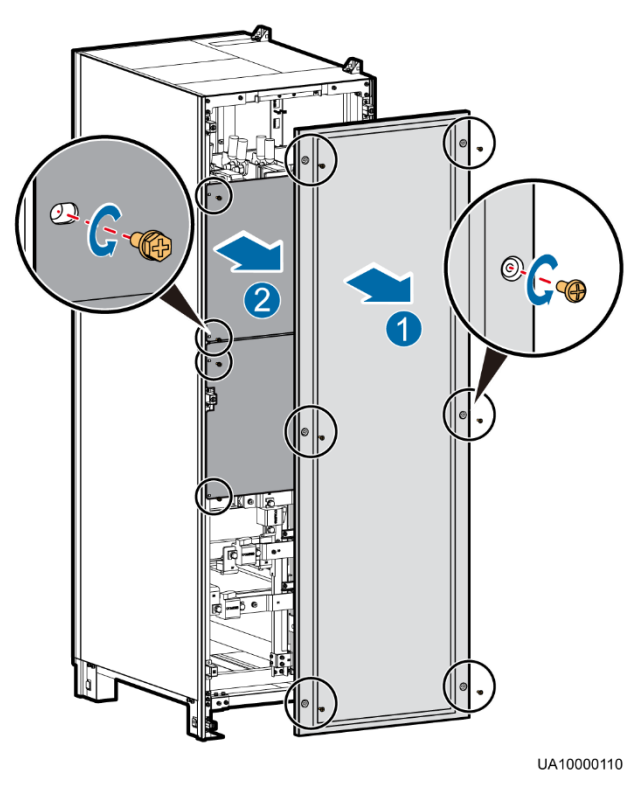

**Figure 3-46** Removing the rear cover and insulation board from the bypass cabinet

**Step 2** Remove the connecting copper bars between mains and bypass input terminals.

#### $\Box$  Note

Properly keep the removed copper bars and bolts.

**Figure 3-47** Removing the connecting copper bars

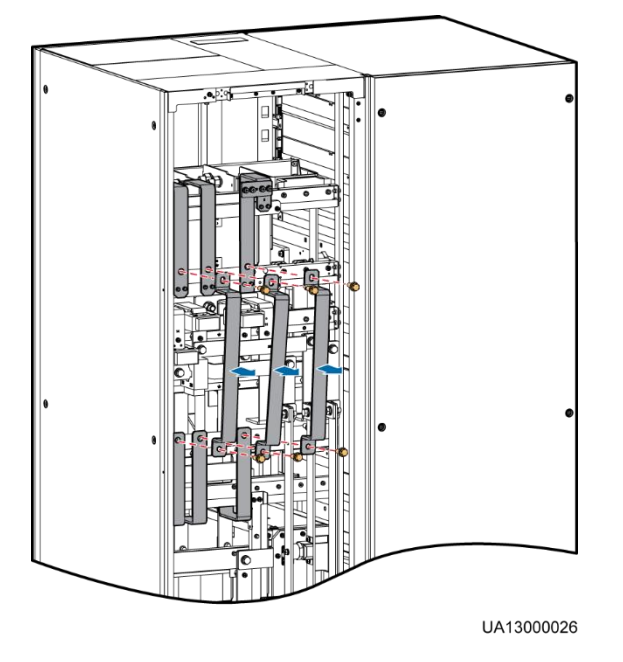

- **Step 3** Connect mains input power cables to mains input terminals 1L1, 1L2, and 1L3 respectively. Connect the neutral wires of mains input power cables to input N wiring terminals.
- **Step 4** Connect bypass input power cables to bypass input terminals 2L1, 2L2, and 2L3. Connect the neutral wires of bypass input power cables to input N wiring terminals.

# **NOTICE**

When the mains input and bypass input use different power sources, you need to connect four N wires.

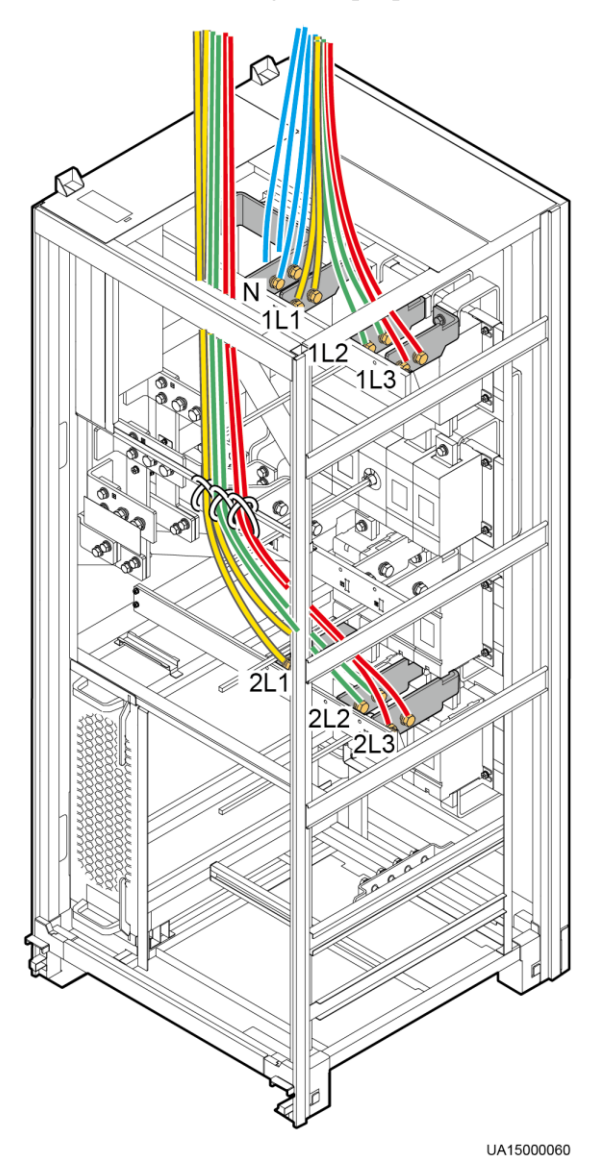

**Figure 3-48** Connecting AC input power cables

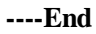

# **3.2.10 Connecting AC Output Power Cables**

# A CAUTION

After you connect output power cables, if loads are not ready to be powered, insulate the end of the system output power cable.

## **NOTICE**

This figure is for reference only. For details about recommended cable specifications and numbers, see [Table 3-3.](#page-51-0) Select and install cables based on site requirements.

Connecting the AC output power cables to output power distribution wiring terminals N, U, V, and W, as shown in [Figure 3-49.](#page-92-0)

**Figure 3-49** Connecting AC Output Power Cables

<span id="page-92-0"></span>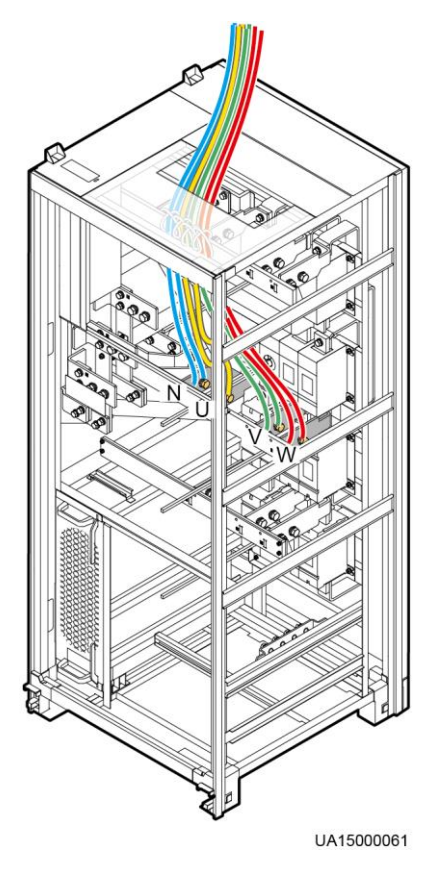

# **3.2.11 Connecting Battery Cables**

## A DANGER

- The battery voltage may result in serious injury. Observe safety precautions when connecting cables.
- Ensure that cables are correctly connected between battery strings and the battery switch, and between the battery switch and the UPS. Avoid inverse connections.

Connect the battery cables to battery power distribution wiring terminals  $-, N,$  and  $+,$  as shown in [Figure 3-50.](#page-93-0)

**Figure 3-50** Connecting Battery Cables

<span id="page-93-0"></span>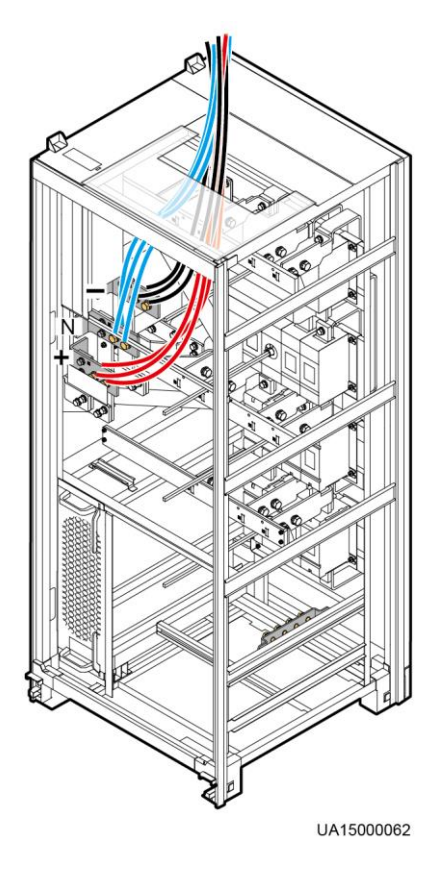

Route a neutral wire from the middle of the positive and negative battery strings.

Take a battery string consisting of 32 batteries as an example. [Figure 3-51](#page-94-0) shows a neutral wire routed from the middle of positive and negative battery strings, each consisting of 16 batteries.

#### **Figure 3-51** Neutral wire

<span id="page-94-0"></span>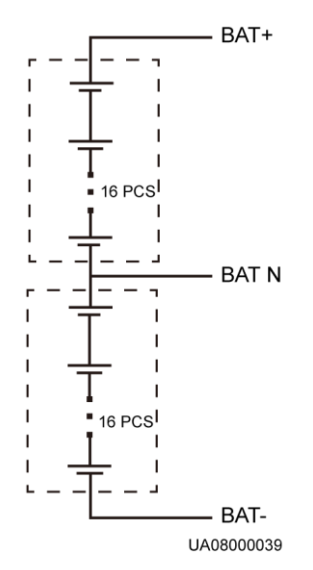

# **3.2.12 Remote EPO**

## **NOTICE**

- Huawei does not provide the EPO switch or cable. If the cable is required, the recommended cable is 22 AWG.
- Equip the EPO switch with a protective cover to prevent misoperations, and cover the cable with protective tubing.
- Triggering EPO will shut down the rectifier, inverter, charger, and static bypass, but does not disconnect the UPS mains input. To power off the UPS completely, open the front-end input switch when triggering EPO.

Connect the requisite EPO switch to UPS dry contacts.

- [Figure 3-52](#page-94-1) shows the cable connections for an NC EPO switch.
- [Figure 3-53](#page-95-0) shows the cable connections for an NO EPO switch.

#### <span id="page-94-1"></span>**Figure 3-52** Cable connection for an NC EPO switch

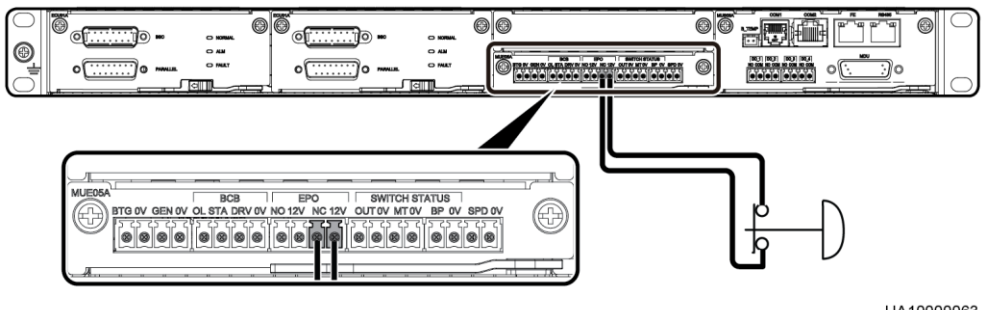

UA10000063

**Figure 3-53** Cable connection for an NO EPO switch

<span id="page-95-0"></span>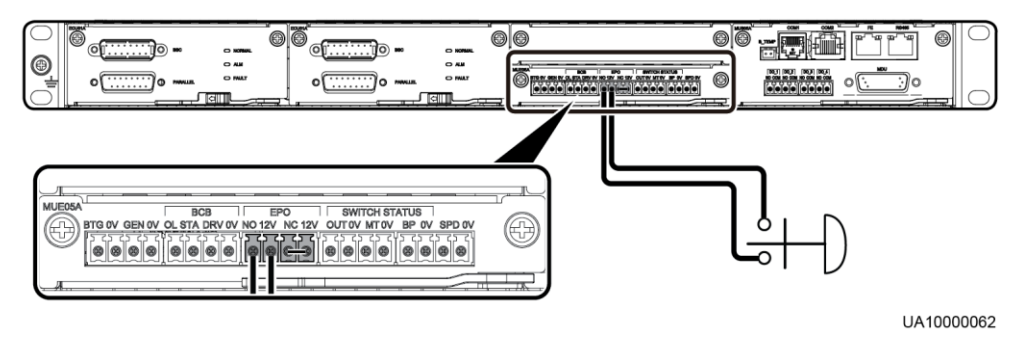

## **EED NOTE**

- When the EPO switch is in the NC state, remove the jumper between EPO\_NC and EPO\_12V before connection. When the EPO switch is turned off, EPO is triggered.
- When the EPO switch is in the NO state, ensure that the jumper is connected between EPO\_NC and EPO\_12V. When the EPO switch is turned on, EPO is triggered.

# **3.2.13 Connecting Communications Cables**

## **Procedure**

- **Step 1** Connect the external network management device to the RS485 port.
- **Step 2** Connect the network port on a PC to the FE port of the monitoring interface card.

**----End**

# **3.3 Parallel System Installation**

# **3.3.1 Connecting Power Cables**

# **Procedure**

- **Step 1** Ground each single UPS.
- **Step 2** Connect AC Input and output Power Cables.
- **Step 3** Connect battery power cables of each UPS.
- **Step 4** Choose a parallel mode and connect cables to the parallel system based on site requirements.

Take the typical installation scenario 1+1 parallel system as an example. [Figure 3-54](#page-96-0) shows the conceptual diagram and [Figure 3-55](#page-97-0) shows the cable connection.

#### **Figure 3-54** Conceptual diagram of a 1+1 parallel system

<span id="page-96-0"></span>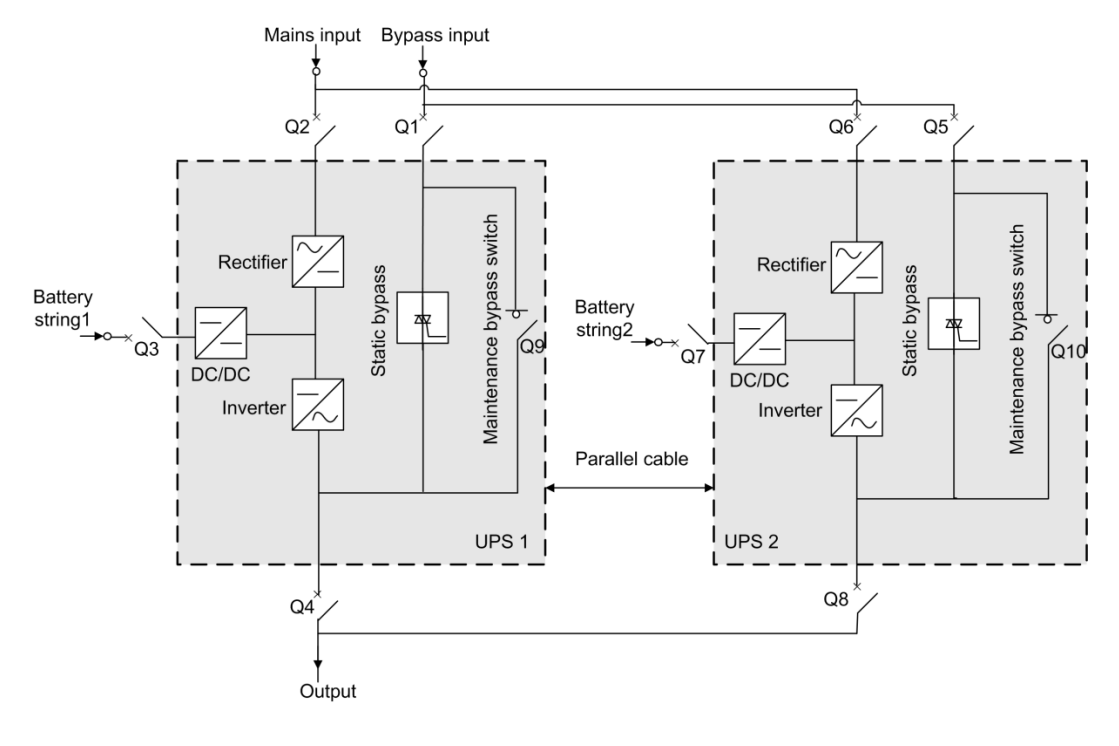

## **NOTICE**

- To clearly and simply show cable connections, this document uses "the number of oblique lines" to indicate the number of power cables of the same type.
- Connect power cables according to port silk screen.

<span id="page-97-0"></span>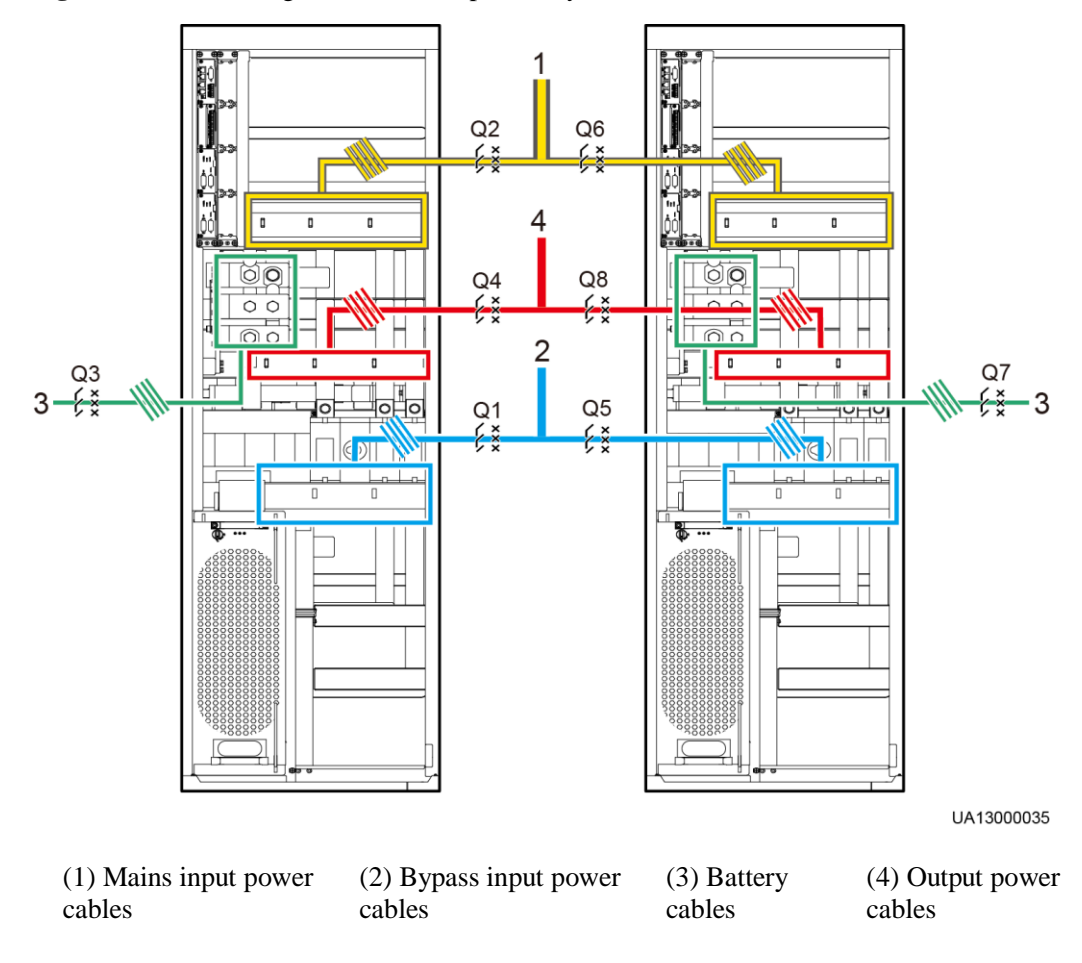

Figure 3-55 Connecting cables to a 1+1 parallel system

Take the dual-bus system as an example. The conceptual diagram and connection diagram of a dual-bus system are shown in [Figure 3-56](#page-98-0) and [Figure 3-57](#page-99-0) respectively.

# **NOTICE**

The specifications of power cables on each UPS should be the same to achieve current equalization in bypass mode. The power cables include bypass input power cables and UPS output power cables.

<span id="page-98-0"></span>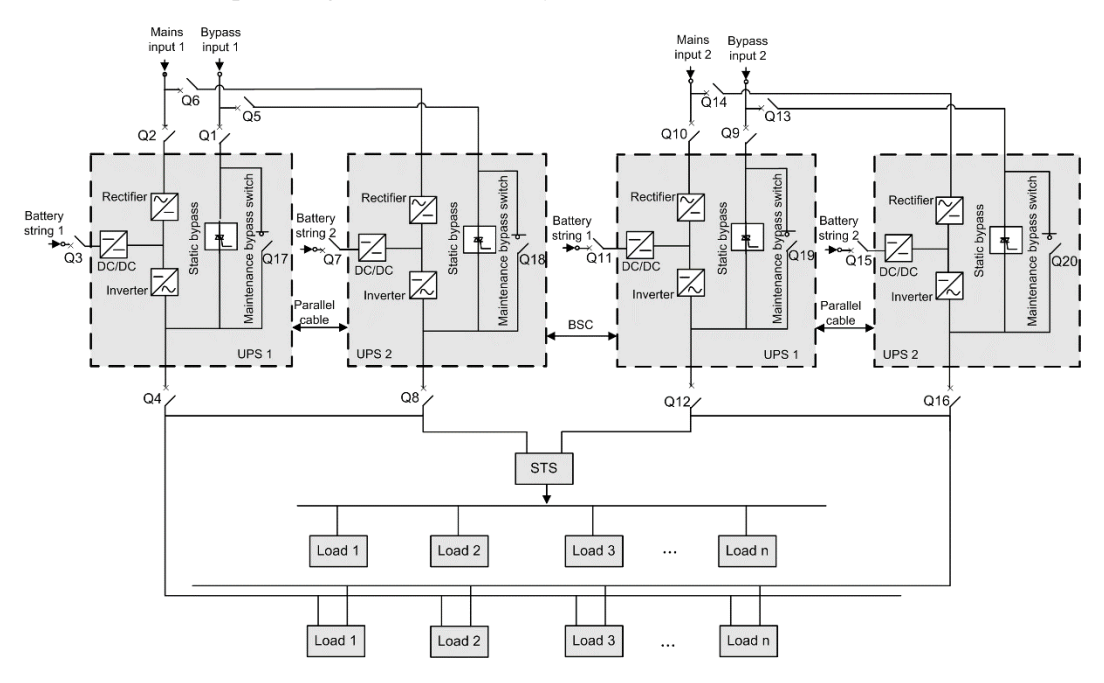

# **Figure 3-56** Conceptual diagram of a dual-bus system

<span id="page-99-0"></span>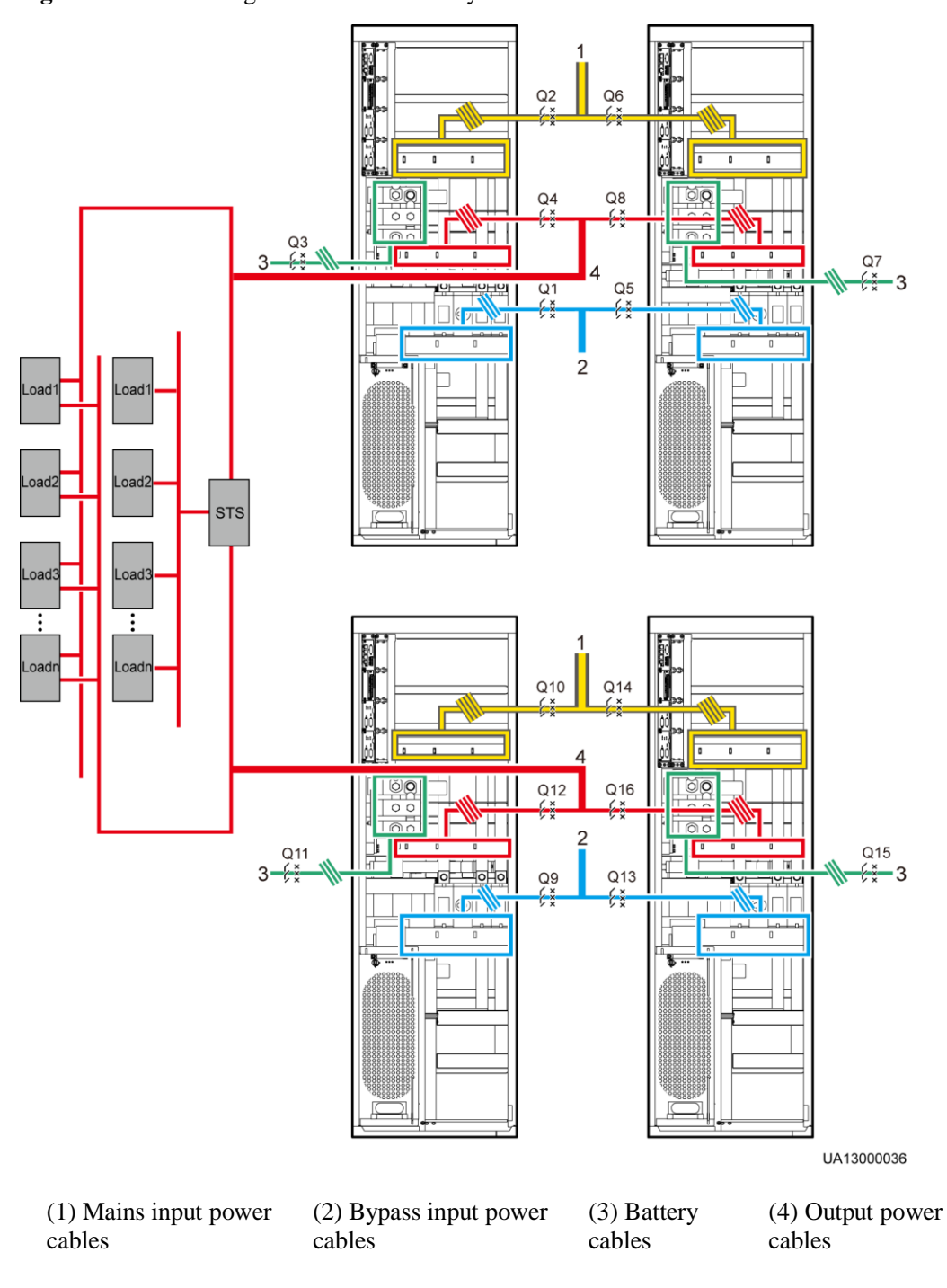

#### Figure 3-57 Connecting cables to a dual-bus system

**----End**

# **3.3.2 Connecting Signal Cables**

# **Connecting Signal Cables to a Parallel System**

Connect the parallel ports on the UPSs over parallel cables to create a loop.

<span id="page-100-0"></span>[Figure 3-58](#page-100-0) an[d Figure 3-59](#page-100-1) show the wiring principle for an N+X parallel system.

**Figure 3-58** N+X parallel system topology

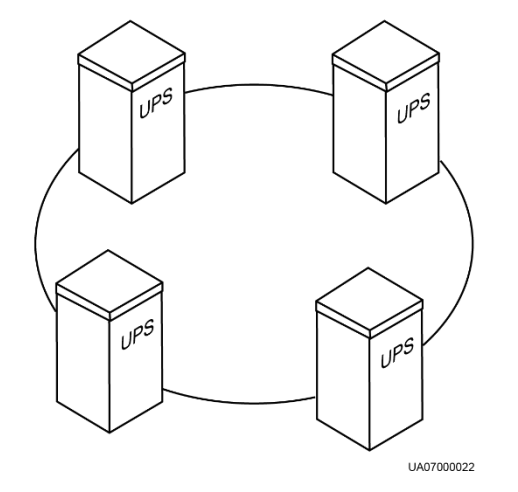

## **NOTICE**

<span id="page-100-1"></span>This figure shows the control module only. The control module is the substitute of a single UPS.

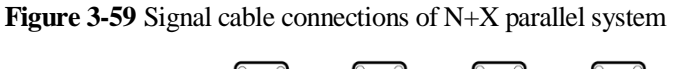

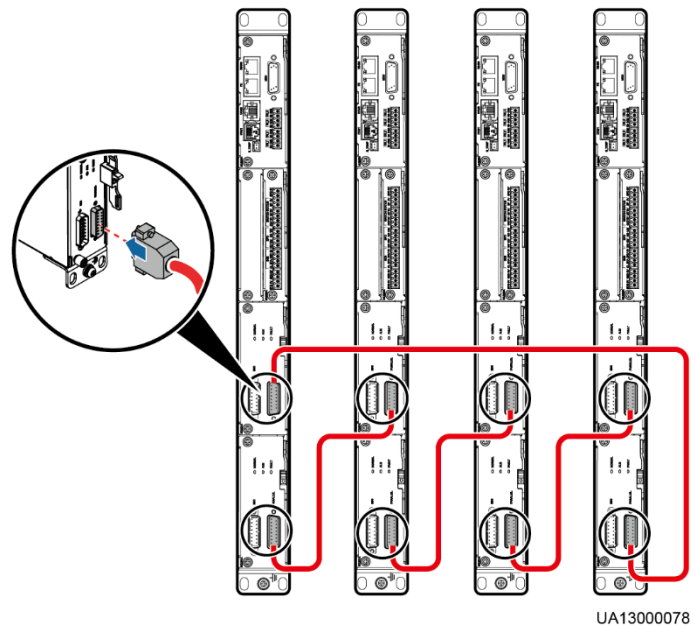

 In a dual-bus parallel system, BSC cables are added for the master and slave systems. [Figure 3-60](#page-101-0) shows cable connections in a dual-bus system consisting of two master systems in parallel.

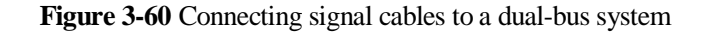

<span id="page-101-0"></span>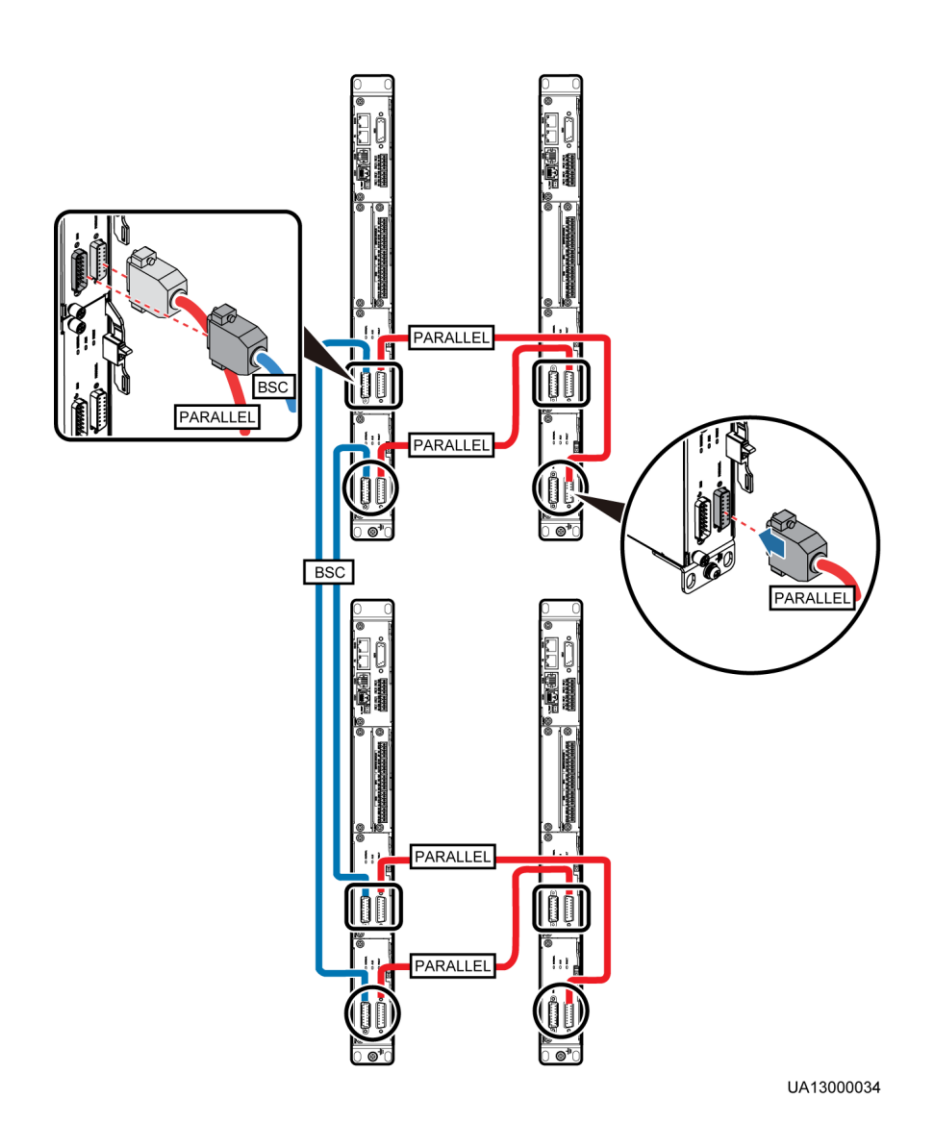

# **Connecting Other Signal Cables**

Connect signal cables to each UPS in the parallel system.

# **3.4 Installation Verification**

[Table 3-8](#page-102-0) lists check items.

## **NOTICE**

If the check results of listed items 10 and 12 i[n Table 3-8](#page-102-0) do not meet the acceptance criteria, the UPS may be damaged.

<span id="page-102-0"></span>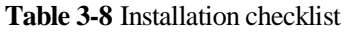

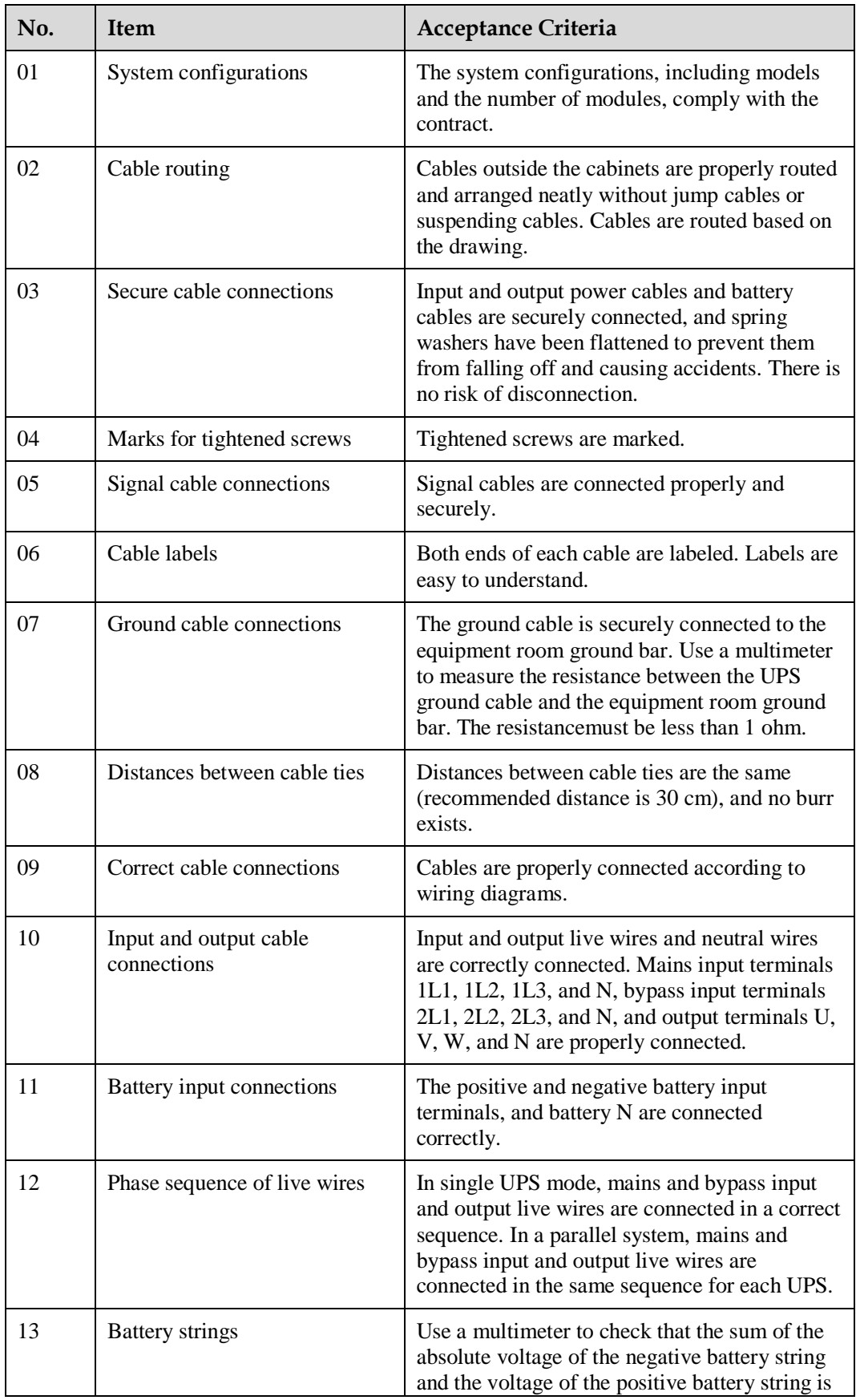

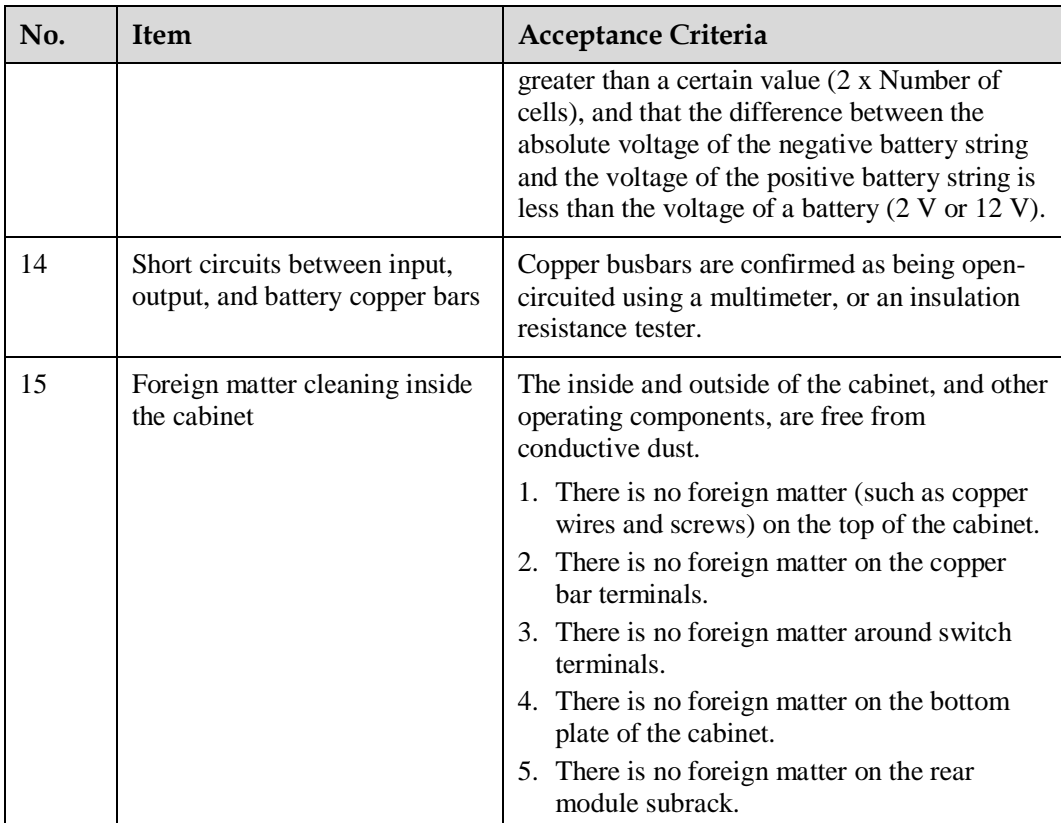

# $\Box$  note

- 1. In the scenarios where holes are drilled for routing cables or covers are removed for routing cables, after routing cables and checking cable connections, use sealing putty to fill in the gap between the cables and the cabinet.
- 2. After verifying the installation, reinstall all the covers.
- 3. Do not remove the dustproof cover before power-on to prevent dust inside the UPS.

# **4 User Interface**

# **4.1 LCD Interface**

# <span id="page-104-0"></span>**4.1.1 LCD**

The MDU is located on the front door of the cabinet. The MDU allows you to control the UPS operation, set parameters, and view running status and alarms. The MDU provides a Status indicator and an LCD touchscreen, as shown in [Figure 4-1.](#page-104-0)

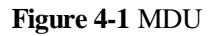

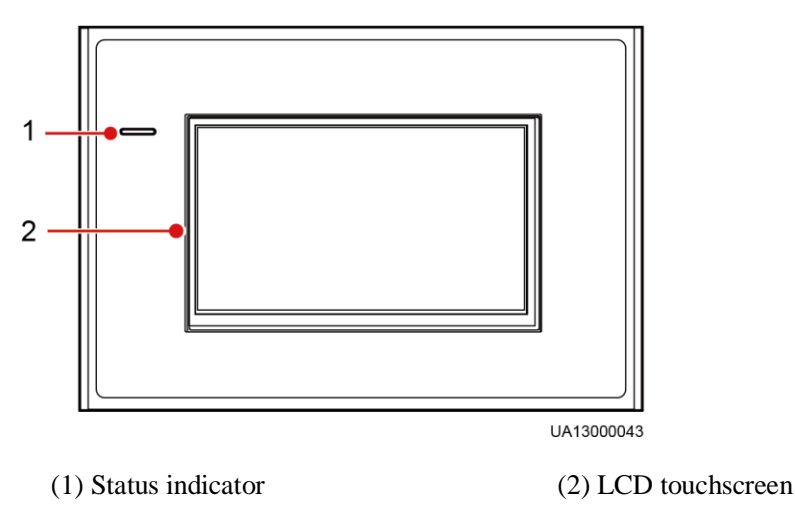

## $\Box$  Note

Touch the LCD screen firmly because it is an industrial resistive touchscreen. It is recommended that you use your fingernails for accurate selection and quick response, as shown in [Figure 4-2.](#page-105-0)

<span id="page-105-0"></span>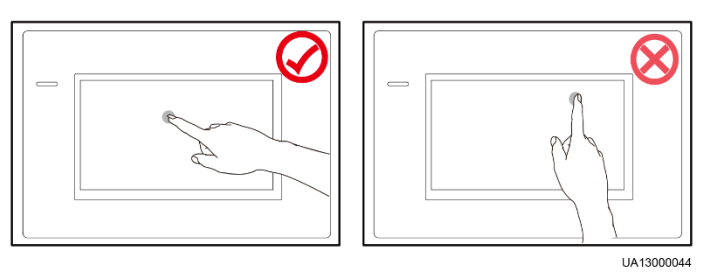

<span id="page-105-1"></span>[Table 4-1](#page-105-1) describes the status indicator.

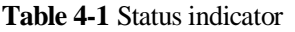

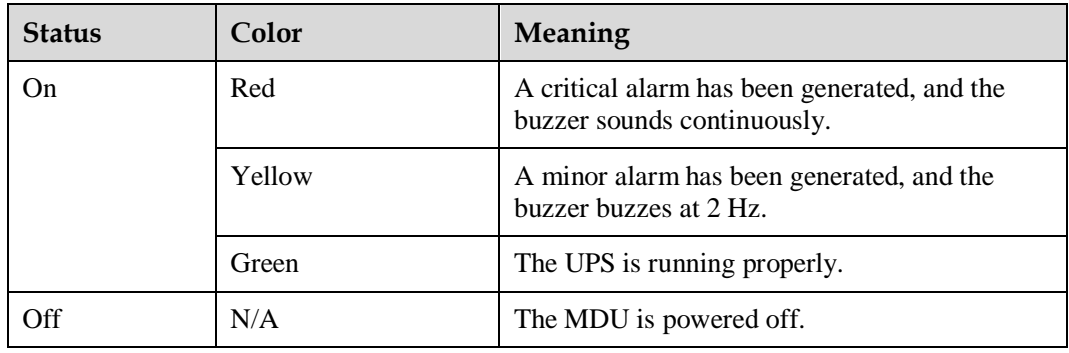

# **4.1.2 LCD Menu**

# <span id="page-105-2"></span>**4.1.2.1 Menu Hierarchy**

[Figure 4-3](#page-105-2) shows the LCD menu hierarchy.

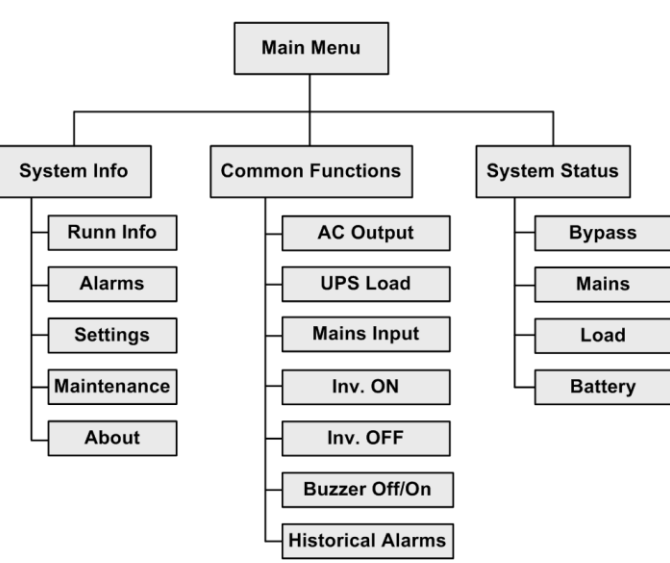

**Figure 4-3** Menu Hierarchy

# **4.1.2.2 Initial Startup**

## **NOTICE**

User interfaces displayed in this document correspond to the software version V100R001C10SPC009 and are for reference only.

The **Settings Wizard** screen is displayed when you start the UPS for the first time or when you restart the UPS after restoring factory settings, as shown i[nFigure 4-4.](#page-106-0) You can set **Language**, **Time**, **Network Param.**, and **System Param.** on the **Settings Wizard** screen.

<span id="page-106-0"></span>**Figure 4-4** Settings Wizard

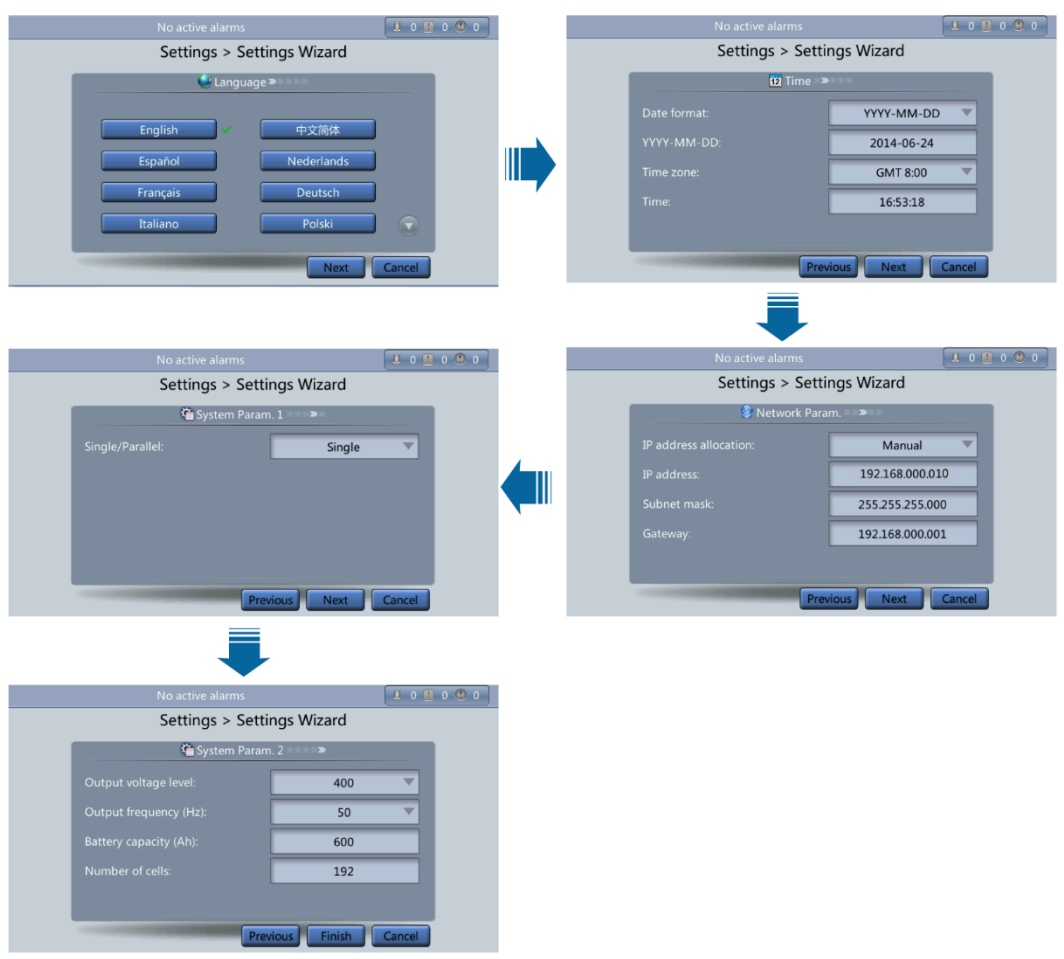

# **4.1.2.3 Main Menu**

The LCD screen is divided into three parts: **status bar**, **alarm bar** and **information area**. [Figure 4-5](#page-107-0) shows the default main screen. [Table 4-2](#page-107-1) describes functions of all domains on the screen.

<span id="page-107-0"></span>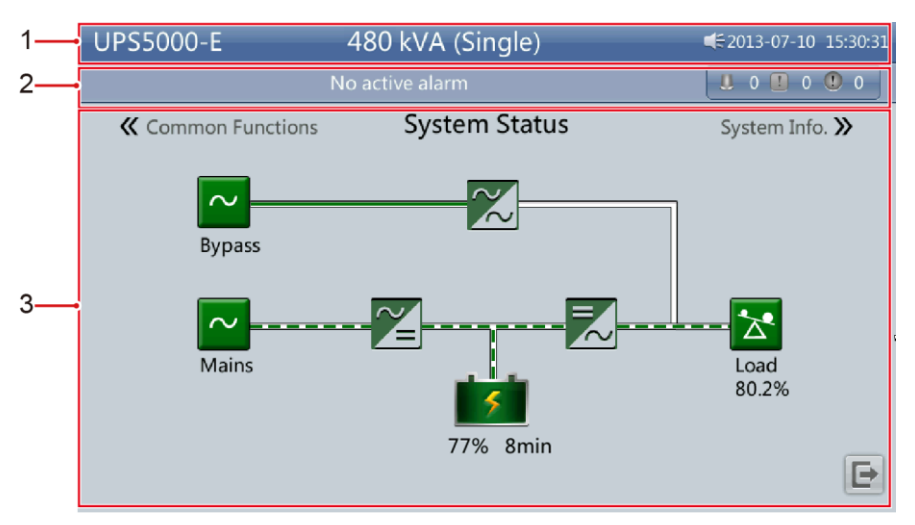

#### **Figure 4-5** Main Menu screen

<span id="page-107-1"></span>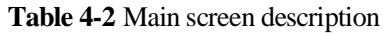

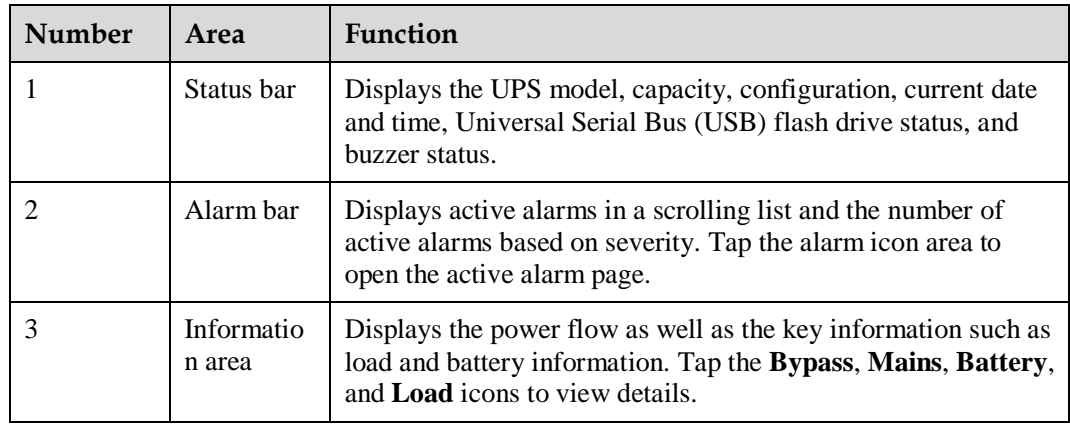

[Table 4-3](#page-107-2) describes the functions of common buttons.

<span id="page-107-2"></span>**Table 4-3** Functions of common buttons

| <b>Button</b> | Function                          |
|---------------|-----------------------------------|
|               | Returns to the main screen.       |
|               | Goes to the lower part of a page. |
|               | Goes to the upper part of a page. |
|               | Returns to the upper-level menu.  |
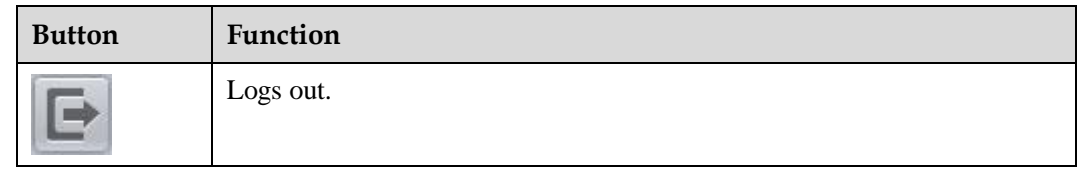

# <span id="page-108-0"></span>**4.1.3 System Info Screen**

On the main screen, tap **System Info**. The **System Info** screen is displayed, as shown in [Figure 4-6.](#page-108-0)

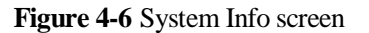

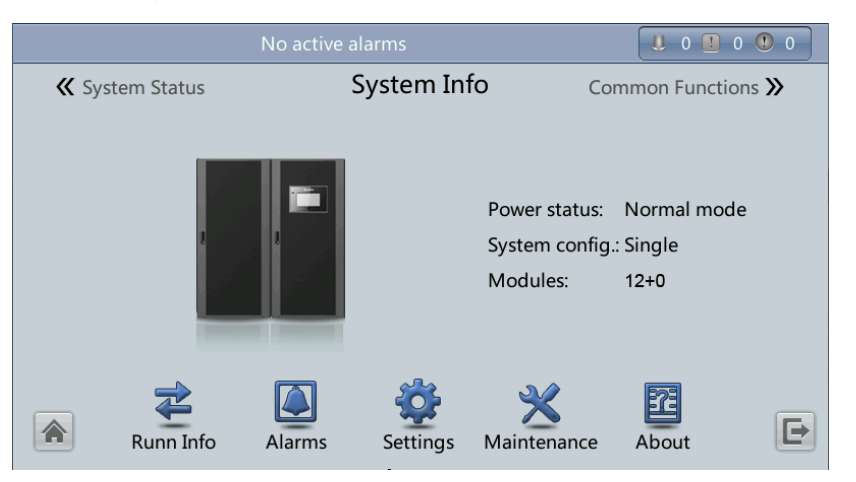

# **4.1.3.1 Module Data Screen**

On the **System Info** screen, tap the UPS picture. On the **Module Data** screen, select a module to view its running data. **W** points to a selected module.

**Figure 4-7** Module Data screen

|    | (1/3): [Warning] Configuration in progress / 2015-02-10 10:22:33 |       |       |       |  |
|----|------------------------------------------------------------------|-------|-------|-------|--|
|    | Module Data > Module 1                                           |       |       |       |  |
|    | Input ph. volt. (V):                                             | 220.0 | 219.9 | 219.8 |  |
|    | Input cur. $(A)$ :                                               | 57.7  | 57.9  | 58.0  |  |
|    | Inverter volt. (V):                                              | 220.0 | 219.9 | 219.8 |  |
|    | Inverter cur. (A):                                               | 57.7  | 57.9  | 58.0  |  |
|    | Output freq. (Hz):                                               | 50.00 | 50.00 | 50.00 |  |
|    | Load ratio (%):                                                  | 80.0  | 80.1  | 80.2  |  |
| रत |                                                                  |       |       |       |  |

# **4.1.3.2 Runn Info Screen**

On the **System Info** screen, click  $\triangleq$  to access the **Runn Info** screen. On this screen, you can query **AC Output**, **UPS Load**, **Mains Input**, and **Bypass Input**.

#### **Figure 4-8** Runn Info screen 1

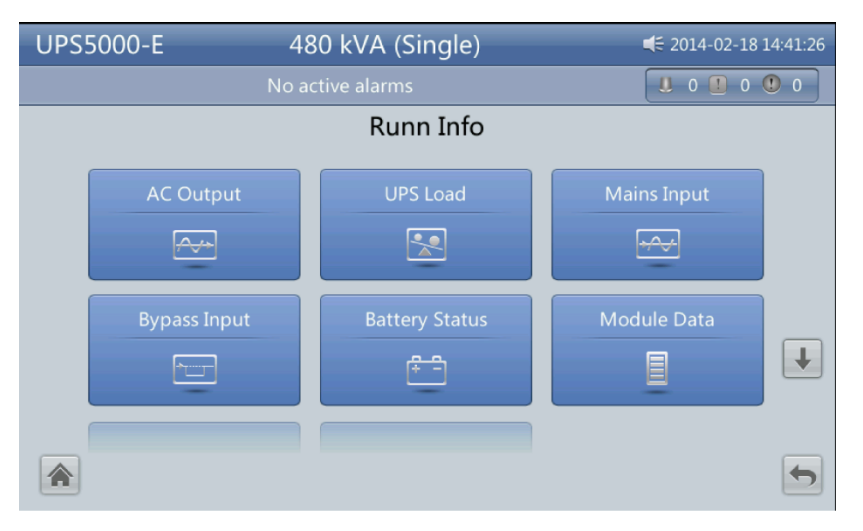

**Figure 4-9** Runn Info screen 2

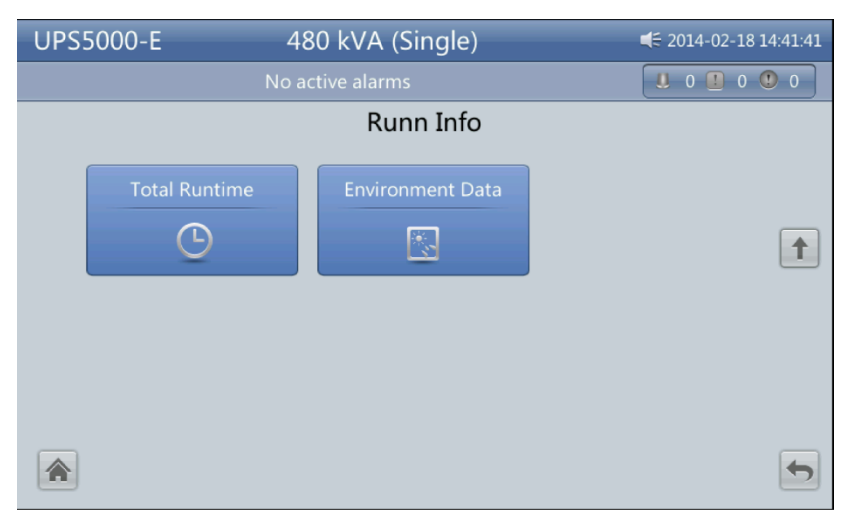

# **AC Output**

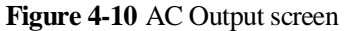

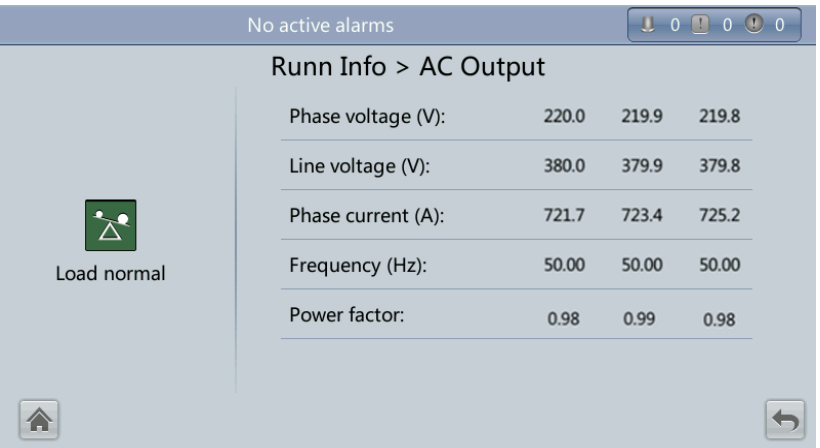

- Phase voltage (V)/Line voltage (V)/Phase current (A)/Frequency (Hz) AC output phase voltage/AC input line voltage/AC input phase current/AC input frequency.
- Power factor Proportion of passive power to apparent power.

# **UPS Load**

## **Figure 4-11** UPS Load screen

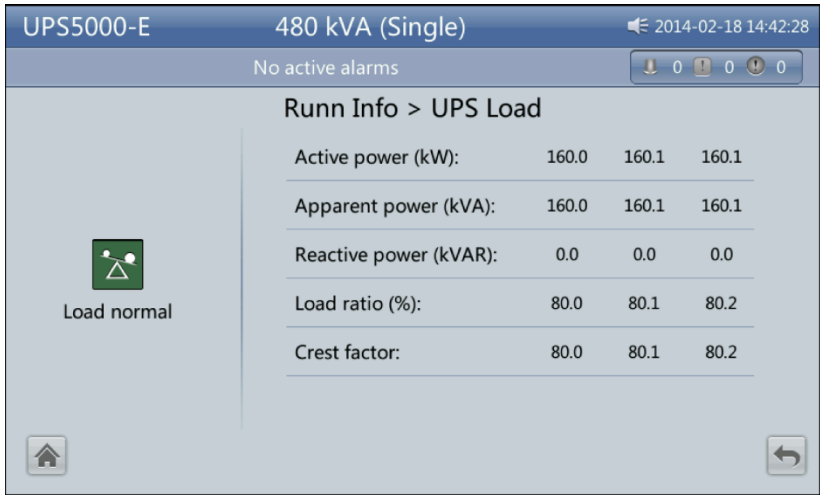

- Active power (kW) Output active power of each phase on the UPS.
- Apparent power (kVA) Total output power of each phase, consisting of active power and reactive power.
- Reactive power (kVAR) Output reactive power of each phase on the UPS.
- $\bullet$  Load ratio (%) Load ratio of each phase on the UPS, that is, proportion of actual power to rated power.
- Crest factor Proportion of the peak value of load current to the valid value.

# **Mains Input**

## **Figure 4-12** Mains Input screen

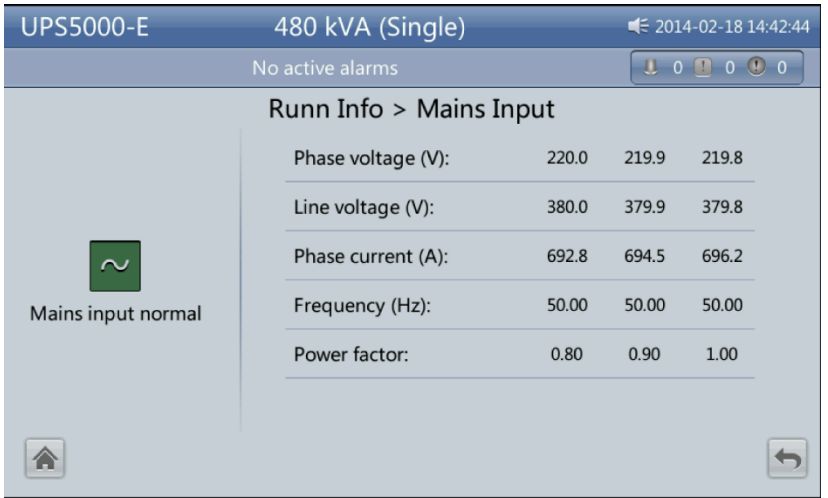

- **Phase voltage (V)**/**Line voltage (V)**/**Phase current (A)**/**Frequency (Hz)** Mains input phase voltage/mains input line voltage/mains input phase current/mains input frequency
- Power factor

Proportion of the mains input active power to apparent power.

# **Bypass Input**

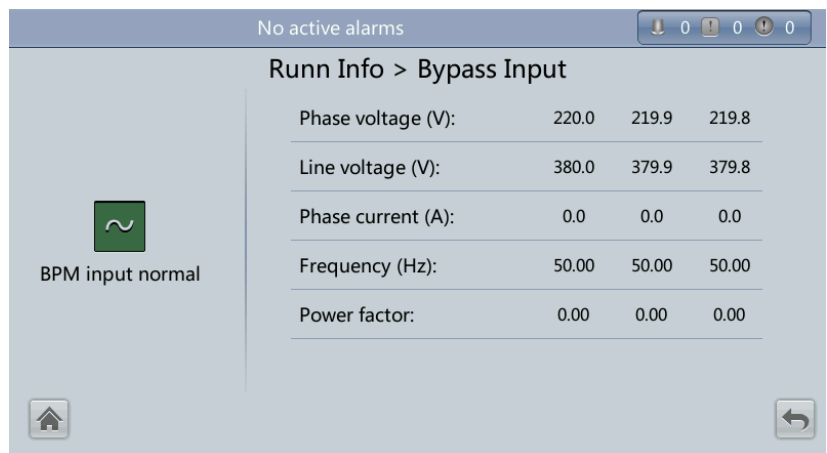

**Figure 4-13** Bypass Input screen

- **Phase voltage (V)**/**Line voltage (V)**/**Phase current (A)**/**Frequency (Hz)** Bypass input phase voltage/Bypass input line voltage/Bypass input phase current/Bypass input frequency
- Power factor Proportion of the bypass input active power to the bypass input apparent power.

# **Battery Status**

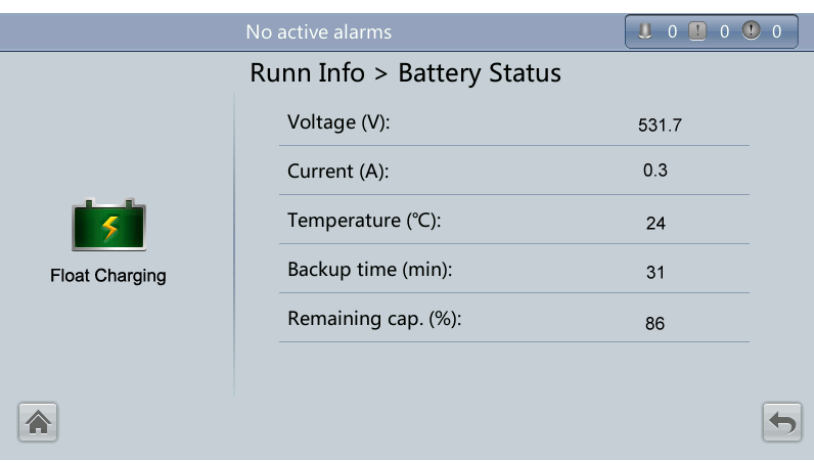

**Figure 4-14** Battery Status screen

**Battery Status**

The value can be **Not connected**, **Equalized Charging**, **Flt. charging**, **Hibernating**, **discharging**, or **Not chg. or dis**.

- **Voltage (V)**
	- Voltage of the battery string.
- **Current (A)**

Current of the battery string. The current is + when batteries are being charged and when discharged.

**Temperature (°C)**

Battery operating temperature (A battery sensor is required. If this sensor is not installed, **NA** is displayed.)

**Backup time (min)**

Battery backup time estimated at the current load.

**Remaining cap. (%)**

Remaining battery capacity.

# **Total Runtime**

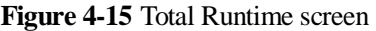

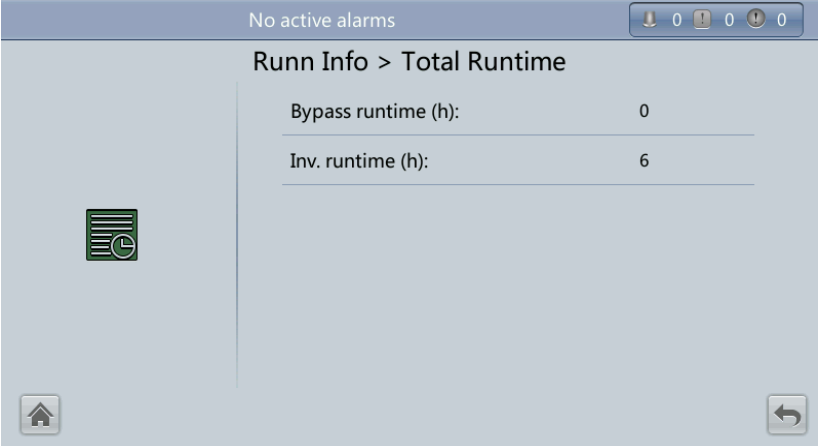

### **Bypass runtime (h)**

Time for which the UPS runs in bypass mode.

**Inv. runtime (h)**

Time for which the UPS runs in inverter mode.

## $\Box$  Note

The value takes an integer. For example:

- $\bullet$  If the value is less than 1, the value takes 0.
- If the value is greater than 1 and less than 2, the value takes 1.

## **Environment Data**

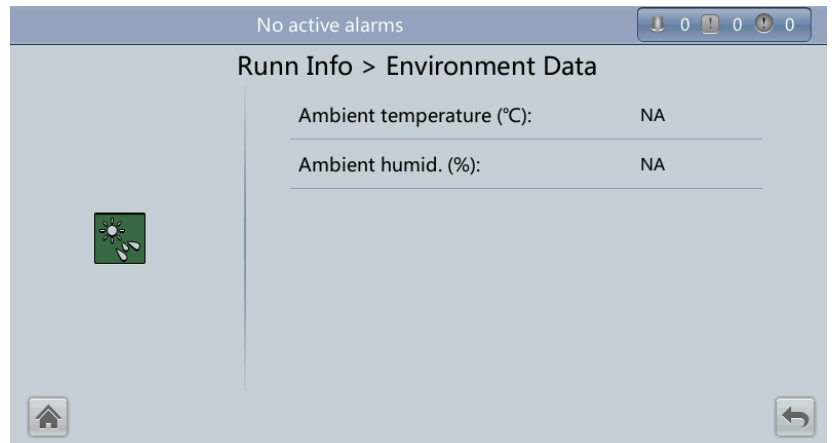

**Figure 4-16** Environment Data screen

### **Ambient temperature (°C)**

Temperature measured by the ambient temperature and humidity sensor (Install the sensor. If this sensor is not installed, **NA** is displayed.)

### **Ambient humid. (%)**

Humidity measured by the ambient temperature and humidity sensor (Install the sensor. If this sensor is not installed, **NA** is displayed.)

# **4.1.3.3 Alarms Screen**

Tap **on the System Info** screen to enter the **Alarms** screen.

**Figure 4-17** Alarms screen

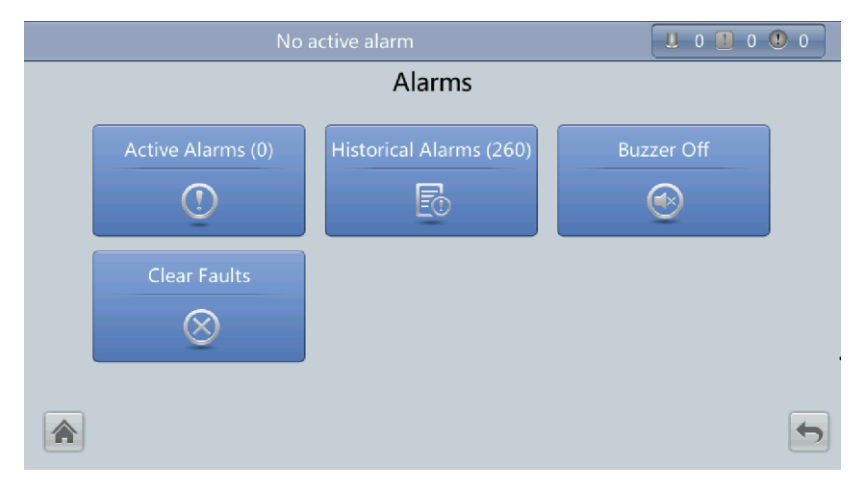

## **Active Alarms**

# U 0 0 0 0 0 Alarms > Active Alarms  $N<sub>o</sub>$ Severity  $\overline{ID}$ Location  $Generated$   $\blacktriangledown$ Name  $\leftrightarrow$ 合

# **Historical Alarms**

## **Figure 4-19** Historical Alarms screen

**Figure 4-18** Active Alarms screen

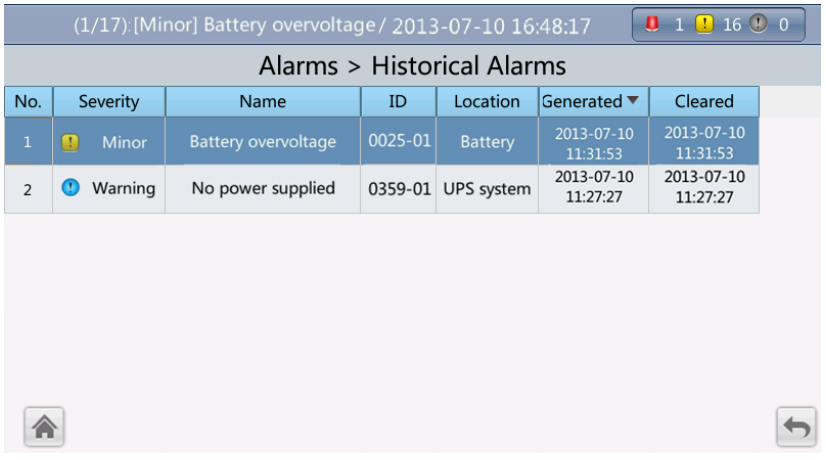

## **Buzzer Off**

Two buzzer menus are available:

**Buzzer On**

If this selection is enabled, when a critical alarm, a minor alarm, or a certain warning is generated the buzzer is activated.

**Buzzer Off**

If this selection is enabled, the buzzer is muted.

If the buzzer is enabled, **Buzzer Off** is displayed on the operation screen.

### **Figure 4-20** Buzzer Off screen

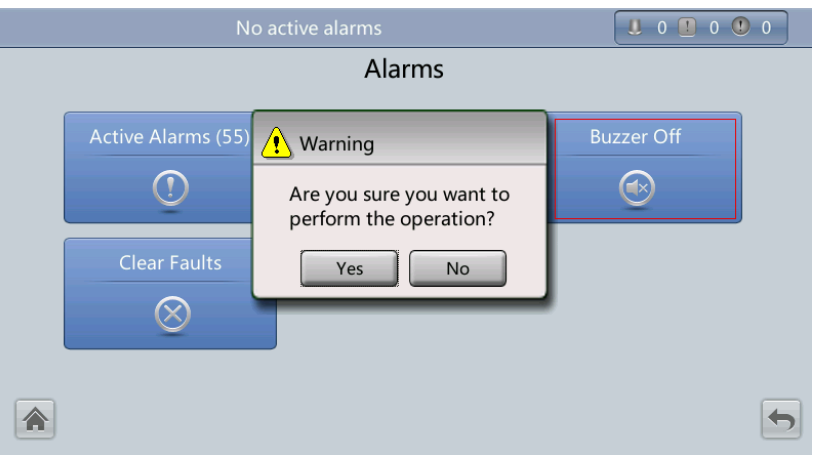

# **Clear Faults**

## **Figure 4-21** Clear Faults screen

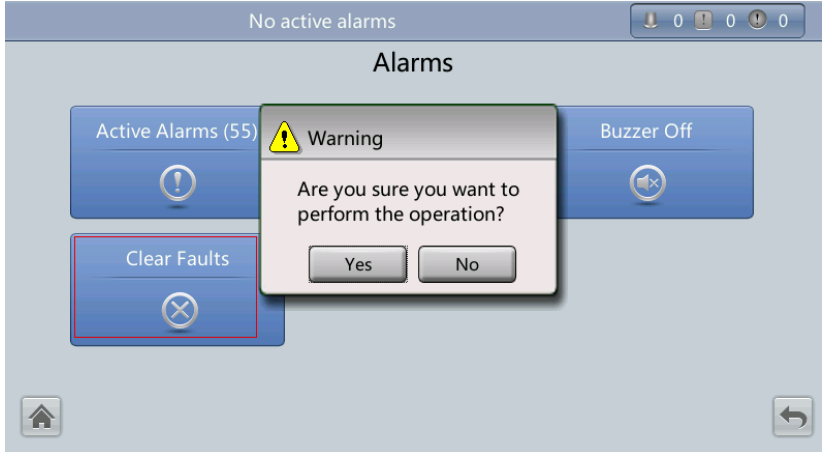

# **4.1.3.4 Settings Screen**

On the **System Info** screen, click  $\bullet$ . If you have not logged in, a login screen is displayed.

#### **Figure 4-22** Login screen

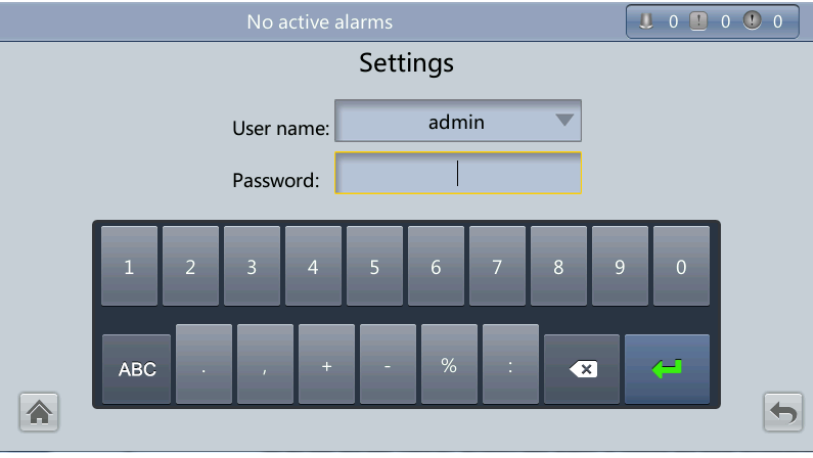

On the login screen, enter a preset user name and password, and click to login. The **Settings** screen is displayed.

### **Figure 4-23** Settings screen 1

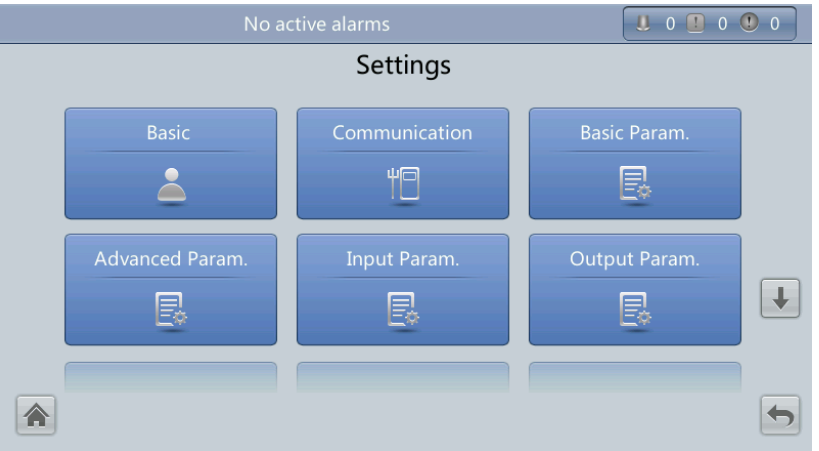

### **Figure 4-24** Settings screen 2

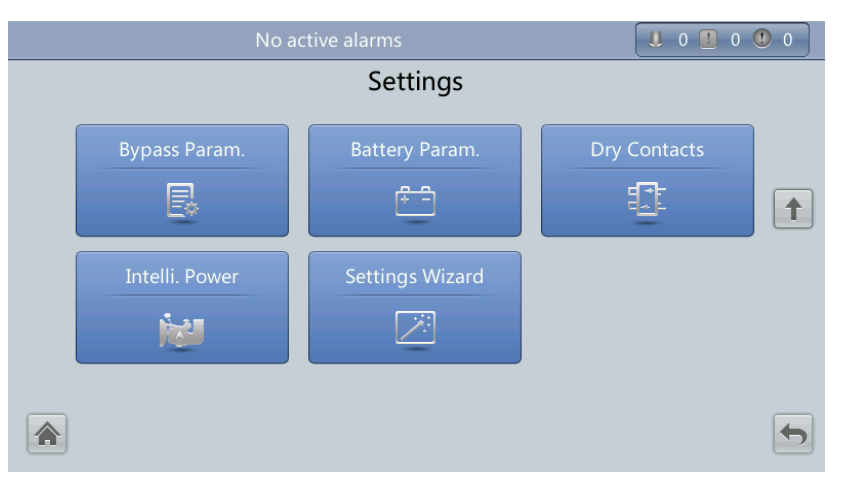

# **Basic**

# **NOTICE**

Set the date and time correctly. Incorrect time display in running and alarm information would lead to analysis errors during maintenance or repair.

## **Figure 4-25** Basic screen 1

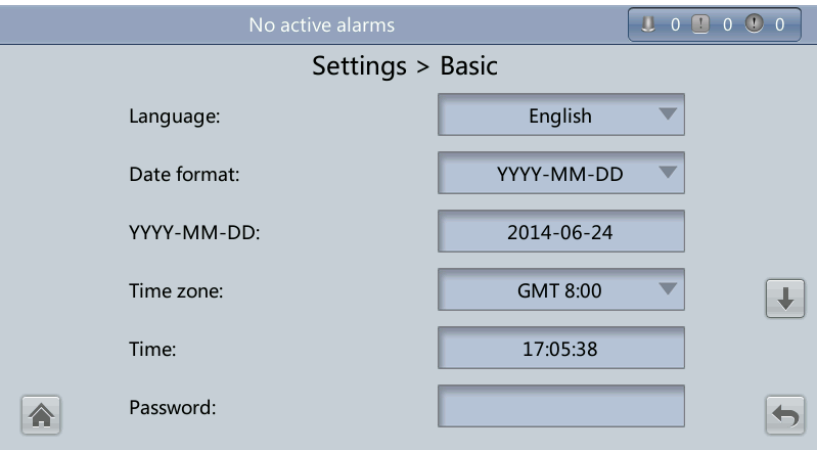

#### **Figure 4-26** Basic screen 1

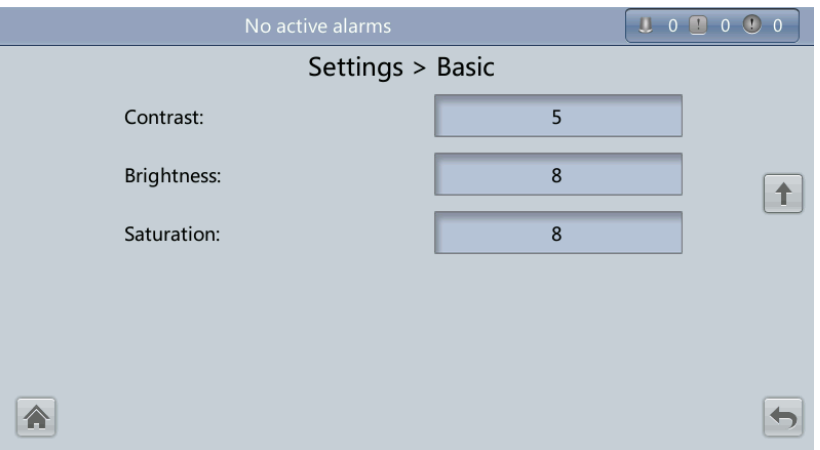

**Language**

Twelve languages, including English, Chinese, and Italian, are supported. The default language is English.

**Password**

The preset password is **000001**. You can change the password.

# **Communication**

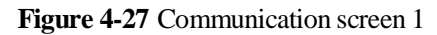

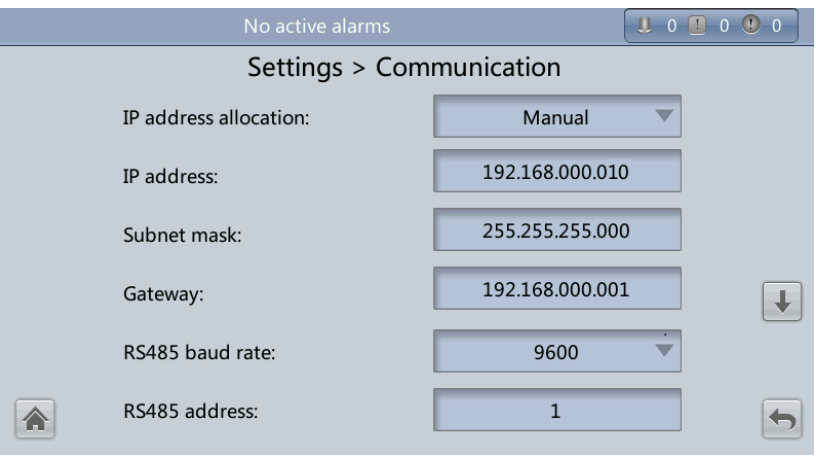

#### **Figure 4-28** Communication screen 2

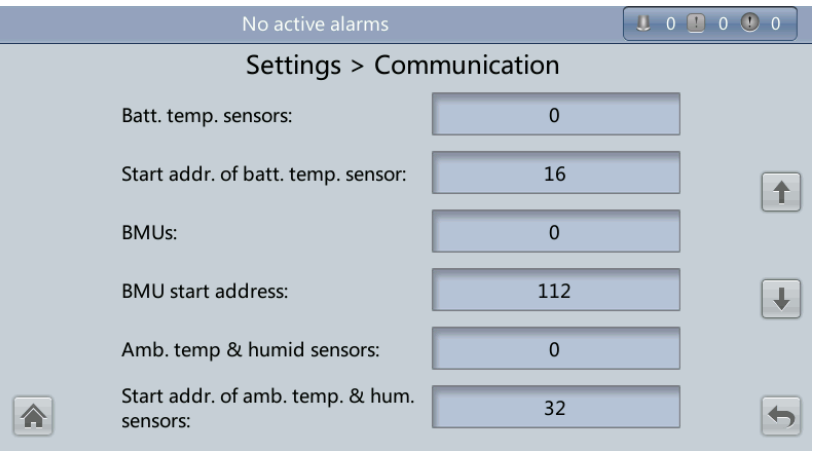

**Figure 4-29** Communication screen 3

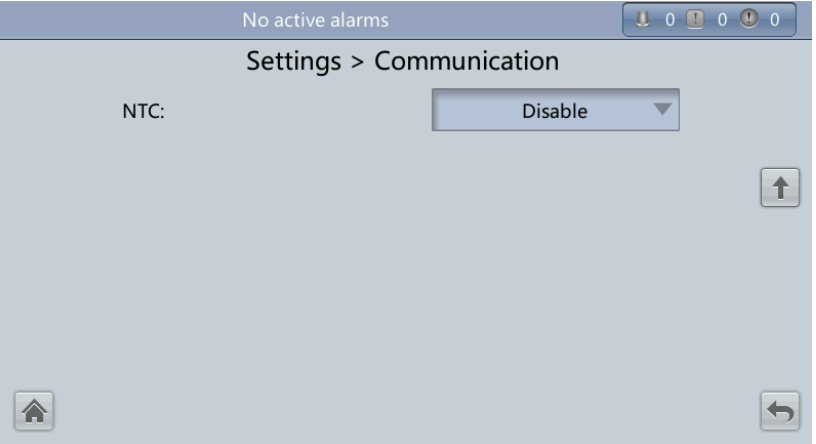

### **IP address allocation parameter**

- If the MDU is directly connected to a computer, the IP address can only be allocated manually. The IP addresses of the MDU and computer must be in the same network segment, and must be different.
- If the MDU is connected to a computer through a LAN switch or router with the DHCP function, the IP address can be allocated manually or automatically.
	- Manual: After the MDU connects to the PC over a network cable, check that their IP addresses are two different values on the same network segment.
	- Automatic: The MDU automatically queries available IP addresses in the connected network. Ensure that the MDU and PC are on the same network segment.

### $\Box$  Note

You can set **IP address allocation** to **Manual** or **Automatic**. When you restart the device, **IP address allocation** changes back to **Manual**. **IP address** is the IP address that you have previously set.

**IP address**

Set an Ethernet IP address that ranges from 1.0.0.0 to 223.255.255.255. The default value is **192.168.0.10**.

# **NOTICE**

Ensure that the UPS IP address is unique on the network segment. Otherwise, the WebUI and LCD display function may be abnormal.

**Subnet mask**

Set an Ethernet subnet mask that ranges from 0.0.0.0 to 255.255.255.255. The default value is **255.255.255.0**.

**Gateway**

Set an Ethernet gateway that ranges from 1.0.0.0 to 223.255.255.255. The default value is **192.168.0.1**.

### **RS485 baud rate/RS485 address**

Set an address that ranges from 1 to 254 for this port. **Baud rate** depends on the network management conditions.

#### **Batt. temp. sensors**

A maximum of four battery temperature sensors can be cascaded.

#### **Start addr. of batt. temp. sensor**

Set the DIP switch on the battery temperature sensor. Ensure that the addresses that you set on the LCD are the same as the DIP switch addresses. Otherwise, communication fails.

**BMUs**

BMUs can be cascaded. A maximum of 12 BMUs can be cascaded.

### **BMU start address**

Set the BMU start address through the DIP switch on the BMU to 112. Ensure that the address set on the MDU is consistent with that set for the DIP switch. Otherwise, communication cannot be implemented.

### **Amb. temp. & humid sensors / Start addr. of amb. temp. & hum. sensors**

The ambient temperature and humidity sensor looks the same as the battery temperature sensor. The difference is that the former has a DIP switch address range of 32 to 44. Therefore, you can use the sensor as an ambient temperature and humidity sensor or a battery temperature sensor by setting the DIP switch address.

**NTC**

The short-distance battery temperature sensor monitors the ambient temperature near batteries. It ensures that batteries work reliably and securely. The default status is **Disable**. If a short-distance battery temperature sensor is configured, set **NTC** to **Enable**.

# **Basic Param.**

## **NOTICE**

- **Single/Parallel**, **Voltage level**, and **Output frequency** must be the same as the actual values. Otherwise, an alarm may be generated, or other serious faults may occur.
- **Battery capacity** and **Number of cells** must be the same as the actual values. Otherwise, batteries may be damaged, or other serious faults may occur.

#### **Figure 4-30** Basic Param. screen

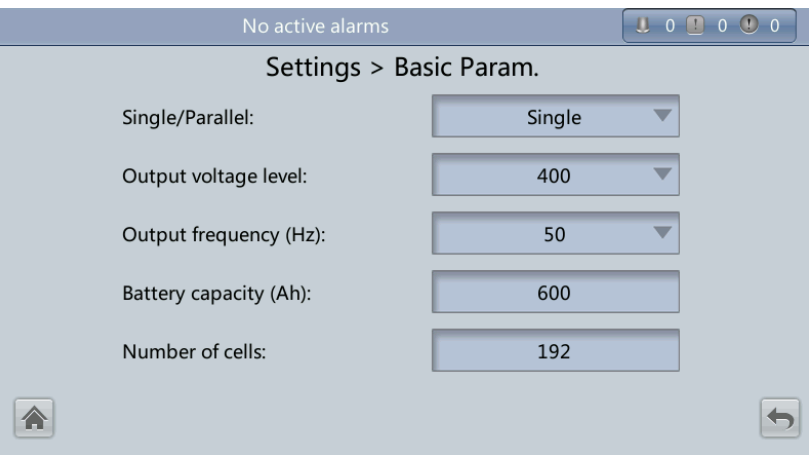

#### **Single/Parallel**

Set the UPS running mode. The value can be **Single** (default) or **Parallel**.

**Output voltage level (V)**

Set the system output voltage level. The value can be 380 V, 400 V (default), or 415 V. If **Output voltage level** is 380 V or 400 V, the default upper limit of bypass voltage is 15% and the default lower limit of bypass voltage is 20%. If **Output voltage level** is 415 V, the default upper limit of bypass voltage is 10% and the default lower limit of bypass voltage is 20%. The parameter is configurable after the inverter shuts down.

#### **Output frequency (Hz)**

Set the system output frequency level. The value can be 50 Hz (default) or 60 Hz.

#### **Battery capacity (Ah)**

Battery string capacity. The value range is 5 to 3000 Ah. The default value is 600 Ah for the UPS5000-E-480 kVA.

#### **Number of cells**

Number of cells. Each 12 V battery consists of six cells. Each 12 V battery consists of six cells. The value range is 180–276, 192 by default.

#### $\Box$  note

- A cell consists of electrodes and electrolytes, which is the basic unit for the battery. Each cell has a nominal voltage of 2 V. A battery is a module consisting of single or multiple cells in a shell. Each battery has a nominal voltage of 2 V or 12 V. The number of cells must be a multiple of 12 (for example, 180 and 192).
- **Cell float voltage**, **Cell equalized volt**, **Float volt. temp. comp. coef.**, and **EOD voltage threshold** are set for cells.

## **Advanced Param.**

## **NOTICE**

Set **System capacity** and **Power module capacity** according to specifications. Incorrect settings may cause an overload alarm, which affects normal UPS running.

**Figure 4-31** Advanced Param. screen 1

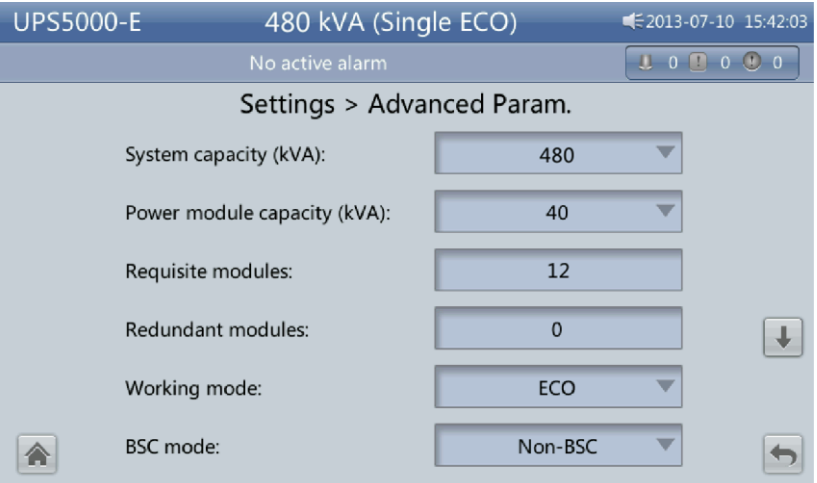

**Figure 4-32** Advanced Param. screen 2

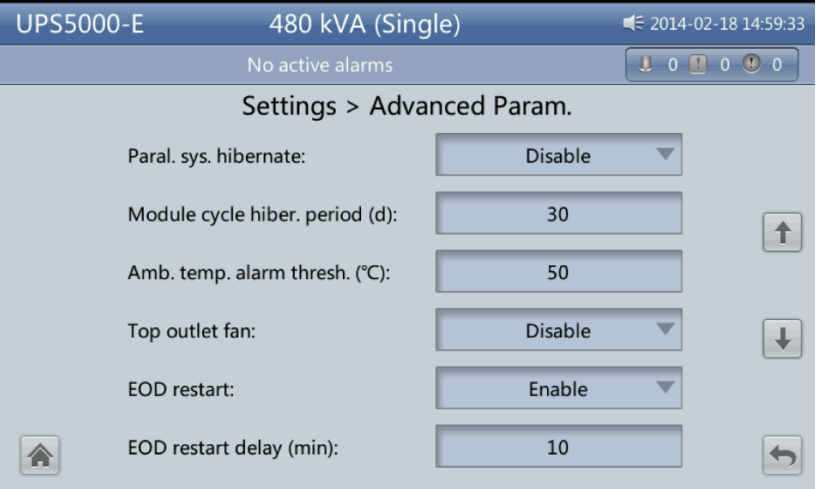

#### **Figure 4-33** Advanced Param. screen 3

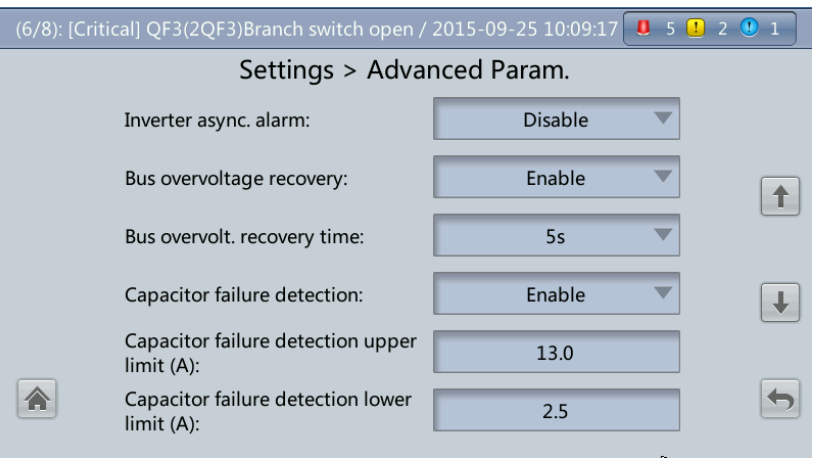

**Figure 4-34** Advanced Param. screen 4

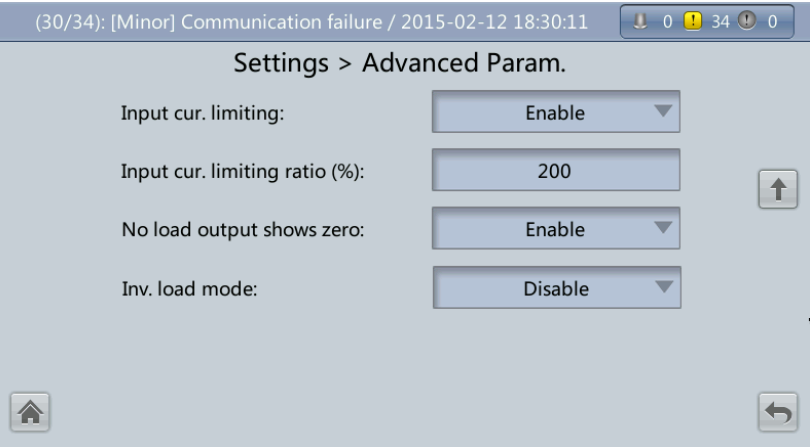

**System capacity (kVA)**

Rated system capacity, equals to capacity of each power module multiplied by the number of requisite power modules. The **Module quantity mismatch** alarm will be generated if the setting is incorrect.

**Power module capacity (kVA)**

Rated power module capacity.

**Requisite modules**

Matches the rated system capacity.

**Redundant modules**

Set in accordance with load capacity and redundant requirements.

**Working mode**

The value can be **Normal mode** (default), **Converter mode**, **Self-load mode**, or **ECO**.

- **BSC mode**
	- − The value can be **Non-BSC mode** (default) or **BSC mode**. The latter is set when the system is a dual-bus system.
- A dual-bus system consists of one master and one slave BSC system. You can specify them during initial startup and change the settings under the guidance of maintenance engineers. Set the master and slave BSC systems to master and slave BSC modes respectively.
- Ensure that the BSC signal cable between the master and slave BSC systems is properly connected and that BSC-related hardware is properly installed.

#### **Parallel hibernation**

When customer loads are light, set parallel hibernation to alternate modules in hibernation, which can prolong their service life as well as improving the system efficiency.

#### **Module cycle hiber. period (d)**

0 to 100 days can be set. **30 days** is set by default.

#### **Ambient temp. alarm thres. (°C)**

An alarm is generated when the ambient temperature reaches the preset value.

**Top outlet fan**

If a top outlet fan is configured, check the fan running status after enabling this parameter.

#### **EOD restart**

The UPS transfers to battery mode when the mains becomes abnormal. When batteries reach the EOD threshold and the bypass is disabled, if **EOD restart** is enabled, the UPS will restart as soon as the mains resumes.

If **EOD restart** is disabled, clear the alarm manually or enable the function to restart the UPS.

#### **EOD restart delay (min)**

If **EOD restart** is set to **Enabled**, the UPS starts working after **EOD restart delay** when the mains recovers from an EOD power failure. The value range is 1–1440 min, and the default value is 10 min.

### **Inverter async. alarm**

Specifies whether the **Inverter async. alarm** is displayed when the inverter does not track the bypass input. The normal power supply is not affected no matter whether you set the parameter to **Enabled** or **Disabled**.

#### **Bus overvoltage recovery**

Specifies whether to automatically clear the alarm and restart the power module when the rectifier or inverter shuts down due to a bus overvoltage alarm. If **Bus overvoltage recovery** is set to **Enable**, the bus overvoltage alarm is automatically cleared, and the rectifier and inverter automatically start when the bus voltage recovers (less than 420 V) within **Bus overvolt. recovery time**. When **Bus overvoltage recovery** is set to **Disable**, the bus overvoltage alarm cannot be automatically cleared, and the rectifier and inverter cannot automatically start. The default value is **Enable**.

#### **Bus overvolt. recovery time**

If **Bus overvoltage recovery** is set to **Enable**, the bus overvoltage alarm is automatically cleared, and the rectifier and inverter automatically start when the bus voltage recovers (less than 420 V) within **Bus overvolt. recovery time**. The default value is 5s.

### **Capacitor failure detection**

The default value is **Enable**. When **Capacitor failure detection** is set to **Enable**, the power module performs inverter capacitor fault detection based on the settings of **Capacitor failure detection upper limit** and **Capacitor failure detection lower limit**. If the power module determines that the inverter capacitor is faulty, it shuts down the inverter to prevent the fault from expanding.

**Capacitor failure detection upper limit (A)**

The value range of **Capacitor failure detection upper limit** is 10–13 A and the default value is 13 A. When the inverter capacitor current exceeds the current specified by this parameter, the power module determines that the inverter capacitor is faulty and shuts down the inverter.

**Capacitor failure detection lower limit (A)**

The value range of **Capacitor failure detection lower limit** is 0–2.5 A and the default value is 2.5 A. When the inverter capacitor current is lower than the current specified by this parameter, the power module determines that the inverter capacitor is faulty and shuts down the inverter. If **Capacitor failure detection lower limit** is set to 0 A, the power module does not perform inverter capacitor fault detection.

### **Input cur. limiting**

Enable or disable input current limiting for the UPS to protect the D.G.

**Input cur. limiting ratio (%)**

Limit the input current to protect the D.G. The value can be 50% to 200%, 200% by default.

**No-load output shows zero**

If this parameter is set to **Enable**, the output current and load ratio will be displayed as 0 in the case of zero load. If this parameter is set to **Disable**, the output current and load ratio will not be displayed as 0 in the case of zero load.

## **Input Param.**

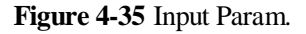

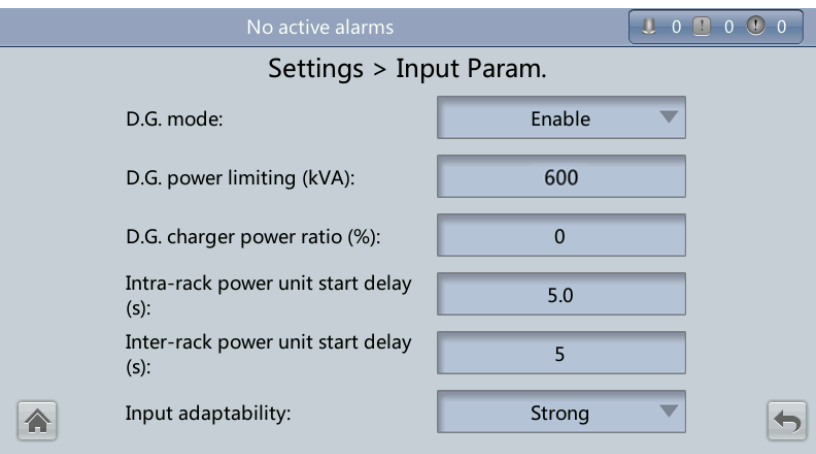

## $\Box$  Note

It is recommended that you retain the default input parameter settings.

**D.G. mode**

Enable or disable D.G. mode. Set this parameter when a D.G connects to the input PDC. Select **Enable** when a D.G. is detected over dry contacts.

**D.G. power limiting (kVA)** and **D.G. charger power ratio (%)**

Set these two parameters to control the valid input current and limiting input current, preventing load impact and facilitating cooperation between the UPS and the D.G. The **D.G. power limiting (kVA)** setting range is 0–5000 kVA. The default value is 600 kVA for the UPS5000-E-480 kVA. The **D.G. charger power ratio (%)** value range is 0%– 100%, and the default value is 0%.

#### **Intra-rack power unit start delay (s)** and **Inter-rack power unit start delay (s)**

Control the time interval for each rack (or unit) to transfer from battery mode to normal mode, which reduces the impact on the D.G. or power grid. In the case of battery undervoltage, the system automatically shortens the transfer delay to 1/8 of the normal delay to accelerate the transfer and prevent battery overdischarge. The value can be 2– 120 seconds, 5 seconds by default. The delay depends on the rack number and unit number. Unit 1 in rack 1 has no start delay.

### **Input adaptability**

The value of Input adaptability can be Strong (default) or Weak. Strong input adaptability applies to the D.G. or input sources whose input current has high frequency oscillation. In this mode, the total distortion of the input current waveform (THDi) is poor, but the system is stable. Weak input adaptability is suitable for mains and AC input sources.

## **Output Param.**

#### **Figure 4-36** Output Param. screen

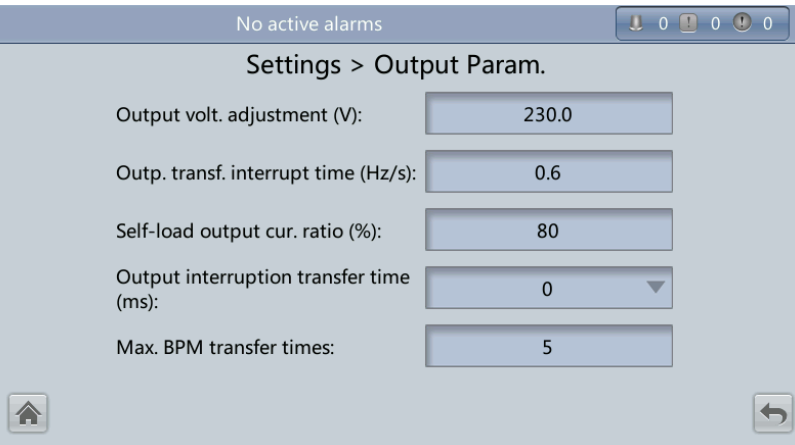

### **Output volt. adjustment (V)**

The output voltage can be slightly adjusted based on the onsite power distribution condition to ensure a minimum difference between the output voltage and the bypass voltage. The facilitates uninterruptible transfer from normal mode to bypass mode. The voltage adjustment range is  $\pm 5\%$ . The default value is 220.0 when the voltage is 380 V, 230.0 when 400 V, 240.0 when 415 V.

### **Output freq. track rate (Hz/s)**

- The setting range is 0.1 Hz/s to 2.0 Hz/s. 0.6 Hz/s is set by default.
- The value can be adjusted depending on the actual situation. If the value is small, the inverter frequency is different from the bypass frequency when the bypass frequency changes. If output is overloaded or the inverter is faulty, an interruption (less than 20 ms) occurs when the UPS transfers from normal mode to bypass mode. If the value is large, the inverter frequency is unstable.

#### **Self-load output cur. ratio (%)**

Set the percentage of the output current to the rated output current when the UPS is in self-load mode. The value can be 20% to 100%, 80% by default.

#### **Output interruption transfer time (ms)**

The default value is 0 ms. The transfer from inverter mode to bypass mode takes  $1-2$  ms, and the transfer from bypass mode to inverter mode takes 0 to 20 ms.

#### **Max. BPM transfer times**

Cross currents occur during the transfer between bypass mode and normal mode, which impacts the system. This parameter specifies the number of transfers between bypass mode and normal mode within 1 hour, which ensures system security. The value can be  $1-10$ , 5 by default.

## **Bypass Param.**

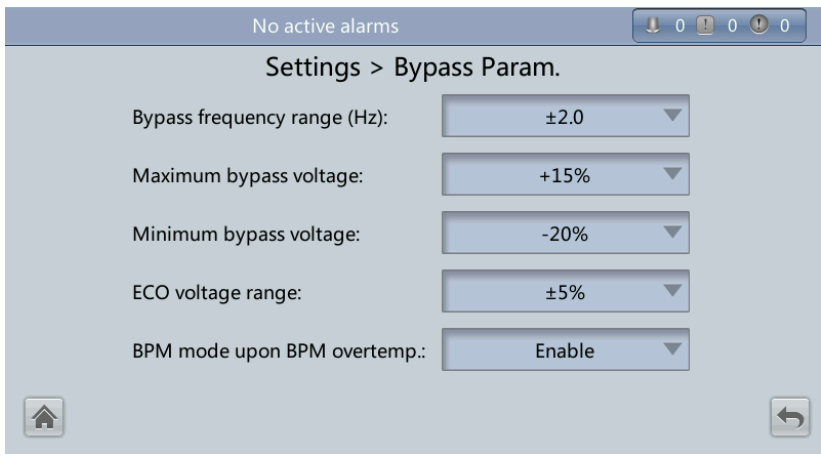

#### **Figure 4-37** Bypass Param. screen

### **Bypass frequency range (Hz)**

When the difference between the bypass input frequency and the rated frequency is greater than this value, the system determines that the bypass frequency is abnormal and that the bypass is unavailable.

The bypass frequency range must be greater than the ECO frequency range. The value range is  $\pm 6$  Hz, and the default value is  $\pm 2$  Hz.

#### **Maximum bypass voltage**

Upper threshold for the bypass voltage. When the difference between the bypass voltage and the rated voltage exceeds this value, the system determines that the bypass voltage is abnormal and that the bypass is unavailable.

### **EED NOTE**

- When the voltage level is 380 V, the value range is  $+10\%$ ,  $+15\%$  (default),  $+20\%$ , and  $+25\%$ .
- When the voltage level is 400 V, the value range is  $+10\%$ ,  $+15\%$  (default), and  $+20\%$ .
- When the voltage level is 415 V, the value range is  $+10\%$  (default) and  $+15\%$ .

### **Minimum bypass voltage**

Lower threshold for the bypass voltage. When the difference between the bypass voltage and the rated voltage exceeds this value, the system determines that the bypass voltage is abnormal and that the bypass is unavailable. The value can be  $-10\%$ ,  $-20\%$  (default),  $-$ 30%, –40%, –50%, or –60%.

#### **ECO voltage range**

In ECO mode, when the difference between the bypass voltage and the rated voltage is greater than this value, the system determines that the ECO voltage is abnormal and transfers to normal mode. The values can be  $\pm 5\%$  (default),  $\pm 6\%, \pm 7\%, \pm 8\%, \pm 9\%, \text{ or }$  $\pm 10\%$ .

### **BPM mode upon BPM overtemp.**

This parameter specifies whether to start bypass mode if overtemperature occurs.

## **Battery Param.**

# **NOTICE**

Battery parameter settings have great impact on battery maintenance, battery lifespan, and UPS discharge time. When you set battery parameters, note the following:

- Battery string sharing is unavailable when **Single/Parallel** is **Single**.
- **Battery string sharing** affects the actual charge current and the estimated discharge time. An incorrect setting will cause a high or low charge current, which tends to damage batteries. An incorrect estimated discharge time may lead to a data backup fault.
- Retain default settings for **Chg. cur. limiting coef.** and **Cell float voltage**. Only professional maintenance personnel are allowed to change the settings.
- When you set parameters, ensure the following: **Chg. cur. limiting coef.** > **Transfer-toequalized charging cur. coef** > **Dis. cur. 0.1C EOD** > **Dis. cur. 0.3C EOD** > **Dis. cur. 0.5C EOD** > **Dis. cur. 1.0C EOD**.
- **Battery type** must meet the actual situation. Currently, only **VRLA batt.** is supported.
- **Chg. volt. over range point** and **Dis. volt. over range point** are used to check whether the batteries in each battery string have the same charge voltage and discharge voltage. When a value exceeds the specified range, an alarm is generated. The calculation formula is (Charge/Discharge voltage – Average voltage)/Average voltage x 100%. The charge/discharge voltage and average voltage are obtained from the BMU. If the BMU is not configured, you do not need to set these two parameters.

### **Figure 4-38** Battery Param. screen 1

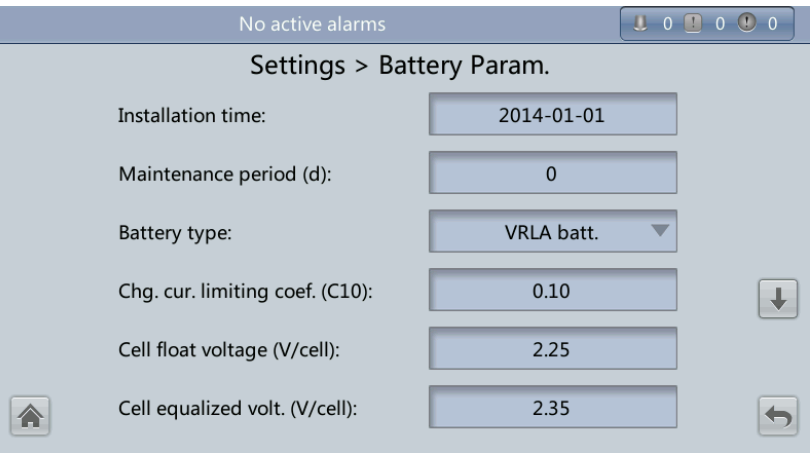

**Figure 4-39** Battery Param. screen 2

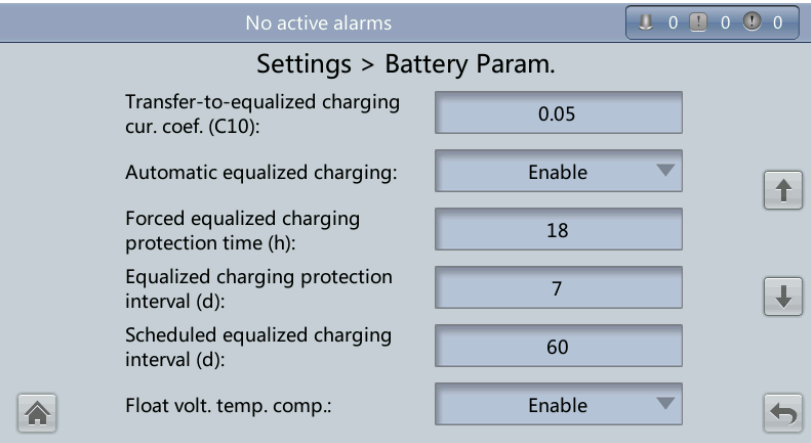

**Figure 4-40** Battery Param. screen 3

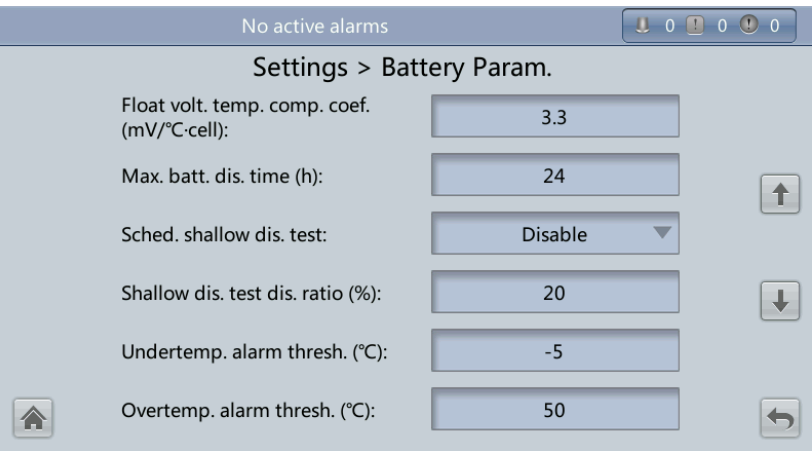

#### **Figure 4-41** Battery Param. screen 4

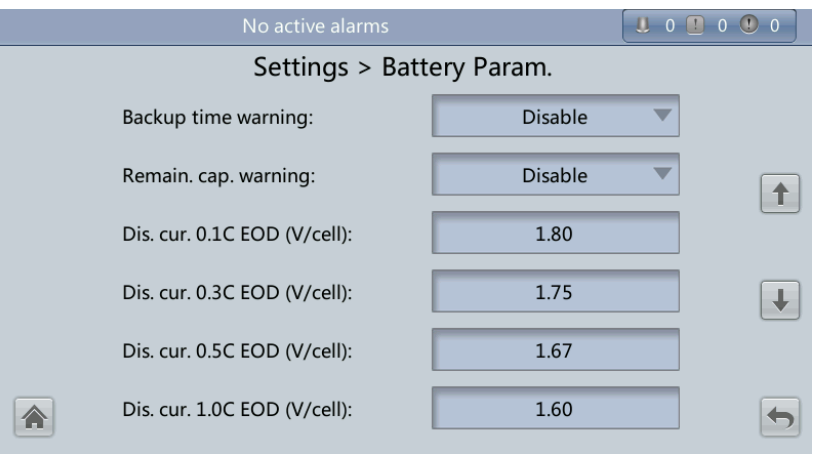

#### **Figure 4-42** Battery Param. screen 5

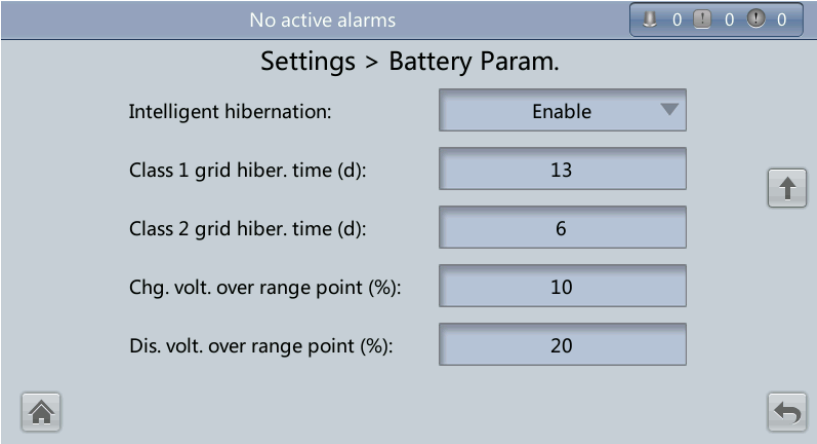

#### **Installation time**

A battery maintenance reminder is displayed when the maintenance time (counted from the installation time) comes.

#### **Maintenance period (d)**

Interval for reminding users of battery maintenance.

**Battery type**

Set the battery type based on actual conditions. Currently, only lead acid batteries are supported.

### **Chg. cur. limiting coef. (C10)**

Charging current limit, which is a multiple of the battery capacity. The value can be 0.05–0.15, 0.1 by default.

**Cell float voltage (V/cell)**

Set the float voltage. The value can be 2.23–2.27 V/cell, 2.25 V/cell by default. The value is configurable in any mode.

**Cell equalized volt. (V/cell)**

Set the battery equalized voltage. The value can be 2.30–2.40 V/cell, 2.35 V/cell by default. The value is configurable in any mode.

**Transfer-to-equalized charging cur. Coef. (C10)**

The battery enters equalized charge state when the battery current exceeds this parameter value. The value range is 0.02–0.08, and the default value is 0.05.

### **Automatic. equalized charging**

When the value is **Enable**, the UPS automatically changes the battery management status to equalized charge based on the charge current and floating charge time.

### **Forced equalized charging protection time (h)**

When batteries are continuously under float charging or hibernation, you can enable forced equalized charging. When the forced equalized charging time reaches the value of this parameter, float charging starts.

### **Equalized charging protection interval (d)** and **Scheduled equalized charging interval (d)**

After batteries transfer from equalized charging to float charging, if the batteries do not discharge, equalized charging starts only after the float charging time reaches **Equalized charging protection interval**. After equalized charging is complete, scheduled equalized charging starts when the non-equalized charging time exceeds **Scheduled equalized charging interval**.

### **Float volt. temp. comp.**

Option to correct the float voltage based on the battery temperature when a battery temperature sensor is connected. The value is configurable in any mode.

### **Float volt. temp. comp. coef. (mV/°C·cell)**

Correction coefficient during floating voltage temperature compensation.

### **Max. batt. dis. time (h)**

Set the maximum discharge time. When the discharge time reaches the value, the UPS powers off. The value can be 16–48 hours, 24 hours by default.

### **Sched. shallow dis. test**

When certain conditions are met, the charger shuts down, and batteries supply power to loads. The system records the battery discharge data as the reference for battery capacity and lifespan.

### **Shallow dis. test dis. ratio (%)**

Set the proportion of the discharge capacity to the total discharge capacity. The value can be 10%–50%, 20% by default. The value is configurable in any mode.

### **Undertemp. alarm thres. (°C)** and **Overtemp. alarm thres. (°C)**

Battery temperatures can be monitored in a timely manner. If a battery overtemperature alarm is detected, the charging current limit decreases to 0.03 CA. Battery charging stops if a battery overtemperature protection alarm (when the temperature reaches the high temperature threshold plus 3°C) is generated. The **Undertemp. alarm thresh.** can be set from -20°C to +5°C and the default value is –5°C. The **Overtemp. alarm thresh.** can be set from 35°C to 55°C and the default value is 50°C.

### **Backup time warning** and **Remain. cap. warning**

When the first two parameters are set to **Enable**, an alarm is generated when the backup time or remaining capacity is less than the alarm threshold.

 **Dis. cur. 0.1C EOD (V/cell)**, **Dis. cur. 0.3C EOD (V/cell)**, **Dis. cur. 0.5C EOD (V/cell)**, and **Dis. cur. 1.0C EOD (V/cell)**

By default, **0.1C EOD (V/cell)** is set to **1.80**, **0.3C EOD (V/cell)** to **1.75**, **0.5C EOD (V/cell)** to **1.67**, and **1.0C EOD (V/cell)** to **1.60**. These values are calculated in real time based on the discharge currents.

#### **Intelligent hibernation**

If this parameter is set to **Enable**, the intelligent battery hibernation function is enabled.

**Class 1 grid hiber. time (d)** and **Class 2 grid hiber. time (d)**

Set the hibernation time based on the power grid type. In hibernation mode, batteries are not charged or discharged, which extends the battery lifespan. The **Class 1 grid hiber. time** value range is 0–30 days, and the default value is 13 days. The **Class 2 grid hiber. time** value range is 0–15 days, and the default value is 6 days. The value 0 indicates no hibernation.

**Chg. volt. over range point(%)** and **Dis. volt. over range point (%)**

The parameters check whether the batteries in each battery string have the same charge voltage and discharge voltage. When a value exceeds the specified range, an alarm is generated.

The calculation formula is: (Charge/Discharge voltage – Average voltage)/Average voltage x 100%.

## **Dry contacts**

## **NOTICE**

- Set the dry contacts that you need to use. Otherwise, the UPS may not run properly.
- When you disable a dry contact card, its dry contact signals are disabled.
- After you enable a dry contact card, its dry contact signals can be displayed on the LCD.
- Disable all the dry contacts for a dry contact card that is not connected and all the dry contacts that are not used to prevent false alarms.
- ( ) encloses a unit, and [ ] encloses silk screen.

Specify dry contact settings on the following cards:

- Dry contact card (MUE05A): provides dry contact signals for the battery grounding failure detector, D.G., BCB box, and PDCs.
- Backfeed protection board (MUE06A): provides backfeed protection signals. You need only to enable or disable this board.
- Monitoring interface card (MUS05A): provides four routes of configurable output dry contact signals.
- Dry contact extended card (MUE07A): provides two routes of input signals and one route of output signals.

### Figure 4-43 Dry Contacts screen 1

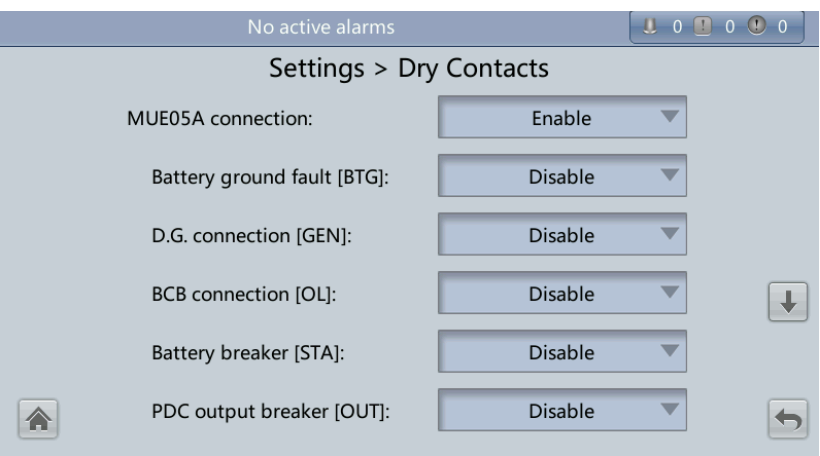

**Figure 4-44** Dry Contacts screen 2

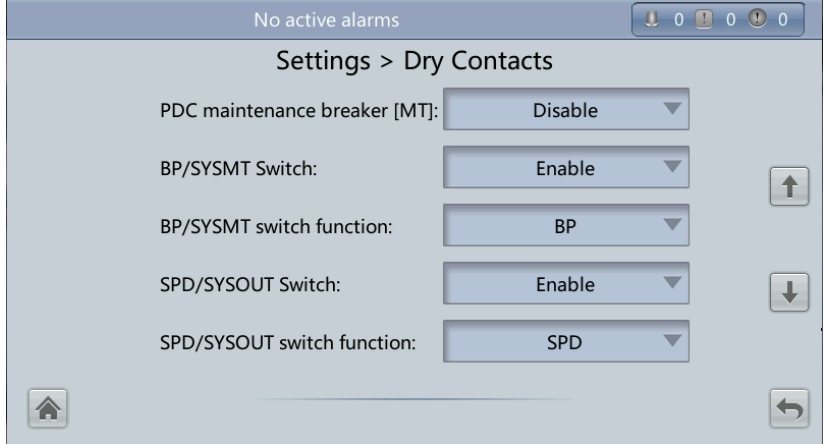

Figure 4-45 Dry Contacts screen 3

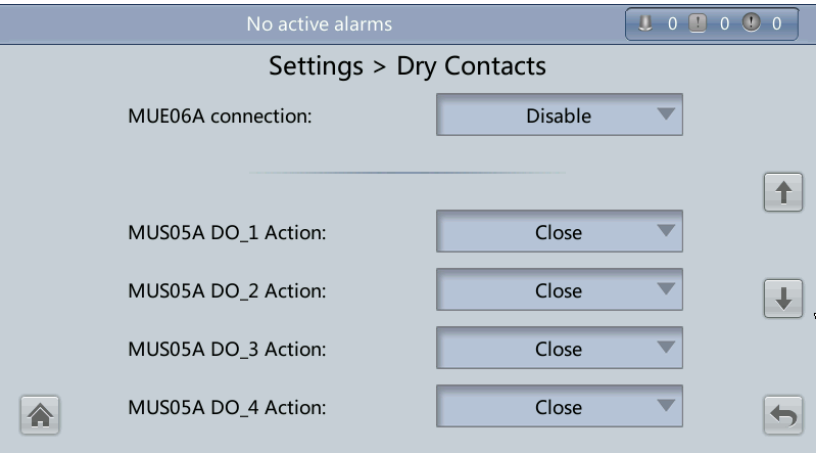

#### Figure 4-46 Dry Contacts screen 4

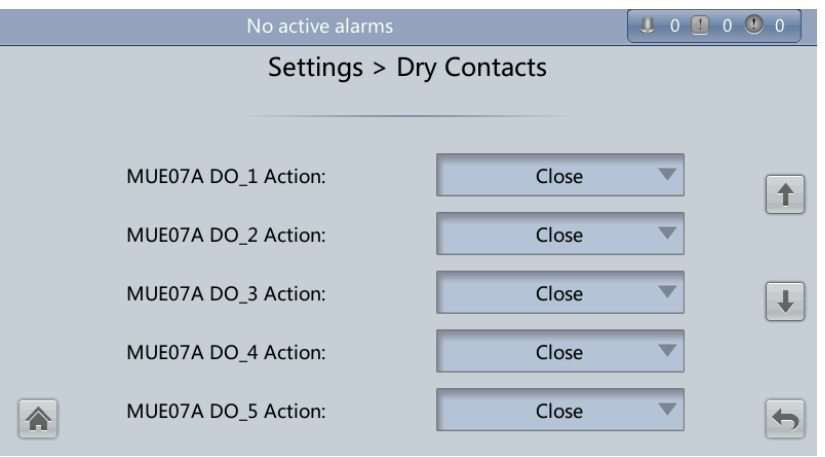

Figure 4-47 Dry Contacts screen 5

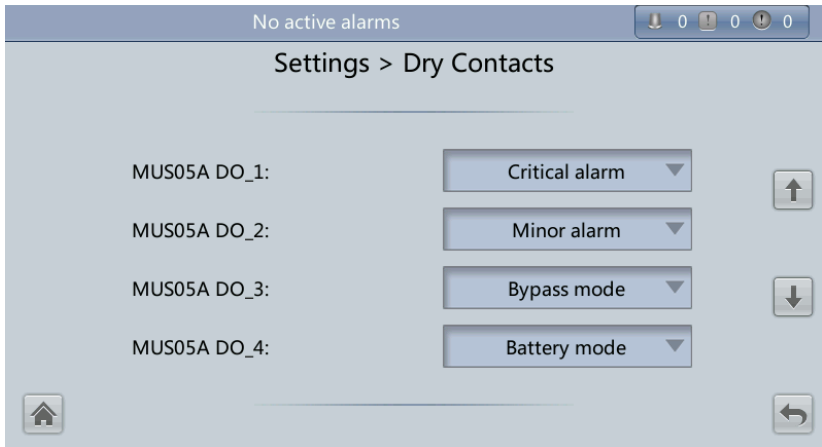

**Figure 4-48** Dry Contacts screen 6

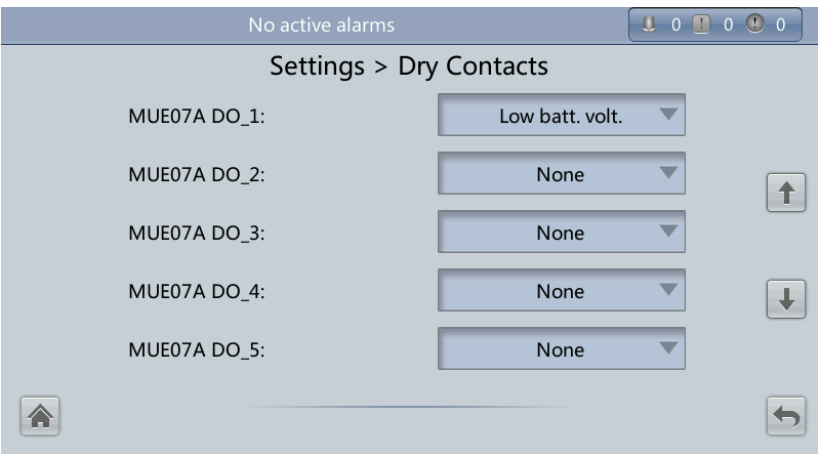

#### **Figure 4-49** Dry Contacts screen 7

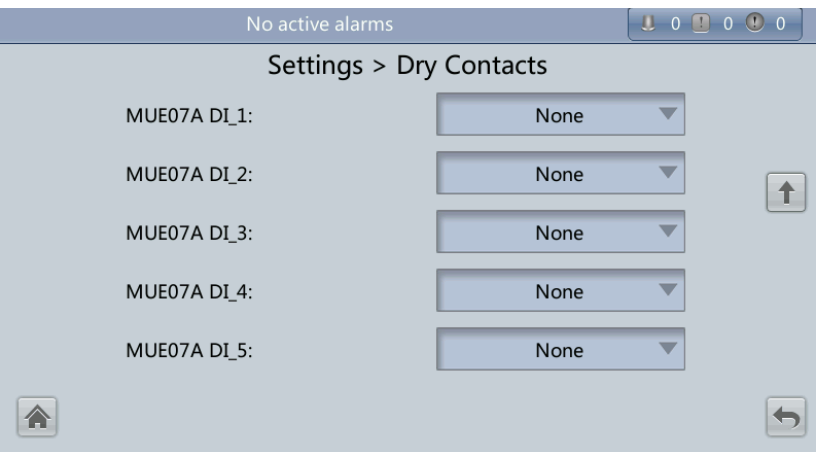

### **MUE05A connection**

MUE05A connection status. Independent input signals can be enabled only when this parameter is set to **Enable**.

### **Batter ground fault [BTG]**

Enable or disable the battery grounding failure detection.

- **D.G. connection [GEN]** Enable or disable D.G. connection detection.
- **BCB connection [OL]**

Enable or disable BCB connection detection.

## **Batter breaker [STA]**

Enable or disable battery circuit breaker monitoring.

### **PDC output breaker [OUT]**

Enable or disable PDC output circuit breaker monitoring.

### **PDC maintenance breaker [MT]**

Enable or disable PDC maintenance circuit breaker monitoring.

## **BP/SYSMT Switch**

If the BP/SYSMT switch is set to **Enable**, the port has dry contact signal access. How a user uses the port depends on the status of the BP/SYSMT switch.

## **BP/SYSMT switch function**

If the BP/SYSMT switch is set to **Enable**, this parameter is displayed on the screen. A user can set this parameter to determine whether the port is used to detect the status of the PDU bypass input switch or system maintenance switch.

## **SPD/SYSOUT Switch**

If the SPD/SYSOUT switch is set to **Enable**, the port has dry contact signal access. How a user uses the port depends on the status of the SPD/SYSOUT switch.

### **SPD/SYSOUT switch function**

If the SPD/SYSOUT switch is set to **Enable**, this parameter is displayed on the screen. A user can set this parameter to determine whether the port is used to detect the status of the PDU input surge protector or system output switch.

**MUE06A connection**

If this parameter is enabled, the mains and bypass backfeed protection is enabled.

- **MUS05A DO\_1 Action** Control the status of the DO\_1 dry contact on the MUS05A dry contact card.
- **MUS05A DO\_2 Action** Control the status of the DO\_2 dry contact on the MUS05A dry contact card.
- **MUS05A DO\_3 Action** Control the status of the DO\_3 dry contact on the MUS05A dry contact card.
- **MUS05A DO\_4 Action** Control the status of the DO\_4 dry contact on the MUS05A dry contact card.
- **MUE07A DO\_1 Action**

Control the status of the DO\_1 dry contact on the MUE07 extended dry contact card.

- **MUE07A DO\_2 Action** Control the status of the DO\_2 dry contact on the MUE07 extended dry contact card.
- **MUE07A DO\_3 Action** Control the status of the DO\_3 dry contact on the MUE07 extended dry contact card.
- **MUE07A DO\_4 Action**
- Control the status of the DO\_4 dry contact on the MUE07 extended dry contact card. **MUE07A DO\_5 Action**
	- Control the status of the DO\_5 dry contact on the MUE07 extended dry contact card.
- **MUS05A DO\_1**

Corresponds to signal of the output dry contact DO\_1 on the MUS05A.

**MUS05A DO\_2**

Corresponds to signal of the output dry contact DO\_2 on the MUS05A.

**MUS05A DO\_3**

Corresponds to signal of the output dry contact DO\_3 on the MUS05A.

**MUS05A DO\_4**

Corresponds to signal of the output dry contact DO\_4 on the MUS05A.

**MUE07A DO\_1**

Corresponds to signal of the output dry contact DO\_1 on the MUE07A.

**MUE07A DO\_2**

Corresponds to signal of the output dry contact DO\_2 on the MUE07A.

## **MUE07A DO\_3**

Corresponds to signal of the output dry contact DO\_3 on the MUE07A.

**MUE07A DO\_4**

Corresponds to signal of the output dry contact DO\_4 on the MUE07A.

**MUE07A DO\_5**

Corresponds to signal of the output dry contact DO\_5 on the MUE07A.

- **MUE07A DI\_1** Corresponds to signal of the input dry contact DI\_1 on the MUE07A.
- **MUE07A DI\_2** Corresponds to signal of the input dry contact DI\_2 on the MUE07A.
- **MUE07A DI\_3**

Corresponds to signal of the input dry contact DI\_3 on the MUE07A.

 $\bullet$  MUE07A DI<sub>4</sub>

Corresponds to signal of the input dry contact DI\_4 on the MUE07A.

 **MUE07A DI\_5** Corresponds to signal of the input dry contact DI\_5 on the MUE07A.

## **Intelli. Power**

**Figure 4-50** Intelli. Power screen

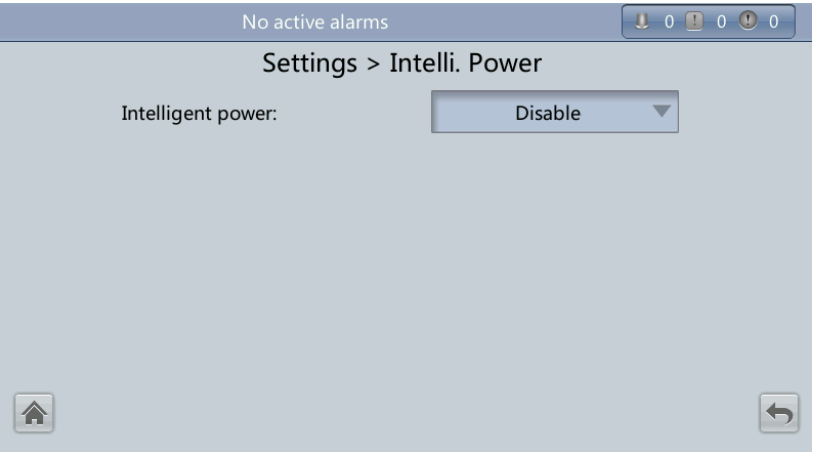

The default value of **Intelligent power** is **Disable**. If you select **Enable**, intelligent power supply parameters are displayed.

**Figure 4-51** Intelligent power supply parameters

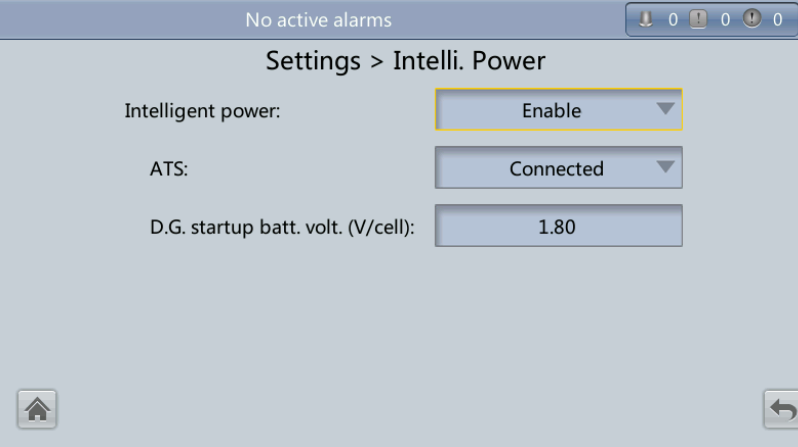

### **Intelligent power**

Intelligent power supply mode is applicable when a D.G. is configured, which enables D.G. power supply when an outage occurs. For details about the installation and configurations, contact Huawei technical support.

**ATS**

Works with the intelligent power supply device.

### **D.G startup batt. volt. (V/cell)**

Works with the intelligent power supply device. The value range is 1.80-2.00 V/cell, and the default value is 1.80 V/cell.

## **4.1.3.5 Maintenance**

On the **System Info** screen, click  $\mathbf{\times}$ . If you have not logged in, a dialog box is displayed, asking you to enter a user name and password. After you log in, the **Maintenance** screen is displayed, as shown in [Figure 4-52.](#page-139-0) You can perform **Battery Maint.**, **USB Operations**, **Inv. On**, and **Inv. Off** on the **Maintenance** screen. You can also perform **Paral. Inv. ON** and **Parallel Inv. OFF** for parallel systems, as shown in [Figure 4-53.](#page-139-1)

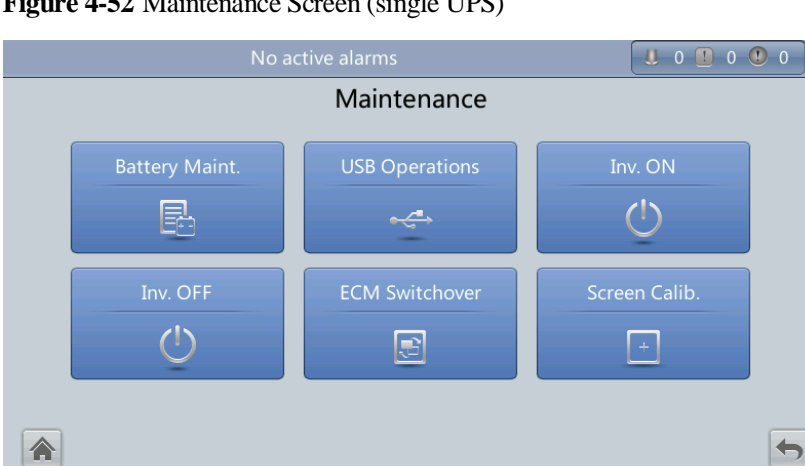

<span id="page-139-0"></span>**Figure 4-52** Maintenance Screen (single UPS)

**Figure 4-53** Maintenance Screen (parallel system)

<span id="page-139-1"></span>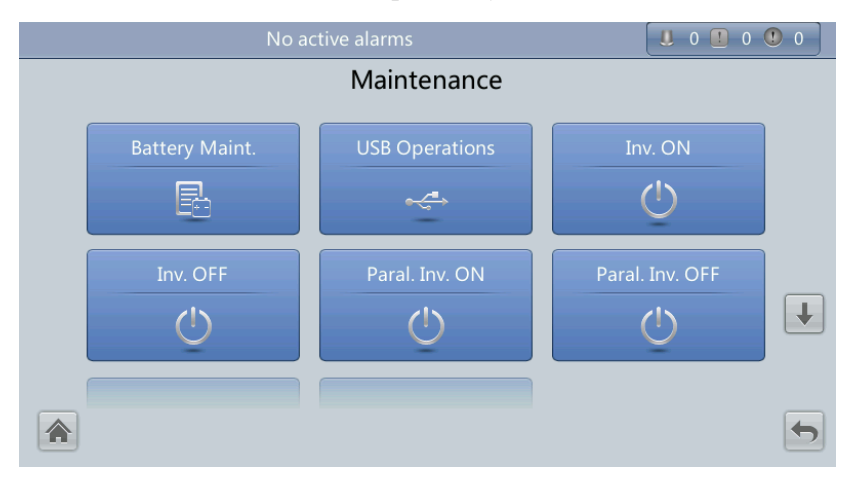

# **Battery Maint. screen**

## **NOTICE**

- Perform battery maintenance when no alarm is active on the UPS. Otherwise, the UPS may supply no power.
- A proportion of battery capacity will discharge during battery maintenance. This reduces the discharge time before the next charge.
- Do not perform battery maintenance when a D.G. is connected.

Perform battery maintenance periodically to increase the battery lifespan and improve the UPS reliability. Battery maintenance includes **Forced Equalized Charging**, **Shallow Dis. Test**, and **Capacity Test**. The next maintenance time displayed on the screen reminds you of the upcoming time to check batteries. [Figure 4-54](#page-140-0) shows the **Battery Maint.** screen.

<span id="page-140-0"></span>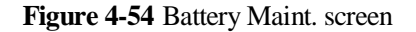

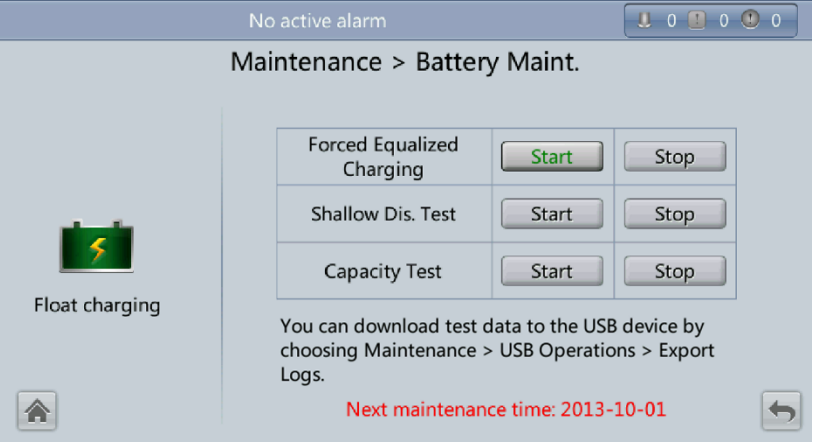

#### **Forced Equalized Charging**

Perform equalized charging on batteries forcibly.

**Shallow Dis. Test**

Discharge partial capacities of batteries.

**Capacity Test**

Discharge full capacities of batteries.

## **USB Operations**

The **USB Operations** screen provides the following functions: **Remove USB**, **Upgrade Software**, **Load Config.**, **Export Config.**, **Export Logs**, **Export Fault Data**, **Export Elabels**, and **Export Alarms**.

This screen allows you to load software online, upgrade software, and download system data, as shown in [Figure 4-55](#page-141-0) and [Figure 4-56.](#page-141-1)

### <span id="page-141-0"></span>**Figure 4-55** USB Operations screen 1

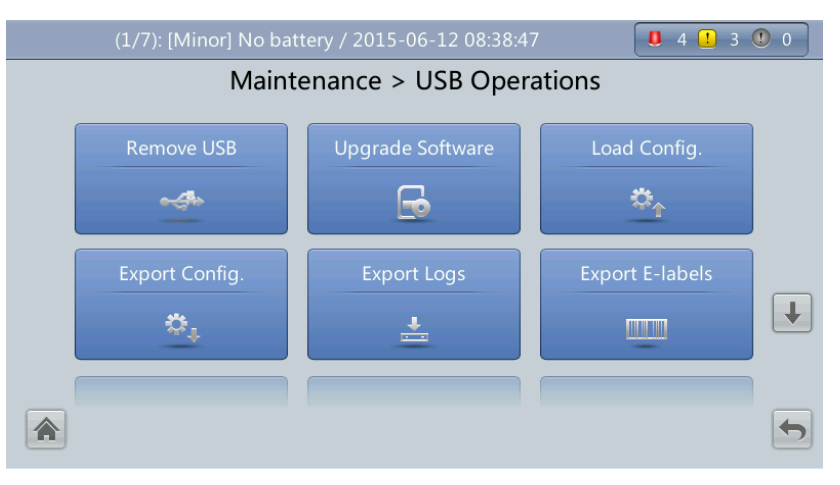

<span id="page-141-1"></span>**Figure 4-56** USB Operations screen 2

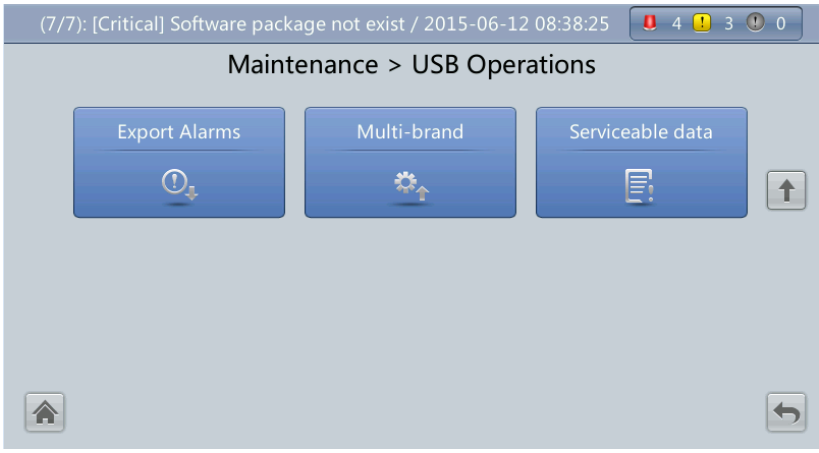

## **Inv. On and Inv. Off menus**

You can start and shut down the inverter on the LCD. Before the inverter starts, the system asks for confirmation to prevent misoperations. [Figure 4-57](#page-142-0) and [Figure 4-58](#page-142-1) respectively show the **Inv. ON** and **Inv. OFF** screens.

#### **Figure 4-57** Inv. ON screen

<span id="page-142-0"></span>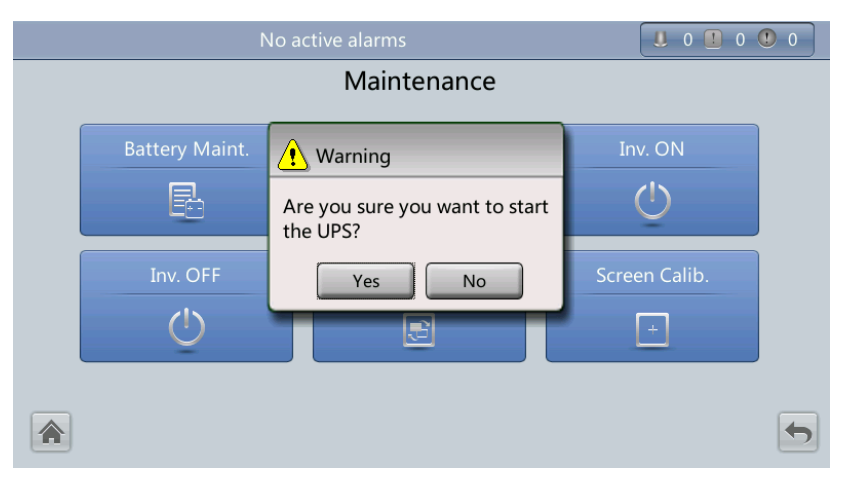

### <span id="page-142-1"></span>**Figure 4-58** Inv. OFF screen

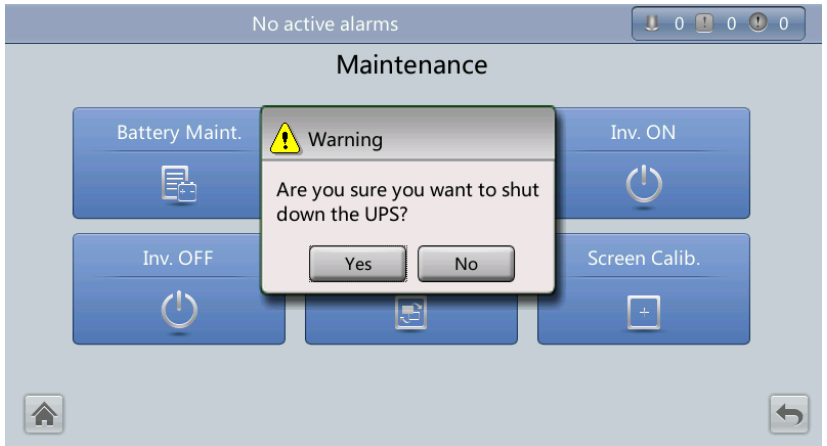

**Inv. ON**

The **Inv. ON** screen allows you to start the inverter manually.

 **Inv. OFF** The **Inv. OFF** screen allows you to shut down the inverter manually.

## **ECM Switchover menu**

## **NOTICE**

- Only professional personnel are allowed to use this function.
- Perform active/standby switchover (takes about 30 seconds) only after the ECM is inserted, other configurations are completed, and the ECM starts running properly.

This menu allows you to perform active/standby switchover on the UPS. When you need to maintain an ECM and it is working, perform active/standby switchover on the ECM, as

shown in [Figure 4-59.](#page-143-0) After switchover, ensure that the ECM stops working (the yellow or red indicator is on, or the green indicator is blinking) before you maintain it.

<span id="page-143-0"></span>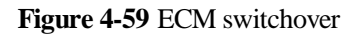

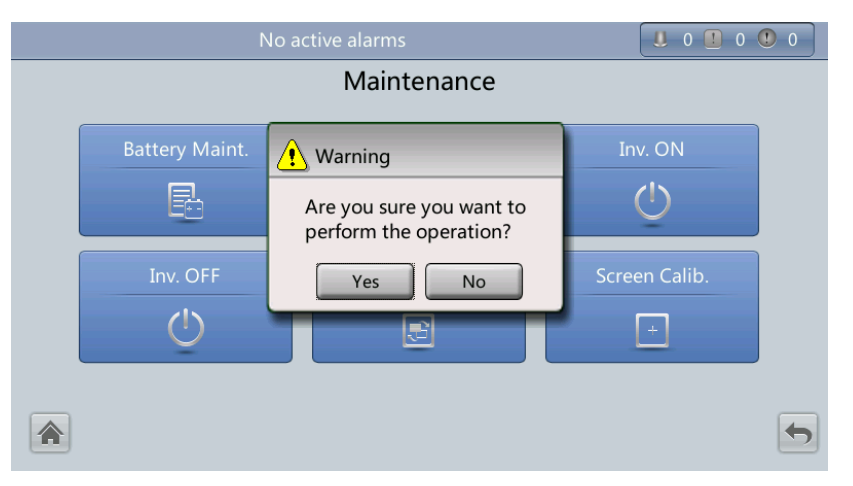

## <span id="page-143-1"></span>**Screen Calib. Menu**

You can calibrate the screen, as shown in [Figure 4-60.](#page-143-1)

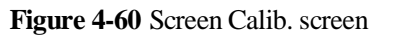

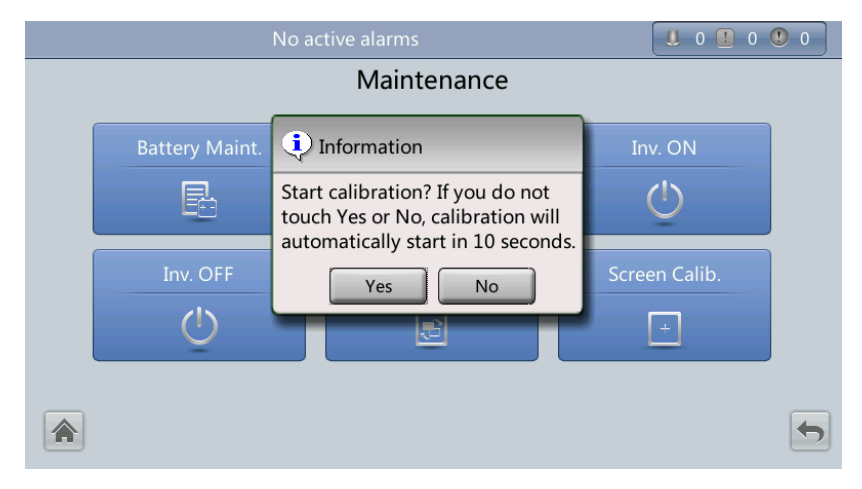

# **4.1.3.6 About Screen**

On the **System Info** screen, tap **About**. On the **About** screen, you can view the UPS model, manufacturer, monitoring version, and power version, as shown in [Figure 4-61.](#page-144-0) To view version details, tap **Version Info**.
#### **Figure 4-61** About screen

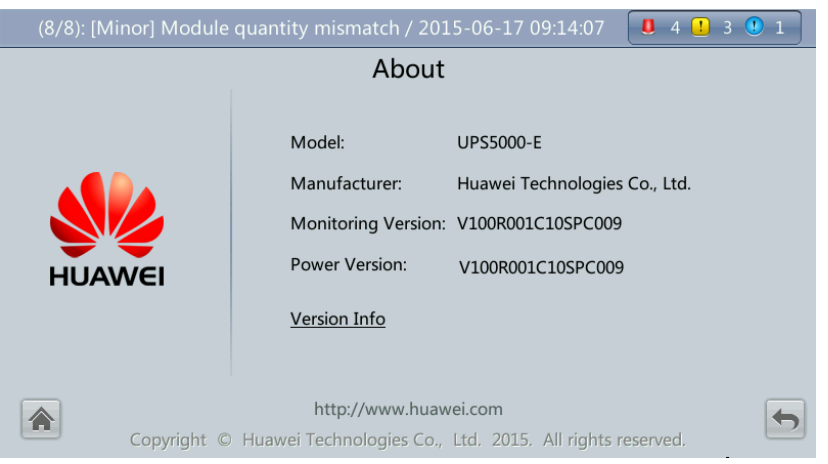

# <span id="page-144-0"></span>**4.1.4 System Status Screen**

On the main screen, select **System Status**, See [Figure 4-62.](#page-144-0)

On the **System Status** screen, you can view the mains input, bypass input, load, and battery information.

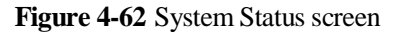

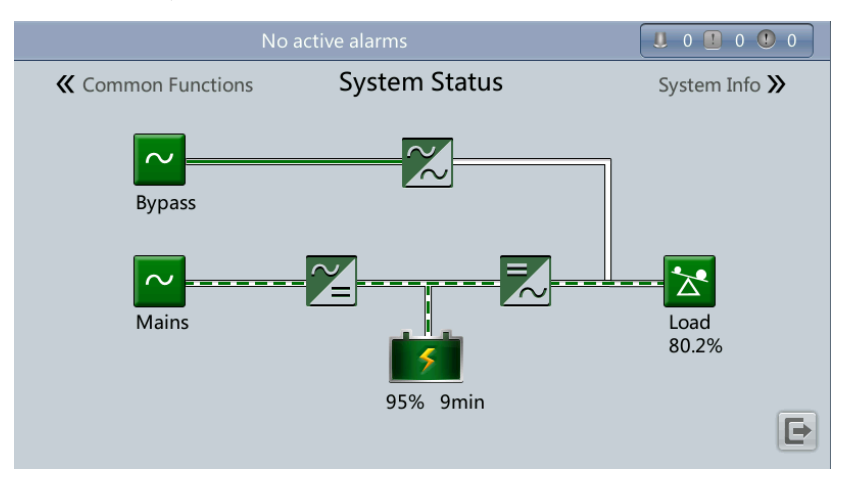

# **4.1.5 Common Functions Screen**

On the main screen, choose **Common Functions**. The **Common Functions** screen is displayed, as shown in [Figure 4-63](#page-145-0) and [Figure 4-64.](#page-145-1)

The **Common Functions** screen allows you to query the information about the mains input, AC output, and loads, start or shut down an inverter, control the buzzer, and query historical alarms.

#### <span id="page-145-0"></span>**Figure 4-63** Common Functions screen 1

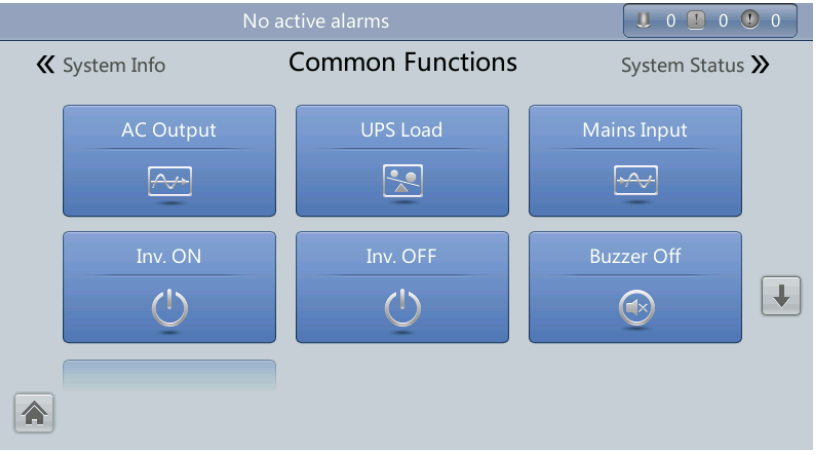

<span id="page-145-1"></span>**Figure 4-64** Common Functions screen 2

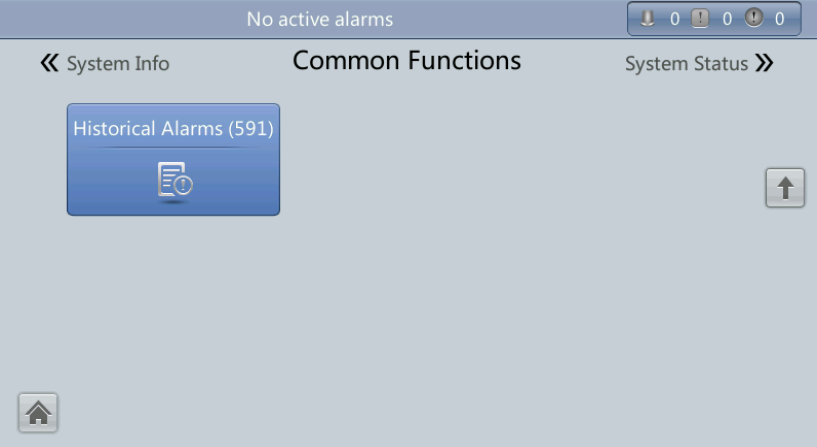

# **4.2 WebUI**

## **4.2.1 Login**

- 1. Open the browser (Internet Explorer 8 as an example) and choose **Tools** > **Internet Options**.
- 2. On the **Advanced** tab page, select **Use TLS 1.0**, **Use TLS 1.1**, and click **OK**

#### $\Box$  Note

- In monitoring and power versions earlier than V100R001C10SPC008 (software package version: V100R001C10SPC700), the software package version uses default Internet Explorer settings, that is, **Use SSL 3.0** and **Use TLS 1.0** are selected.
- In monitoring and power version V100R001C10SPC008 (software package version: V100R001C10SPC700) or later, **Use TLS 1.1** in addition to the default selected Internet Explorer items must be selected.

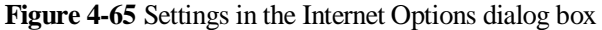

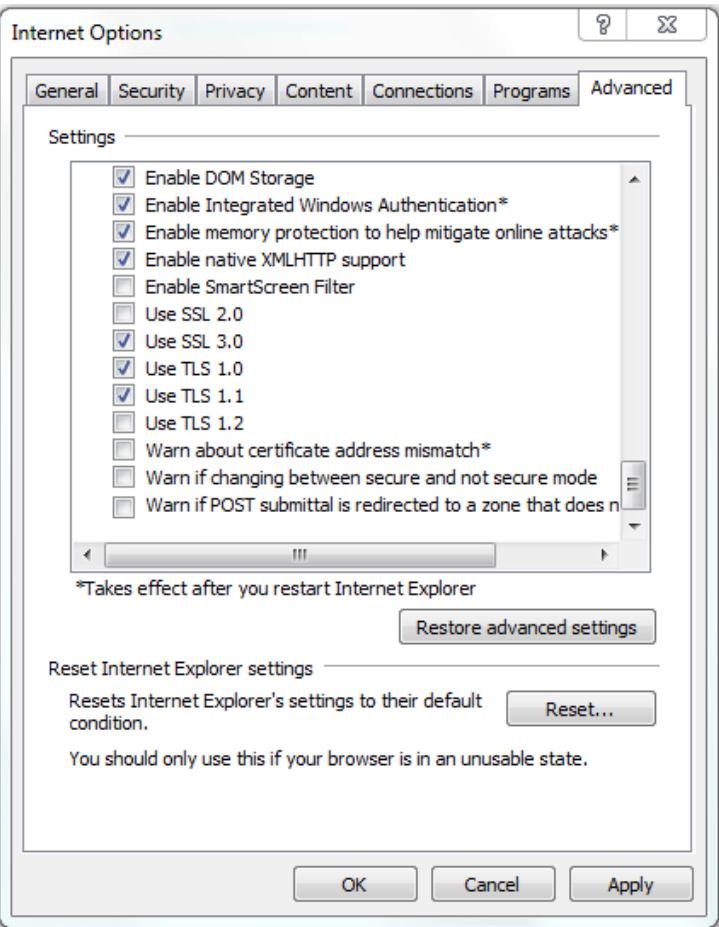

3. Enter **https://UPS IP address** in the address box of Internet Explorer, select a language, set **User name** and **Password**, and click **Login**. The system supports Internet Explorer 8, and Firefox 31.0.

#### $\Box$  Note

The preset UPS IP address is 192.168.0.10. You can set the UPS Ethernet IP address on the LCD or WebUI. The value range is 1.0.0.0–223.255.255.255.

<span id="page-146-0"></span>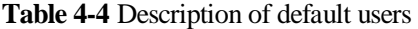

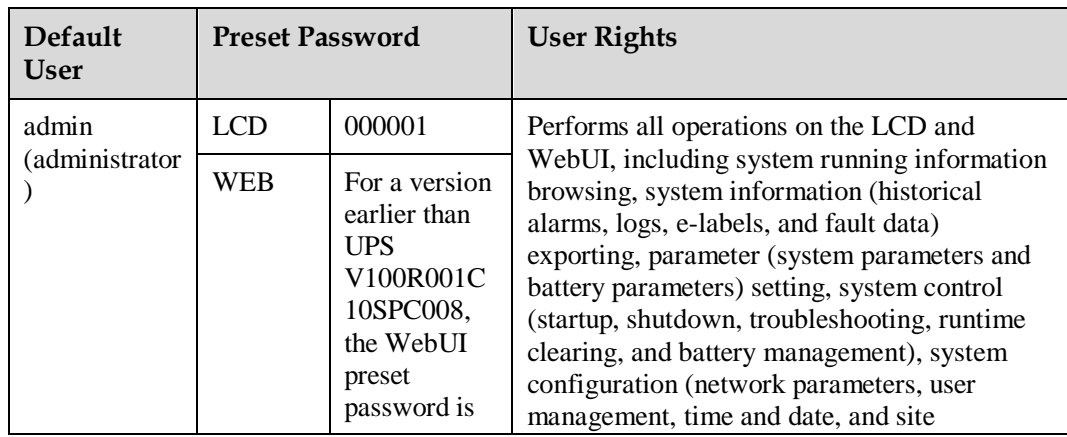

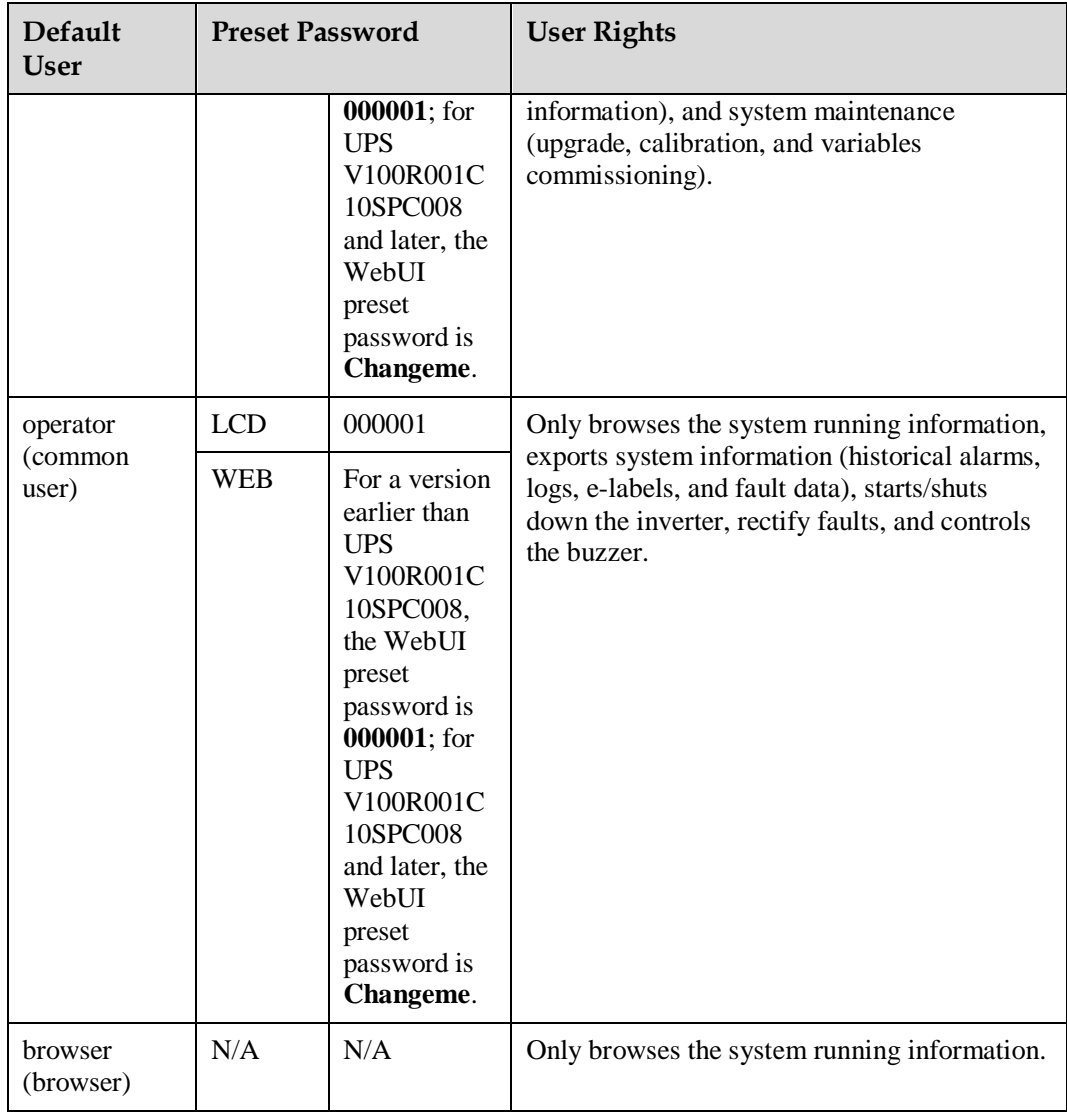

## $\Box$  Note

- If you enter incorrect passwords for five consecutive times, you will be locked out for 5 minutes.
- After you log in to the WebUI, you will be logged out if another user logs in with the same user name.
- Change the password after your first login, preventing unauthorized access. You can change the password in **User Mgmt.** on the **Config.** page.

## **4.2.2 Monitoring Page**

After you log in to the WebUI, the **Monitoring** page is displayed by default, as shown in [Figure 4-66.](#page-148-0)

<span id="page-148-0"></span>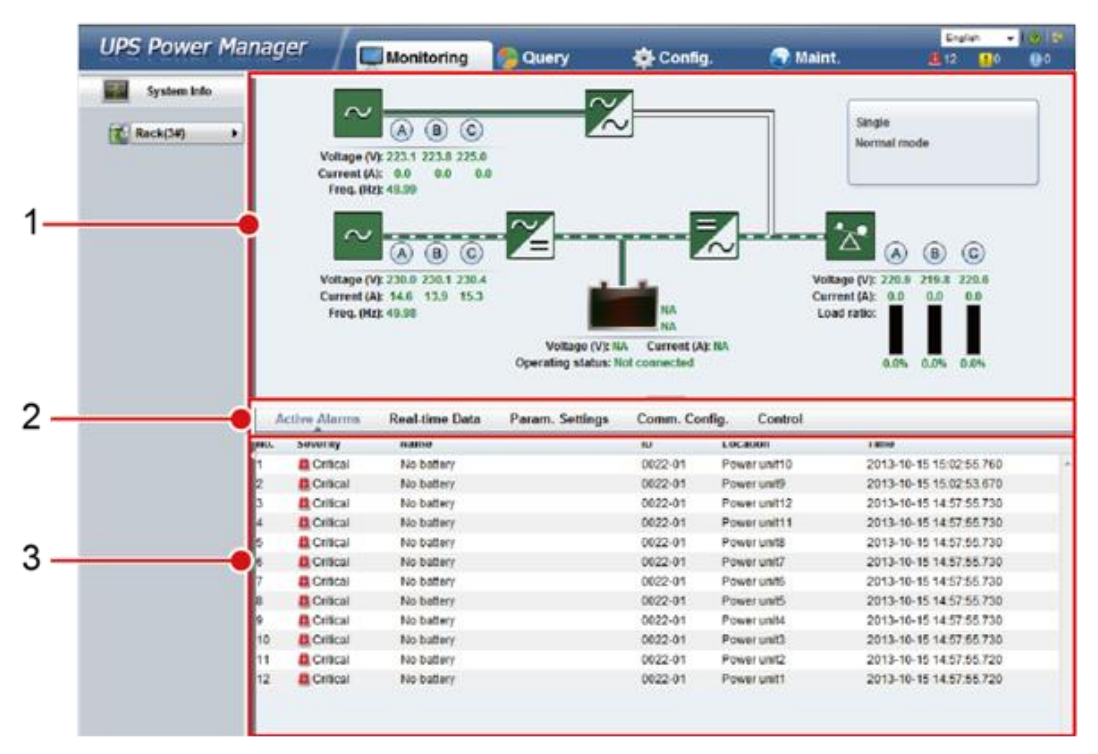

#### **Figure 4-66** Monitoring page

**Table 4-5** Monitoring page details

| Numb<br>er | Area                   | Function                                                                                                    |
|------------|------------------------|----------------------------------------------------------------------------------------------------|
|            | Running status<br>area | Displays the power flow and UPS running information.                                                                                                    |
|            | Menu bar               | Displays active alarms and real-time data, sets parameters,<br>sets communications information, and provides control<br>commands.<br>The <b>Active Alarms</b> page is displayed by default. |
|            |                        |                                                                                                    |
| 3          | Information<br>area    | Displays system monitoring information.                                                                                                    |

## **4.2.2.1 Active Alarms Page**

You can view active alarms on the **Active Alarms** page, as shown in [Figure 4-67.](#page-149-0)

#### <span id="page-149-0"></span>**Figure 4-67** Active Alarms page

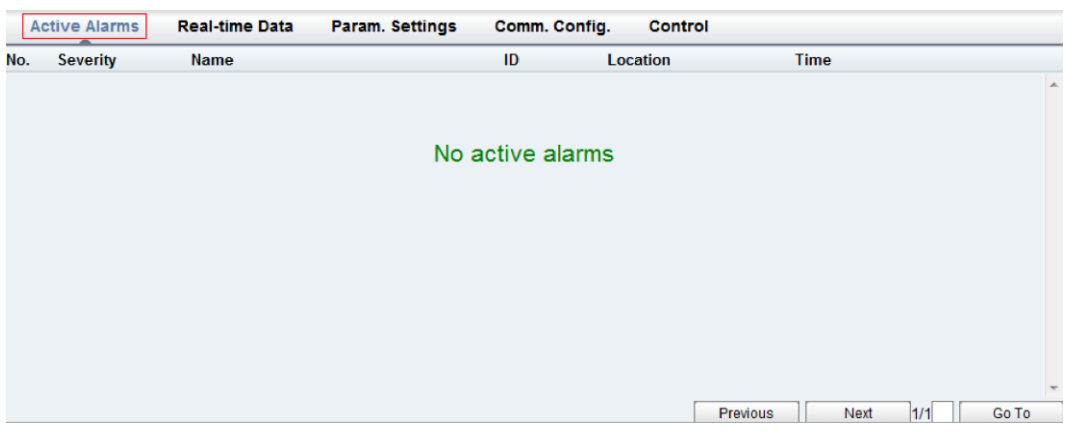

## <span id="page-149-1"></span>**4.2.2.2 Real-time Data Page**

You can view the real-time system running data on the **Real-time Data** page, as shown in [Figure 4-68.](#page-149-1)

#### **Figure 4-68** Real-time Data page

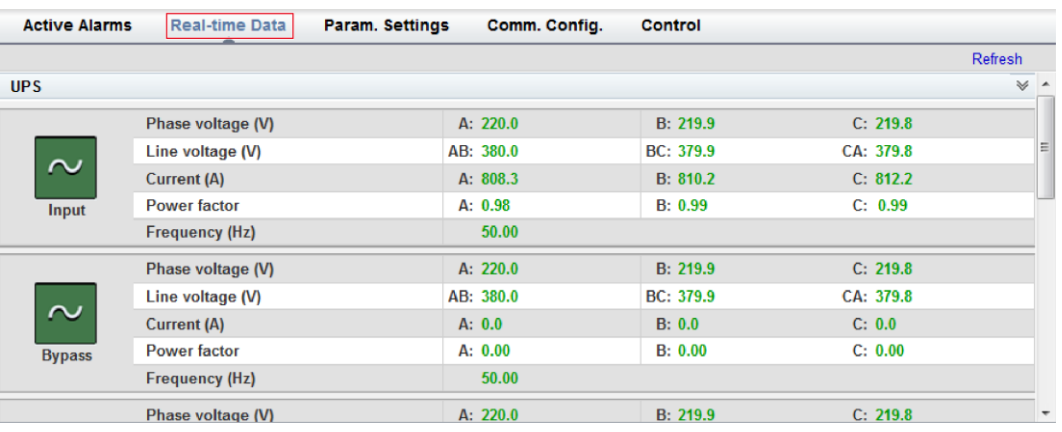

## **4.2.2.3 Param. Settings Page**

On the **Param. Settings** page, you can set basic parameters, advanced parameters, input parameters, output parameters, bypass parameters, battery parameters, and dry contacts. See [Figure 4-69.](#page-150-0)

#### <span id="page-150-0"></span>**Figure 4-69** Param. Settings page

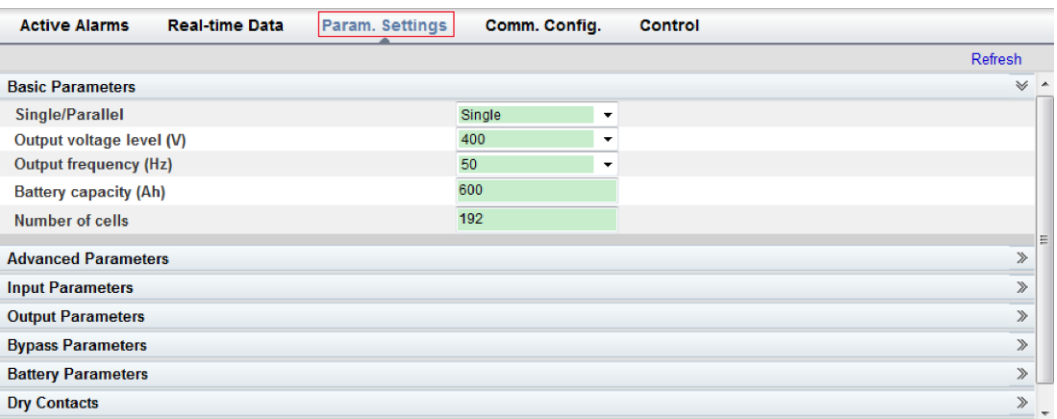

## <span id="page-150-1"></span>**4.2.2.4 Comm. Config. Page**

You can set communications information on the **Comm. Config.** page. Se[e Figure 4-70.](#page-150-1)

#### **Figure 4-70** Comm. Config. page

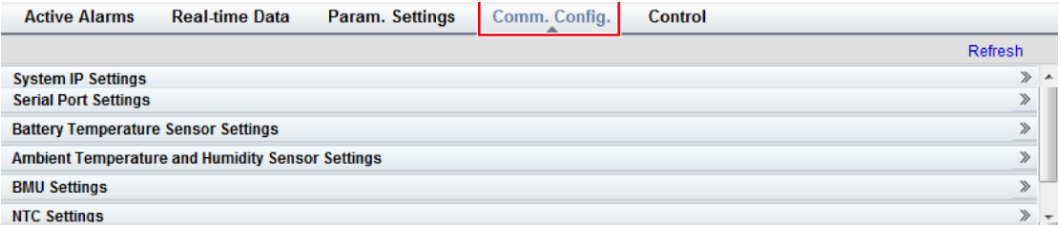

## **4.2.2.5 Control Page**

On **Control** page, you can control the system. For parallel systems, you can also perform **Parallel Inv. ON** and **Parallel Inv. OFF**.

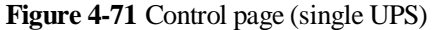

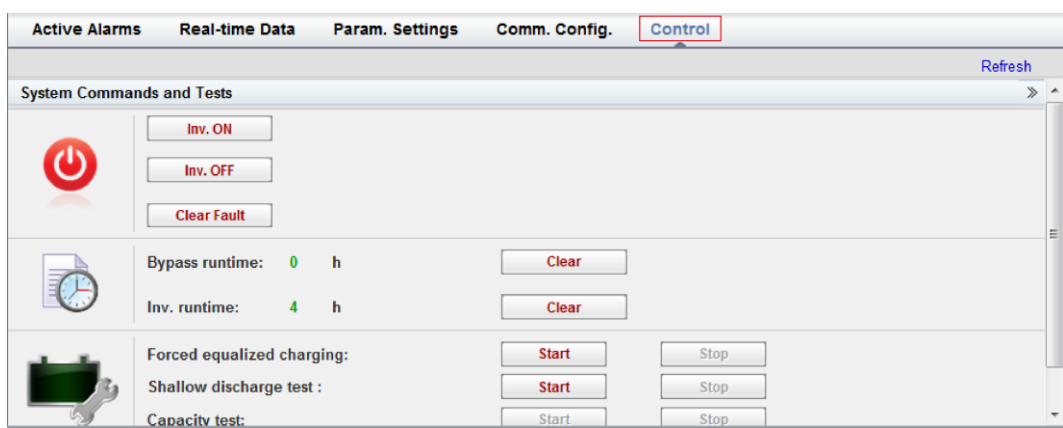

**Figure 4-72** Control page (parallel system)

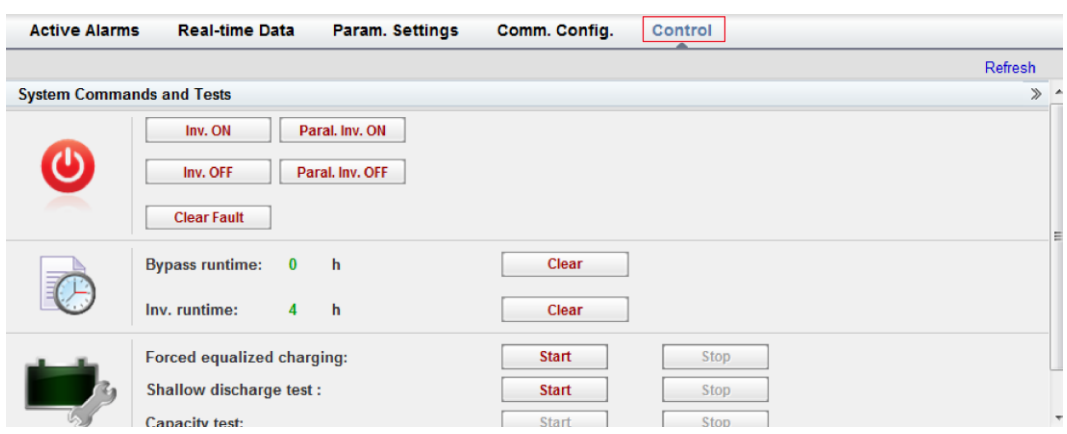

# **4.2.3 Query Page**

## <span id="page-151-0"></span>**4.2.3.1 Historical Alarms Page**

On the homepage, click the **Query** tab. On the **Historical Alarms** page, you can query historical alarms based on severity, generation time, and clear time, as shown in [Figure 4-73.](#page-151-0)

**Figure 4-73** Historical Alarms Page

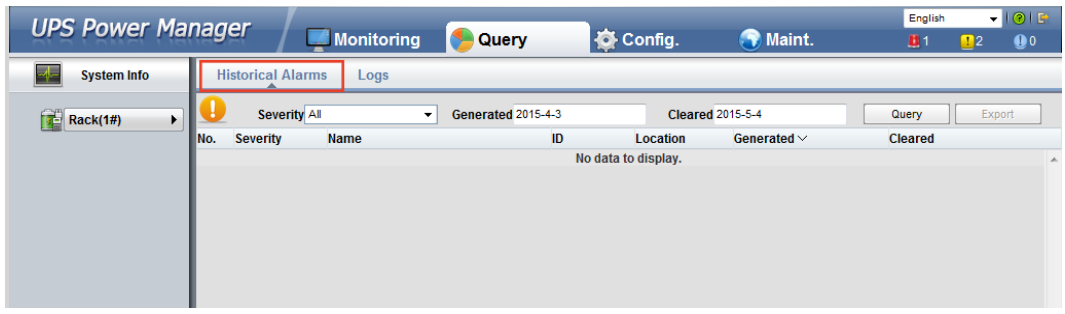

## **4.2.3.2 Logs Page**

On the **Logs** page, you can set **Logs** to **Historical logs**, **Cap. test logs**, or **Common test logs**, and query or export logs, as shown in [Figure 4-74.](#page-152-0)

## $\Box$  Note

You can export historical logs but cannot query them.

#### <span id="page-152-0"></span>**Figure 4-74** Logs Page

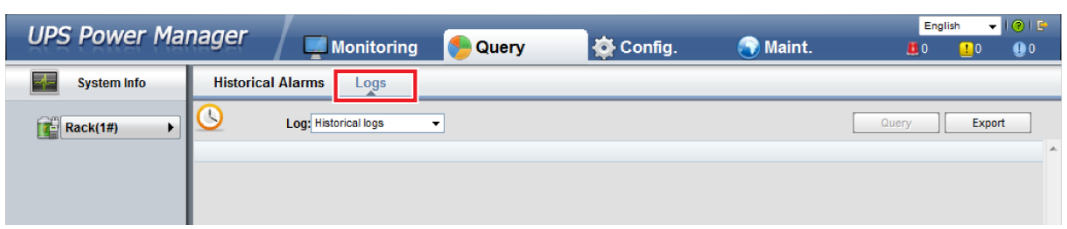

# **4.2.4 Config. Page**

On the homepage, click **Config.**. On the **Config.** page, you can set the user and site information.

#### **Figure 4-75** User Mgmt. Page

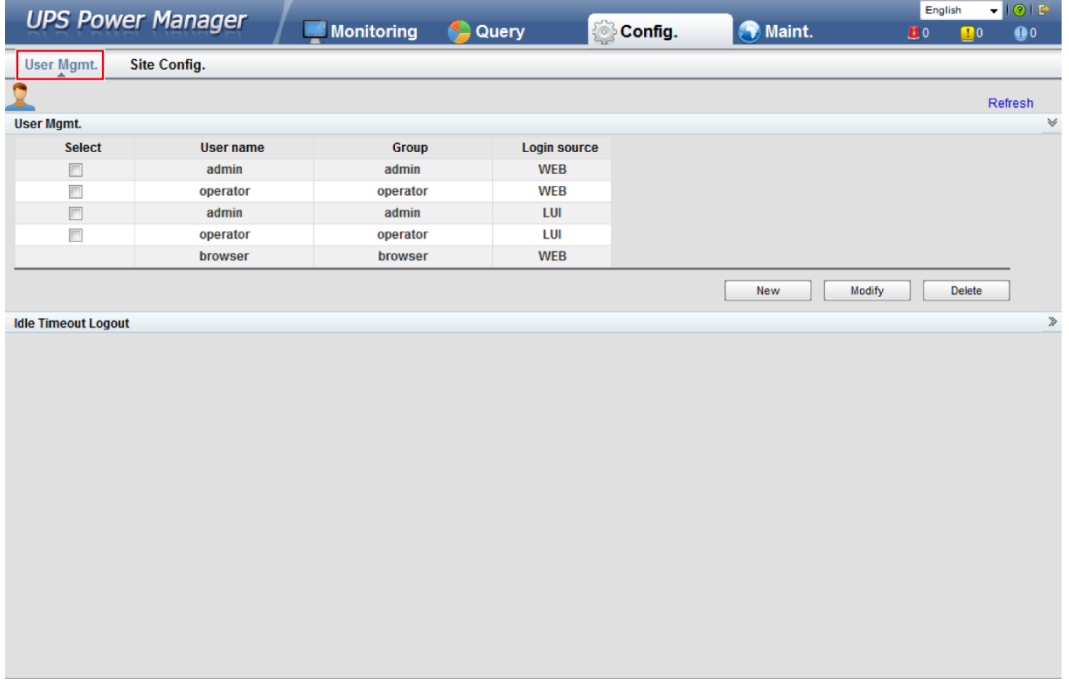

## $\Box$  note

On **User Mgmt.** page, you can add, modify, or delete users and change user passwords.

#### **Figure 4-76** Site Config. Page

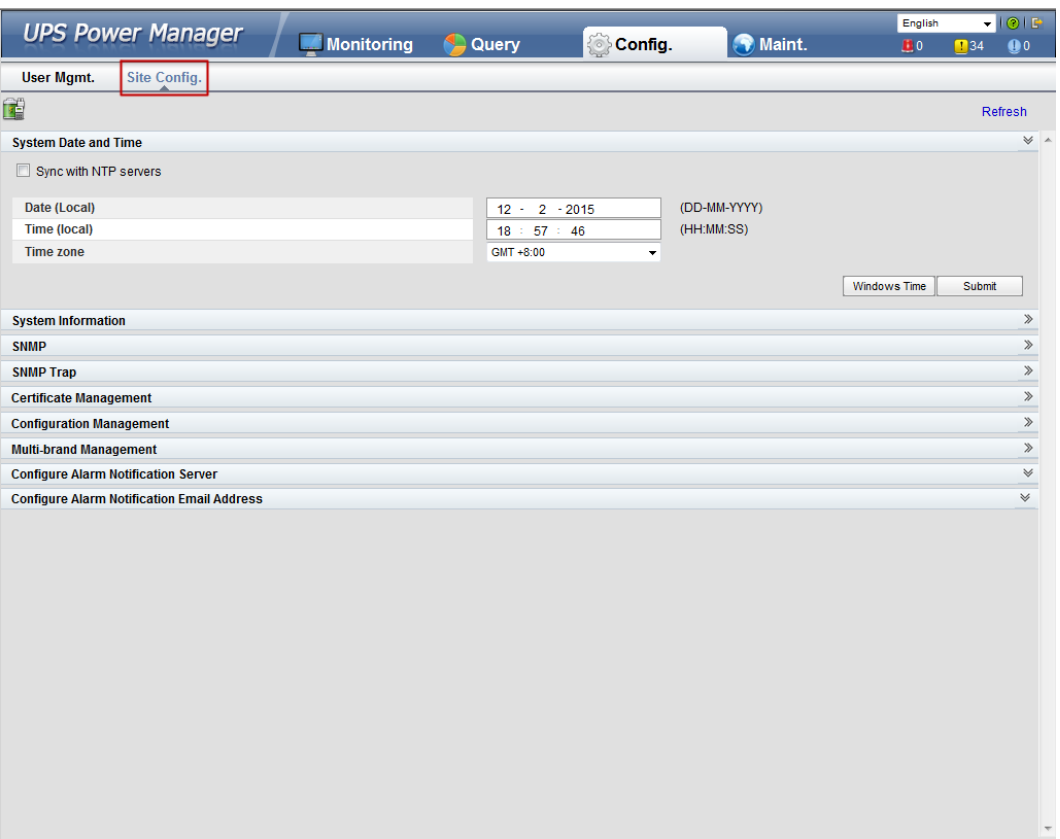

## **EED NOTE**

- The NTP parameters are used to set the NTP server address, the port number, and the synchronization interval.
- The default SNMP version is SNMPv3. For a version earlier than UPS V100R001C10SPC008, the preset password is **12345678**; for UPS V100R001C10SPC008 and later, the preset MD5/SHA password is **Changeme1**, and the preset DES/AES password is **Changeme2**. Change the password after your first login, preventing unauthorized access.

The standard protocols SNMP V1 and SNMP V2 have security risks. You are advised to use the secure protocol SNMP V3.

The standard encryption algorithms MD5 and DES have security risks. You are advised to use the secure encryption algorithms SHA and AES.

- For SNMPv2, the default read and write community names are **sread** and **swrite** respectively.
- To obtain the MIB file, choose **Config.** > **Site Config.** > **SNMP** > **Download HUAWEI\_UPS\_MIB**.
- **SNMP Trap** indicates the IP address of the server configured with NMS software. If **SNMP Trap** is incorrectly set or not set, system information will be lost or not reported in time.
- The certificate is used for Secure Sockets Layer (SSL) encryption protection for WebUI login. You need to apply to a third-party institution for the certificate.
- **Configuration Management** is used to upload and export configuration parameters in the monitoring system.
- **Multi-brand Management** is used to import the brand information of a partner to the corresponding WebUI.
- Specify **Email server IP address**, **Sender's email**, and **User account authentication required** when sending a mail and click **Test** to check whether the test email can be received. **Configure Alarm Notification Server** is used to configure a server for receiving alarm emails from the monitoring system.
- Set **Email** and **Alarm Severity** and simulate an alarm. Check that the alarm email can be received. **Configure Alarm Notification Email Address** is used to configure the email address for receiving alarm emails from the monitoring system.

# **4.2.5 Maint. Page**

On the homepage, click the **Maint.** tab. The **Maint.** page provides the **Calib.**, **Commissioning Var.**, **Upgrade**, and **Download** tabs. The maintenance operations cover the bypass module, power module, and ECM

**Figure 4-77** Calib.

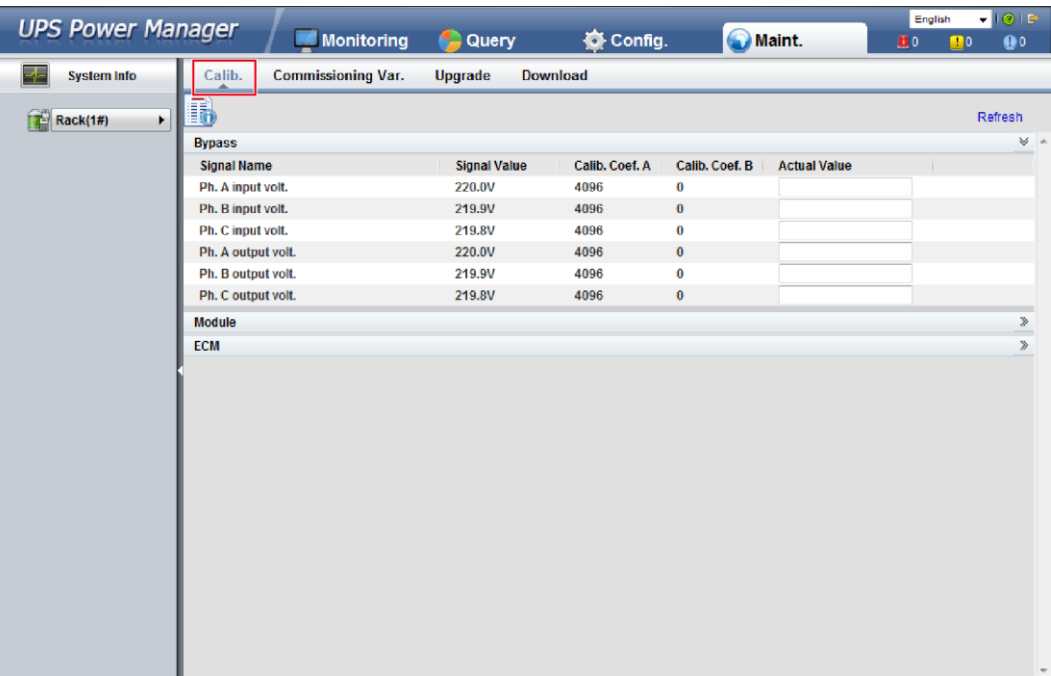

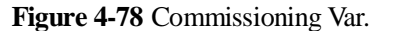

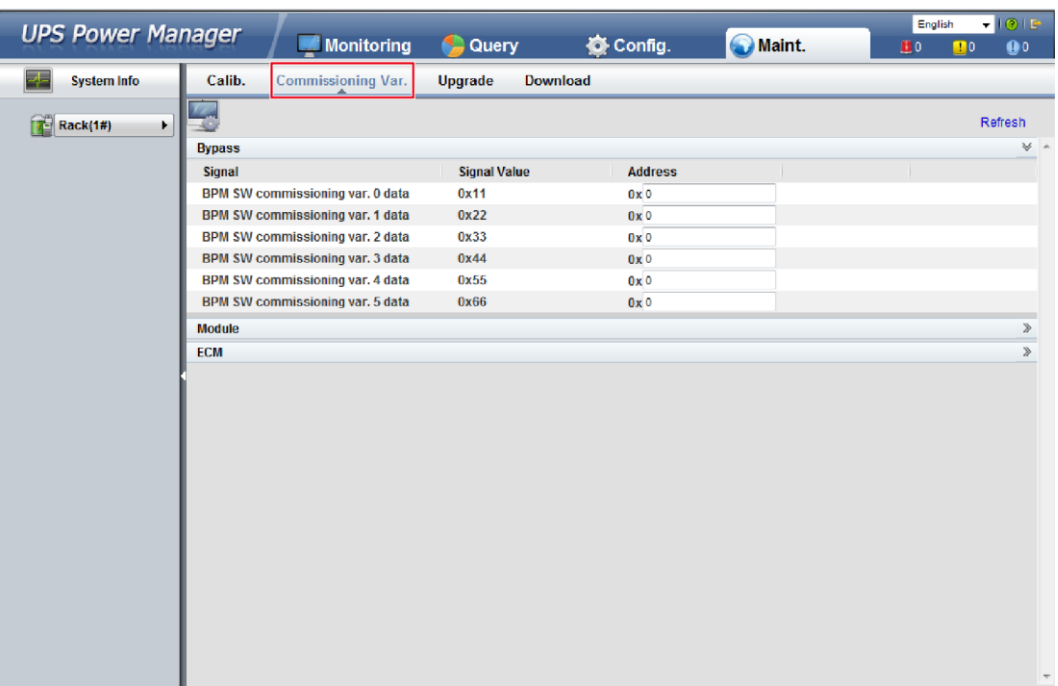

## **Figure 4-79** Upgrade

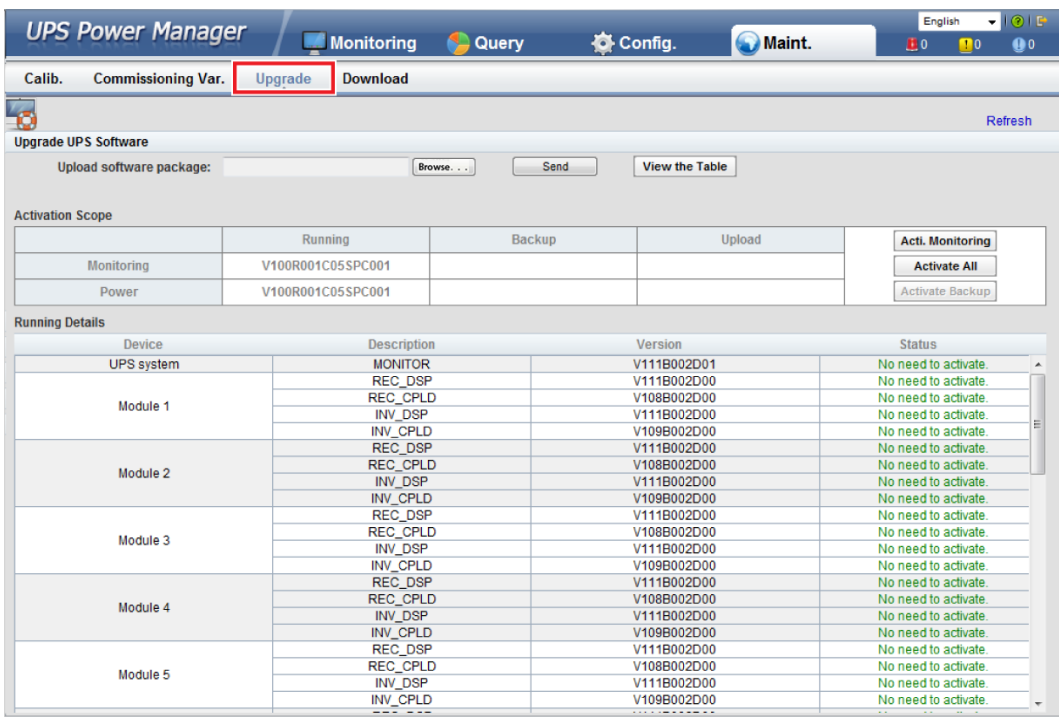

## **Figure 4-80** Download

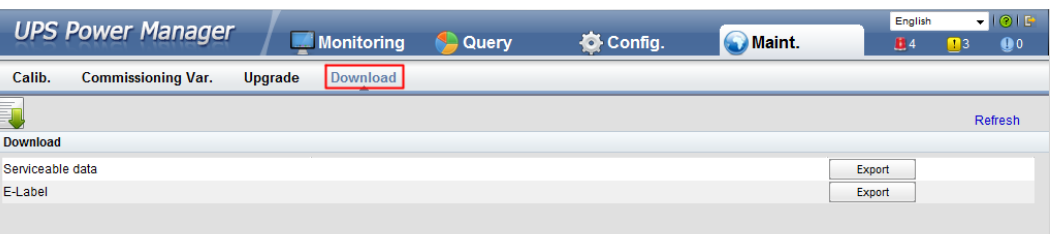

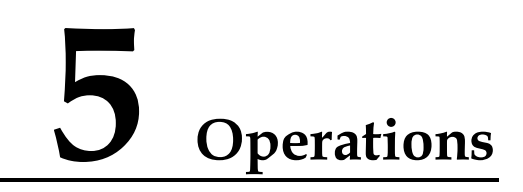

# **5.1 Single UPS Operations**

# **5.1.1 Powering On and Starting the UPS**

## **Context**

## **NOTICE**

- Before you power on the UPS, check that the UPS has passed all check items described in section [3.4 Installation Verification.](#page-101-0)
- Before you power on the UPS, check that all external and internal switches are OFF (except that the ready switches for the power module and bypass module are in locked state.

**Figure 5-1** Bypass module ready switch

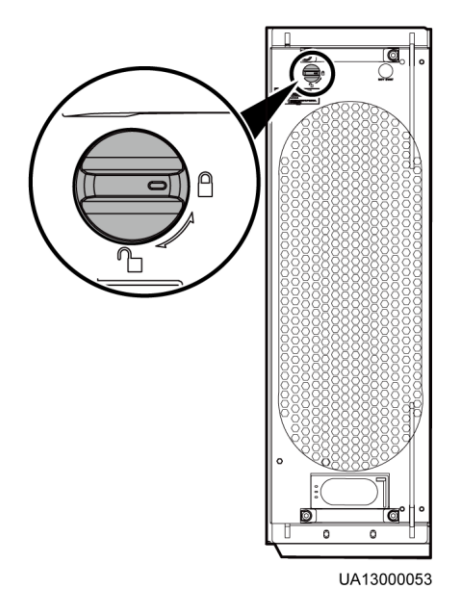

#### **Figure 5-2** Power module ready switch

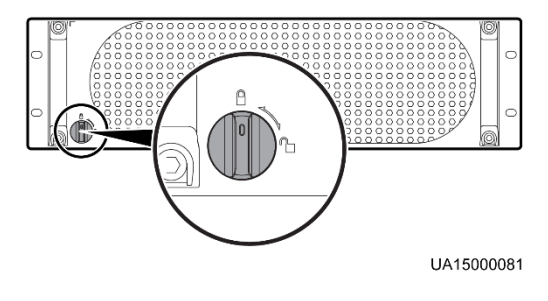

## **NOTICE**

Measure the mains and bypass input voltage and frequency of the UPS bypass cabinet or measure the voltage and frequency delivered by the external input power distribution cabinet to the UPS. The voltage range is 138–485 V AC, and the frequency range is 40–70 Hz.

## **Procedure**

- **Step 1** Power on the UPS. The following describes how to power on the UPS in full configuration and standard configuration.
	- To power on a UPS in full configuration (configured with an internal mains input switch, internal bypass input switch, internal output switch, and internal maintenance bypass switch), perform the following operations:
		- a. Turn on the external bypass and mains input switches.
		- b. Turn on the internal bypass input switch.
		- c. Turn on the internal output switch.
		- d. Turn on the internal mains input switch.
		- e. Close the external input surge protection circuit breaker (if any).

The UPS starts initialization. The LCD displays the Huawei logo and an initialization progress bar.

- To power on a UPS in standard configuration (configured only with an internal maintenance bypass switch), perform the following operations:
	- a. Turn on the external bypass and mains input switches.
	- b. Close the external input surge protection circuit breaker (if any).

The UPS starts initialization. The LCD displays the Huawei logo and an initialization progress bar.

#### **EED NOTE**

If you do not close the input surge protection circuit breaker (if any on the input PDC), the system can start properly but will generate an alarm, asking you to close the input surge protection circuit breaker.

#### **Step 2** After the LCD starts, perform the following steps:

- If the UPS is starting for the first time, set the language, date and time, network parameters, and system parameters on the **Settings Wizard** screen.
- If this is not the first startup, retain the previous settings.

#### $\Box$  note

After you specify the settings, the **Bypass mode** and **No battery** alarms are displayed on the LCD.

The main buttons on the **Settings Wizard** screen are described as follows:

- Tap **Previous** to return to the upper-level screen.
- Tap **Next** to go to the next screen.
- Tap **Cancel** to exit the **Settings Wizard** screen.
- 1. You can select the display language, for example, Chinese or English, on the **Settings Wizard** screen.

**Figure 5-3** Selecting language

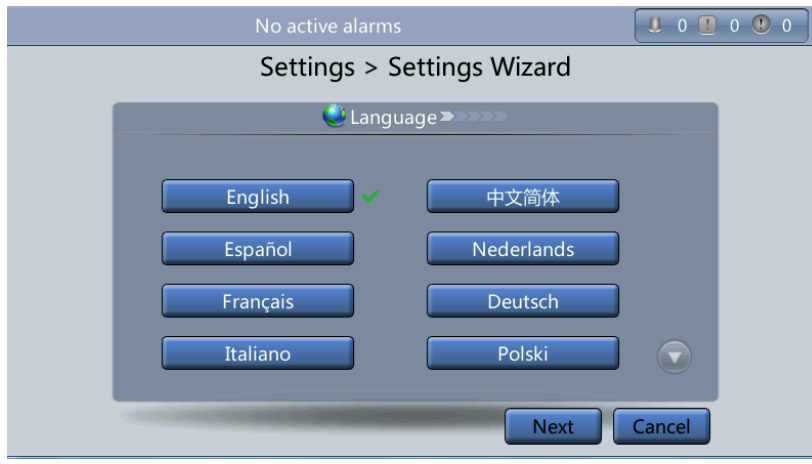

2. After selecting the language, tap **Next** to open the date and time setting page. Select the date format.

## **NOTICE**

Set the date and time correctly. Incorrect time display in running and alarm information would lead to analysis errors during maintenance or repair.

Settings > Settings Wizard  $\overline{12}$  Time YYYY-MM-DD YYYY-MM-DD: 2014-06-24 Time zone: GMT 8:00 16:53:18 Previous **Next** Cancel

**Figure 5-4** Setting the date and time

3. On the **Network Param.** screen, set **IP address allocation**, **IP address**, **Subnet mask**, and **Gateway**.

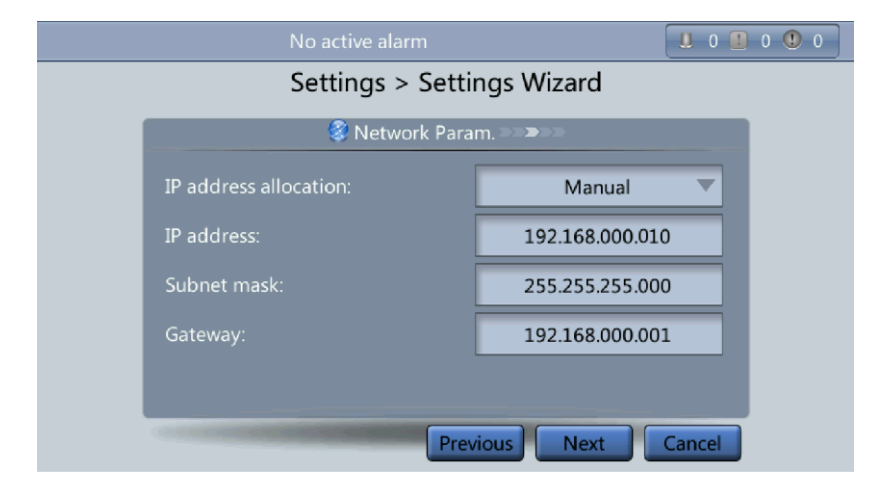

#### **Figure 5-5** Network Param. screen

#### $\Box$  Note

After you set network parameters, connect the UPS to the network over a network cable, which enables you to remotely manage the UPS. If you do not need remote management, retain the default network parameter settings.

4. On the **System Param.** screen, select **Single** (default value) or **Parallel**. Set the voltage level, output frequency, battery capacity, and the number of batteries.

#### **NOTICE**

System parameter settings affect UPS operation. When you set system parameters, note the following:

- Set **Single/Parallel** after confirmation. Otherwise, the UPS may not run properly.
- **Voltage level** refers to the line voltage level. Set it based on the site requirements.
- Set **Output frequency** correctly; otherwise, loads may not work properly.

#### **Figure 5-6** System Param. screen 1

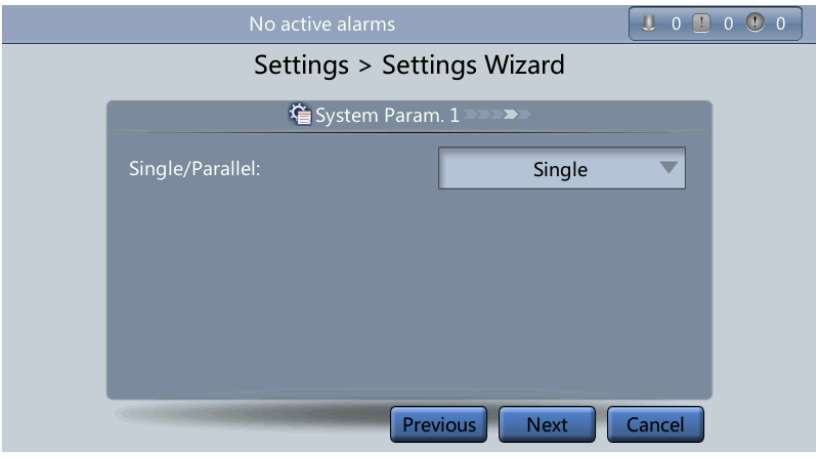

## **NOTICE**

Battery parameter settings have great impact on battery maintenance, battery lifespan, and UPS discharge time. When you set battery parameters, note the following:

- Set **Battery capacity** after repeated confirmation. An incorrect setting reduces the charging power.
- When a battery string is shared, the battery capacity of each UPS is the total capacity of battery strings; when no battery string is shared, the battery capacity of each UPS is the battery capacity of the single UPS.
- A high or low charging power tends to shorten the battery lifespan, or even damages batteries. To seek help about how to determine the battery capacity, contact Huawei technical support.
- **Number of cells** refers to the number of 2 V cells in a single battery string connected to the UPS, and the number of cells must be a multiple of 12 (for example, 180 and 192). For example, if 36 batteries (150 Ah, 12 V) are connected in series to form a battery string, and two of such battery strings are connected in parallel and then to the UPS, set **Number of cells** to  $216$  (36 x 6) and **Battery capacity** to  $300 \text{ Ah}$  (150 Ah + 150 Ah). If 192 batteries (300 Ah, 2 V) are connected in series to form a battery string, and two of such battery strings connected in parallel and then to the UPS, set **Number of cells** to **192** (192 x 1) and **Battery capacity** to **600 Ah** (300 Ah + 300 Ah). It affects the charge voltage and discharge time. An incorrect setting will cause a high or low charge voltage, which greatly shortens the battery lifespan. In addition, the UPS may shut down before the batteries are fully discharged, which may lead to a data backup fault.

#### **Figure 5-7** System Param. screen 2

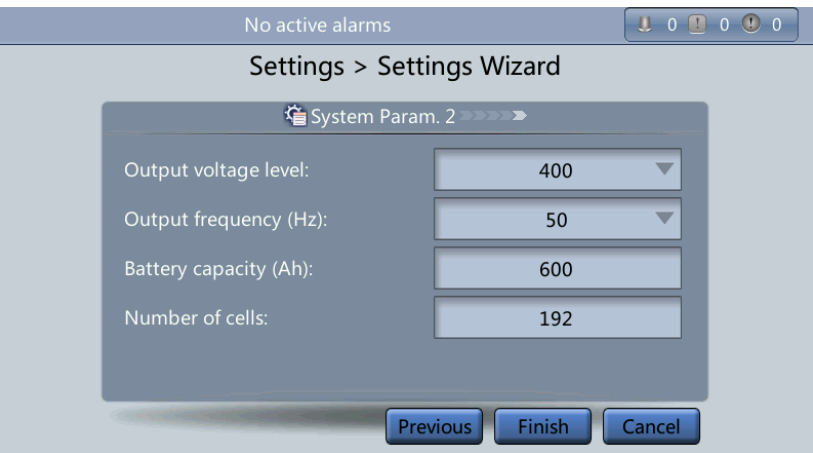

**Step 3** If no exception alarm is reported on the monitoring page after you specify settings on the **Settings Wizard** screen, perform subsequent steps. If exception alarms are reported on the monitoring page, clear all the alarms.

#### $\Box$  Note

- Tap **System Info** > **Settings** > **Dry contacts**. Set the dry contacts that are used to **Enabled** and the dry contacts that are not used to **Disabled**.
- **Step 4** Check that the bypass input is normal and the system has transferred to bypass mode. You can confirm this by viewing the system running diagram on the LCD.
- <span id="page-162-0"></span>**Step 5** Start the inverter.
	- Method for starting the inverter on the LCD
		- a. On the main screen, tap **Common Functions**. Tap **Inv. ON**.
		- b. If you have not logged in, enter a user name and password, and  $tan \theta$ the login screen displayed.

## **Figure 5-8** Login

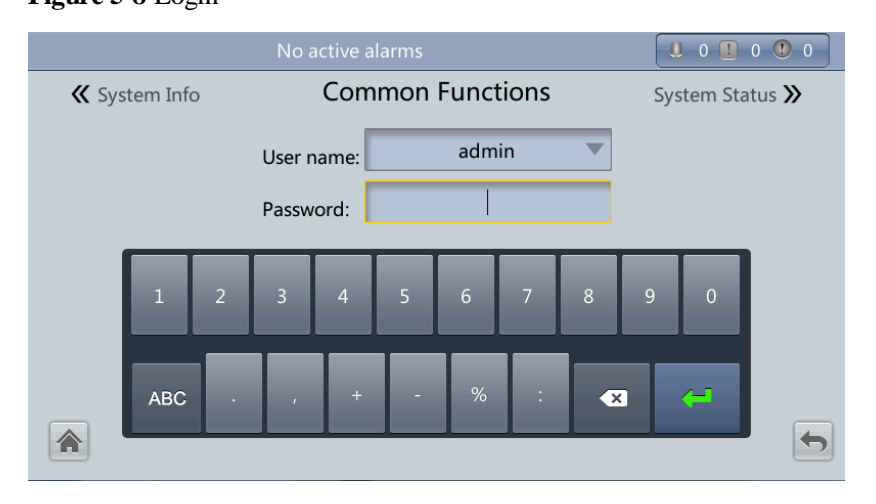

c. In the displayed dialog box, tap **Yes** to start the inverter.

#### **Figure 5-9** Inv. ON page

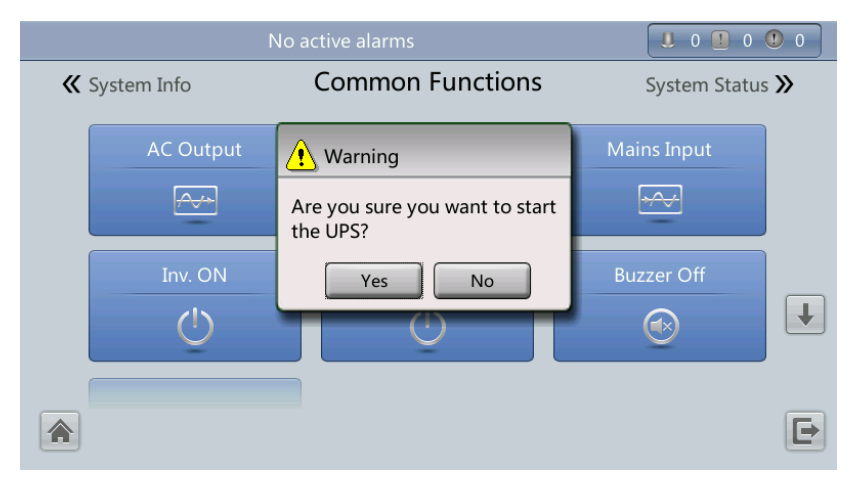

## **EED NOTE**

You can also tap **System Info** > **Maintenance** and start the inverter on the **Maintenance** screen.

- Method for starting the inverter on the WebUI
	- a. Open the browser (Internet Explorer 8 as an example) and choose **Tools** > **Internet Options**.
	- b. On the **Advanced** tab page, ensure that **Use TLS 1.0**, and **Use TLS 1.1** are selected and click **OK**.

#### $\Box$  note

- In monitoring and power versions earlier than V100R001C10SPC008 (software package version: V100R001C10SPC700), the software package version uses default Internet Explorer settings. In this case, ensure that **Use SSL 3.0** and **Use TLS 1.0** are selected.
- In monitoring and power version V100R001C10SPC008 (software package version: V100R001C10SPC700) or later, the software package version also requires the selection of **Use TLS 1.1** in addition to the default Internet Explorer settings. In this case, ensure that **Use TLS 1.0** and **Use TLS 1.1** are selected.

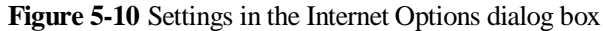

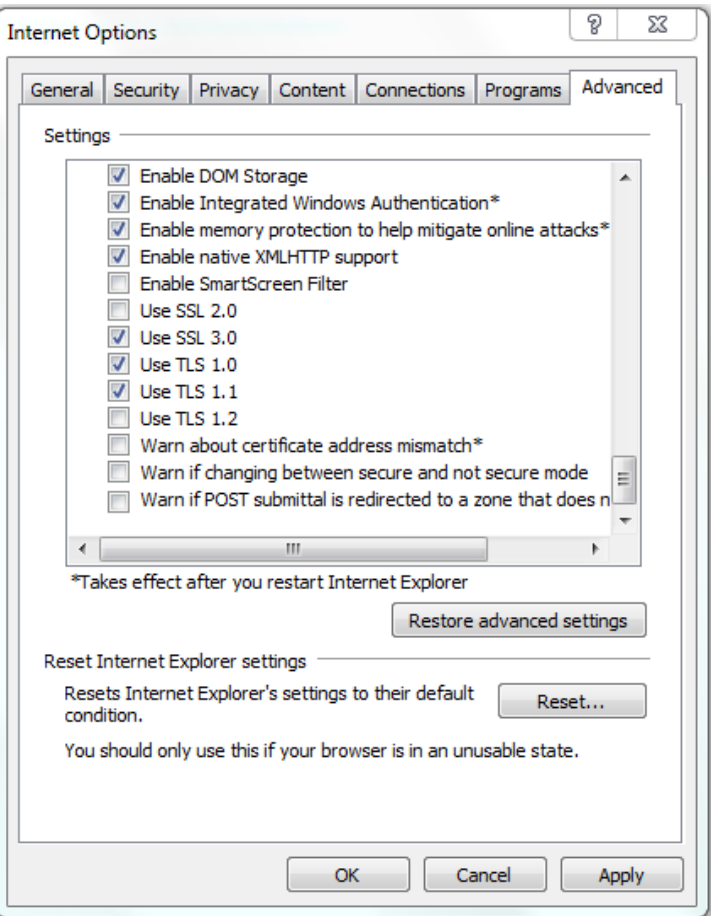

- c. Enter **https://***UPS IP address* in the address box of Internet Explorer.
- d. On the login page, select a display language, enter a user name and password, and click **Login**. The UPS supports Internet Explorer 8, and Firefox 31.0.

**Figure 5-11** Login

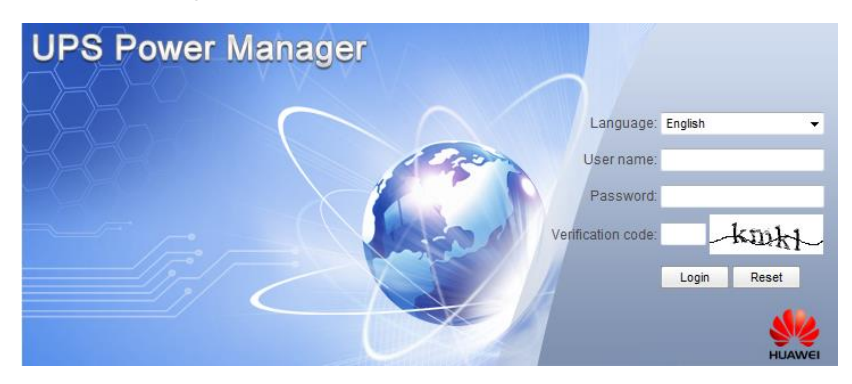

## $\Box$  Note

• [Table 4-4](#page-146-0) lists the default user names and preset passwords and describes the permission of the default users.

- If you enter incorrect passwords for three consecutive times, you will be locked out for 5 minutes.
- e. On the homepage, choose **Monitoring** > **Control**, and click **Inv. ON**. In the displayed dialog box, click **OK** to start the inverter.

**Figure 5-12** Starting the inverter

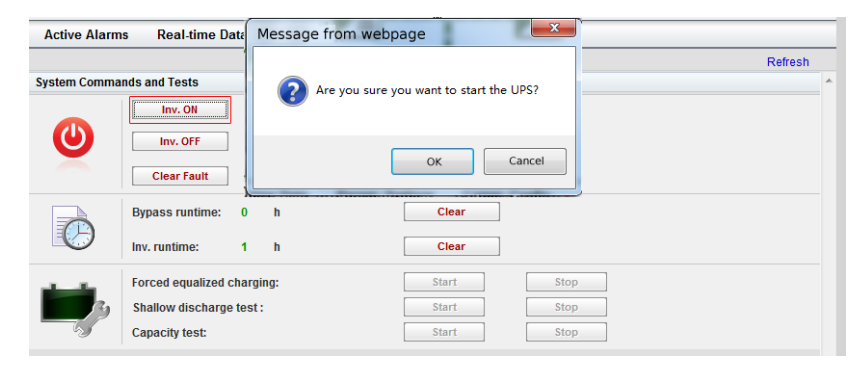

## **ELI NOTE**

If the power module receives a startup command when it cannot be started, the startup command will be kept for 1 minute. If the startup command is not cleared within 1 minute (for example, other faults occur on the module, or you perform shutdown or rectify faults) and the module can be started, the module responds to the startup command.

**Step 6** After the inverter is started, the UPS transfers to the inverter power supply mode. You can check the system running status diagram to confirm that the active inverter supplies power to the system. During test by engineers, check whether the UPS three-phase output voltage and frequency are normal by monitoring **AC Output** on the screen, and use a multimeter to check whether the valid value of three-phase output voltage and frequency are normal.

## $\Box$  Note

The three-phase output voltage should be 220 V, 230 V, or 240 V, and the frequency should be 50 Hz or 60 Hz.

Check on the LCD

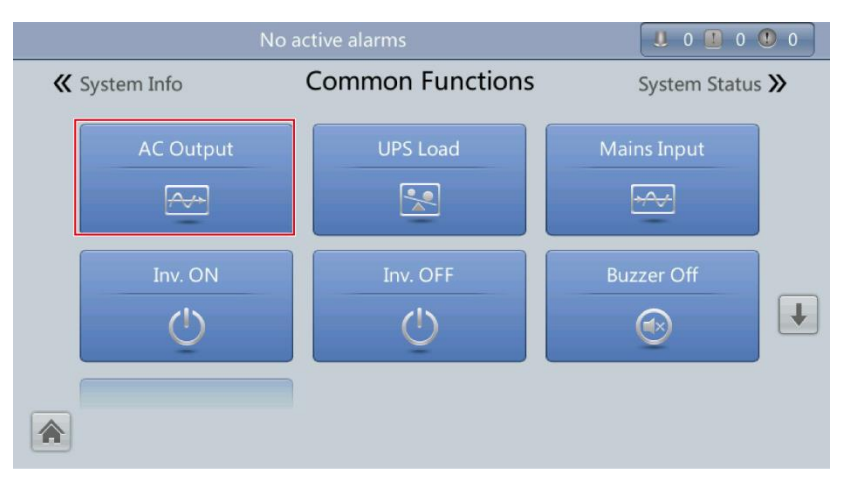

**Figure 5-13** Common Functions

#### **Figure 5-14** AC Output screen

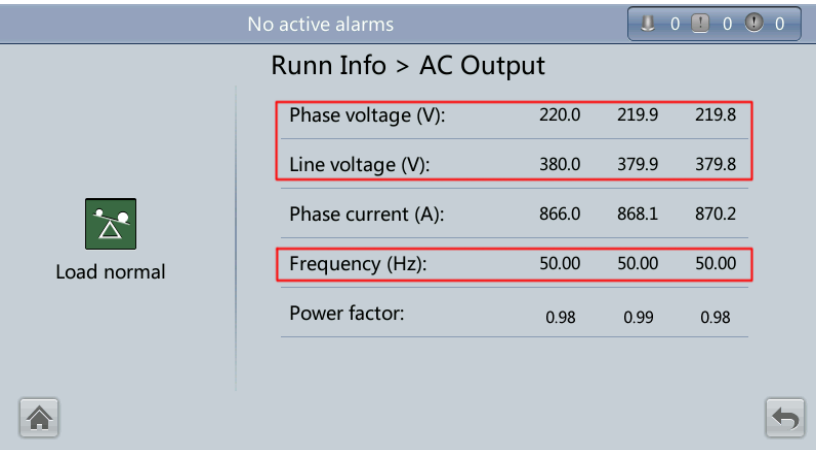

Check on the WebUI.

On the home page, choose **Monitoring** > **Real-time Data**. In the **Output** area, check the UPS three-phase output voltage and frequency.

**Figure 5-15** Real-time Data page

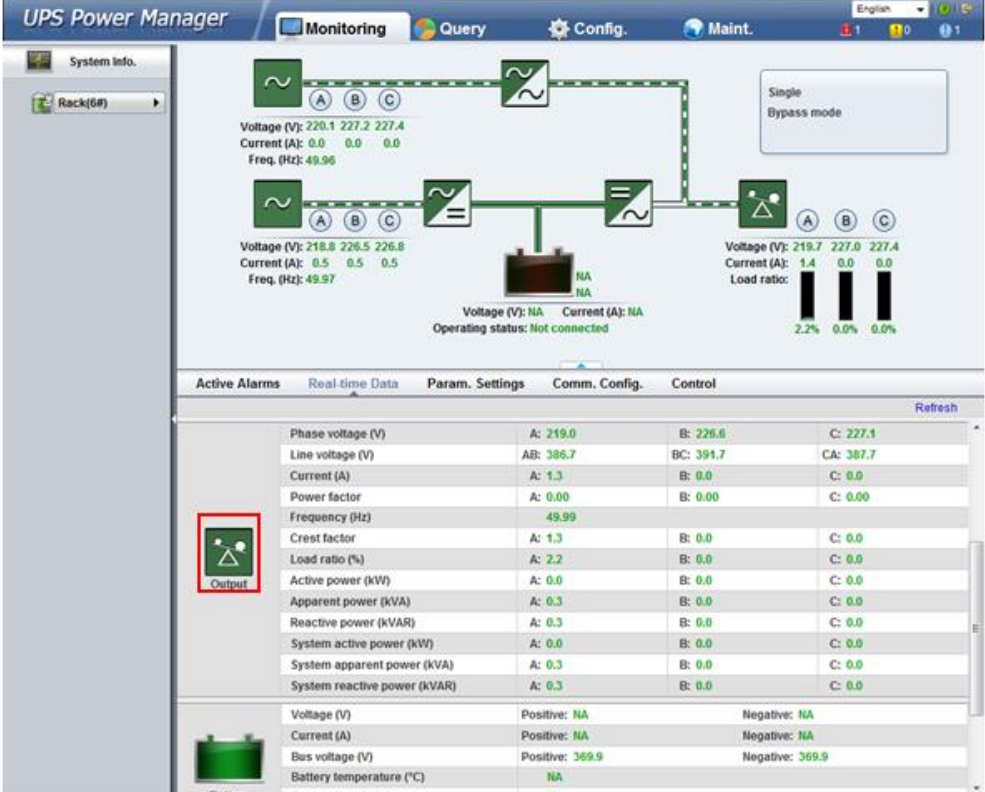

If the measured voltages are not within the normal ranges, choose **Maint.** > **Calib.** on the WebUI and expand **Power unit**. Enter the measured voltages in **Ph. A output volt.**, **Ph. B output volt.**, and **Ph. C output volt.** under **Actual Value**, and click **Submit** to commission the voltages.

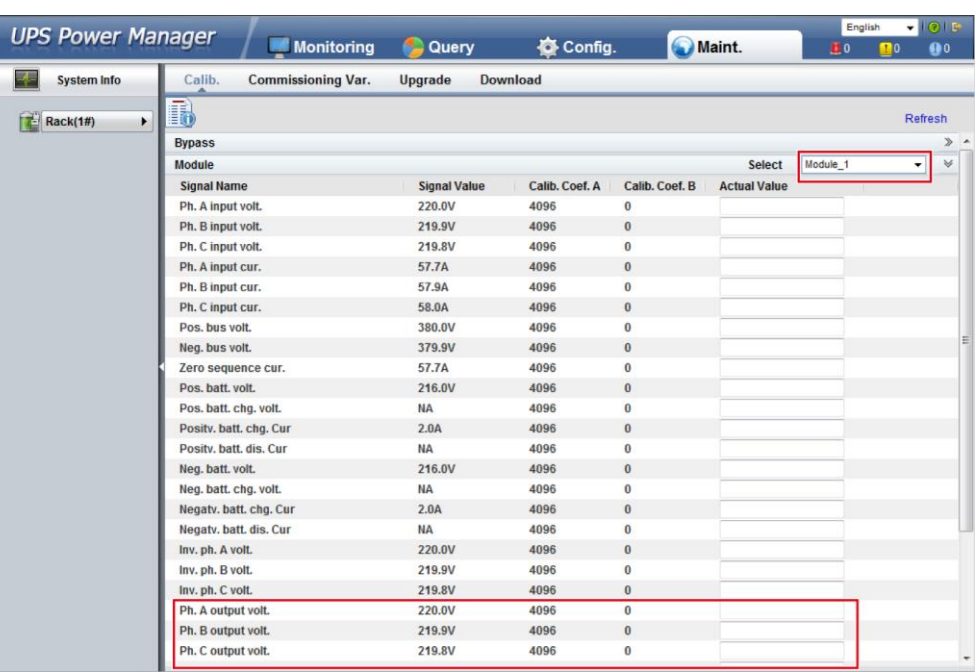

#### **Figure 5-16** Commissioning the voltages

## $\Box$  NOTE

Commission the voltages on other power units one by one.

**Step 7** Verify that the number of battery strings is consistent with the result calculated based on the number of cells displayed on the LCD. Each cell is 2 V. For example, if a battery provides a voltage of 12 V, it is regarded as six cells. If each battery provides a voltage of 2 V, the number of cells is the same as the number of batteries. Use a multimeter to check that the sum of the absolute voltages of positive and negative battery strings are greater than a certain value (2 x Number of cells) to ensure that the battery strings are connected properly. If multiple battery strings are available, close the circuit breaker of each battery string and then close the main circuit breaker between the battery strings and the UPS.

## **NOTICE**

**Number of cells** indicates the number of 2 V cells connected to the UPS. **Number of cells** affects the charge voltage and discharge time. Incorrect setting will cause a high or low charge voltage, which greatly shortens the battery lifespan. In addition, the UPS may shut down before the discharging is completed, which may result in data backup failure.

| <b>Battery</b><br>Specifications | Number of<br><b>Batteries</b> | <b>Number of Battery</b><br><b>Strings</b>   | Number of<br><b>Cells</b> | <b>Battery Capacity</b>           |
|----------------------------------|-------------------------------|----------------------------------------------|---------------------------|-----------------------------------|
| 150 Ah/12 V                      | 36 batteries in<br>series     | Two battery strings<br>connected in parallel | $36x6 = 216$              | $150$ Ah + $150$ Ah<br>$= 300$ Ah |
| 300 Ah/2 V                       | 192 batteries in              | Two battery strings                          | $192 \times 1 = 192$      | $300 Ah + 300 Ah$                 |

**Table 5-1** Battery parameter settings

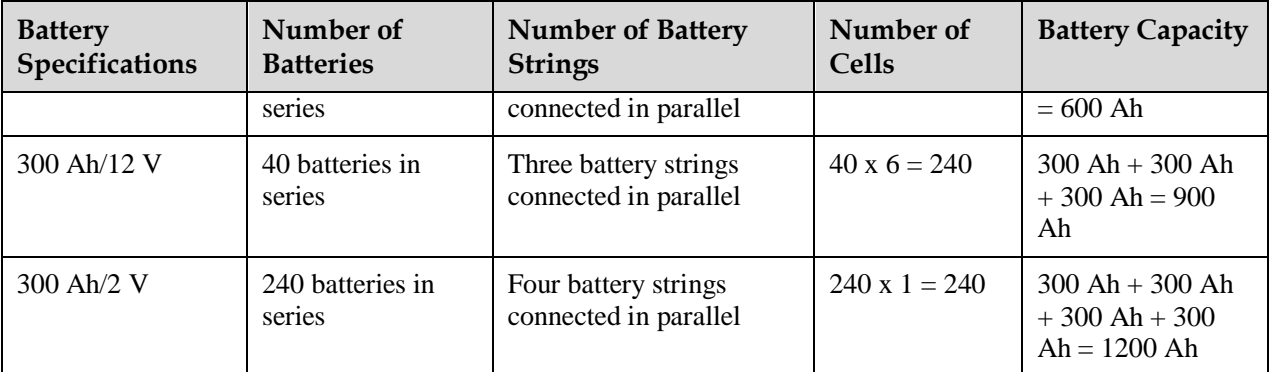

**Step 8** After checking that the battery strings are properly connected, close the battery circuit breaker (if there are multiple battery strings, close the circuit breaker for each battery string and then the general circuit breaker between battery strings and the UPS).

#### $\Box$  Note

After you turn on the battery string input switch, the **No batteries** alarm disappears on the LCD, while batteries are in the charged state.

**Step 9** Turn on the external output switches to supply power to loads.

#### **NOTICE**

When the UPS is started for the first time, perform a battery capacity test to ensure that battery parameters are correctly displayed. For details, see 5.1.6.3 [Capacity Test.](#page-177-0)

#### $\Box$  Note

If the UPS has been powered on or is working in bypass mode and you want the UPS to transfer to normal mode, perform [Step 5](#page-162-0) only if no alarm is generated. If the UPS is completely disconnected from the power supply system, perform all steps.

```
----End
```
# **5.1.2 Shutting Down and Powering Off the UPS**

## **Context**

## **NOTICE**

After the inverter is shut down, the system transfers to the bypass mode if the system bypass operates properly or provides no output for loads if the system bypass becomes faulty. Before you shut down the UPS, ensure that the loads are disconnected to meet any power failure conditions.

## <span id="page-168-0"></span>**Procedure**

**Step 1** Shut down the inverter.

#### <span id="page-169-0"></span>Shutdown on the LCD

Choose **Common Functions** from the MDU main screen and click **Inv. OFF**. The login page is displayed. Enter the user name and password and click  $\Box$  See [Figure 5-17.](#page-169-0)

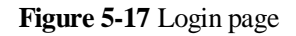

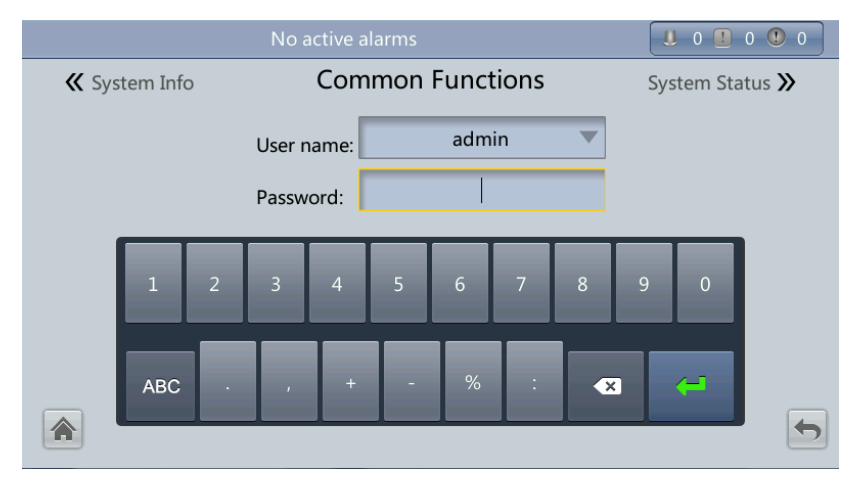

In the dialog box that is displayed, click **Yes**. The inverter is successfully shut down. See [Figure 5-18.](#page-169-1)

<span id="page-169-1"></span>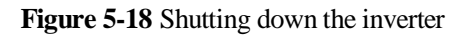

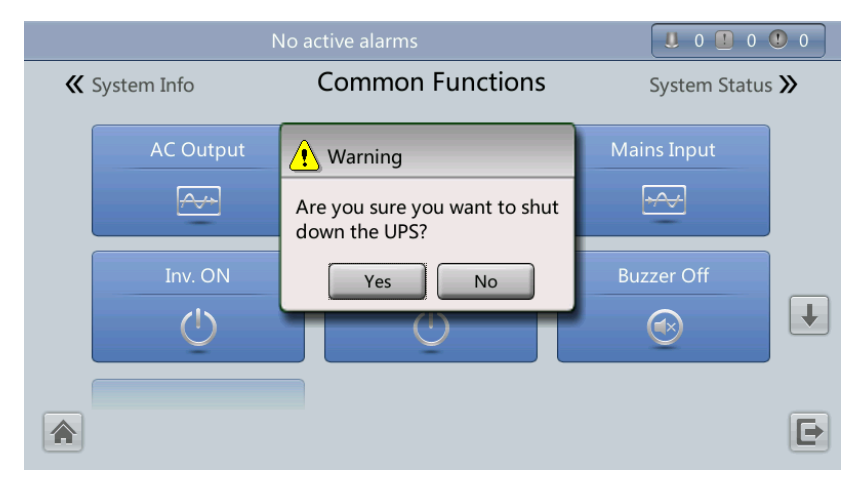

You can also tap **System Info** > **Maintenance** and shut down the inverter on the **Maintenance** screen.

Shutdown on the WebUI

Enter the UPS IP address in the address box, set the language, user name, and password, and click **Login**. The UPS WebUI is displayed. The system is compatible with Internet Explorer 8, and Firefox 31.0.

On the UPS WebUI, choose **Monitoring** > **Control** and click **Inv. OFF**. In the dialog box that is displayed, click **Ok**. The inverter is successfully shut down. See [Figure 5-19.](#page-170-0)

#### <span id="page-170-0"></span>**Figure 5-19** Shutting down the inverter

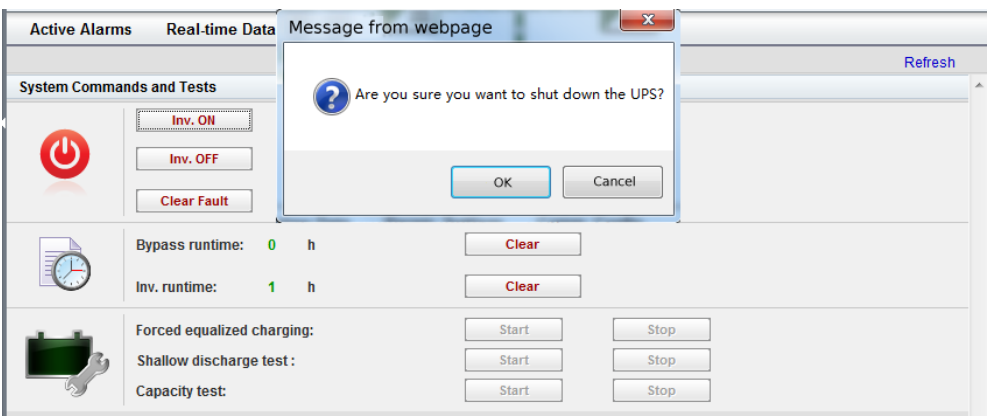

<span id="page-170-1"></span>**Step 2** Check the shutdown result. After the inverter is shut down, the system transfers to the bypass mode if the system bypass operates properly or provides no output for loads if the system bypass becomes faulty. See [Figure 5-20](#page-170-1) and [Figure 5-21.](#page-171-0)

**Figure 5-20** Normal bypass

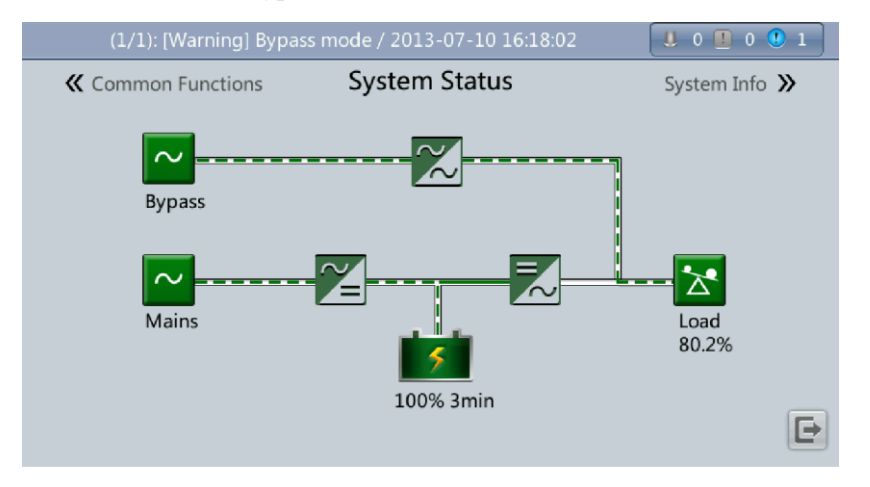

## $\Box$  Note

After you shut down the inverter, the **Bypass mode** alarm is displayed on the LCD.

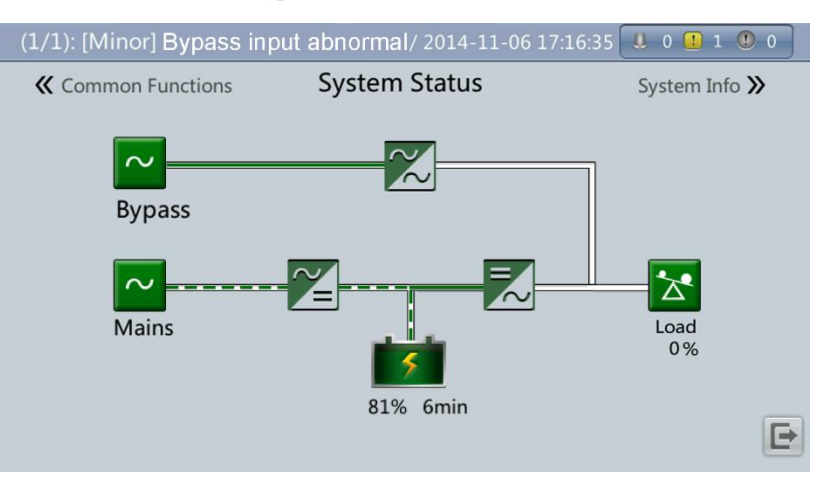

#### <span id="page-171-0"></span>**Figure 5-21** Abnormal bypass

- **Step 3** After the inverter shuts down, turn off the external output switches.
- **Step 4** Open the BCB. If multiple battery strings are installed, open the main circuit breaker between battery strings and the UPS and then open the circuit breaker for each battery string.
- **Step 5** Turn off the external input switches and the UPS internal switches. There are two types of UPS internal switches:
	- To power off a UPS in full configuration (configured with an internal mains input switch, internal bypass input switch, internal output switch, and internal maintenance bypass switch), perform the following operations:
		- a. Turn off the UPS internal mains and bypass input switches.
		- b. Turn off the internal output switch.
		- c. Turn off the external mains and bypass input switches.
		- d. Open the input surge protection circuit breaker (if any) on the input PDC.
	- To power off a UPS in standard configuration (configured only with an internal maintenance bypass switch), perform the following operations:
		- a. Turn off the external mains and bypass input switches.
		- b. Open the input surge protection circuit breaker (if any) on the input PDC.

#### $\Box$  Note

If you need only to shut down inverters to transfer the UPS to bypass mode, perform onl[y Step 1](#page-168-0) after checking that the UPS has generated no alarm; if you need to shut down the UPS, perform all the preceding steps.

**----End**

# **5.1.3 Starting the UPS in Battery Mode**

## **Procedure**

**Step 1** Use a multimeter to check that the sum of the absolute voltage of the negative battery string and the voltage of the positive battery string is greater than a certain value (2.0 x Number of cells) to ensure that the batteries are connected properly.

- **Step 2** Open the main and bypass input circuit breakers. When no main or bypass input is available, close the BCB. If multiple battery strings are installed, close the circuit breaker for each battery string and then close the main circuit breaker between battery strings and the UPS.
- **Step 3** Use a multimeter to measure the positive and negative battery string voltages at the UPS battery input terminal. If the sum of the absolute voltage of the negative battery string and the voltage of the positive battery string is greater than a certain value (2.0 x Number of cells), the batteries are connected properly.
- **Step 4** Press the battery cold-startup button on the bypass module, Huawei logo and initialization progress are displayed on the MDU.

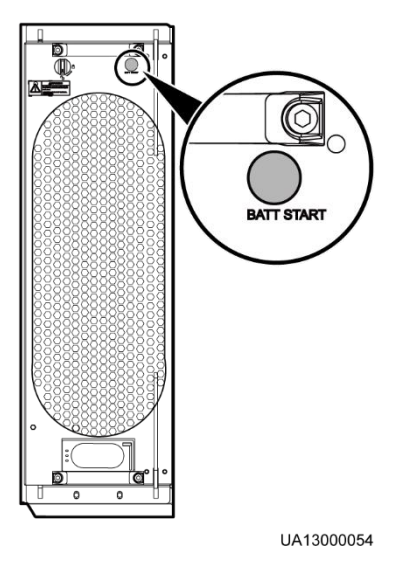

**Figure 5-22** Battery cold-startup button

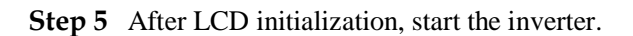

**----End**

# **5.1.4 Transferring to Bypass Mode**

#### **NOTICE**

Before shutting down the inverter, ensure that the bypass is normal. If the bypass is not normal, after the inverter is shut down, the UPS supplies no power, and the loads shut down.

Shut down the UPS inverter. Shut down the inverter on the LCD or WebUI, and the UPS transfers to bypass mode.

#### $\Box$  Note

If the inverter is shut down when the input voltage or frequency exceeds the specified threshold, the UPS supplies no power, and the loads shut down.

# **5.1.5 Setting ECO Mode**

## **Context**

- The UPS is set to non-ECO mode by default. Set the UPS to ECO mode when energy saving is required.
- When the UPS works in ECO mode, the bypass module takes precedence over the power module in supplying power to loads. When the bypass module is disconnected, the UPS switches to the power module. The switchover time is less than 2 ms for typical working conditions and is 10 ms under harsh working conditions.
- Both a single UPS and the parallel system support the ECO mode for higher efficiency.
- To avoid frequent transfer between ECO mode and normal mode, do not set the ECO mode when the bypass input is unstable or is sensitive to load changes.
- ECO mode is not recommended when the load is less than 10%.
- Before transferring the UPS to ECO mode, ensure that the bypass module works properly.

## **Procedure**

- **Step 1** Manually shut down the inverter to transfer the UPS to bypass mode.
- **Step 2** Select a value ( $\pm 5\%$ ,  $\pm 6\%$ ,  $\pm 7\%$ ,  $\pm 8\%$ ,  $\pm 9\%$ , or  $\pm 10\%$ ) from the **ECO voltage range** dropdown list box.

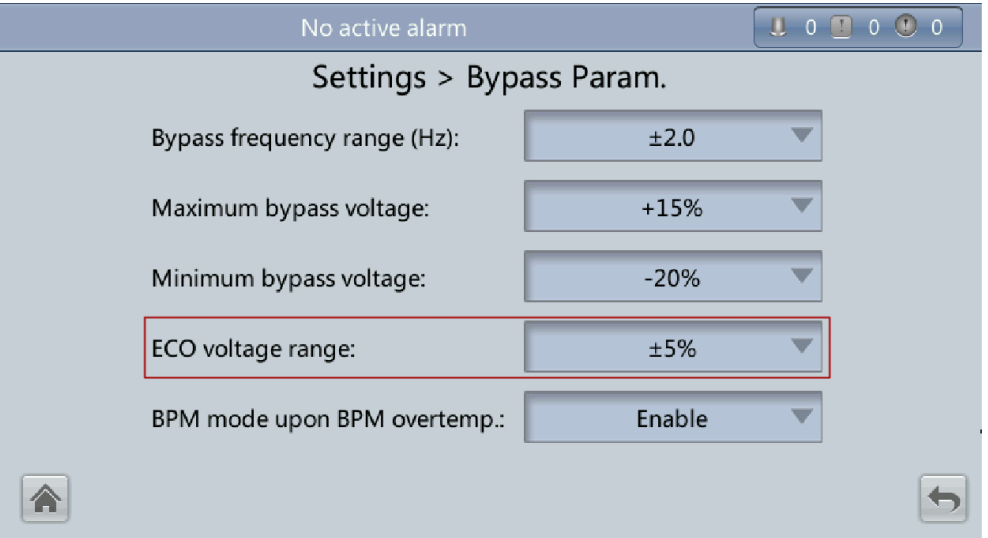

#### **Figure 5-23** Setting ECO voltage range

**Step 3** Set **Working mode** to **ECO**. Information indicating that the UPS works in ECO mode is displayed on the LCD.

#### **Figure 5-24** Setting ECO mode

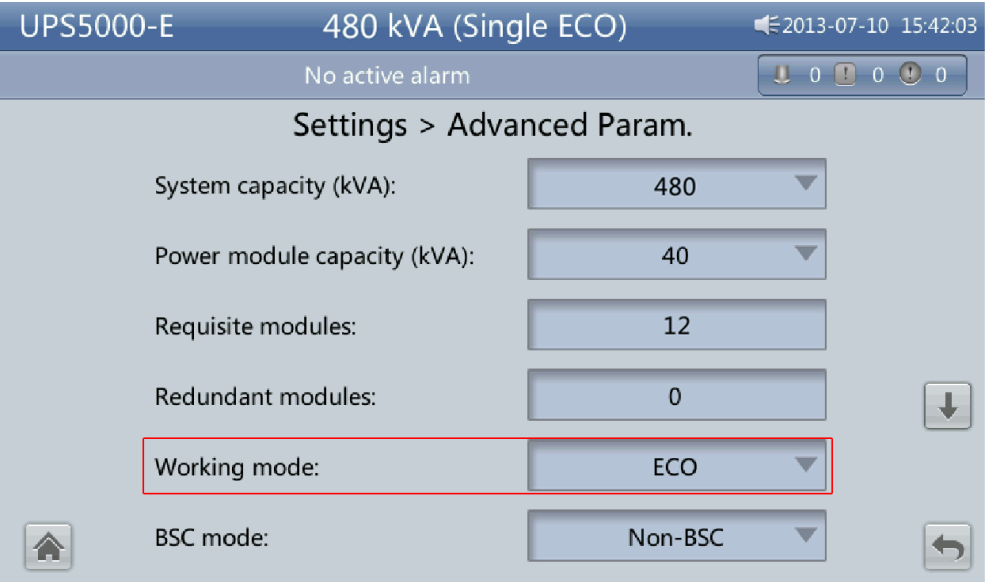

**Step 4** Manually start the inverter.

#### **NOTICE**

After the inverter starts, the UPS still works in bypass mode and the inverter is standby. If the bypass is abnormal, the inverter supplies power immediately. If the inverter is not started, the UPS may be disconnected.

#### **Figure 5-25** System Status screen

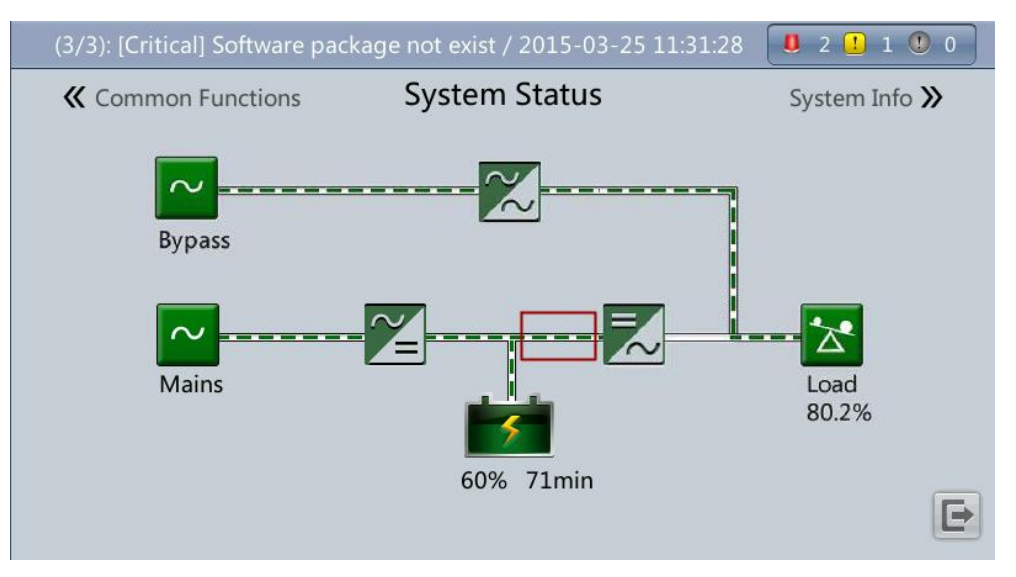

# **5.1.6 Testing Batteries**

## **5.1.6.1 Forced Equalized Charging Test**

## **Context**

## **NOTICE**

Before a forced equalized charging test, ensure that:

- The mains input is normal.
- Batteries are properly connected.
- Batteries are not in the equalized charging state.

## **Procedure**

**Step 1** On the home screen of the LCD, choose **System Info** > **Maintenance** > **Battery Maint**.

**Step 2** Tap **Start** next to **Forced Equalized Charging** to start a forced equalized charging test.

**Figure 5-26** Starting a forced equalized charging test

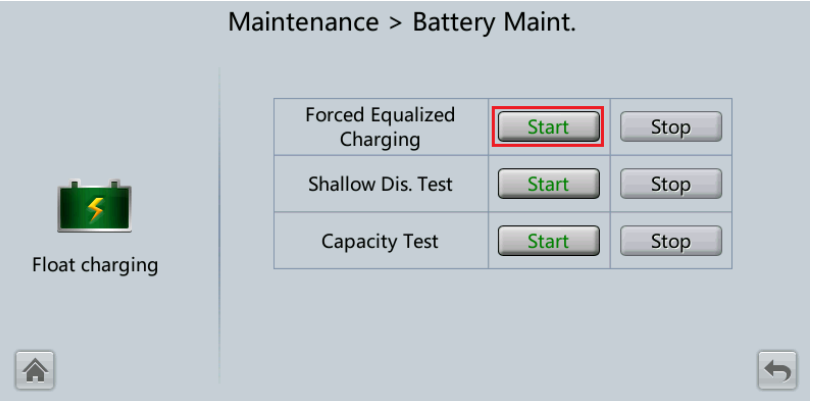

#### $\Box$  Note

The forced equalized charging test automatically stops in any of the following cases:

- The forced equalized charging test duration reaches the forced equalized charging protection time (12–24 h, 18 h by default).
- The UPS generates a battery overtemperature, overvoltage, or overcurrent alarm.
- An alarm is generated.

**----End**

## **5.1.6.2 Shallow Discharge Test**

### **NOTICE**

Before performing a shallow discharge test, ensure that:

- The UPS works in normal mode with a load ratio fluctuation less than 10%.
- The UPS generates no battery overtemperature, overvoltage, or overcurrent alarm. No generator is connected to the UPS.
- The mains, batteries, charger, and discharger are normal. No overload alarm is generated.

#### **Automatic Shallow Discharge Test**

- **Step 1** On the home screen of the LCD, choose **System Info** > **Settings** > **Battery Settings** and set **Sched. shallow dis. test** to **Enable**.
- **Step 2** Set **Sched. shallow dis. test time** and **Sched. shallow dis. test interval** as required. After setting is complete, the system will perform automatic shallow discharge tests based on the settings.

**----End**

#### **Manual Shallow Discharge Test**

- **Step 1** On the home screen of the LCD, choose **System Info** > **Maintenance** > **Battery Maint**.
- **Step 2** Tap **Start** next to **Shallow Dis. Test** to start a shallow discharge test.

Maintenance > Battery Maint. **Forced Equalized** Start Stop Charging **Shallow Dis. Test Start** Stop **Capacity Test** Start Stop Float charging 合  $\leftarrow$ 

**Figure 5-27** Starting a shallow discharge test

#### **EED NOTE**

When the battery test is complete, the test data is used as common test data. Record the data obtained from the latest five tests.

The shallow discharge test automatically stops in any of the following cases:

- The battery discharge capacity reaches the specified value (10%–50%, 20% by default).
- The discharge voltage reaches the warning threshold (calculated in real time).
- The load ratio fluctuation exceeds 10%.
- An alarm is generated.

**----End**

## <span id="page-177-0"></span>**5.1.6.3 Capacity Test**

## **Context**

#### **NOTICE**

Before a capacity test, ensure that:

- The UPS is working in normal mode; float charging or hibernation has lasted for 2 hours after the state of charge (SOC) reaches 100%; and the load ratio fluctuation is less than 10%.
- The UPS has generated no battery overtemperature, overvoltage, or overcurrent alarm. No generator is connected to the UPS.
- The mains, batteries, charger, and discharger are normal. No overload alarm is generated.

## **Procedure**

**Step 1** On the home screen of the LCD, choose **System Info** > **Maintenance** > **Battery Maint**.

**Step 2** Tap **Start** next to **Capacity Test** to start a capacity test.

**Figure 5-28** Starting a capacity test

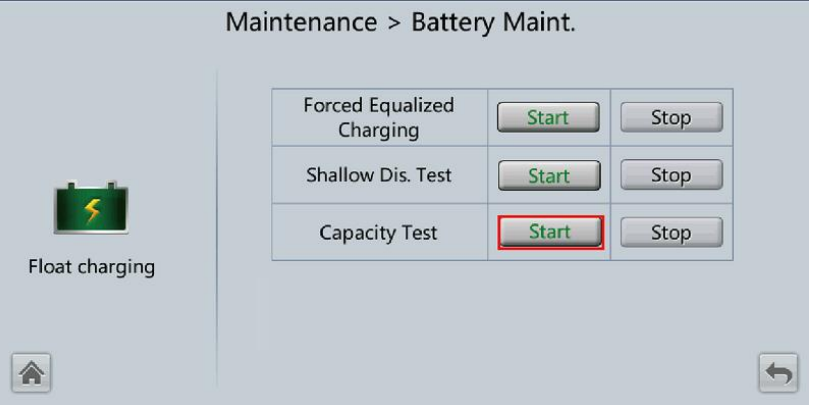

#### $\Box$  NOTE

The capacity test automatically stops in any of the following cases:

- The battery discharge voltage reaches the end of discharge (EOD) voltage plus 0.01 V.
- The load fluctuation exceeds 10%.
- An alarm is generated.

When the battery discharge voltage reaches the EOD voltage plus 0.01 V, the test is complete. The test data is used as capacity test data. Save the capacity test data record with the largest discharge capacity in a month as the capacity test data for the month. A maximum of recent 36 capacity test records can be saved.

#### **----End**

## **5.1.6.4 Test Data Download**

## **Download over the LCD**

## **Procedure**

- **Step 1** Insert a USB flash drive into the USB port on the MDU.
- **Step 2** On the main screen of the LCD, choose **System Info**. Tap **X**. The **Maintenance** screen is displayed.
- **Step 3** Choose **USB Operations** > **Export Logs**, and select a log download path.

**Figure 5-29** Downloading logs

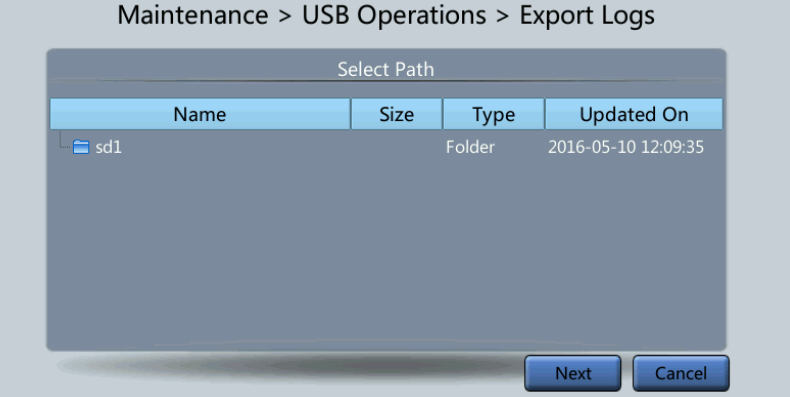

**Step 4** Tap **Next**. In the displayed dialog box, tap **Yes** to download data.

#### **Figure 5-30** Confirming the path

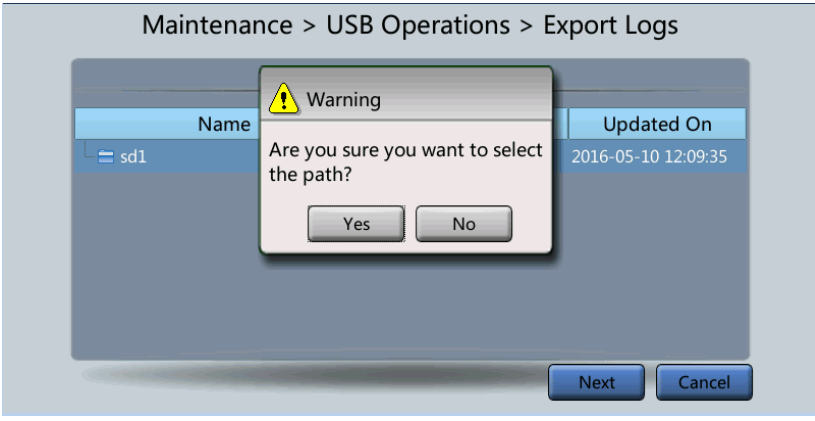

**----End**

## **Download over the WebUI**

#### **Procedure**

- **Step 1** Log in to the WebUI.
- **Step 2** Choose **Query** > **Logs**, select logs from the **Log** drop-down list box, then click **Export** to export logs.

#### **Figure 5-31** Logs

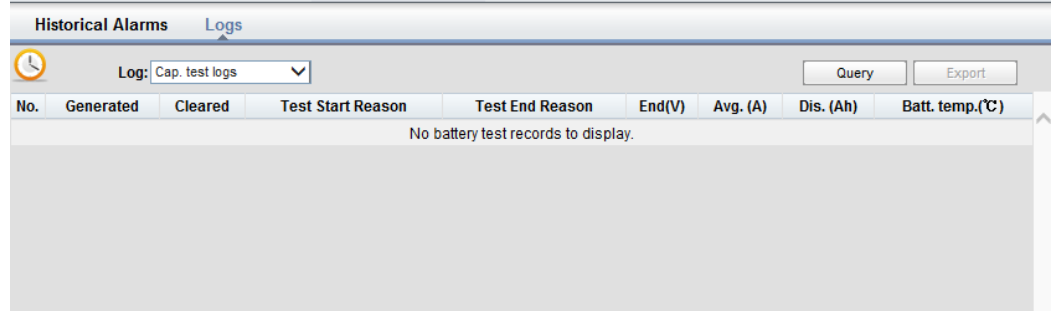

**----End**

# **5.1.7 Transferring to Maintenance Bypass Mode**

## **Context**

#### **NOTICE**

- You are advised to install a lock on the maintenance bypass switch. The lock core has a diameter of 5–10 mm.
- Strictly observe the following procedure to transfer the UPS to maintenance bypass mode. Otherwise, loads may power off.
- In maintenance bypass mode, the mains supplies power to the loads through the maintenance bypass. Power supply of the loads may be disconnected if the mains fails.

## **Procedure**

- **Step 1** Switch the UPS to the bypass mode.
- **Step 2** Turn on the maintenance bypass switch.

If a maintenance bypass switch lock is configured, open the lock. Manually close the maintenance bypass circuit breaker for the UPS. The UPS transfers to the maintenance bypass mode. (The maintenance bypass circuit breaker is OFF by default. To close the maintenance bypass circuit breaker, manually turn it to the ON position.) The **Maint. breaker closed** alarm is displayed in the alarm list on the MDU, as shown in [Figure 5-33.](#page-180-0)
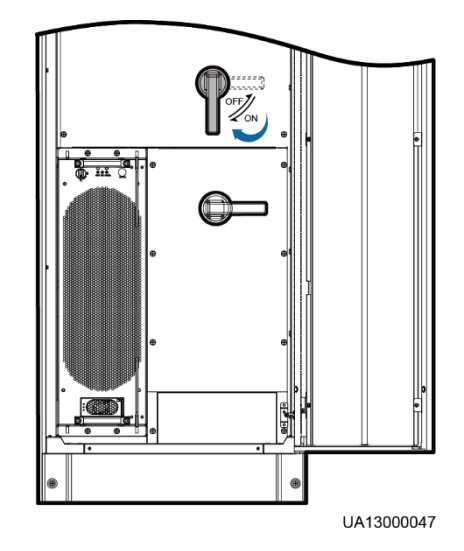

**Figure 5-32** Turning on the maintenance bypass switch (UPS in full configurations)

**Figure 5-33** Maint. Breaker closed

|                      | (2/2): [Warning] Bypass mode / 2013-07-10 16:18:02 | 01001                 |         |                  |                        |  |  |  |  |  |  |  |
|----------------------|----------------------------------------------------|-----------------------|---------|------------------|------------------------|--|--|--|--|--|--|--|
| <b>Active Alarms</b> |                                                    |                       |         |                  |                        |  |  |  |  |  |  |  |
| No.                  | Severity                                           | Name                  | ID      | Location         | Time<br>▼              |  |  |  |  |  |  |  |
| $\mathbf{1}$         | o<br>Critical                                      | Maint. breaker closed | 0340-01 | ECM <sub>1</sub> | 2013-07-10<br>16:36:21 |  |  |  |  |  |  |  |
| $\overline{2}$       | Warning                                            | Bypass mode           | 0358-01 | UPS system       | 2013-07-10<br>16:18:02 |  |  |  |  |  |  |  |
|                      |                                                    |                       |         |                  |                        |  |  |  |  |  |  |  |
|                      |                                                    |                       |         |                  |                        |  |  |  |  |  |  |  |
|                      |                                                    |                       |         |                  |                        |  |  |  |  |  |  |  |
|                      |                                                    |                       |         |                  |                        |  |  |  |  |  |  |  |
|                      |                                                    |                       |         |                  |                        |  |  |  |  |  |  |  |

**----End**

## **5.1.8 Transferring from Maintenance Bypass Mode to Normal Mode**

## **Prerequisites**

## **NOTICE**

Before you switch the system from maintenance bypass mode to normal mode, ensure that the input and output of the system bypass are normal.

## **Procedure**

**Step 1** Turn off the maintenance bypass switch.

Turn the maintenance bypass circuit breaker from the ON position to the OFF position. The maintenance bypass circuit breaker is open, and the **Maint. breaker closed** alarm is cleared from the MDU. Check whether the system is operating in bypass mode by viewing the system operating status on the LCD or WebUI.

**Figure 5-34** Turning off the maintenance bypass switch (UPS in full configurations)

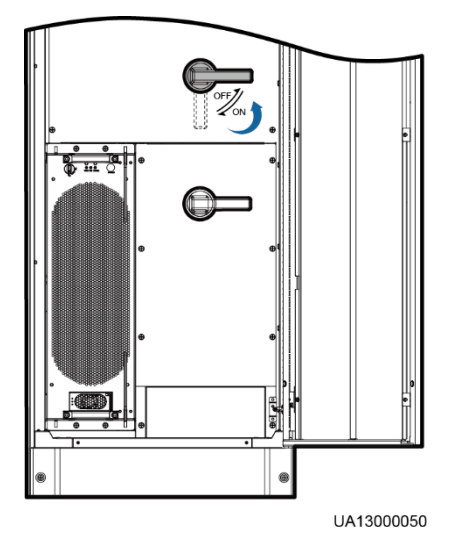

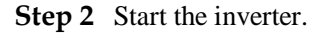

**----End**

## **5.1.9 Performing EPO**

### **NOTICE**

- After the EPO button is turned on, the UPS supplies no power and the loads shut down.
- In maintenance bypass mode, the UPS continues to supply power even after the EPO button is turned on.

Press the external EPO switch that connects to the dry contact card or remove the 4-pin terminal on the EPO port of the dry contact card of the bypass unit.

#### **Figure 5-35** EPO ports

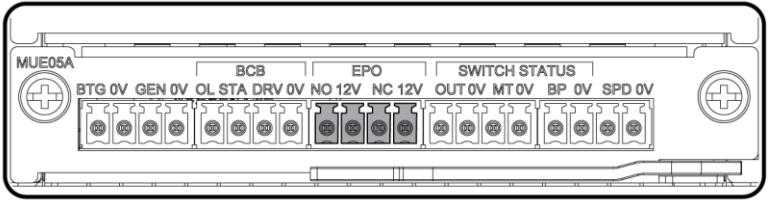

UA10000097

After you press the EPO button, the **EPO** and **No power supplied** alarms are displayed on the LCD.

## **5.1.10 Clearing the EPO State**

## **Procedure**

- **Step 1** Clear the EPO state. Ensure that the EPO button connected to the dry contact is not in the EPO state.
- **Step 2** Clear the EPO alarm.
	- On the LCD

On the LCD, choose **System Info** > **Alarms** and tap **Clear Faults**. In the displayed dialog box, tap **Yes**. The EPO alarm is cleared successfully.

- On the WebUI Choose **Monitoring** > **Control** > **System Commands and Tests** and click **Clear Fault**. The EPO alarm is cleared successfully.
- **Step 3** Check that the EPO alarm is cleared by viewing active alarms. If the system bypass input is normal, the UPS transfers to bypass mode.
	- Viewing active alarms on the LCD

Choose **System Info** > **Alarms > Active Alarms** to check that the EPO alarm is cleared.

Viewing active alarms on the WebUI

Choose **Monitoring** > **Active Alarms** to check that the EPO alarm is cleared.

**Step 4** Start the inverter.

**----End**

# **5.2 Setting Hibernation Mode**

When the load power is small and stable, the inverters in some power modules shut down so that these power modules can enter hibernation state and the other power modules bear all the load power. This improves the system efficiency, reduces power consumption, and increases the power module service life. Use the LCD or WebUI to set hibernation mode.

## **NOTICE**

Before starting hibernation mode:

- Ensure that the load power is stable. If the system load power fluctuation is greater than the rated capacity of half a module (for example, the single-phase load fluctuation is greater than 6.67 kVA for a 40 kVA module), the UPS may enter and exit from hibernation mode repeatedly.
- Check that the number of redundant power modules and racks are appropriate. If the number is insufficient, the UPS may not enter hibernation mode.

## **5.2.1 LCD**

## **Procedure**

**Step 1** On the main screen, tap **System Info** and  $\bullet$ . The **Settings** screen is displayed.

#### $\Box$  Note

If you have not logged in, enter a user name and password, and tap  $\Box$  on the login screen displayed.

<span id="page-183-0"></span>**Step 2** Tap **Advanced Param.**. Tap **a** or the browse the parameters, as shown in Figure [5-36.](#page-183-0)

#### **Figure 5-36** Hibernation parameters on the LCD

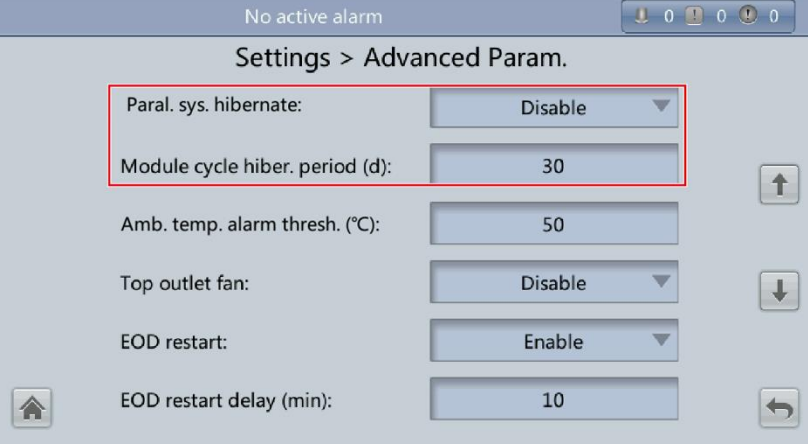

**Step 3** On the LCD, set **Paral. sys. hibernate** to **Enable**. A confirmation message and security warning are displayed, as shown in [Figure 5-37](#page-184-0) and [Figure 5-38.](#page-184-1)

#### <span id="page-184-0"></span>**Figure 5-37** Confirmation message

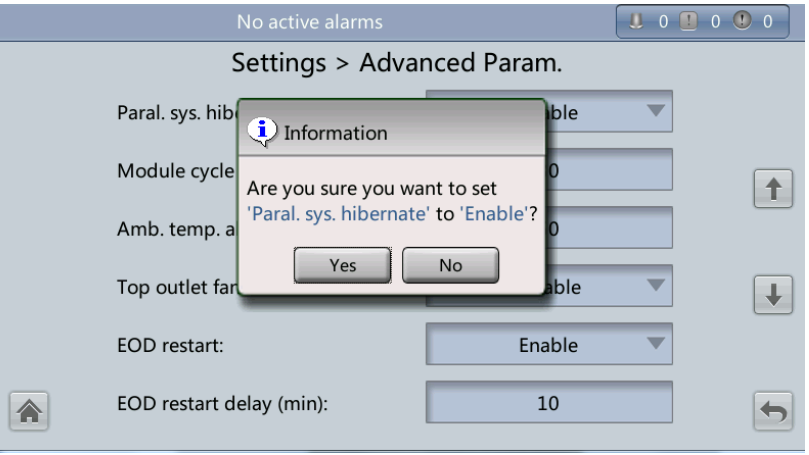

<span id="page-184-1"></span>**Figure 5-38** Security warning

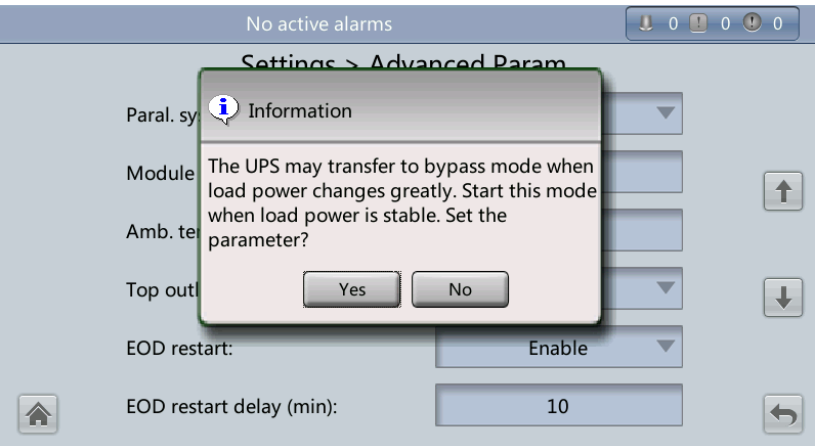

- **Step 4** Check that the load power is stable (that is, no transient surge results in overload, which may cause the UPS to transfer to bypass mode), and tap **Yes**. A message is displayed, indicating that the hibernation function is set successfully.
- **Step 5** Set **Module cycle hiber. period (d)** to an integer ranging from **1** to **100**. The default value is **30**.

**----End**

## **5.2.2 WebUI**

## **Procedure**

**Step 1** On the login page, enter a user name and password, and click **Login**.

**Step 2** Choose **Monitoring** > **Param. Settings** > **Advanced Param.**.

**Figure 5-39** Hibernation parameters on the WebUI

| <b>Active Alarms</b>           | <b>Real-time Data</b> | Comm. Config.<br>Param. Settings | Control                  |               |
|--------------------------------|-----------------------|----------------------------------|--------------------------|---------------|
|                                |                       |                                  |                          | Refresh       |
| <b>Advanced Parameters</b>     |                       |                                  |                          | $\vee$ $\sim$ |
| System capacity (kVA)          |                       | 480                              | ▼                        |               |
| Power module capacity (kVA)    |                       | 40                               |                          |               |
| <b>Requisite modules</b>       |                       | 12                               |                          | Ξ             |
| <b>Redundant modules</b>       |                       | 0                                |                          |               |
| <b>Working mode</b>            |                       | Normal mode                      | $\overline{\phantom{a}}$ |               |
| <b>BSC</b> mode                |                       | Non-BSC                          |                          |               |
| Paral. sys. hibernate          |                       | <b>Disable</b>                   | ▼                        |               |
| Module cycle hiber, period (d) |                       | 30                               |                          |               |
| Amb. temp. alarm thresh. (°C)  |                       | 50                               |                          |               |
| <b>Ton outlet fan</b>          |                       | <b>Dieabla</b>                   |                          | ۰             |

- **Step 3** On the WebUI, set **Paral. sys. hibernate** to **Enable**, and click **Submit**. A security waning is displayed, and click **OK**.
- **Step 4** Set the **Module cycle hiber. period (days)** parameter to an integer ranging from **0** to **100**. The default value is **30**.

### $\Box$  Note

Click **Submit** after you set the parameter on the WebUI.

**----End**

# **5.3 Setting Intelligent Power Mode**

## **NOTICE**

Before you connect the D.G. to a UPS system, check that the system is a single UPS system and that the system is working in non-inverter mode and has connected to batteries.

When the UPS is working, the D.G. starts if a mains outage occurs and the battery voltage reaches the specified threshold. You can set intelligent power mode on the LCD or WebUI.

## **5.3.1 LCD**

## **Procedure**

**Step 1** On the main screen, tap **System Info.** and  $\bullet$ . The **Settings** screen is displayed.

#### **EED NOTE**

If you have not logged in, enter a user name and password, and tap  $\Box$  on the login screen displayed.

#### **Step 2** On the **Settings** screen, tap **Intelli. Power**.

#### **Figure 5-40** Intelli. Power screen

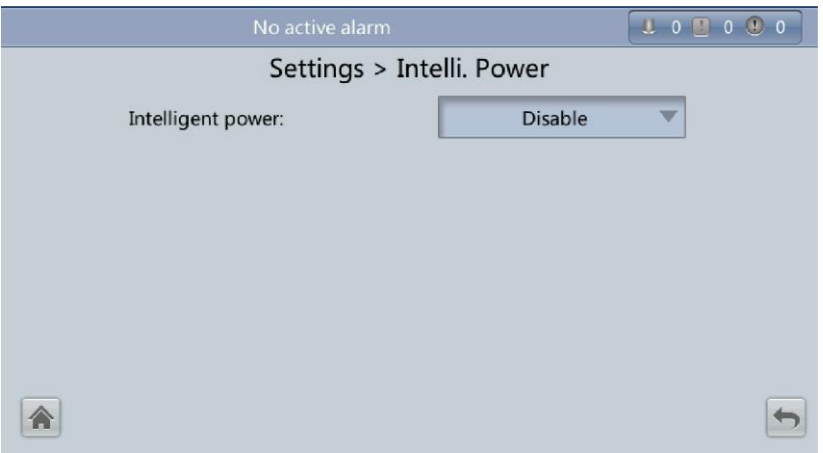

**Step 3** Set **Intelligent power** to **Enabled**. In the warning dialog box, tap **Yes**.

**Figure 5-41** Intelligent power parameters on the LCD

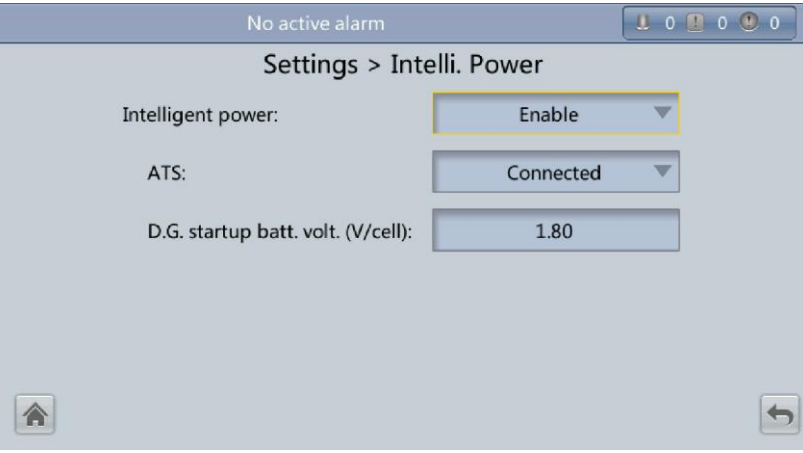

Intelligent Power

The value can be **Enabled** or **Disabled**. The intelligent power supply function can be used only when **Intelligent power** is set to **Enable**. The default value is **Disabled**.

ATS

The value can be **Connected** or **Not connected**. When the value is **Connected**, the UPS works in the ATS scenario; when the value is **Not connected**, the UPS works in the reuse scenario. The default value is **Connected**. This parameter is available only after you set **Intelligent Power** to **Enabled**.

D.G. startup batt. volt. (V/cell)

The value ranges from **1.80** to **2.00**. The default value is **1.80**. This parameter is available only after you set **Intelligent Power** to **Enabled**.

#### **EED NOTE**

When the D.G. is connected, ensure that the preceding three parameters have been set so that the UPS can run properly.

**Step 4** After you set **Intelligent Power** to **Enabled**, the system changes some parameter values associated with intelligent power supply.

**Figure 5-42** Associated intelligent power supply parameters on the LCD 1

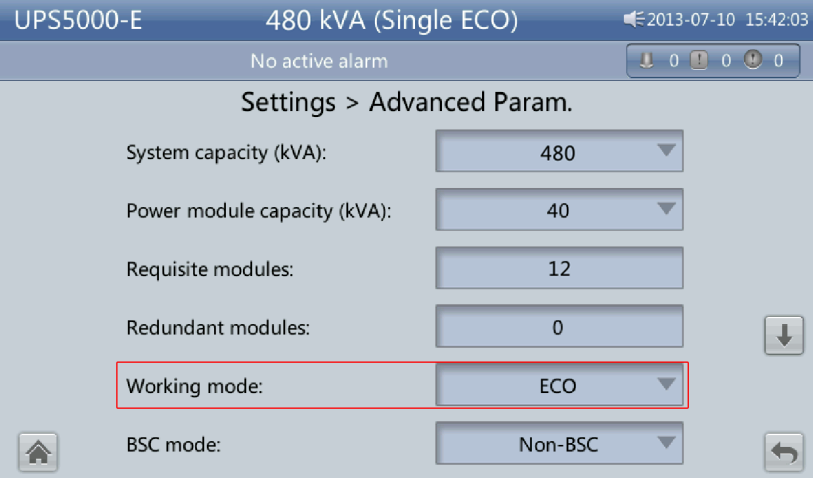

**Figure 5-43** Associated intelligent power supply parameters on the LCD 2

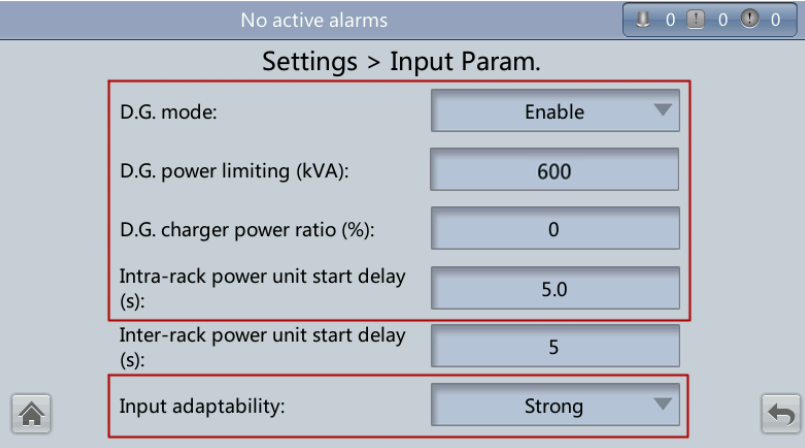

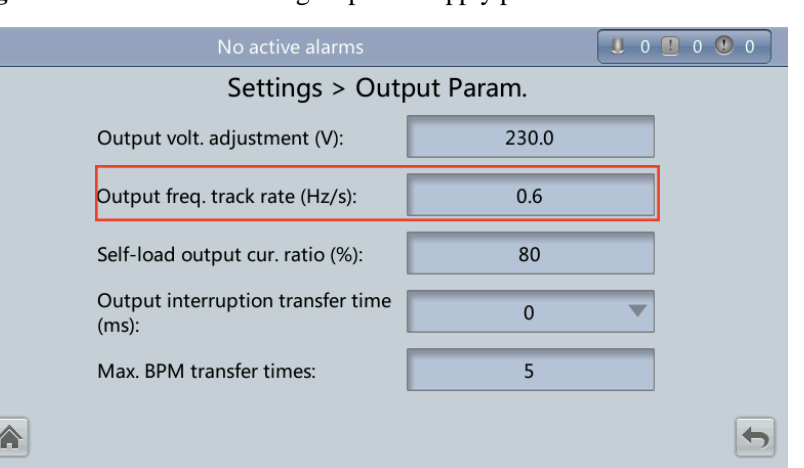

**Figure 5-44** Associated intelligent power supply parameters on the LCD 3

**Figure 5-45** Associated intelligent power supply parameters on the LCD 4

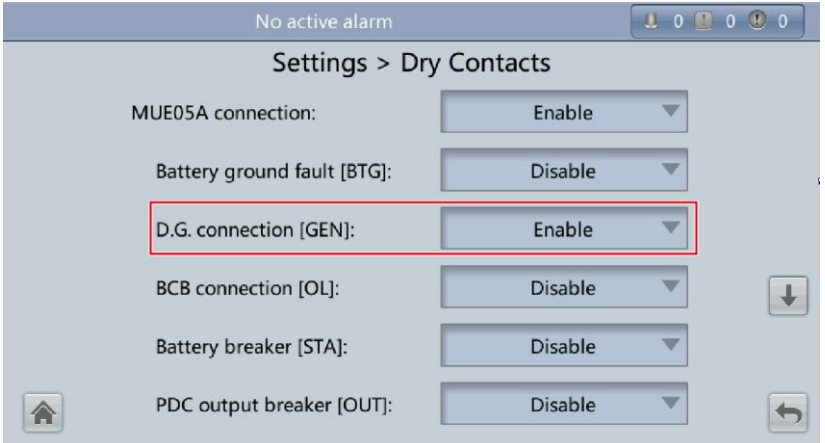

**Figure 5-46** Associated intelligent power supply parameters on the LCD 5

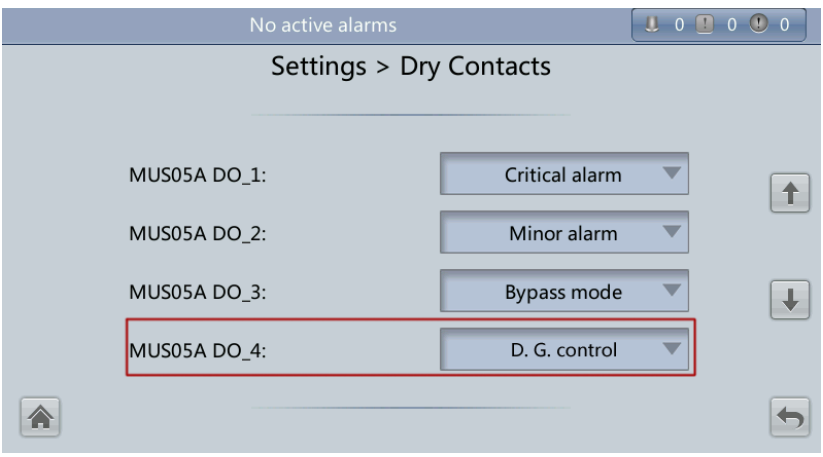

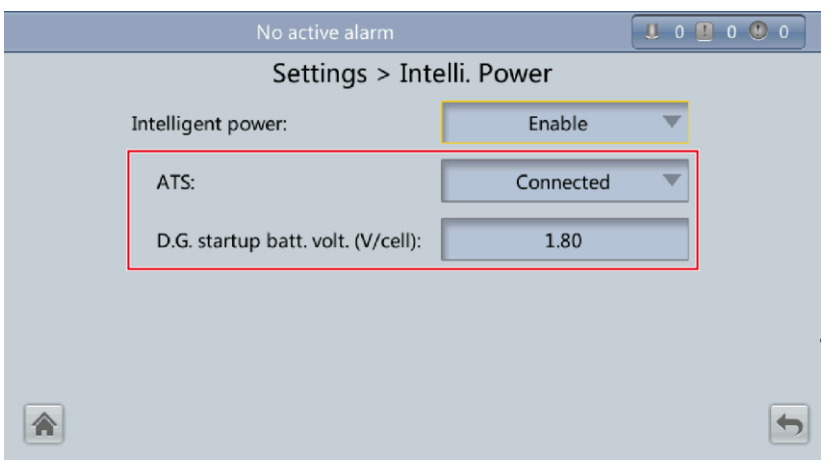

**Figure 5-47** Associated intelligent power supply parameters on the LCD 6

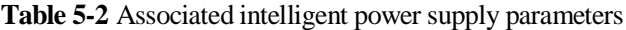

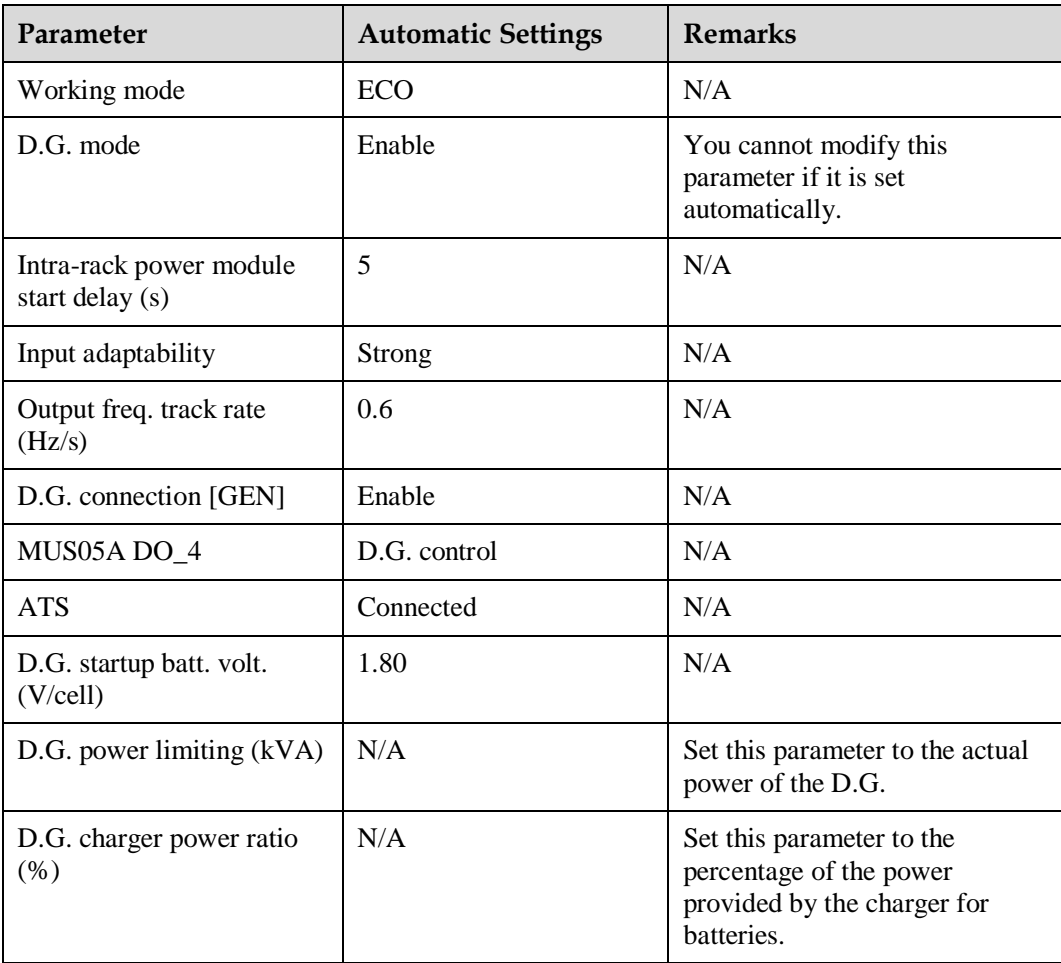

## $\Box$  note

 In battery mode (non-battery test), if the battery voltage reaches the value specified by **D.G. startup batt. volt.** or **Low battery voltage**, the signal for starting the D.G. is triggered.

- In normal mode or bypass mode, if the mains is normal (the mains supplies power for 1 minute and the D.G. runs for 15 minutes), the signal for shutting down the D.G. is triggered.
- If the battery voltage is greater than **D.G. startup batt. volt.**, the UPS exits intelligent power mode and triggers the D.G. shutdown signal. If the battery voltage is less than **D.G. startup batt. volt.**, a dialog box is displayed, indicating potential risks. Tap **OK** to exit intelligent power mode.
- When disconnecting the D.G. from the UPS, set **Intelligent power** to **Disable**. Then the system will automatically modify the following parameters: **Working mode** is set to **Normal mode**; **Intra-rack power module start delay (s)** is set to **5**; **Output freq. track rate (Hz/s)** is set to **0.6**; **Input adaptability** is set to **Weak**; **D.G. mode** is set to **Disable**; and **D.G. connection [GEN]** is set to **Disable**. You can modify these parameters as required.

**----End**

## **5.3.2 WebUI**

## **Procedure**

- **Step 1** On the login page, enter a user name and password, and click **Login**.
- <span id="page-190-0"></span>**Step 2** Choose **Monitoring** > **Param. Settings**. Under **Intelligent Power Settings**, set **Intelligent power** to **Enable**, as shown in [Figure 5-48.](#page-190-0)

#### **Figure 5-48** Intelligent power parameters on the WebUI

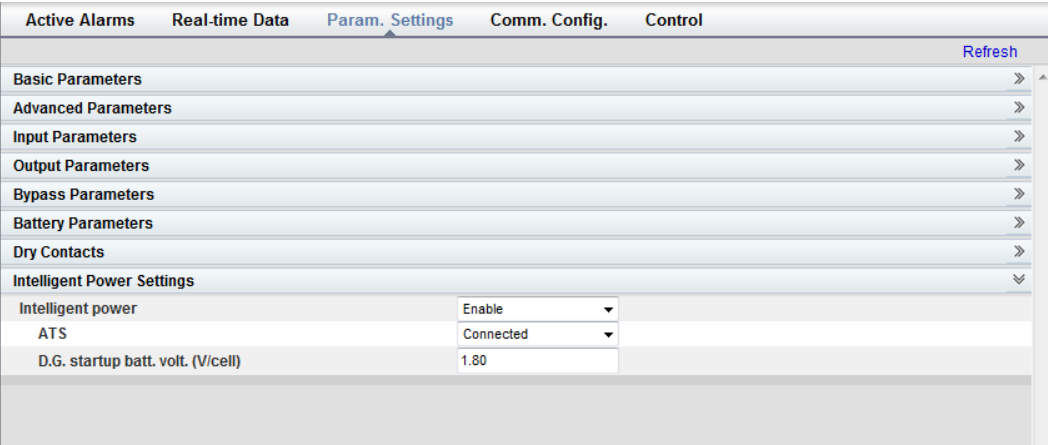

#### **Intelligent power**

The value can be **Enable** or **Disable**. The intelligent power function is available only if the value is **Enable**. The default value is **Disable**.

**ATS**

The value can be **Connected** or **Not connected**. When the value is **Connected**, the UPS works in the ATS scenario; when the value is **Not connected**, the UPS works in the reused scenario. The default value is **Connected**. This parameter is available only after you set **Intelligent power** to **Enable**.

#### **D.G. startup batt. volt. (V/cell)**

The value ranges from **1.80** to **2.00**. The default value is **1.80**. This parameter is available only after you set **Intelligent power** to **Enable**.

## $\Box$  Note

Set the preceding three parameters when you connect the D.G. to the UPS to ensure that the UPS runs properly.

<span id="page-191-0"></span>**Step 3** After you set **Intelligent power** to **Enable**, the system automatically changes some parameters associated with intelligent power. [Figure 5-49](#page-191-0) to [Figure 5-54](#page-193-0) show the changed parameters on the WebUI.

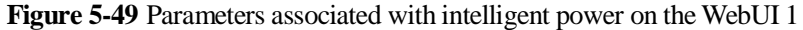

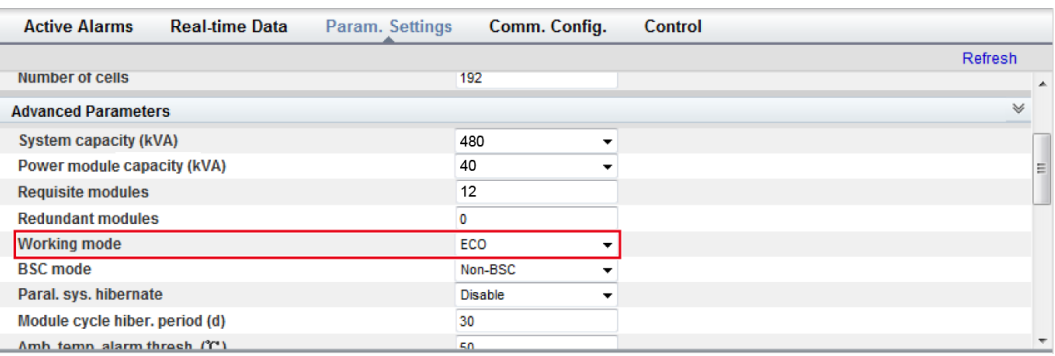

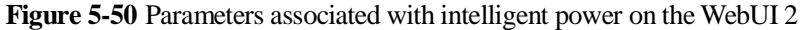

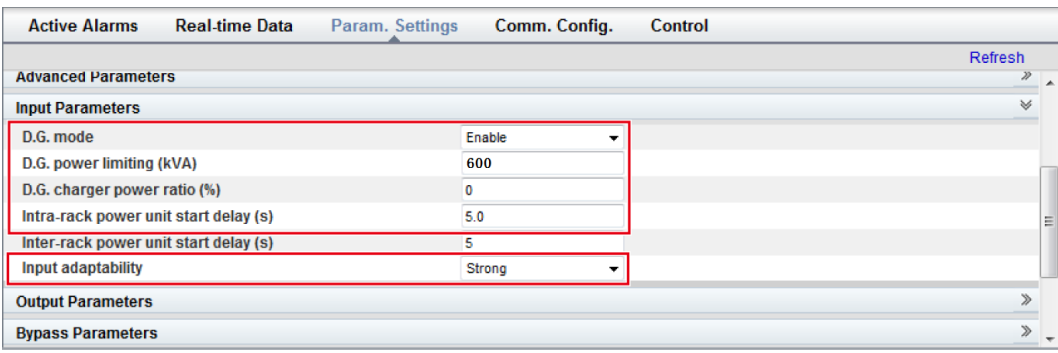

**Figure 5-51** Parameters associated with intelligent power on the WebUI 3

| Refresh<br><b>Basic Parameters</b><br><b>Advanced Parameters</b><br><b>Input Parameters</b><br><b>Output Parameters</b><br>230.0<br>Output volt. adjustment (V)<br>Output freq. track rate (Hz/s)<br>0.6 |           |
|----------------------------------------------------------------------------------------------------|-----------|
|                                                                                                    |           |
|                                                                                                    | ≫<br>A    |
|                                                                                                    | $\gg$     |
|                                                                                                    | $\gg$     |
|                                                                                                    | $\forall$ |
|                                                                                                    |           |
|                                                                                                    |           |
| 80<br>Self-load output cur. ratio (%)                                                                                                    |           |
| Output interruption transfer time (ms)<br>0                                                                                                    |           |
| 5<br><b>Max. BPM transfer times</b>                                                                                                    |           |
| <b>Bypass Parameters</b>                                                                                                    | $\gg$     |
| <b>Battery Parameters</b>                                                                                                    | $\gg$     |
| <b>Dry Contacts</b>                                                                                                    | $\gg$     |
| <b>Intelligent Power Settings</b>                                                                                                    | $\gg$     |

**Figure 5-52** Parameters associated with intelligent power on the WebUI 4

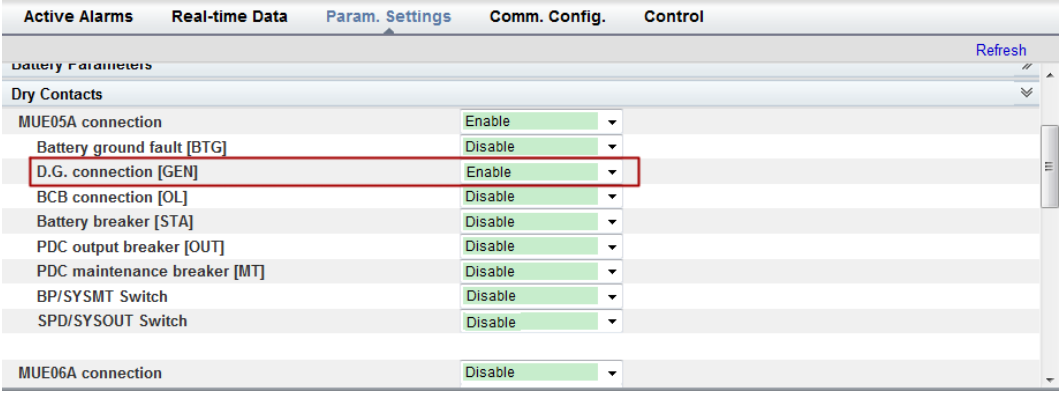

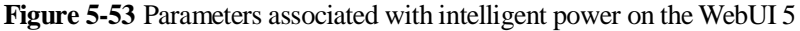

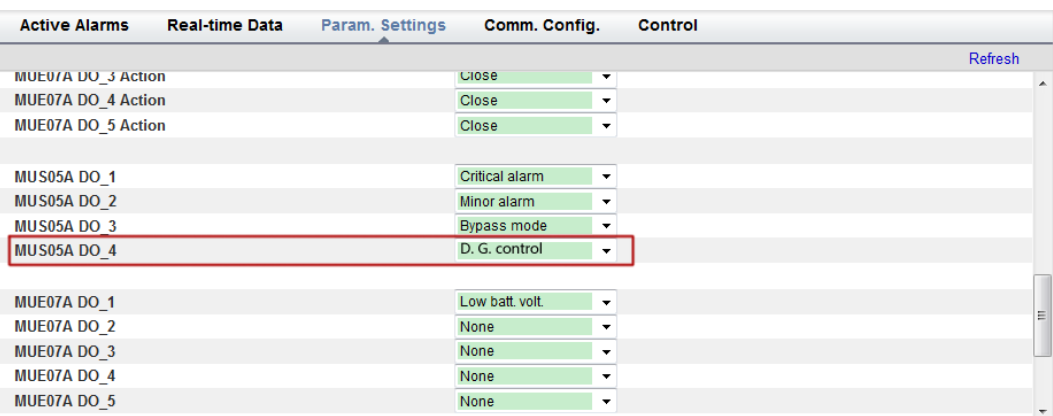

#### <span id="page-193-0"></span>**Figure 5-54** Parameters associated with intelligent power on the WebUI 6

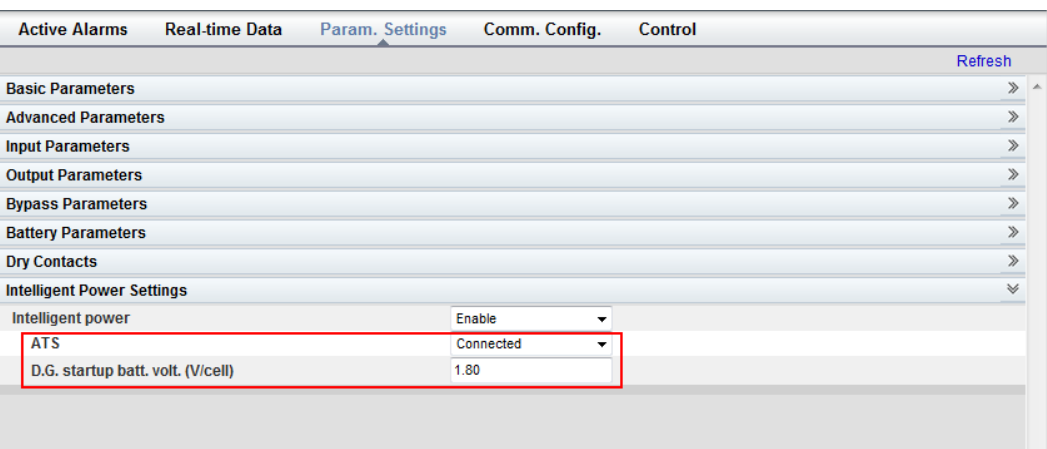

[Table 5-3](#page-193-1) lists the parameters associated with intelligent power.

<span id="page-193-1"></span>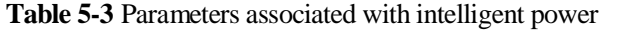

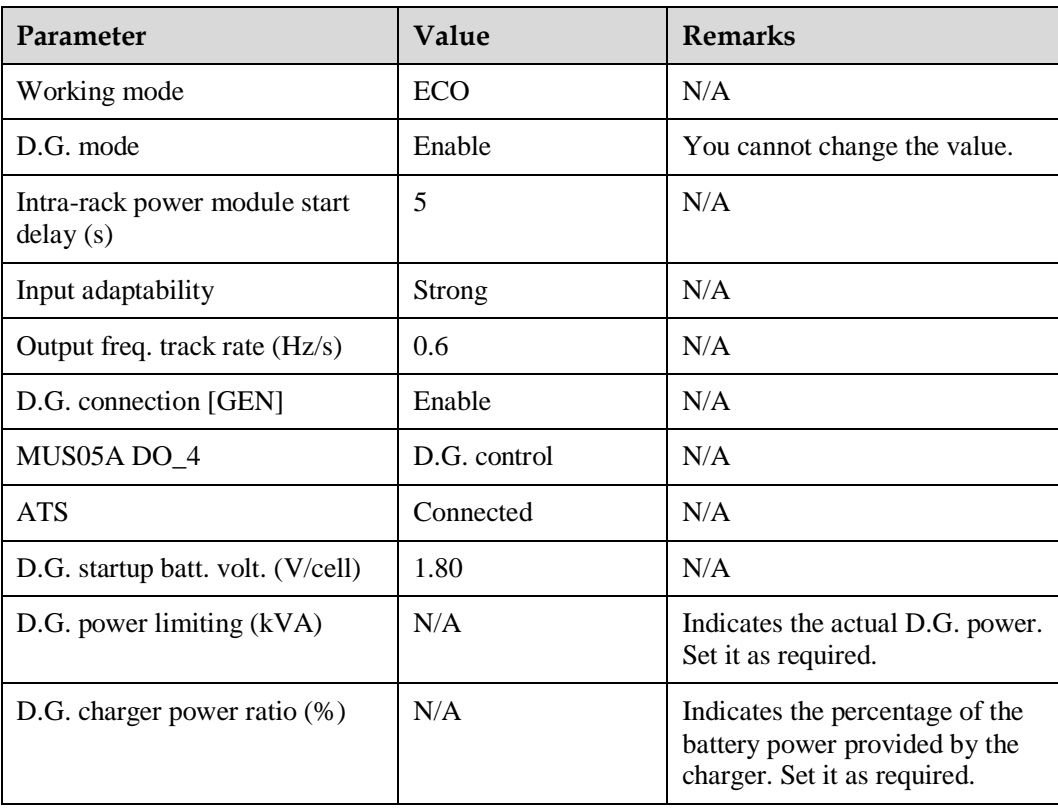

## $\Box$  Note

- In battery mode (not battery test state), when the battery voltage reaches **D.G. startup batt. volt.** or **Low battery voltage**, the UPS triggers D.G. startup signals.
- In normal mode or bypass mode, if the mains is normal (the mains supplies power for 1 minute and the D.G. runs for 15 minutes), the UPS triggers D.G. shutdown signals.
- If the battery voltage is greater than **D.G. startup batt. volt.**, the UPS exits intelligent power mode and triggers D.G. shutdown signals. If the battery voltage is less than **D.G. startup batt. volt.**, a dialog box is displayed, indicating potential risks. Tap **OK** to exit intelligent power mode.
- To disable the D.G. from the UPS system, set **Intelligent power** to **Disable**. The system changes **Working mode** to **Normal mode**, **Intra-rack power module start delay (s)** to **5**, **Output freq. track rate (Hz/s)** to **0.6**, **Input adaptability** to **Weak**, **D.G. mode** to **Disable**, and **D.G. connection [GEN]** to **Disable**. You can change these values.

**----End**

## <span id="page-194-0"></span>**5.3.3 Reused Scenario**

In reused scenarios, the D.G. connects to the UPS over the bypass module. Dry contacts control D.G. startup and shutdown. [Figure 5-55](#page-194-0) shows the working principles.

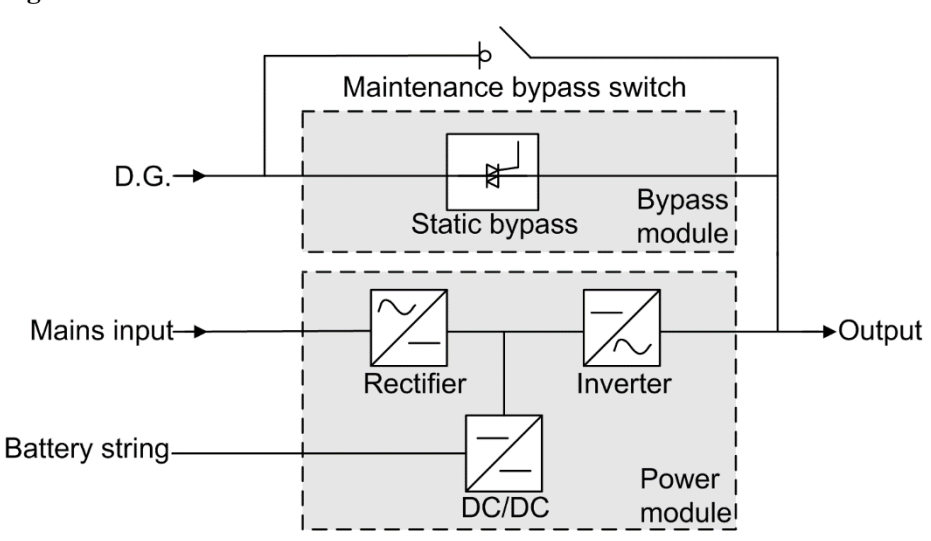

**Figure 5-55** Reused scenario

In reused scenarios, the following parameters need to be set:

- Set **ATS** to **Not connected**.
- **Working mode** is automatically set to **ECO** and cannot be changed.

Connect the DO\_4 dry contact port on the UPS monitoring interface card to the startup/shutdown control port on the D.G. The initial status of the DO\_4 dry contact is normally open (NO). When it is closed, the D.G. starts. [Figure 5-56](#page-195-0) shows the signal cable connection between the UPS and the D.G. in reused scenarios.

<span id="page-195-0"></span>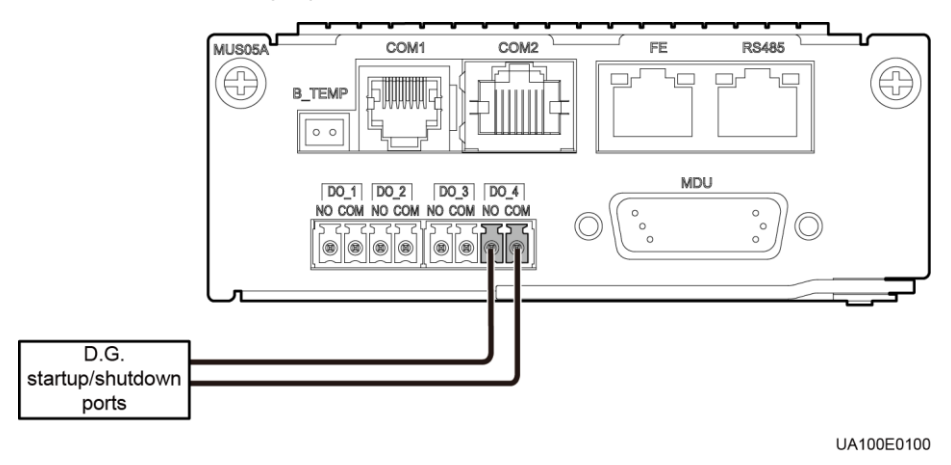

#### **Figure 5-56** Connecting signal cables in the reused scenario

## <span id="page-195-1"></span>**5.3.4 ATS Scenario**

The D.G. and mains connect to the UPS over an ATS. The MDU obtains the D.G. startup/shutdown status over the dry contact signals sent from the ATS, and controls D.G. startup/shutdown over dry contacts. [Figure 5-57](#page-195-1) shows the working principles.

#### **Figure 5-57** ATS scenario

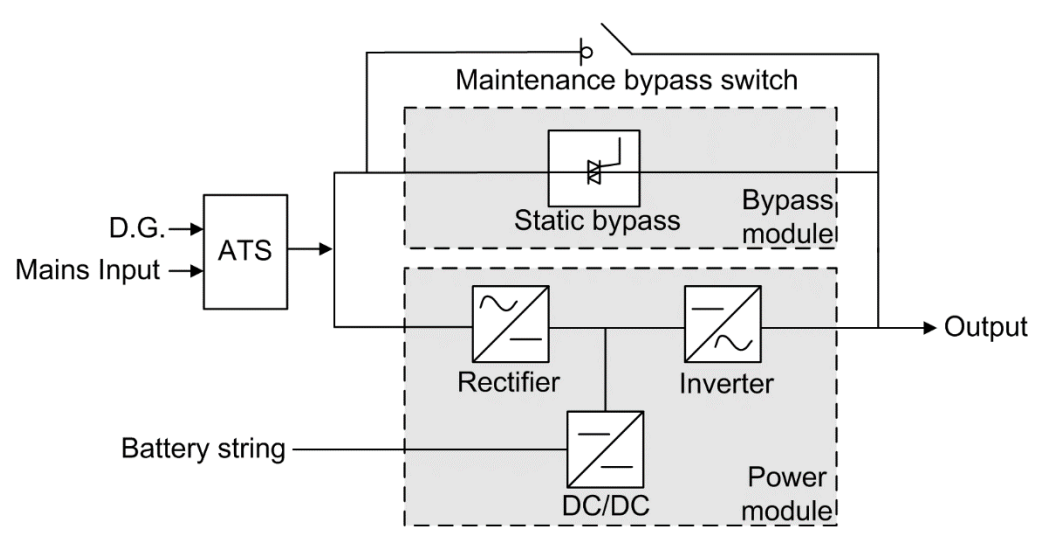

In ATS scenarios, the default parameter settings are used. **Working mode** can be set based on the site requirements.

Connect the DO\_4 dry contact port on the UPS monitoring interface card to the startup/shutdown control port on the D.G. The initial status of the DO\_4 dry contact is normally open (NO). When it is closed, the D.G. starts. [Figure 5-56](#page-195-0) shows the signal cable connection between the UPS and the D.G.

The D.G. RUN port of the ATS connects to the dry contact card, as shown in [Figure 5-58.](#page-196-0)

<span id="page-196-0"></span>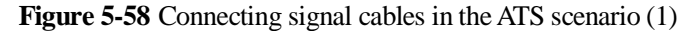

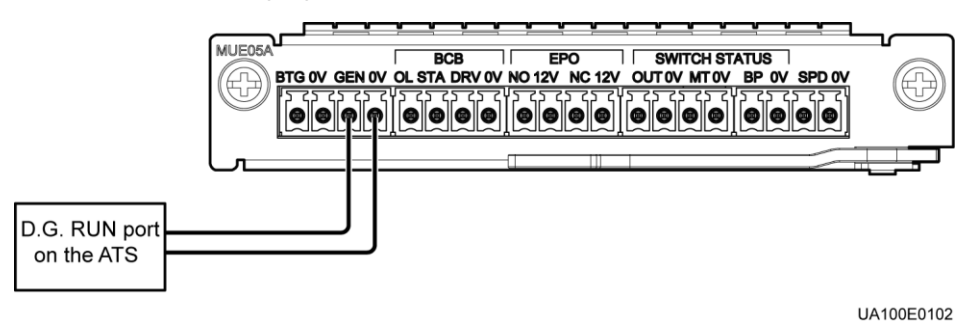

The AMF port of the ATS connects to the DI\_5 port on the dry contact extended card, as shown in [Figure 5-59.](#page-196-1)

**Figure 5-59** Connecting signal cables in the ATS scenario (2)

<span id="page-196-1"></span>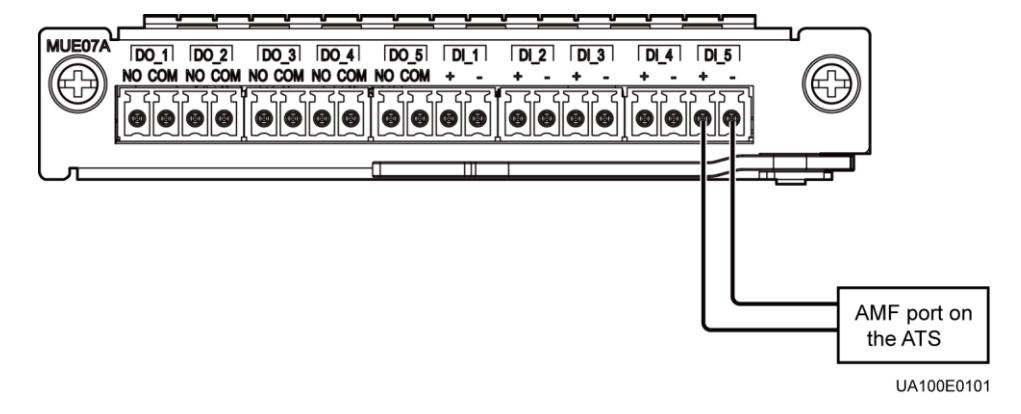

# **5.4 Parallel System Operations**

For detailed parallel system operations, contact Huawei technical support.

# **6 Routine Maintenance**

# **6.1 UPS Maintenance**

## **NOTICE**

- Only trained personnel are allowed to perform maintenance. Before performing operations on the UPS, wear electrostatic discharge (ESD) clothes, ESD gloves, and an ESD wrist strap. Remove conductive objects such as jewelry or watches during operations to avoid electric shocks or burns.
- Use insulated tools when maintaining internal devices. Only trained personnel are allowed to perform maintenance. Customers are not allowed to maintain components behind protective covers that can be removed only using tools. If the components are to be maintained, contact Huawei technical support.
- Only maintenance engineers can maintain power modules and bypass modules.
- Maintain UPSs regularly based on the following requirements. Otherwise, the UPSs may fail to operate properly and the service life may be shortened.

## **6.1.1 Monthly Maintenance**

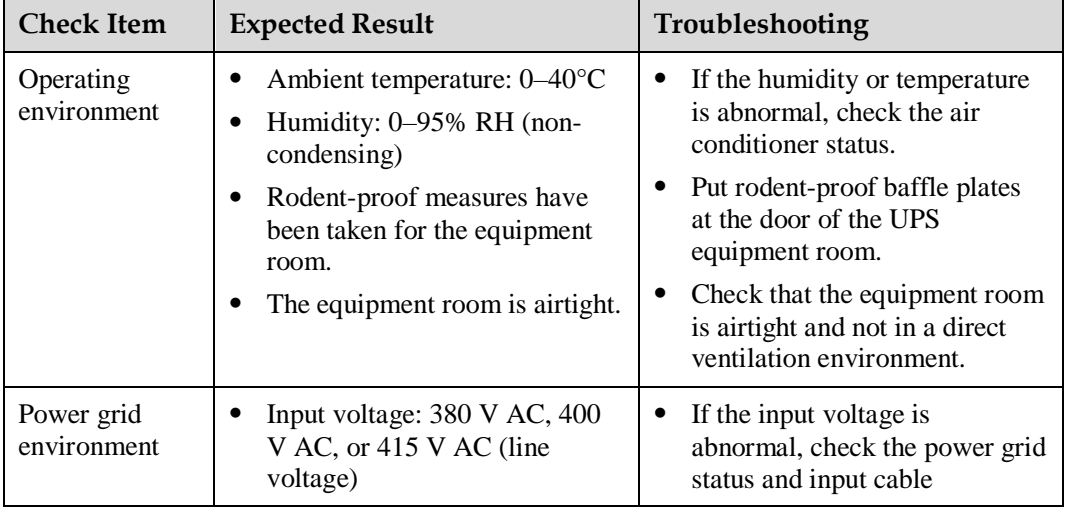

**Table 6-1** Monthly maintenance

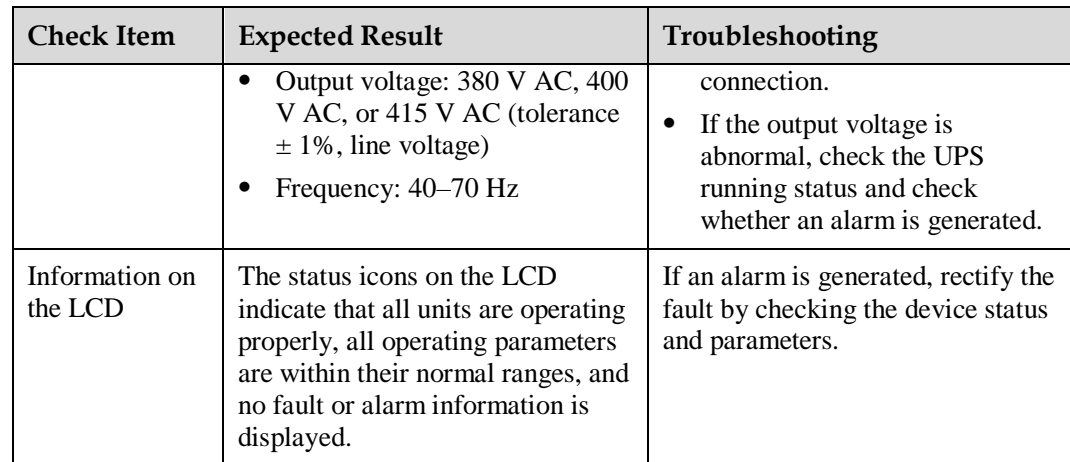

## **6.1.2 Quarterly Maintenance**

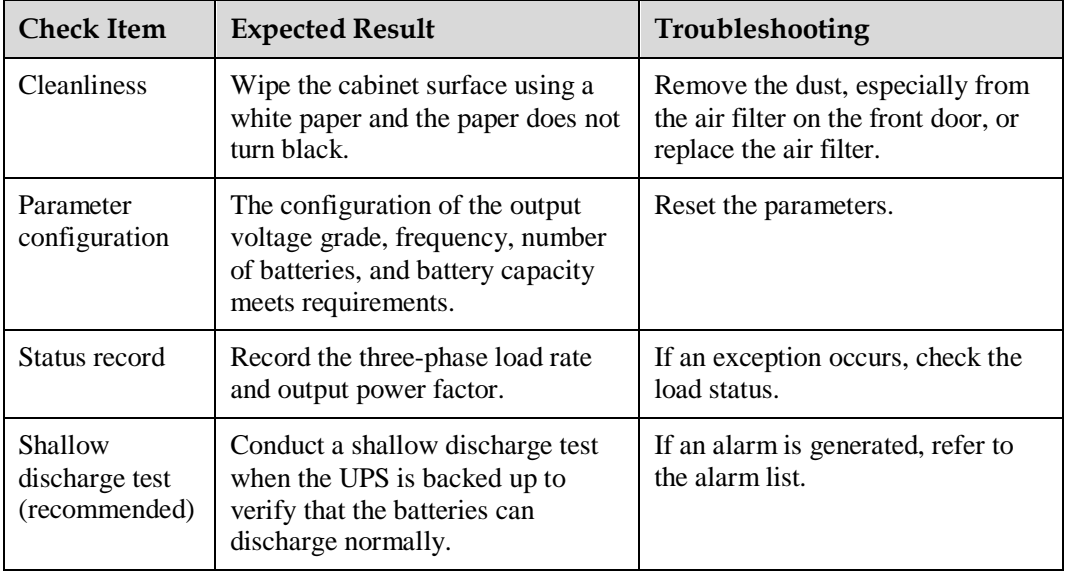

**Table 6-2** Quarterly maintenance

## **6.1.3 Annual Maintenance**

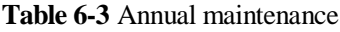

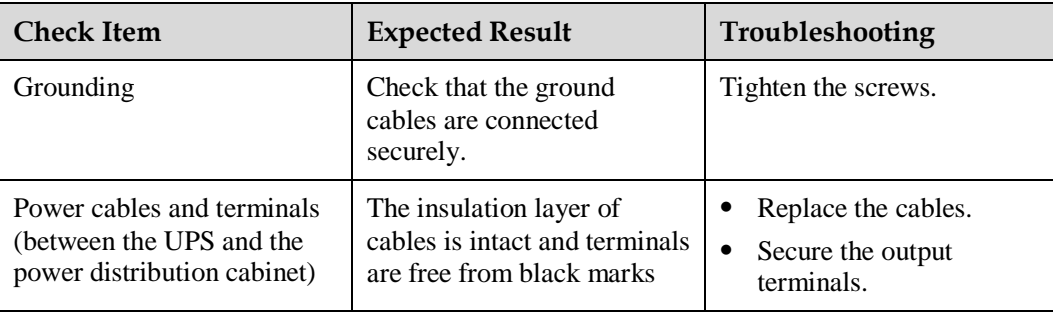

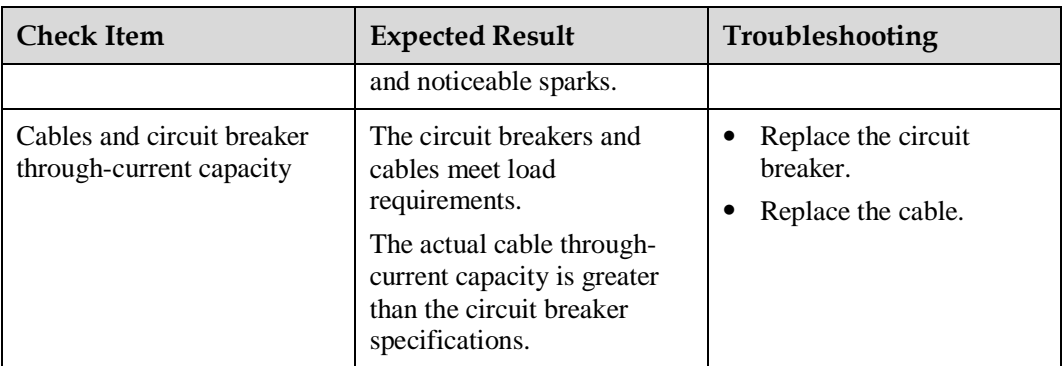

To prevent system failures caused by the deterioration of some key UPS components, you are advised to check the key components on a regular basis and replace them within the service life.

**Table 6-4** Service life parameters for replaceable components and recommended replacement intervals

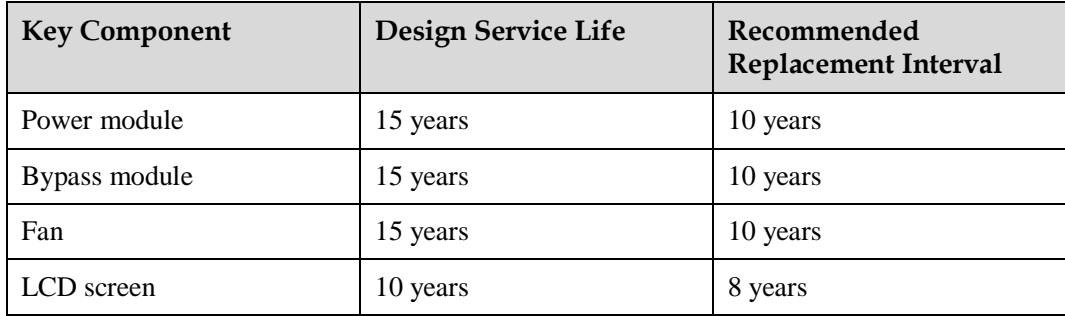

# **6.2 Battery Maintenance**

## **NOTICE**

Before installing batteries, read through the battery user manuals and pay attention to safety precautions and connection methods provided by battery manufacture.

When installing and maintaining batteries, pay attention to the following points:

- Wrap tools with insulation tape to prevent electric shock.
- Protect your eyes with relevant devices and apply other protective measures.
- Wear insulated gloves and a protective coat in case of electrolyte overflow.
- When moving batteries, avoid handling the battery upside down, handle batteries gently, and pay attention to personal safety.
- Keep the battery switch off when installing or maintaining the batteries.

## **6.2.1 Precautions for Battery Maintenance**

- Before battery maintenance, get the tools, such as handles, insulated. Do not place other objects on the top of batteries.
- Never use any organic solvent to clean batteries.
- Never try to remove the safety valve or pour anything into batteries.
- Never smoke or have an open flame around batteries.
- After battery discharge, charge the battery in time to maintain a good service life.
- Only professionals are allowed to perform the maintenance tasks.

## **6.2.2 Monthly Maintenance**

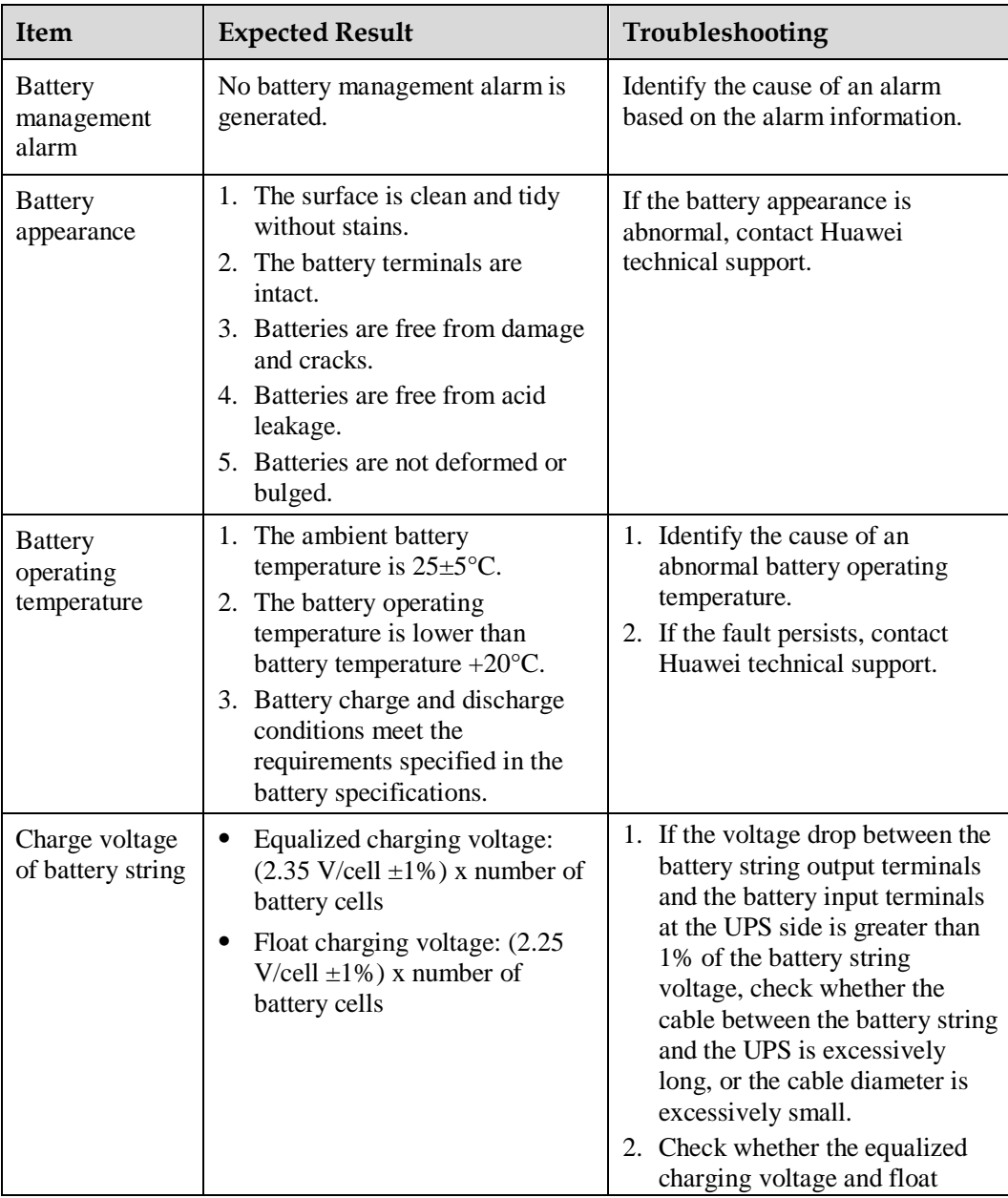

**Table 6-5** Monthly maintenance

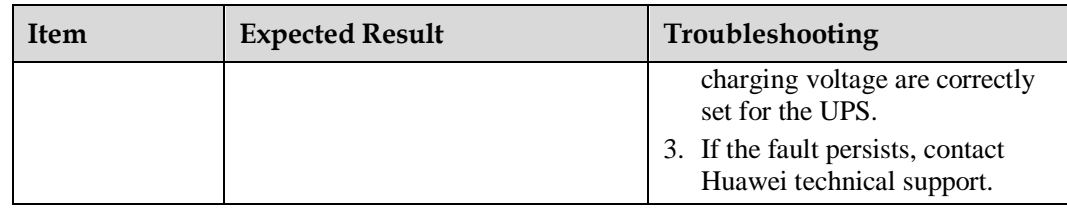

# **6.2.3 Quarterly Maintenance**

## **Table 6-6** Quarterly maintenance

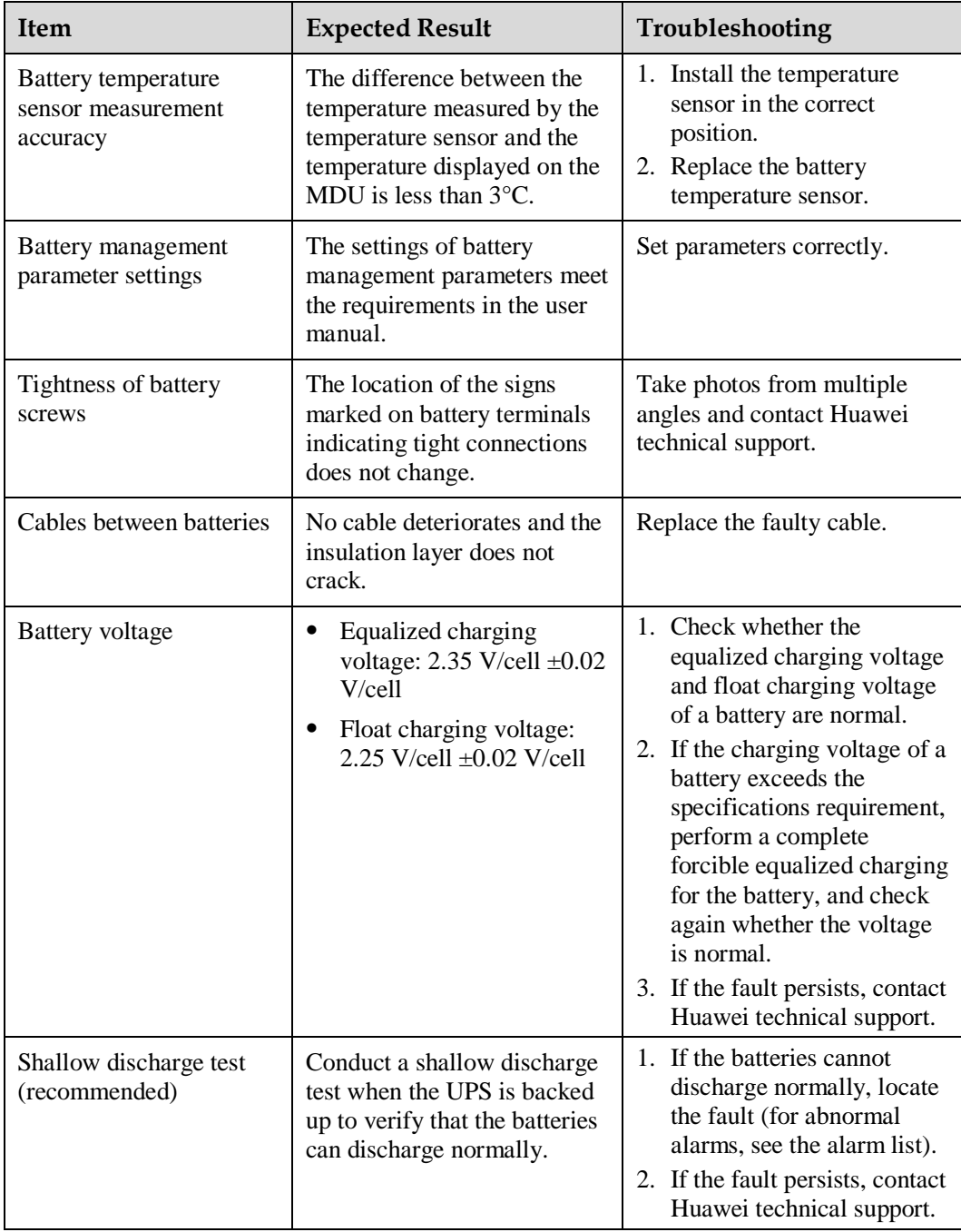

## **6.2.4 Annual Maintenance**

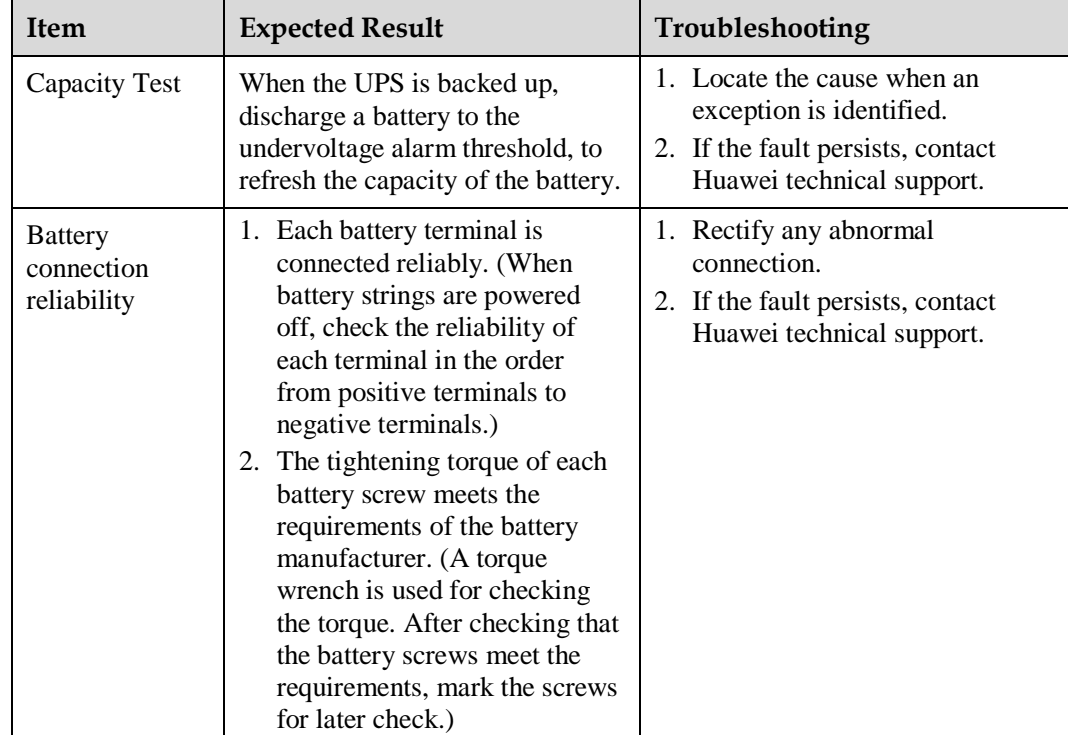

**Table 6-7** Annual maintenance

# **7 Troubleshooting**

## **A CAUTION**

- If the UPS is faulty, alarm information is displayed on the LCD. Clear critical alarms before powering on the UPS again. Otherwise, the fault scope expands or the UPS is damaged.
- Do not clear alarms by reseating modules.
- Remove a faulty module after it is confirmed that the module needs replacing. After removing the module, do not insert it into the UPS again.

## **NOTICE**

- After a UPS finishes troubleshooting and is started, if the LCD continues displaying alarm information, choose **System Info** > **Alarms** > **Clear Faults** to clear the alarm and then start the inverter.
- When batteries reach EOD, the battery switch in the BCB box trips if the BCB box is configured. To restore battery discharge, close the battery switch in the BCB box (if any) first.
- To restore battery discharge after batteries reach EOD, use one of the following methods: 1. Switch to another battery string. Ensure that each battery has a voltage greater than the EOD voltage and 11.3 V/cell. 2. Restore the mains power supply to start the inverter. Close the battery switch and charge batteries until each battery has a voltage greater than the EOD voltage and 11.3 V/cell.

For details about how to rectify common faults, see [Table 7-1.](#page-203-0) If any unmentioned faults occur, see the alarm list chapter, or contact Huawei technical support.

<span id="page-203-0"></span>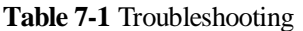

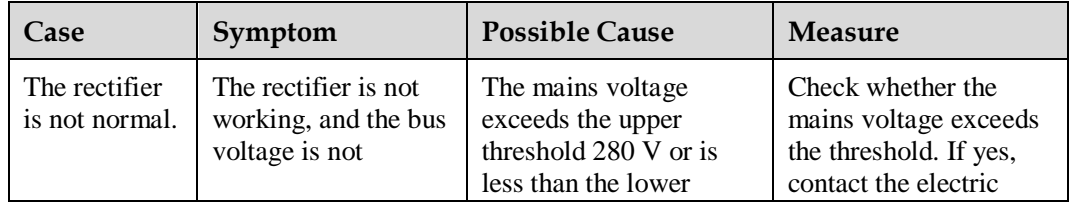

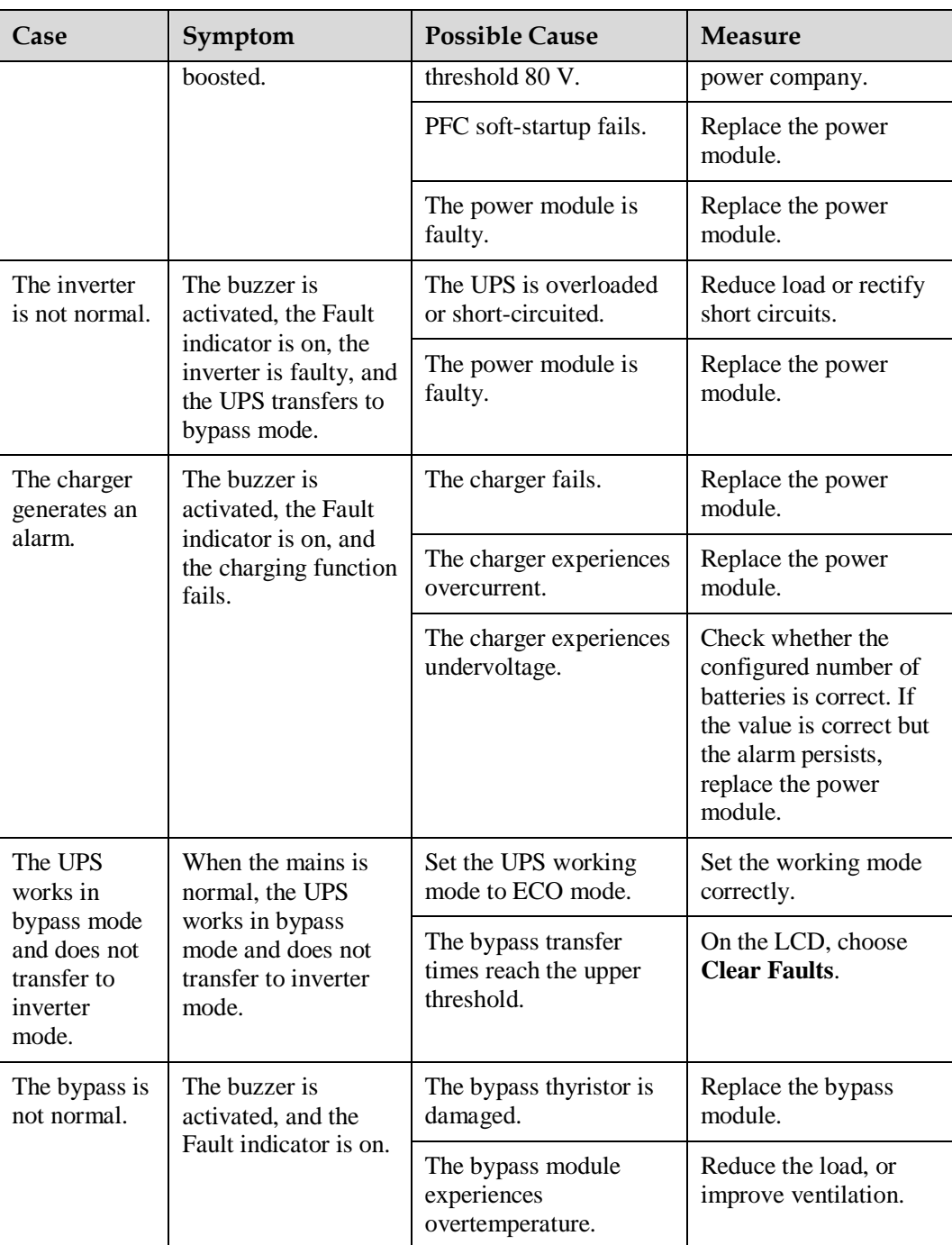

## $\Box$  note

For details about component replacement and maintenance involved in Troubleshooting and Alarm List, consult Huawei maintenance engineers.

# **8 Technical Specifications**

# **8.1 hysical Characteristics**

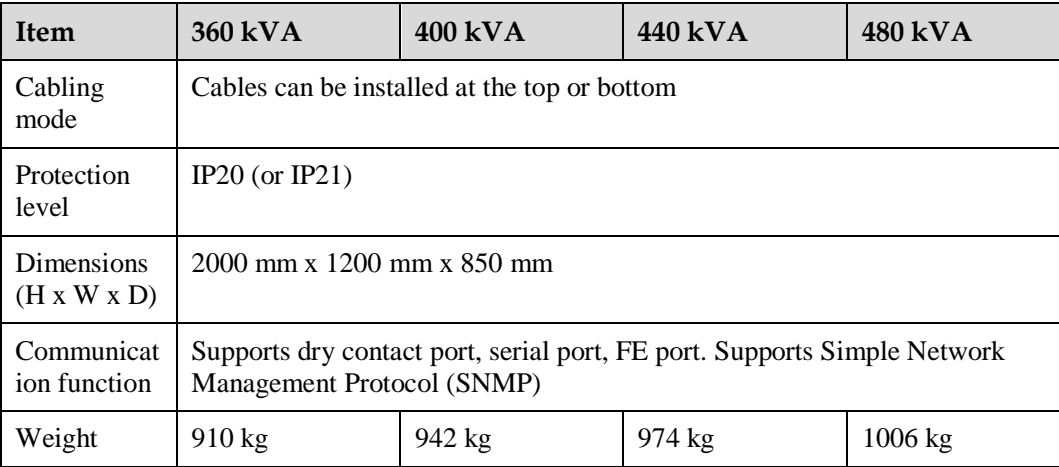

# **8.2 Environment Features**

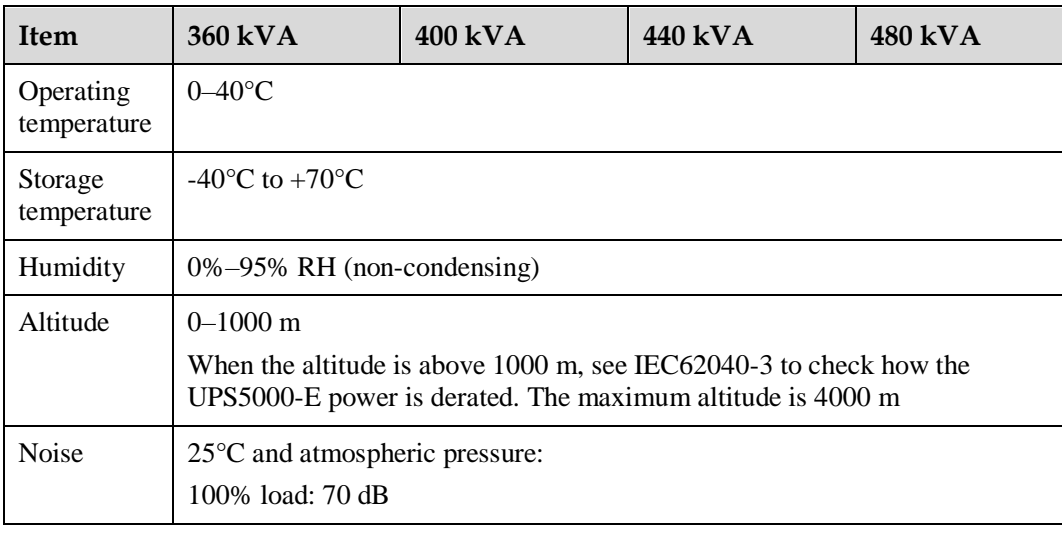

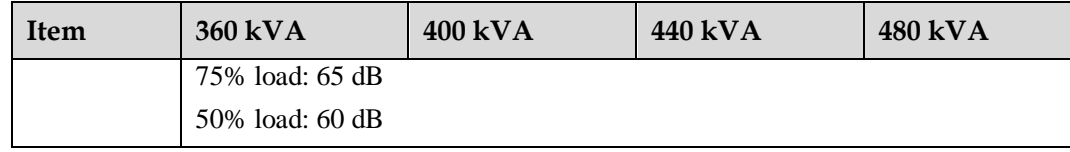

# **8.3 Safety Regulations and EMC**

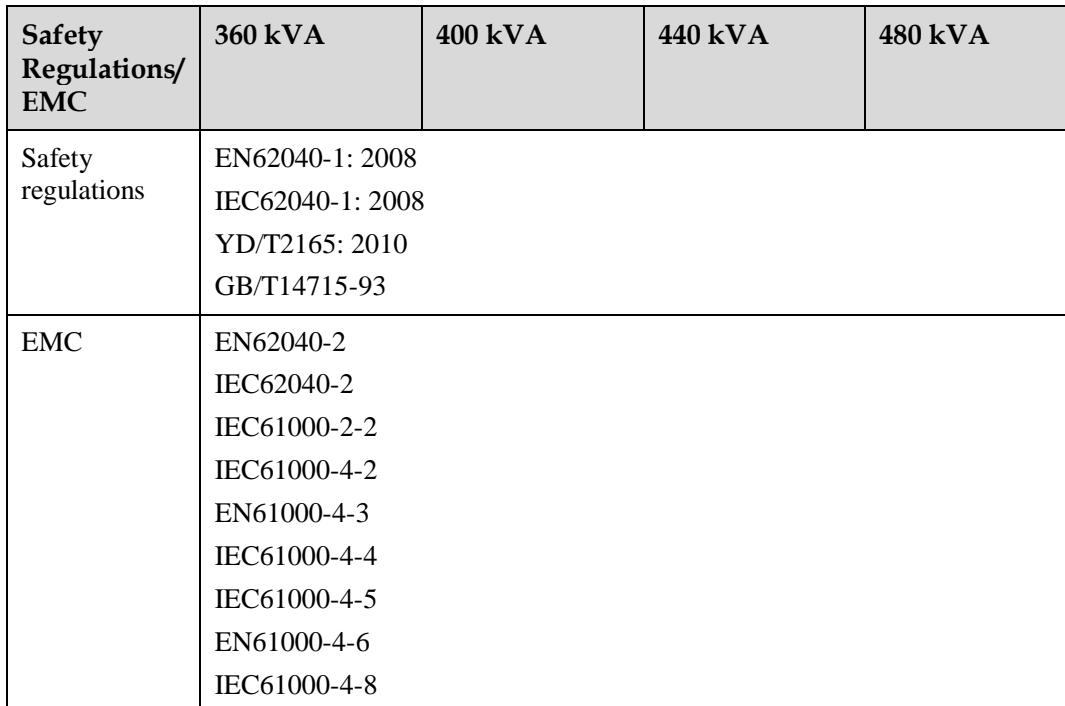

# **8.4 Mains Input Electrical Specifications**

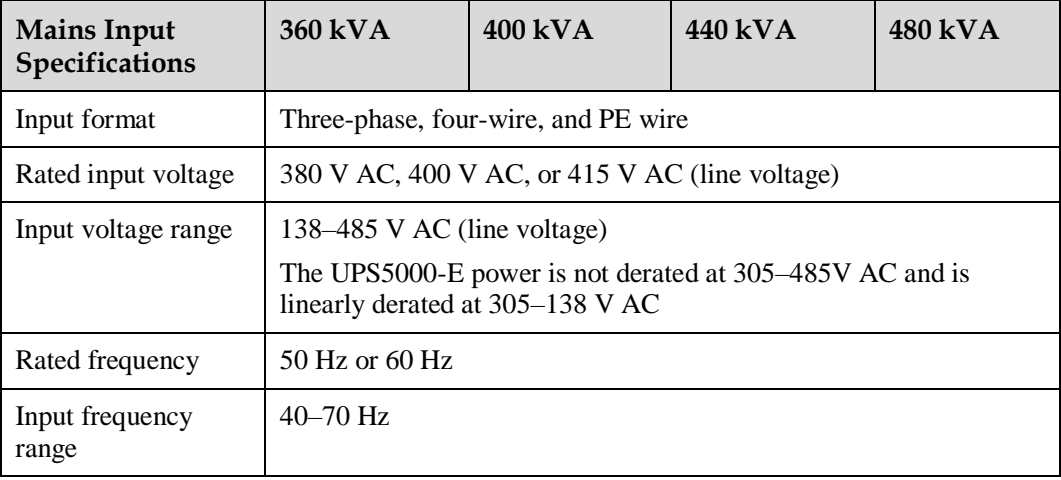

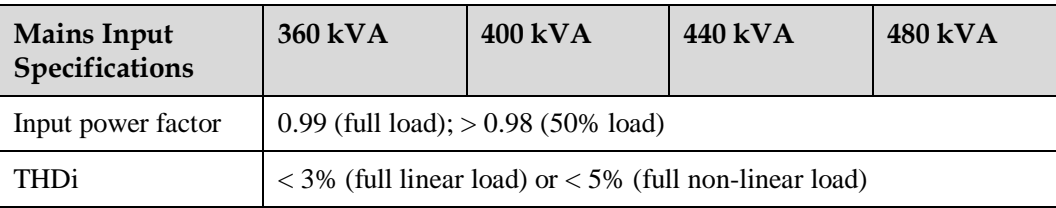

# **8.5 Bypass Input Electrical Specifications**

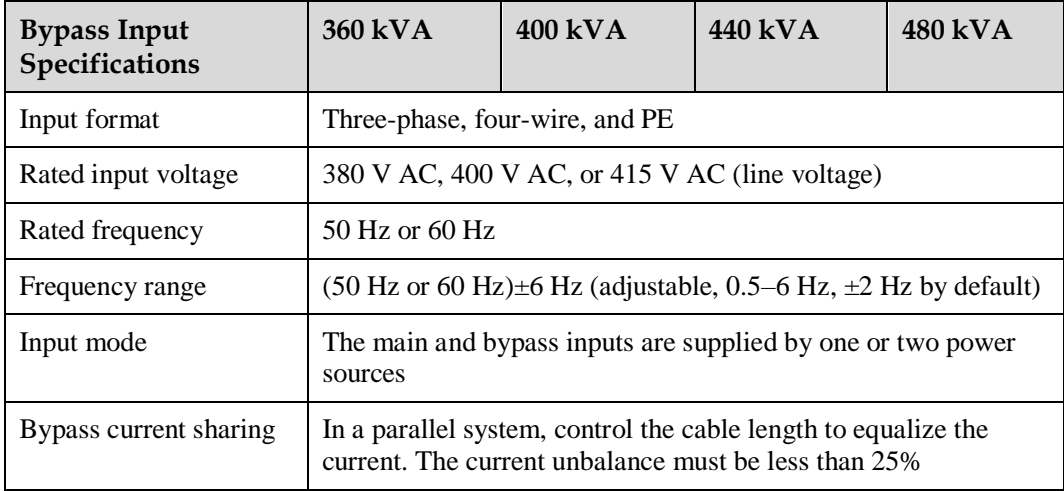

# **8.6 Battery Electrical specifications**

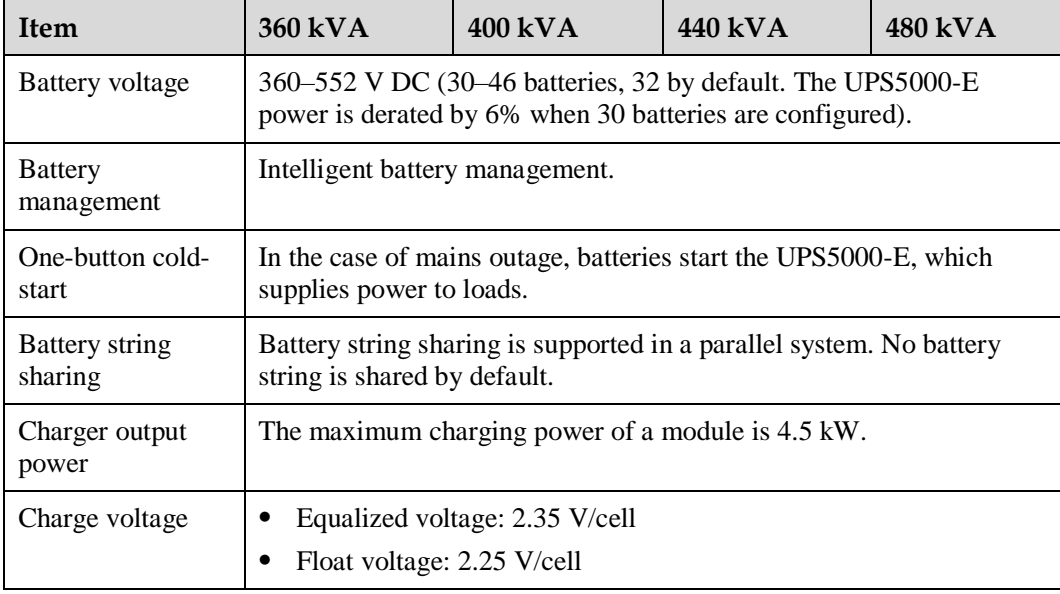

## $\Box$  Note

In monitoring and power versions earlier than V100R001C10SPC008 (software package version: V100R001C10SPC700), the battery voltage is 360-480 V DC (30 to 40 batteries, 32 by default).

# **8.7 Output Electrical Specifications**

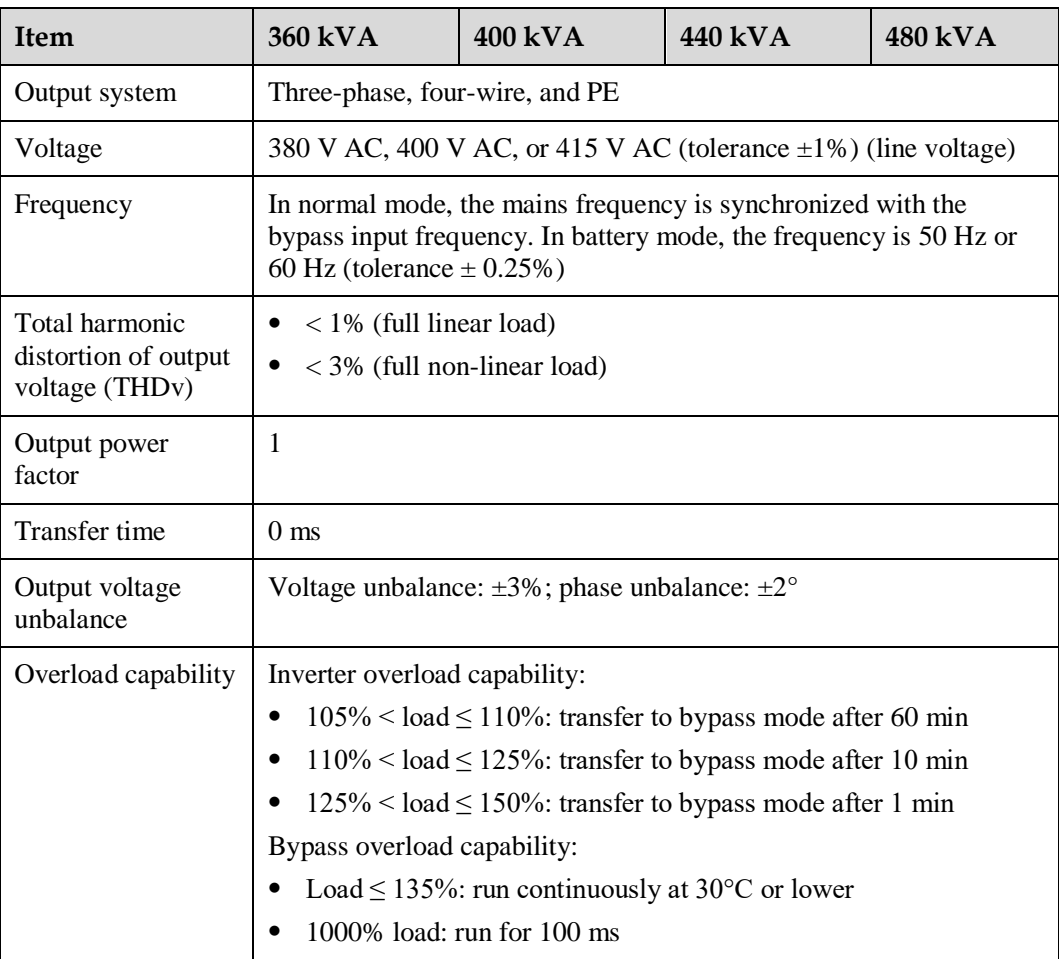

## **8.8 System Electrical Specifications**

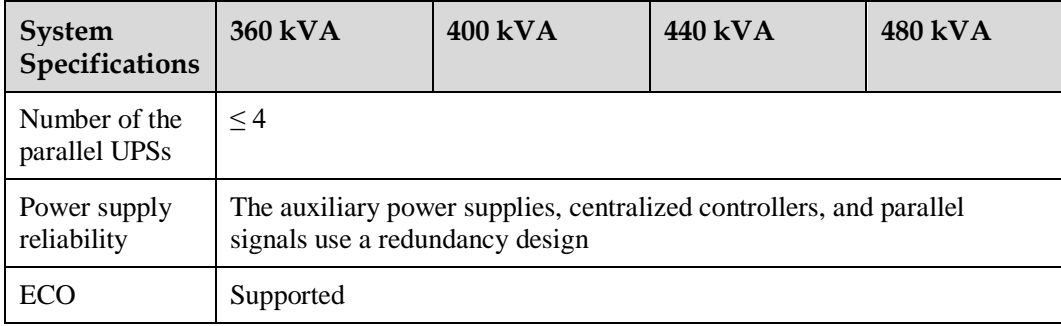

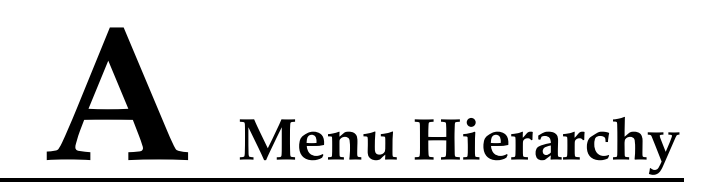

# **A.1 Menus on the LCD**

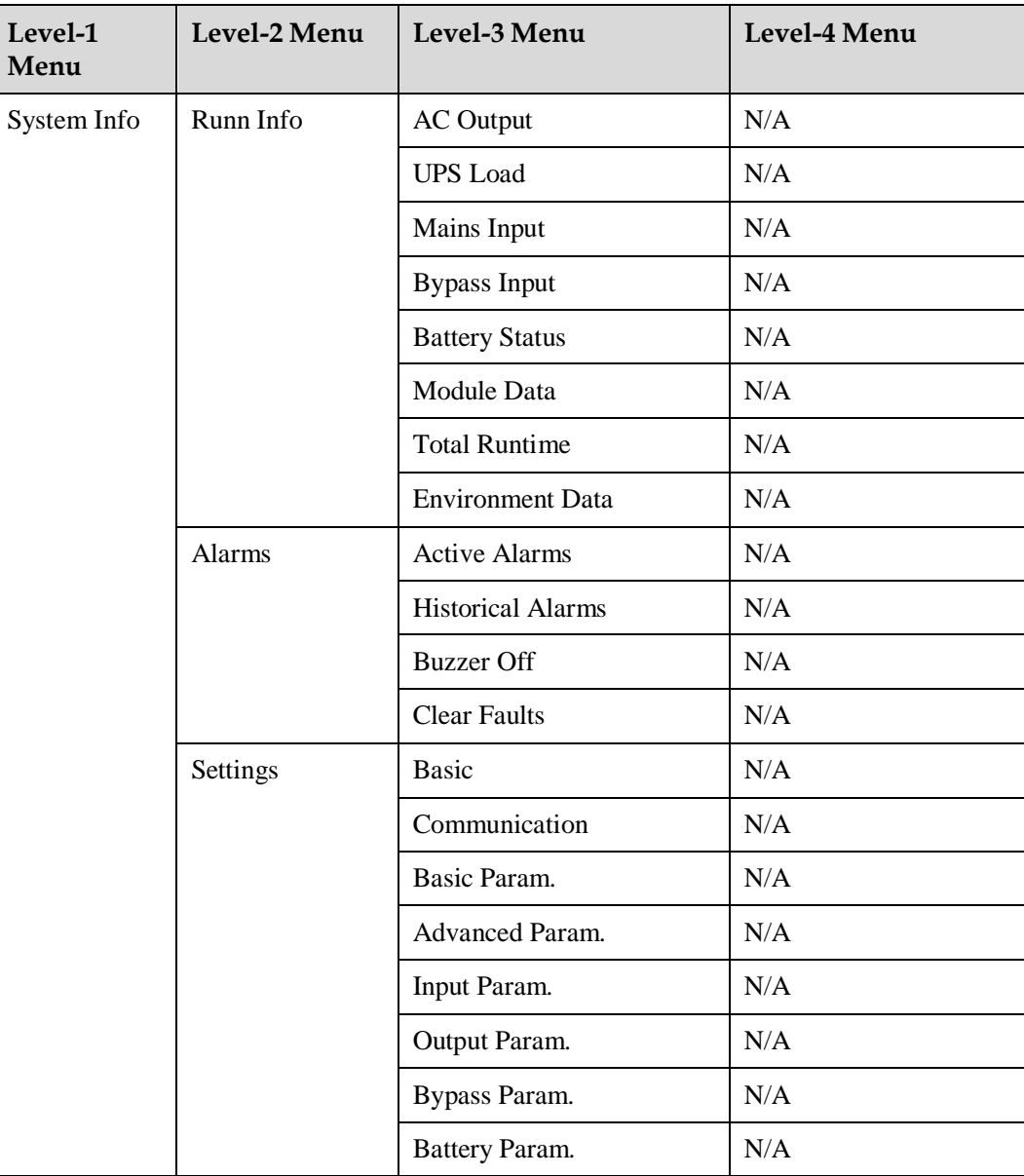

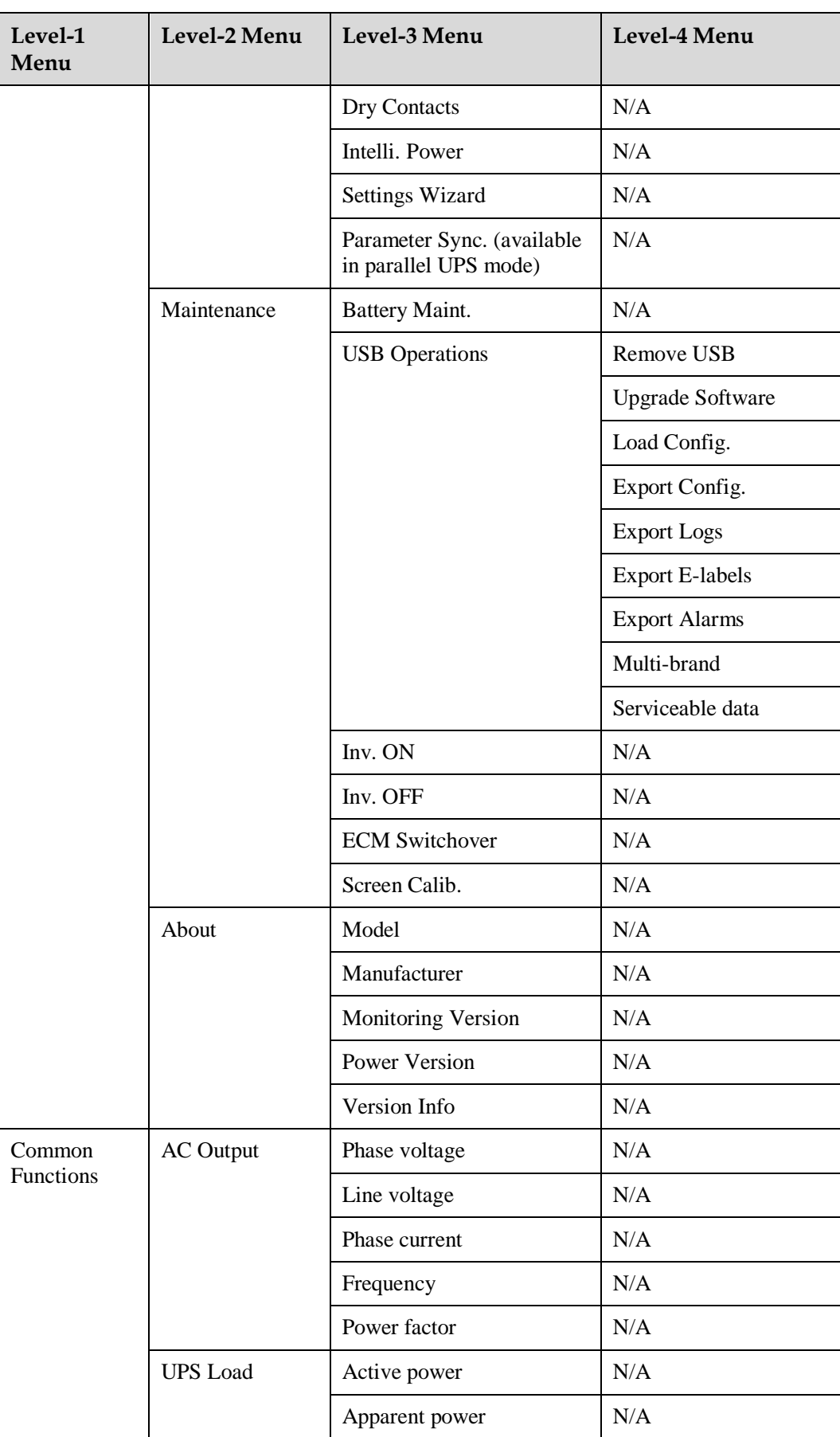

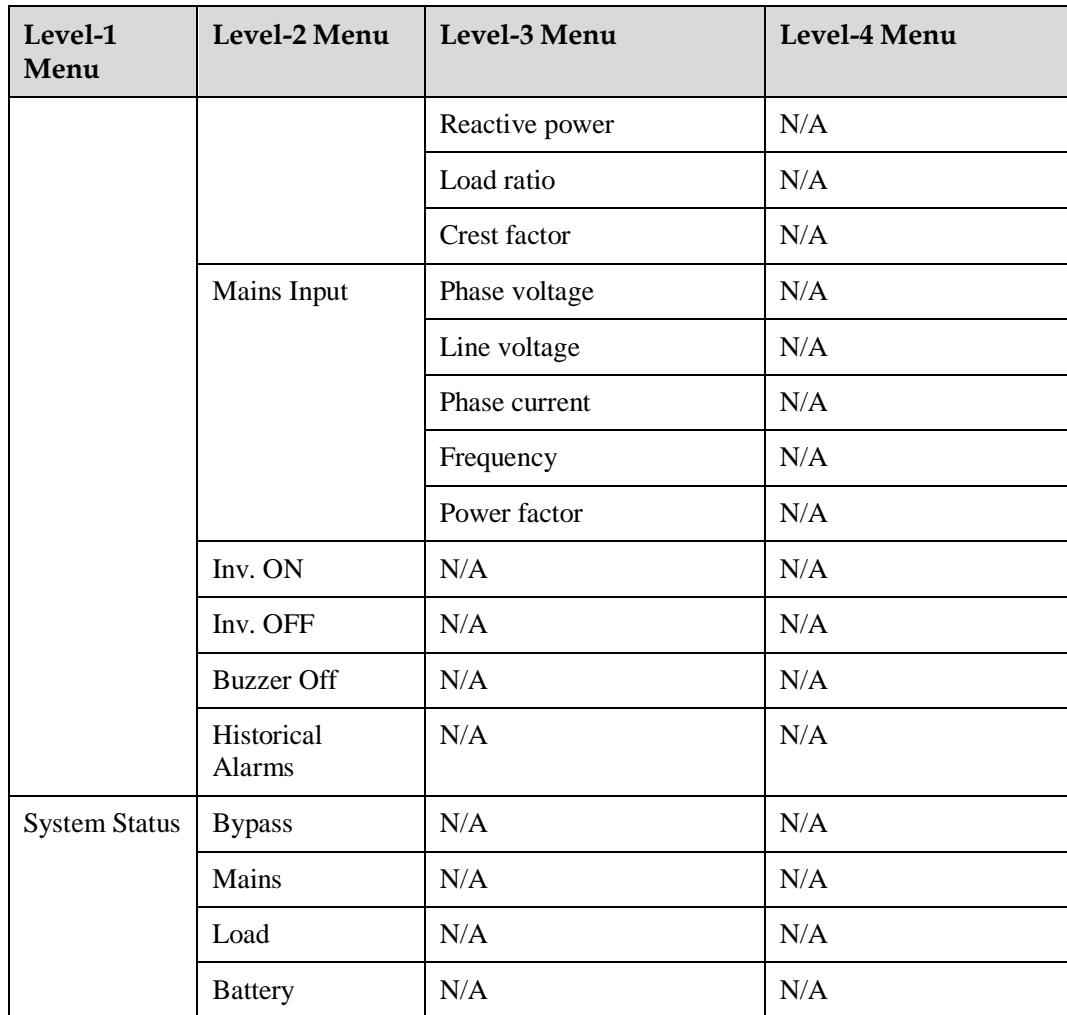

# **A.2 Menus on the WebUI**

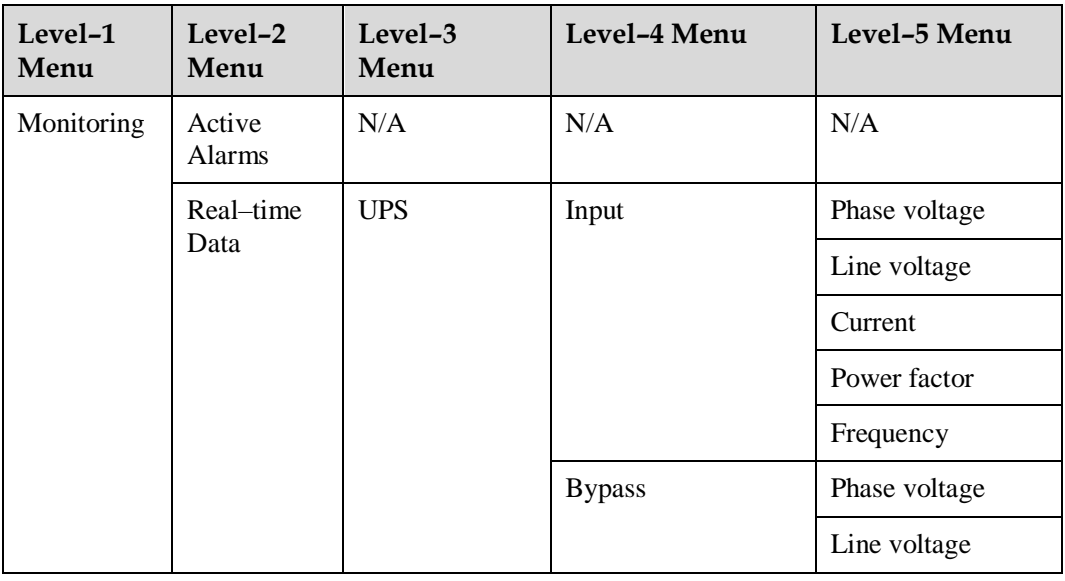

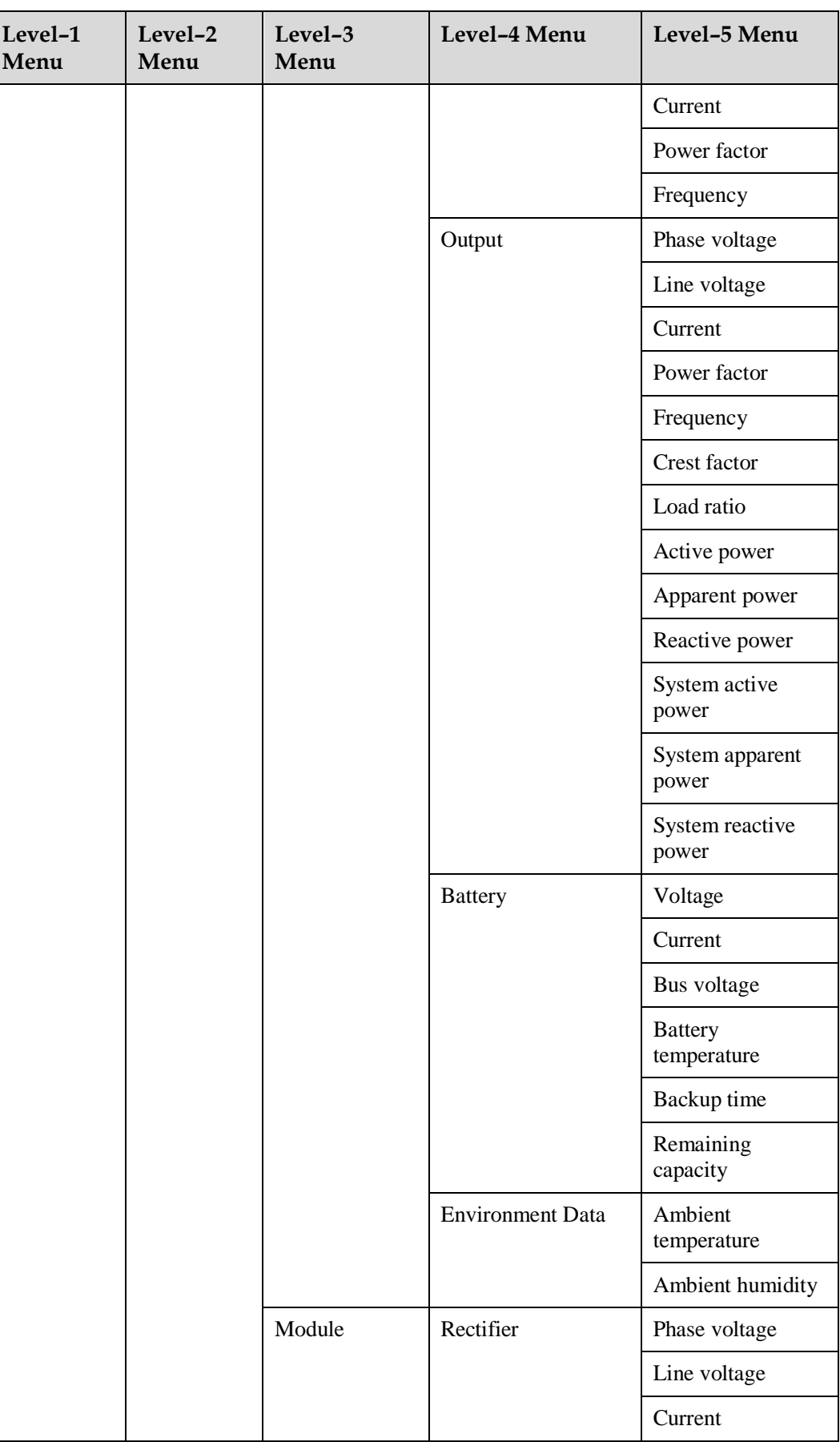

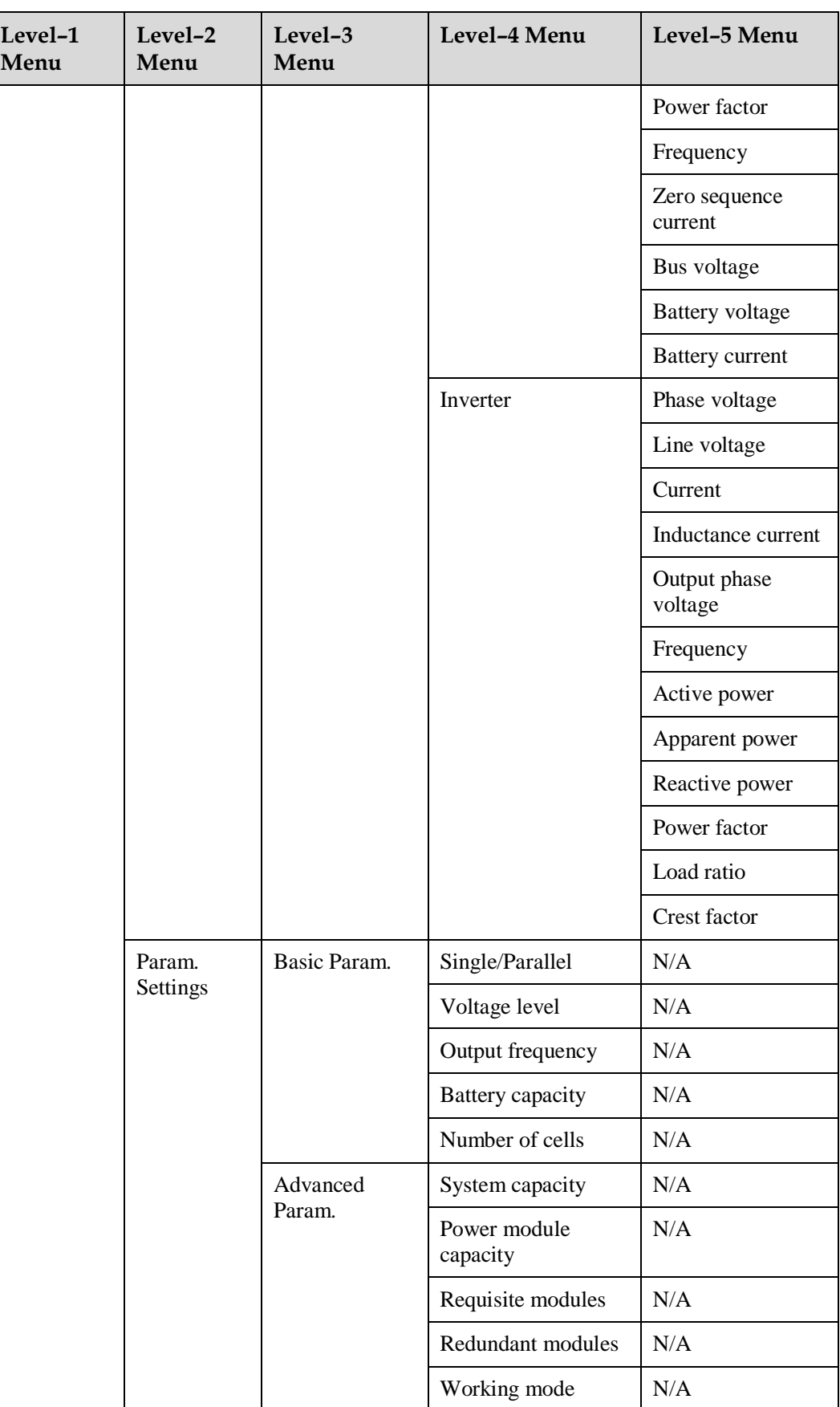

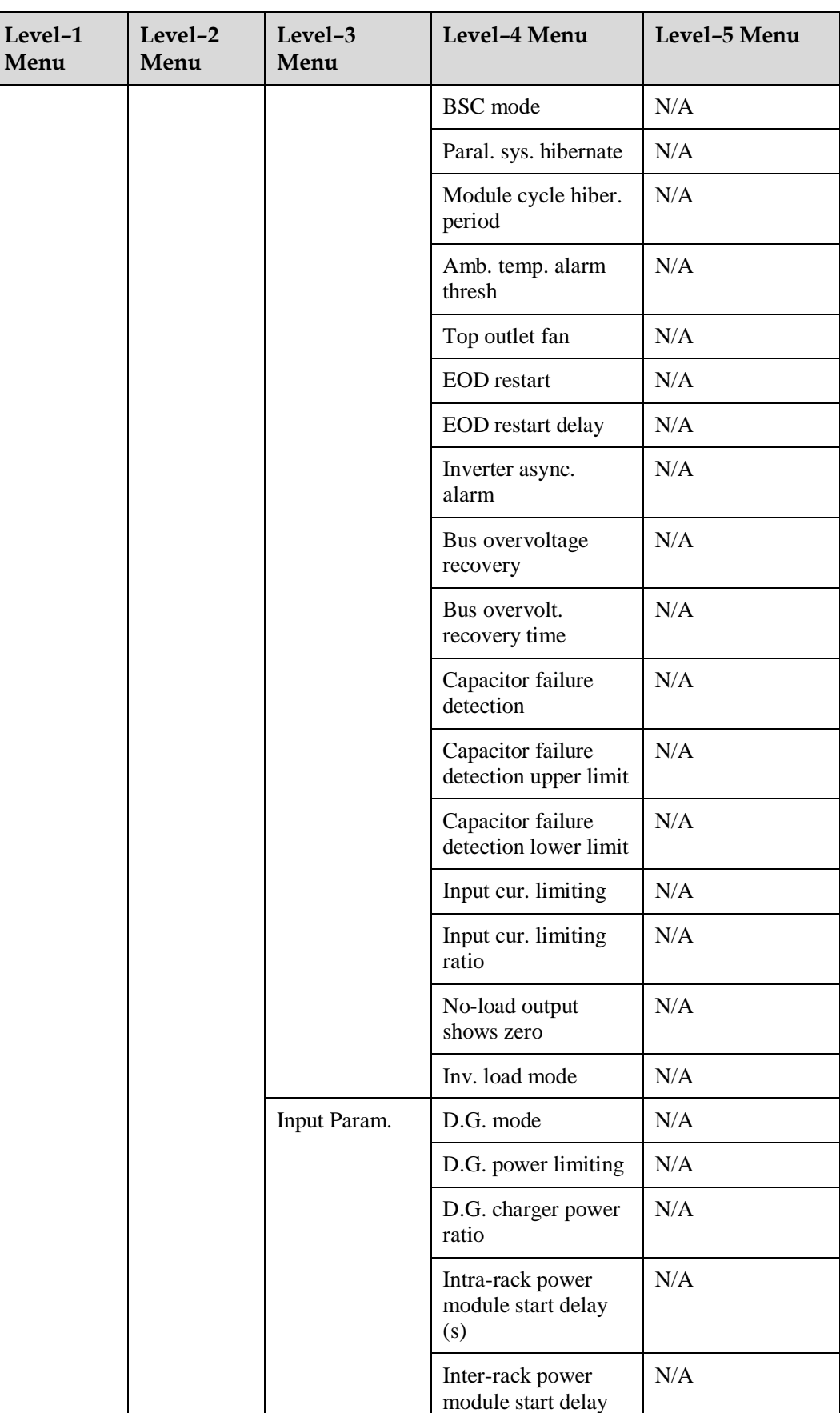

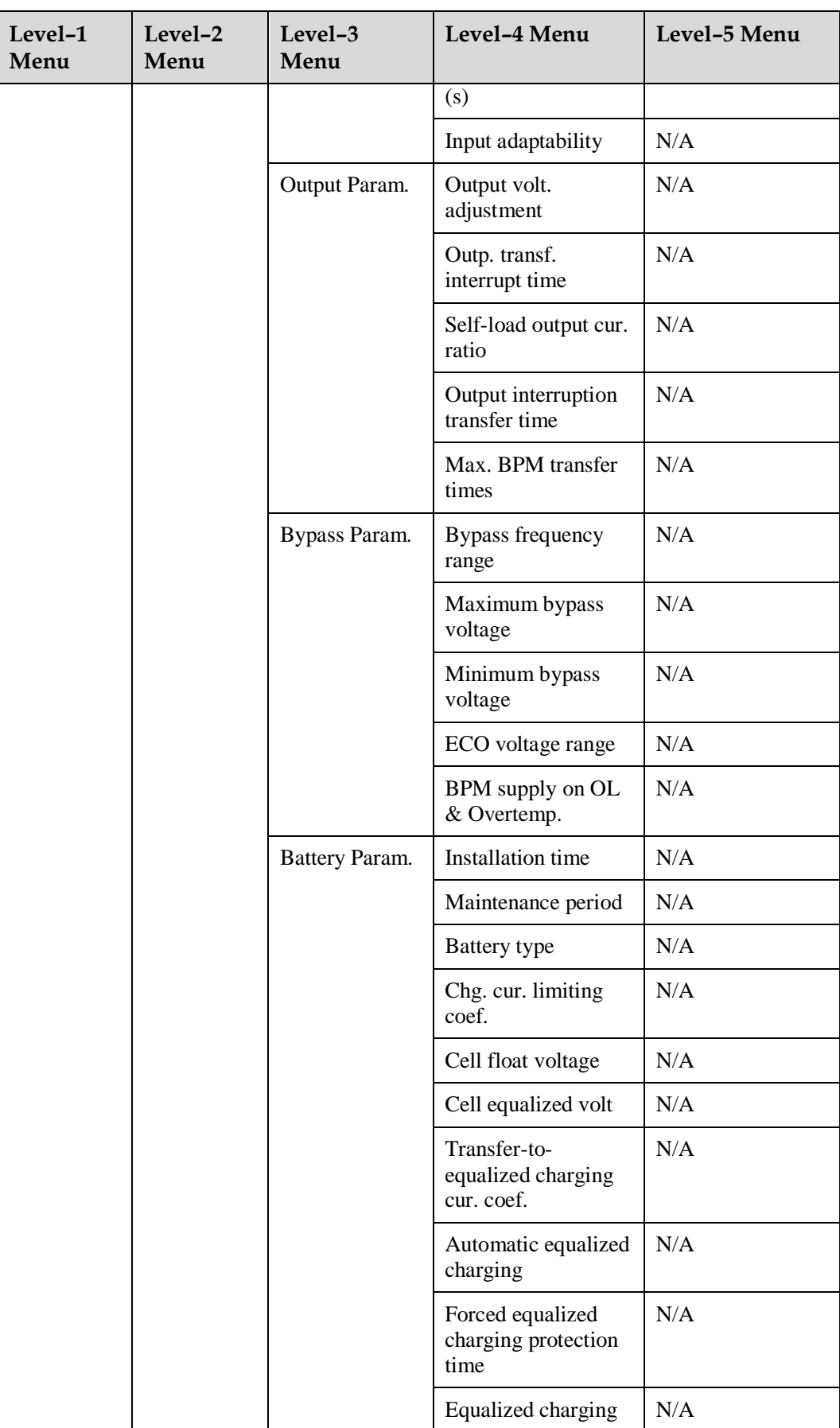
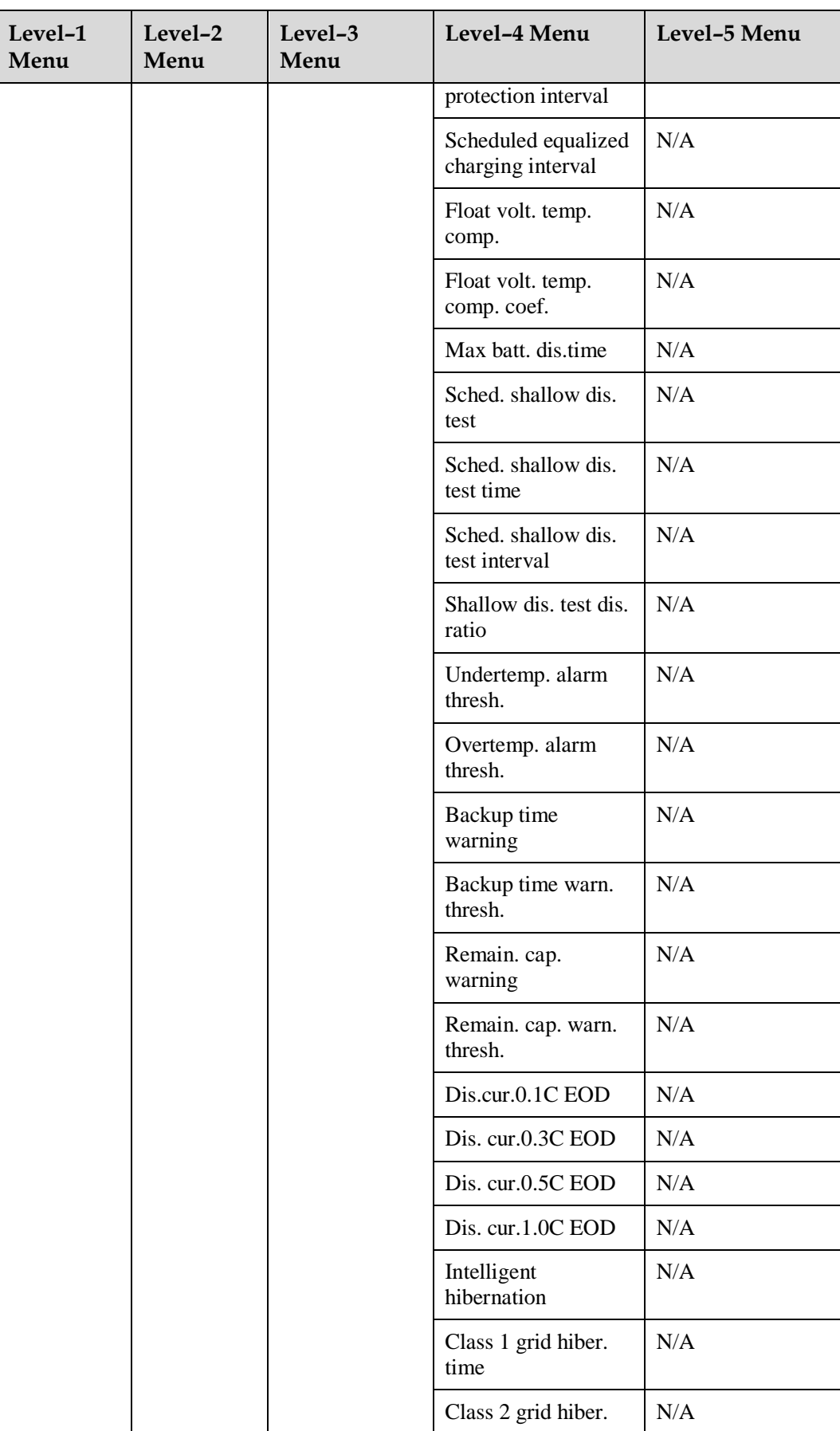

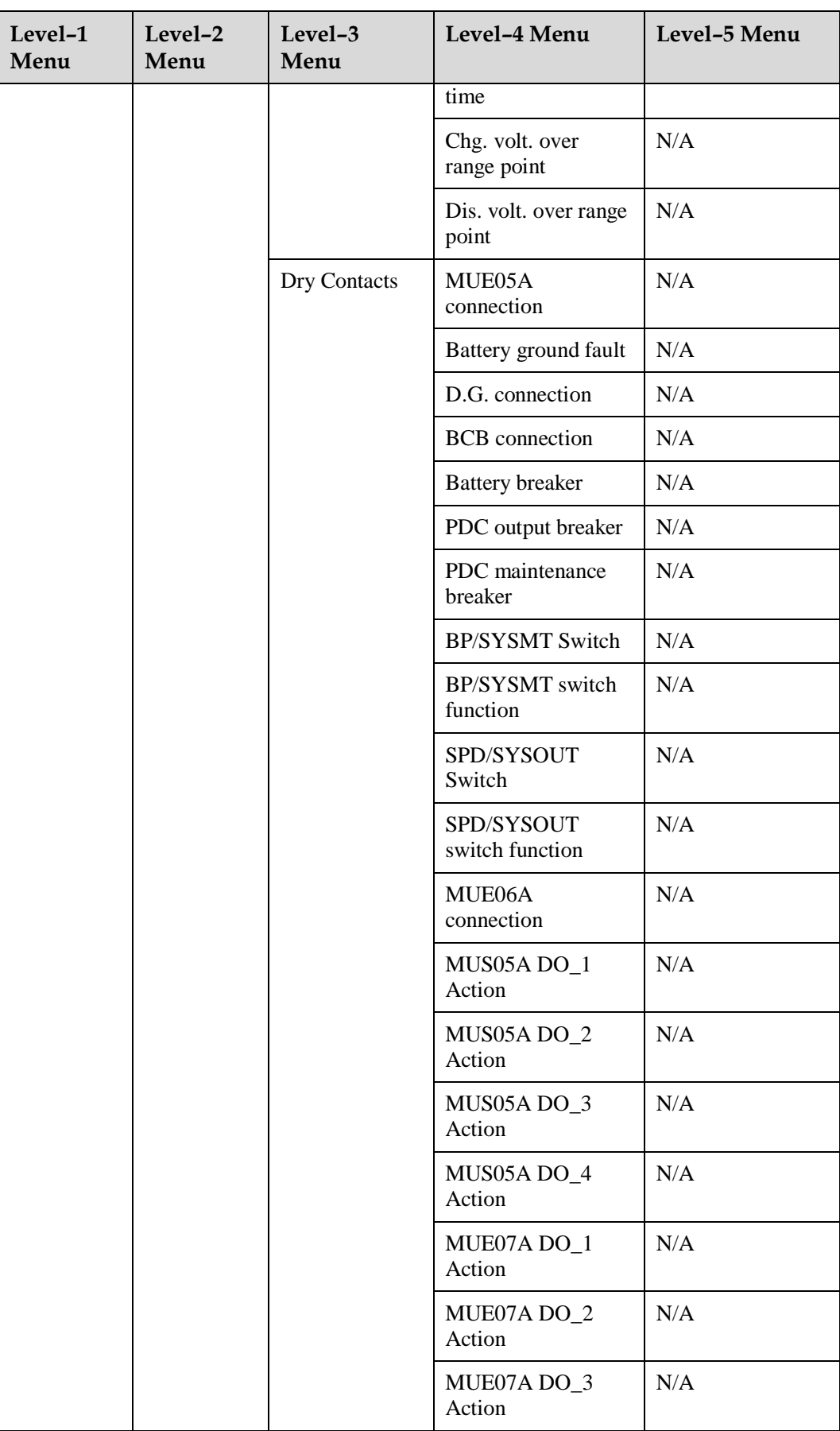

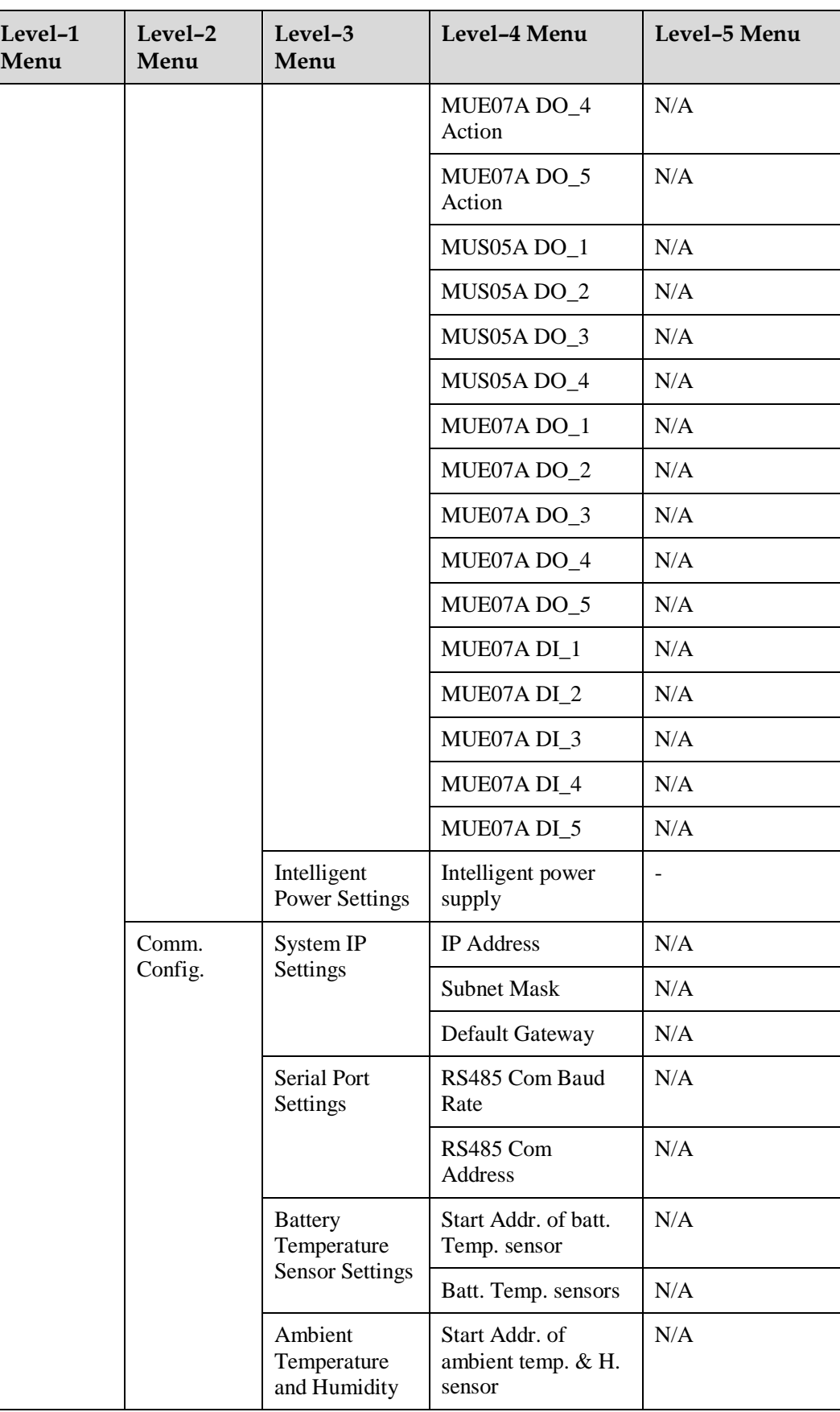

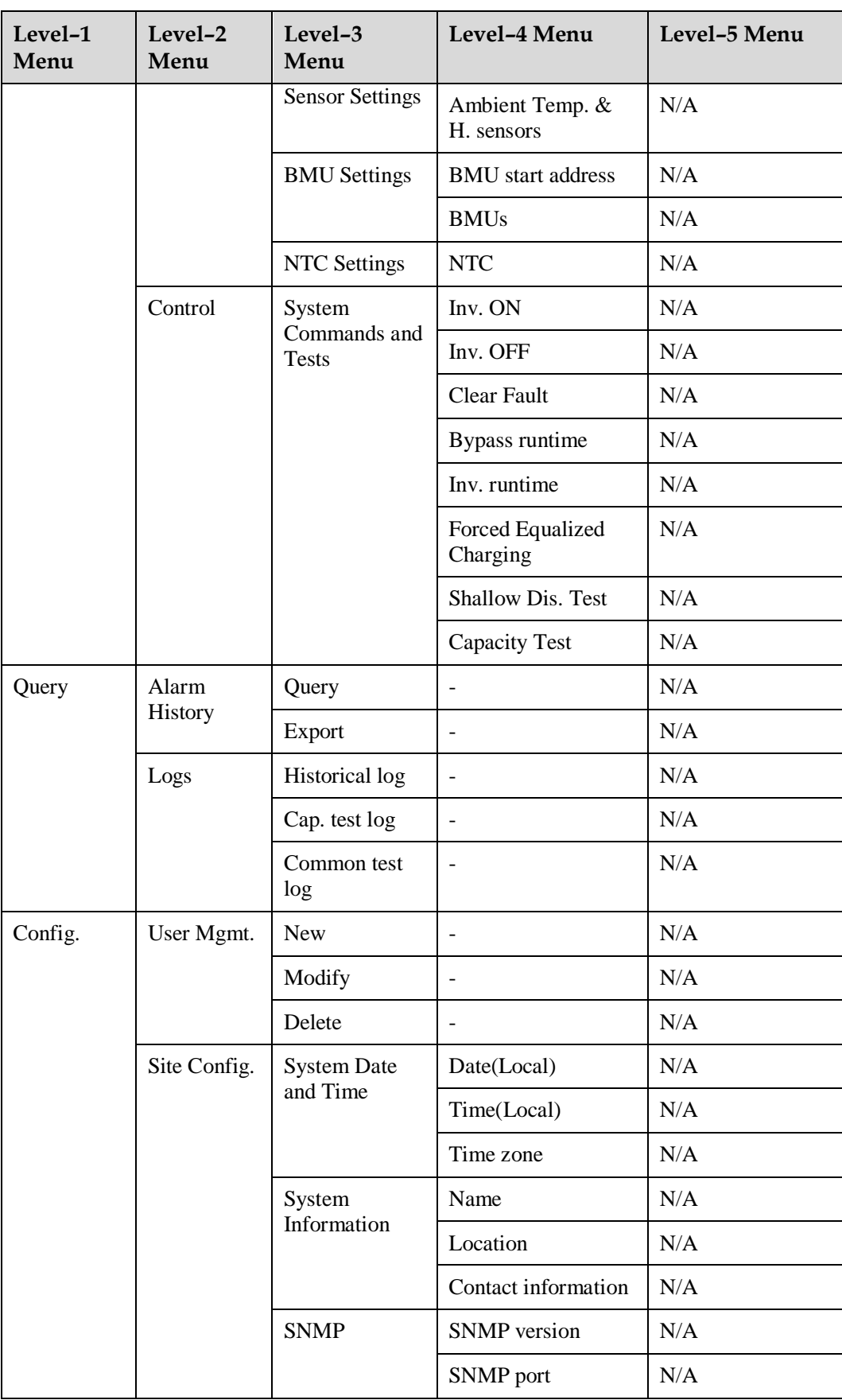

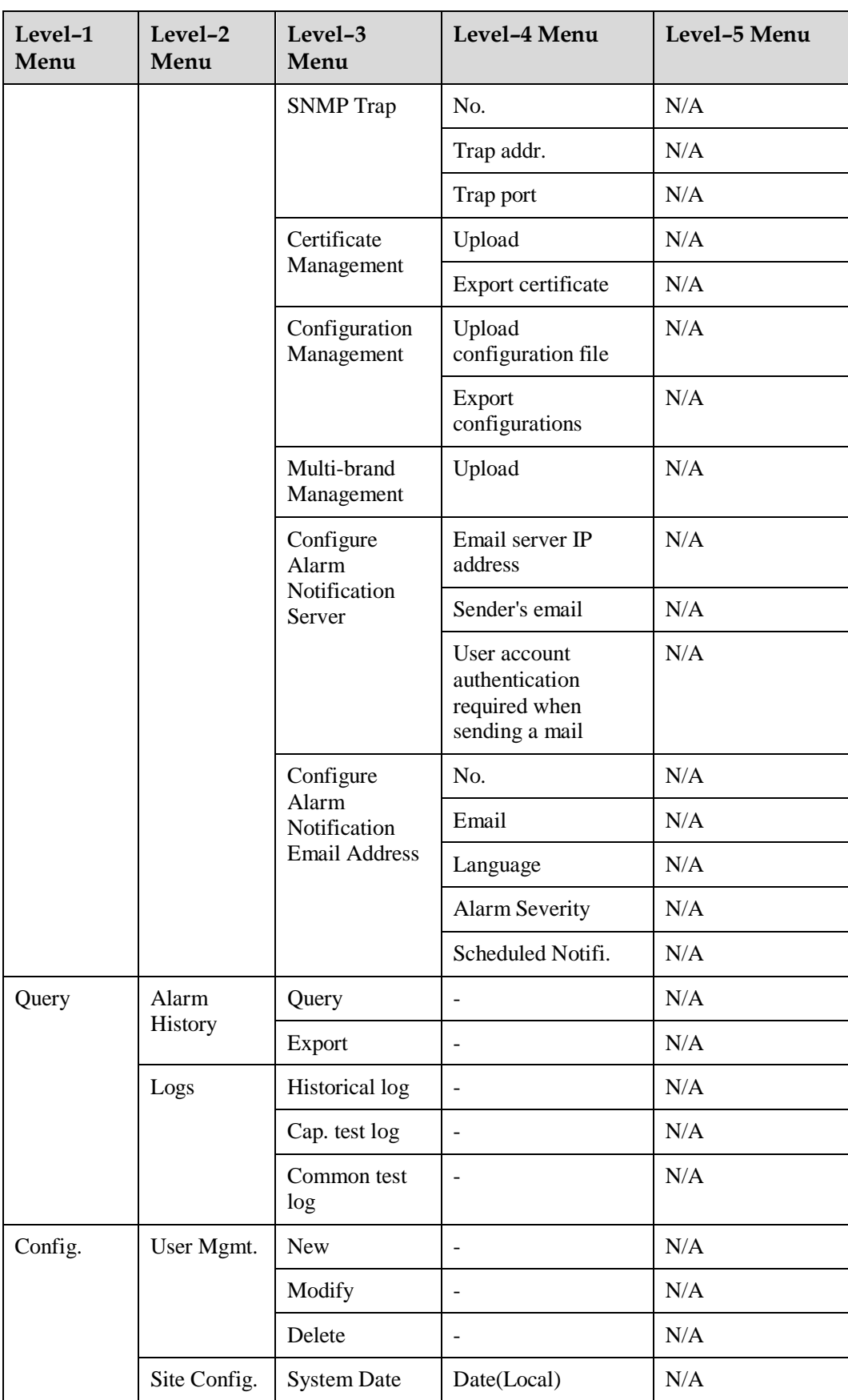

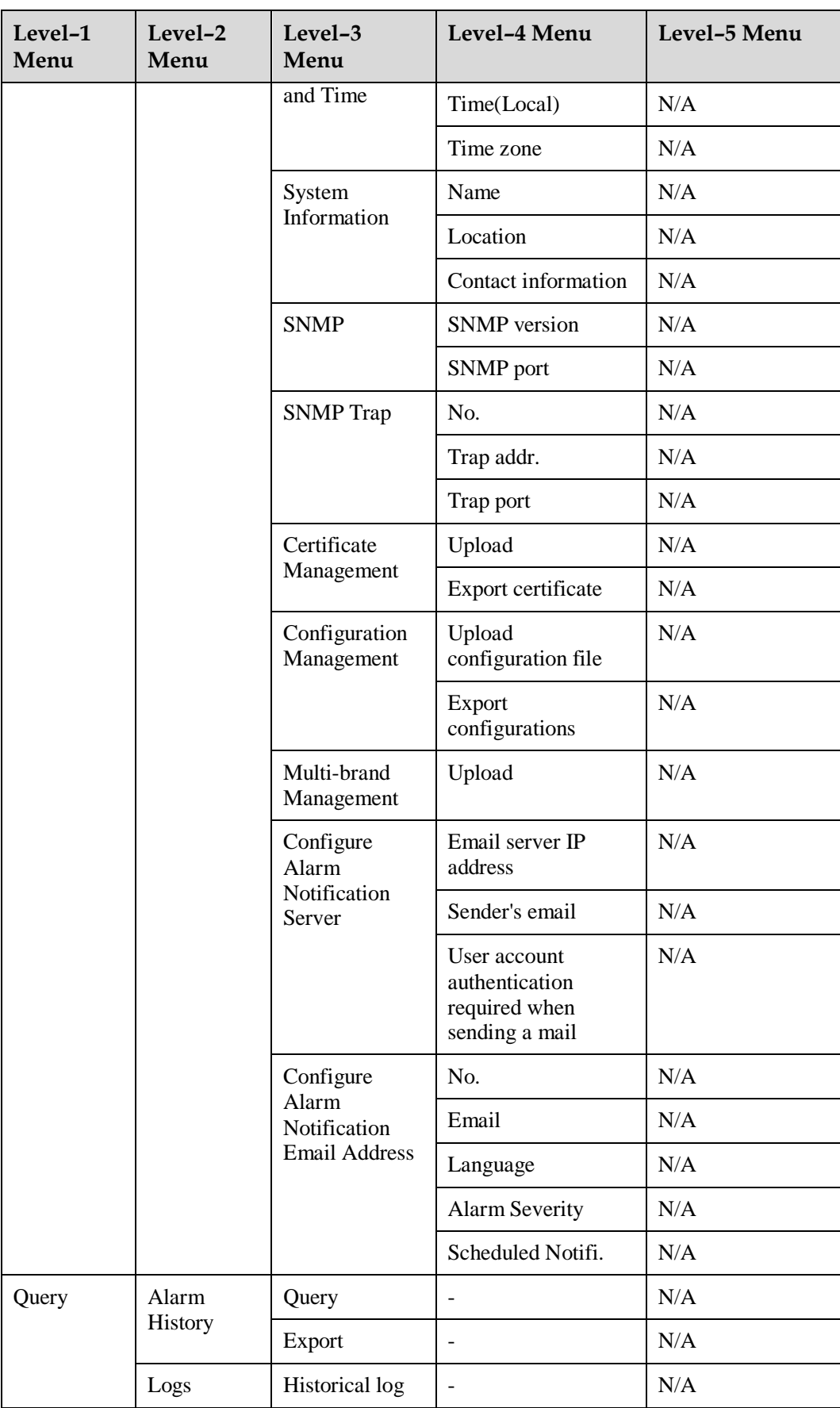

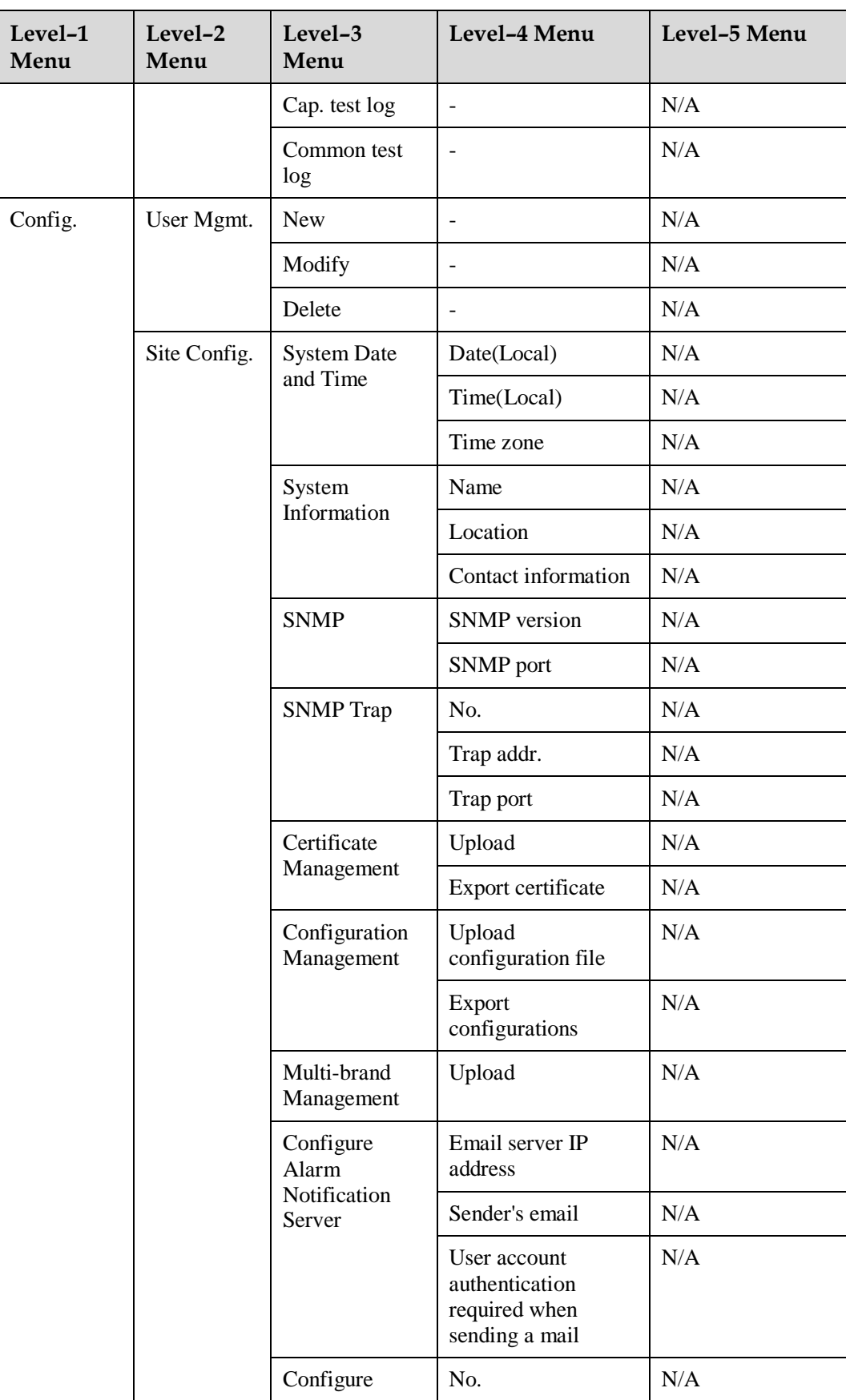

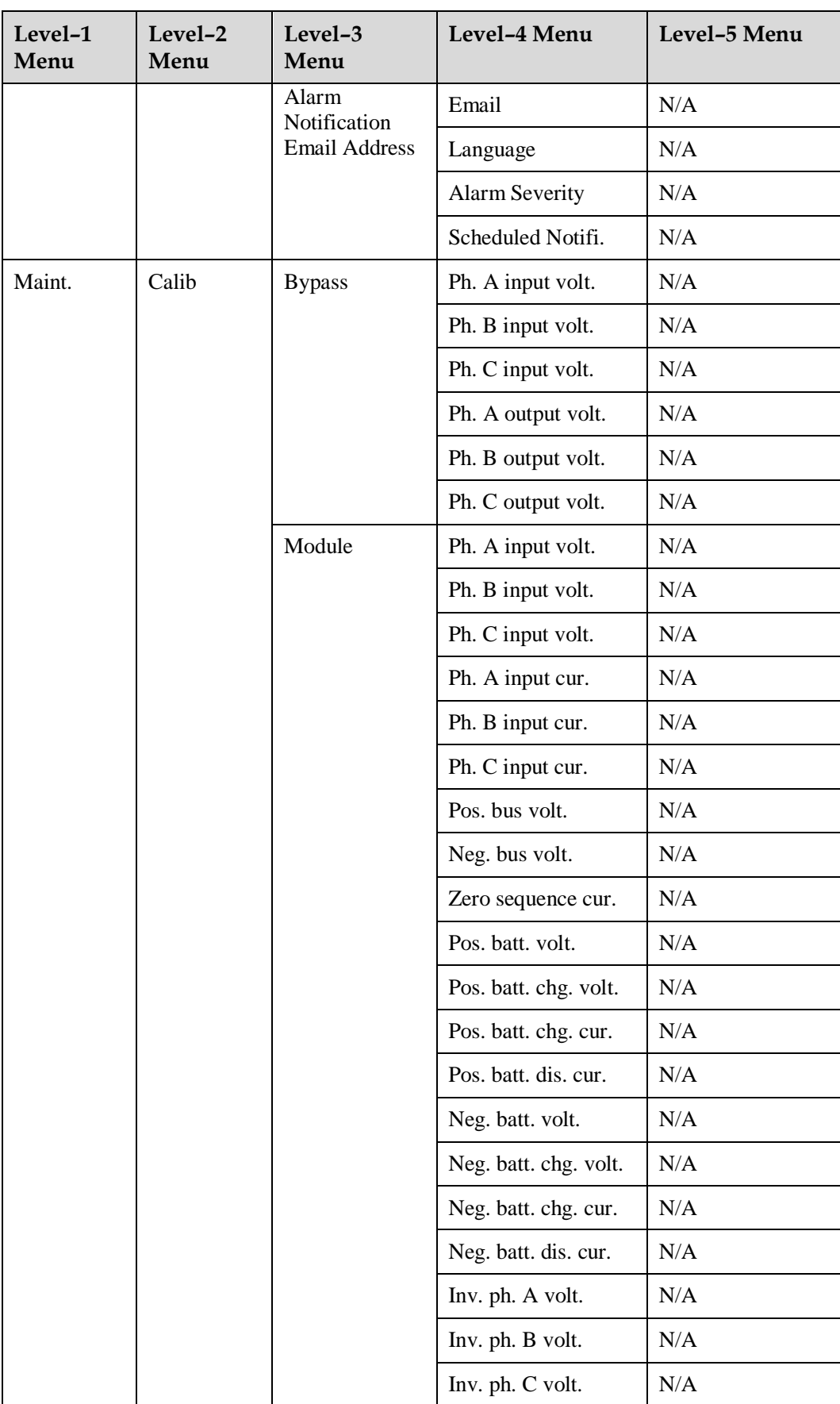

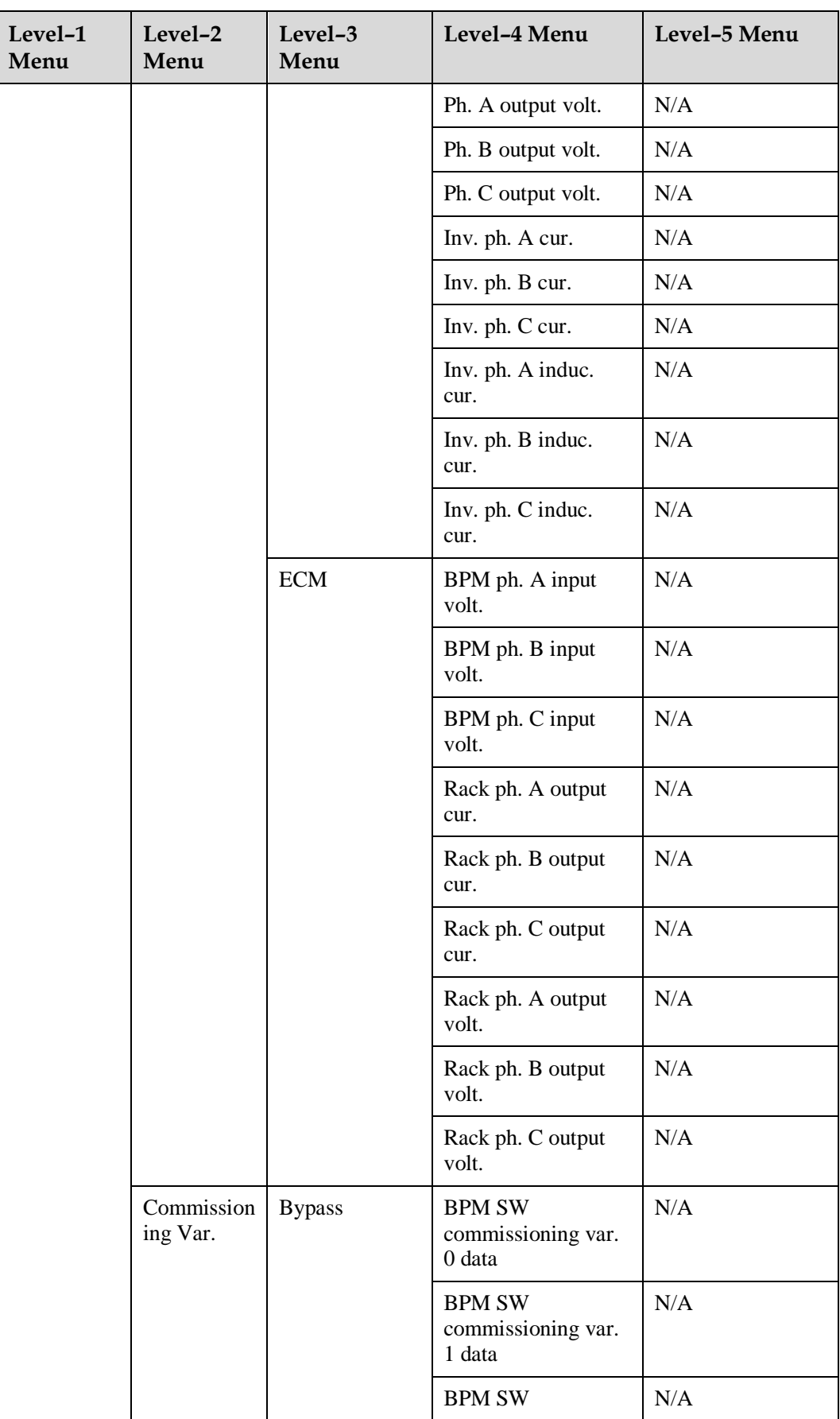

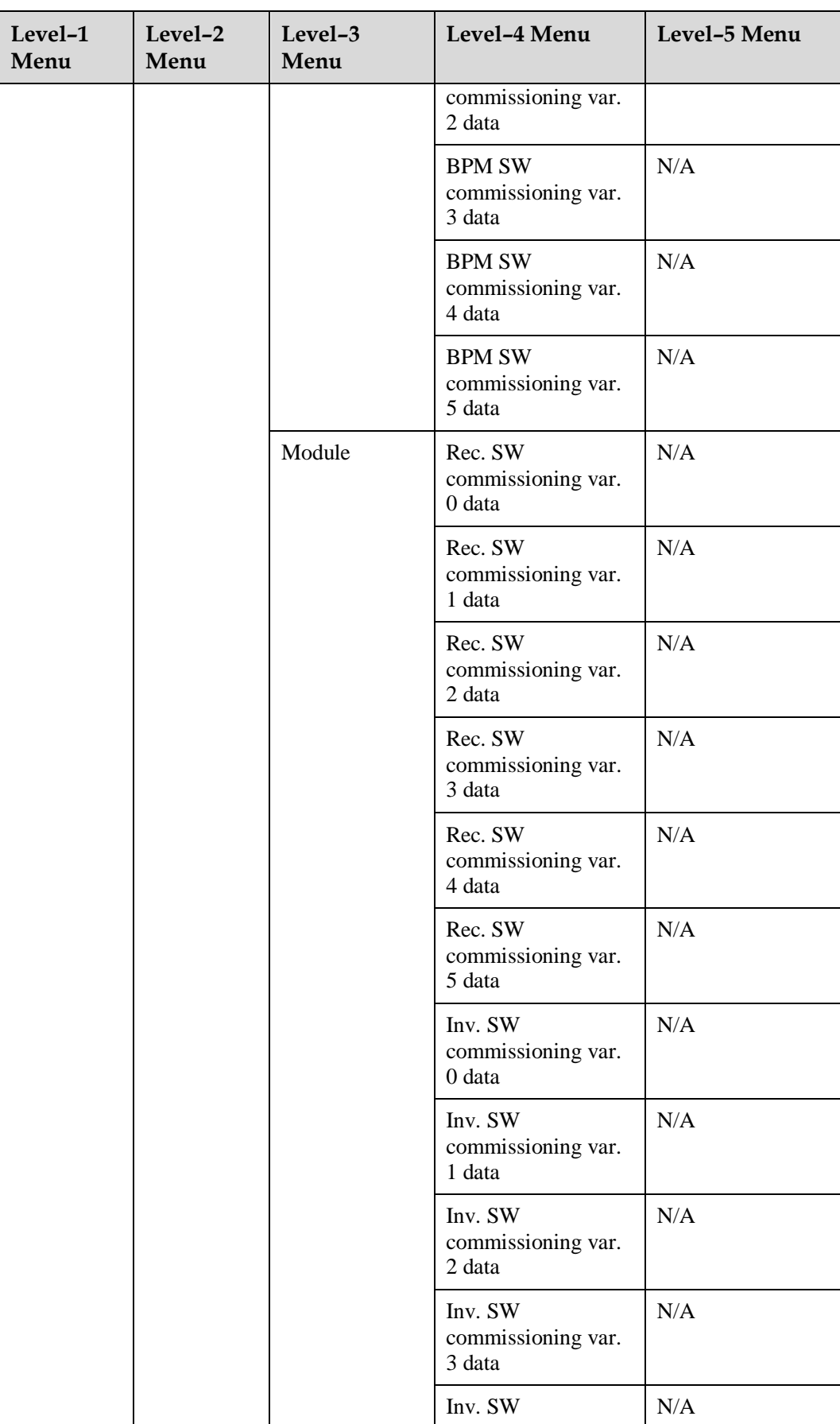

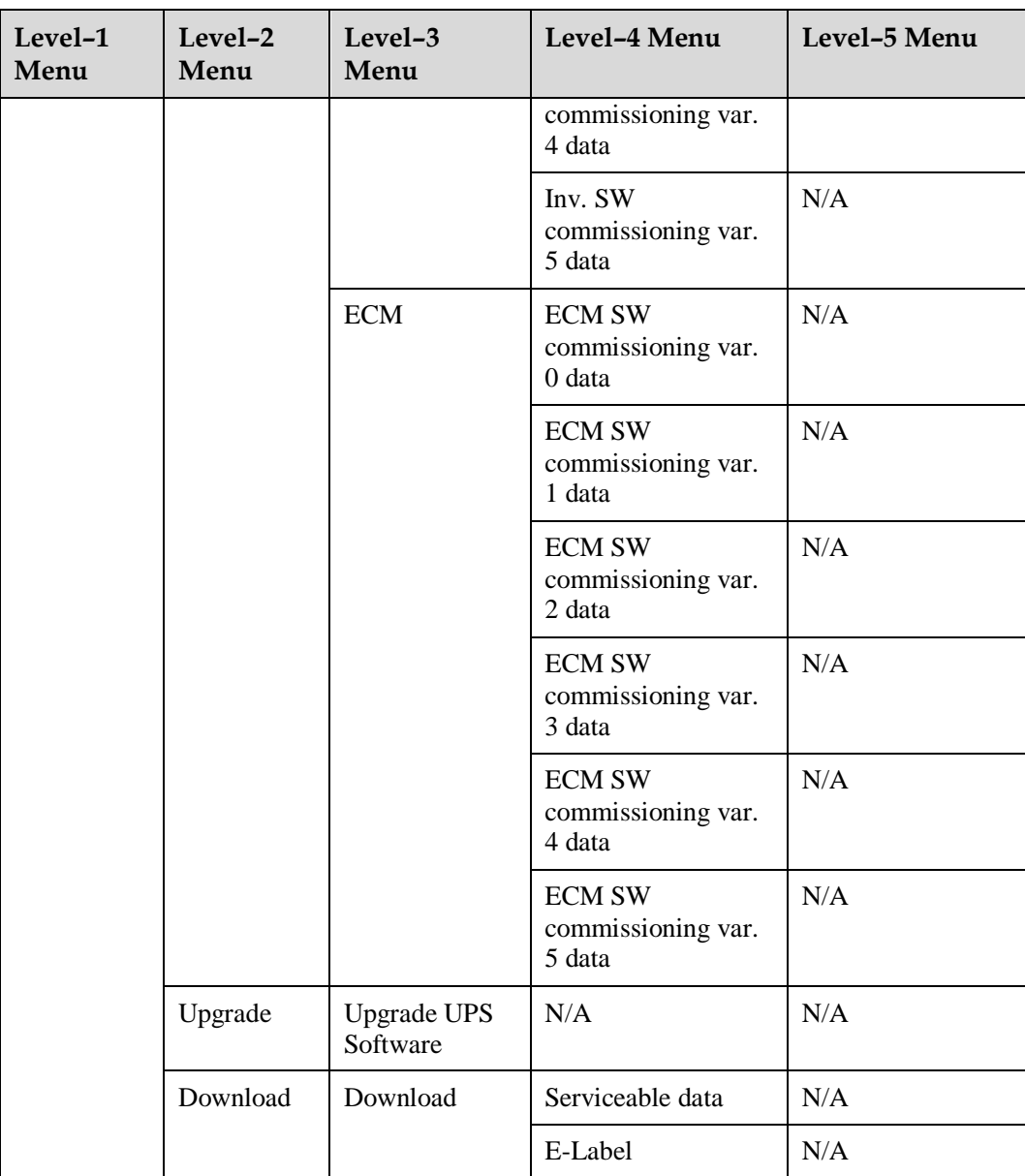

## **B Alarm List**

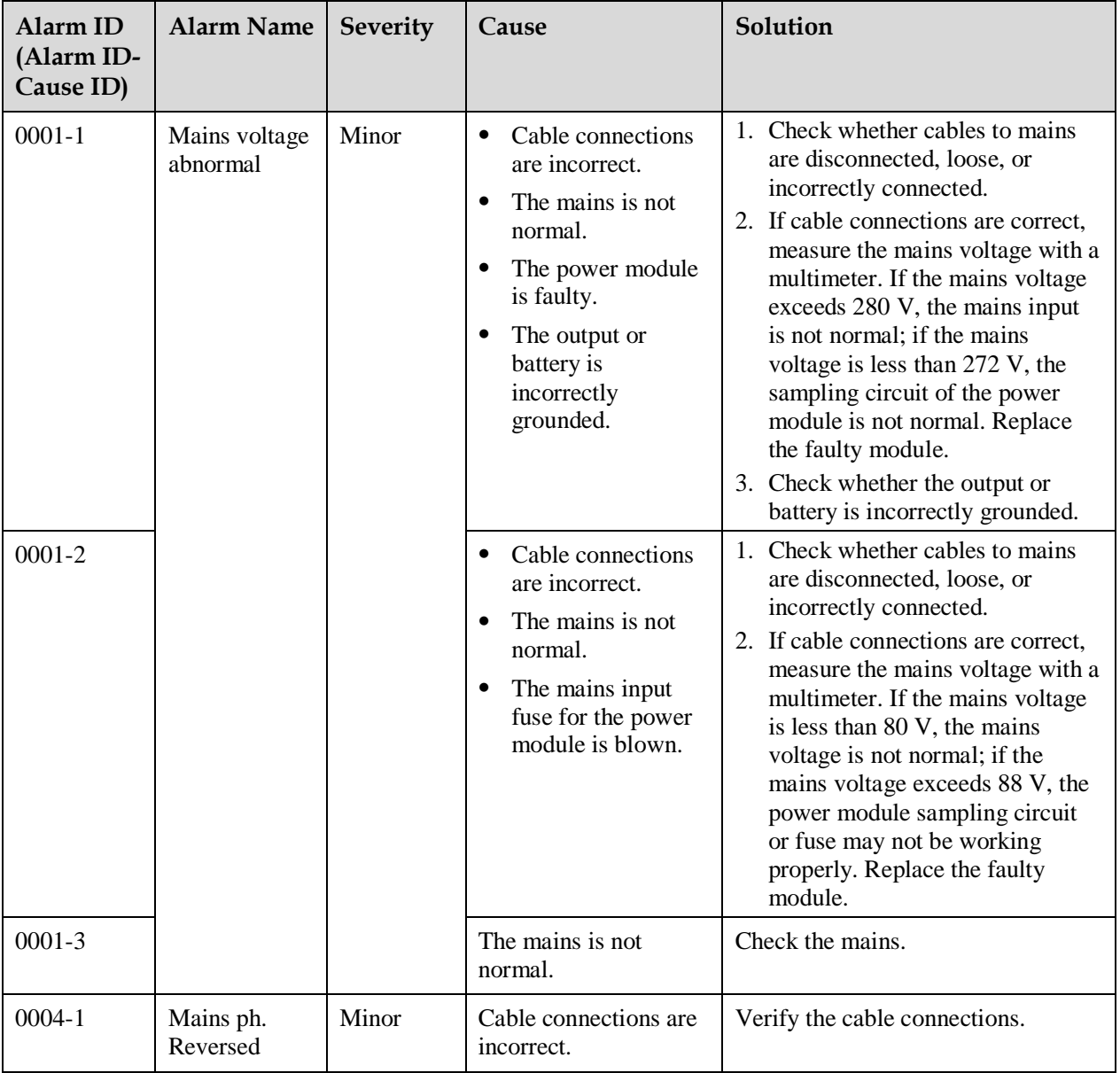

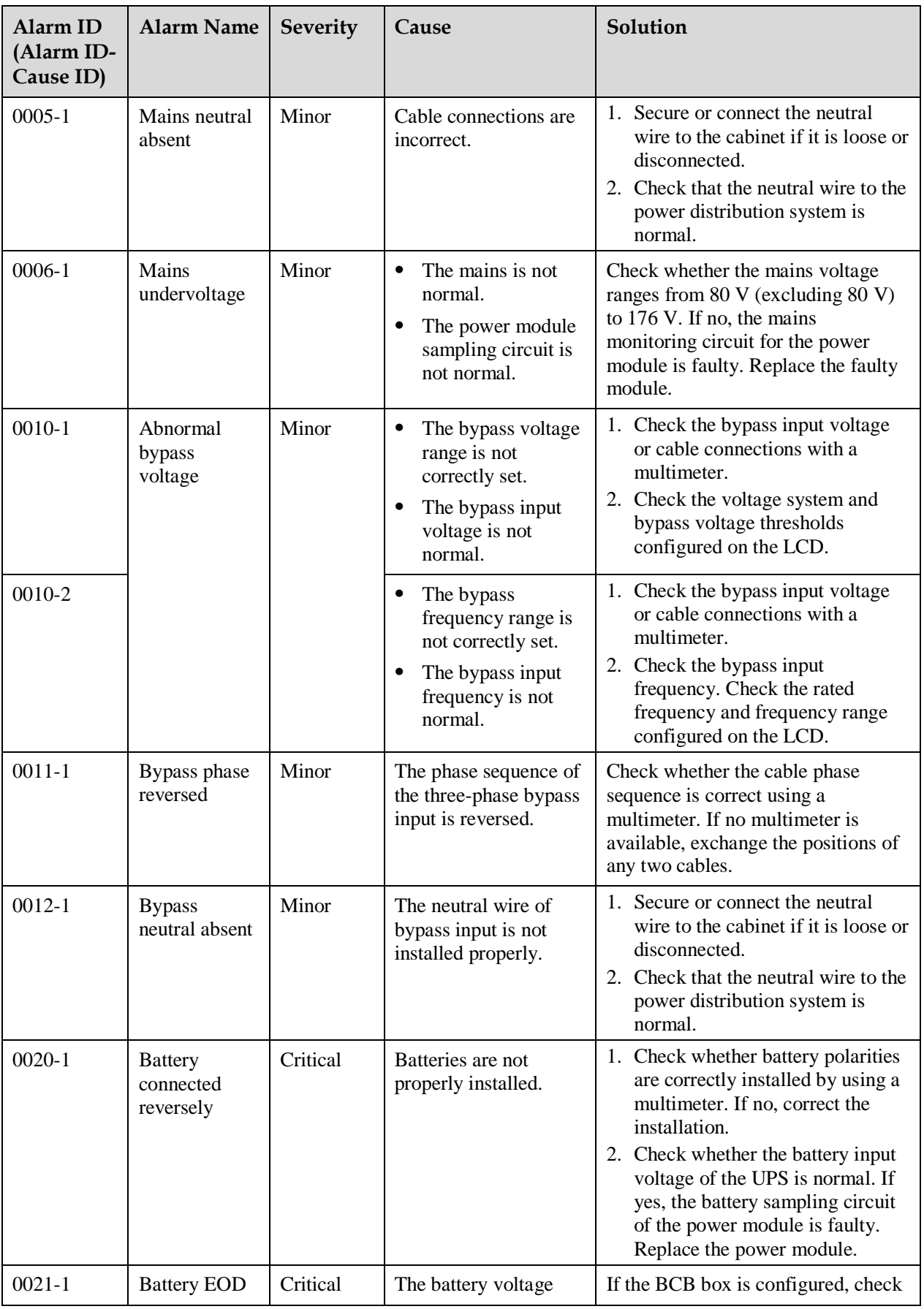

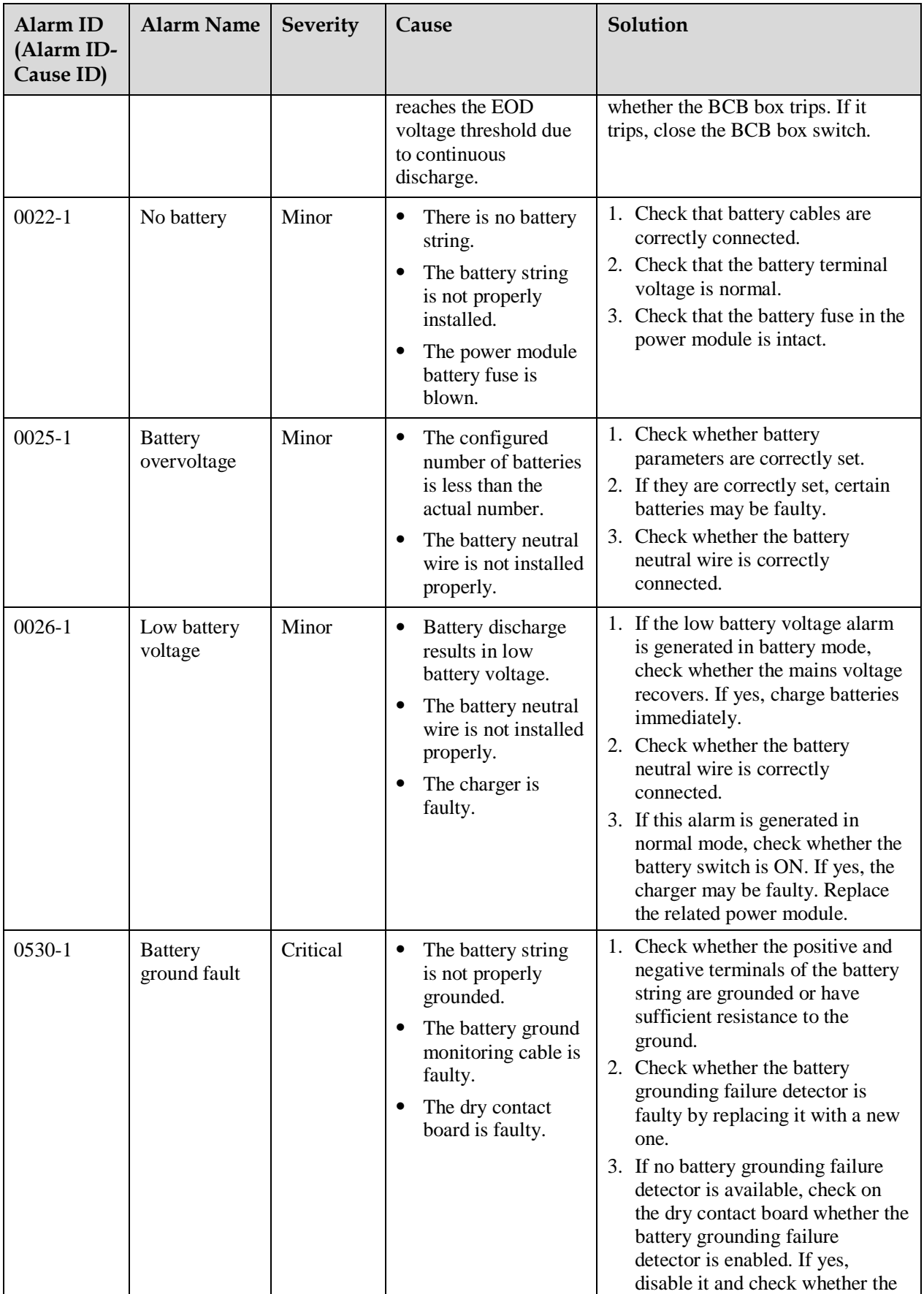

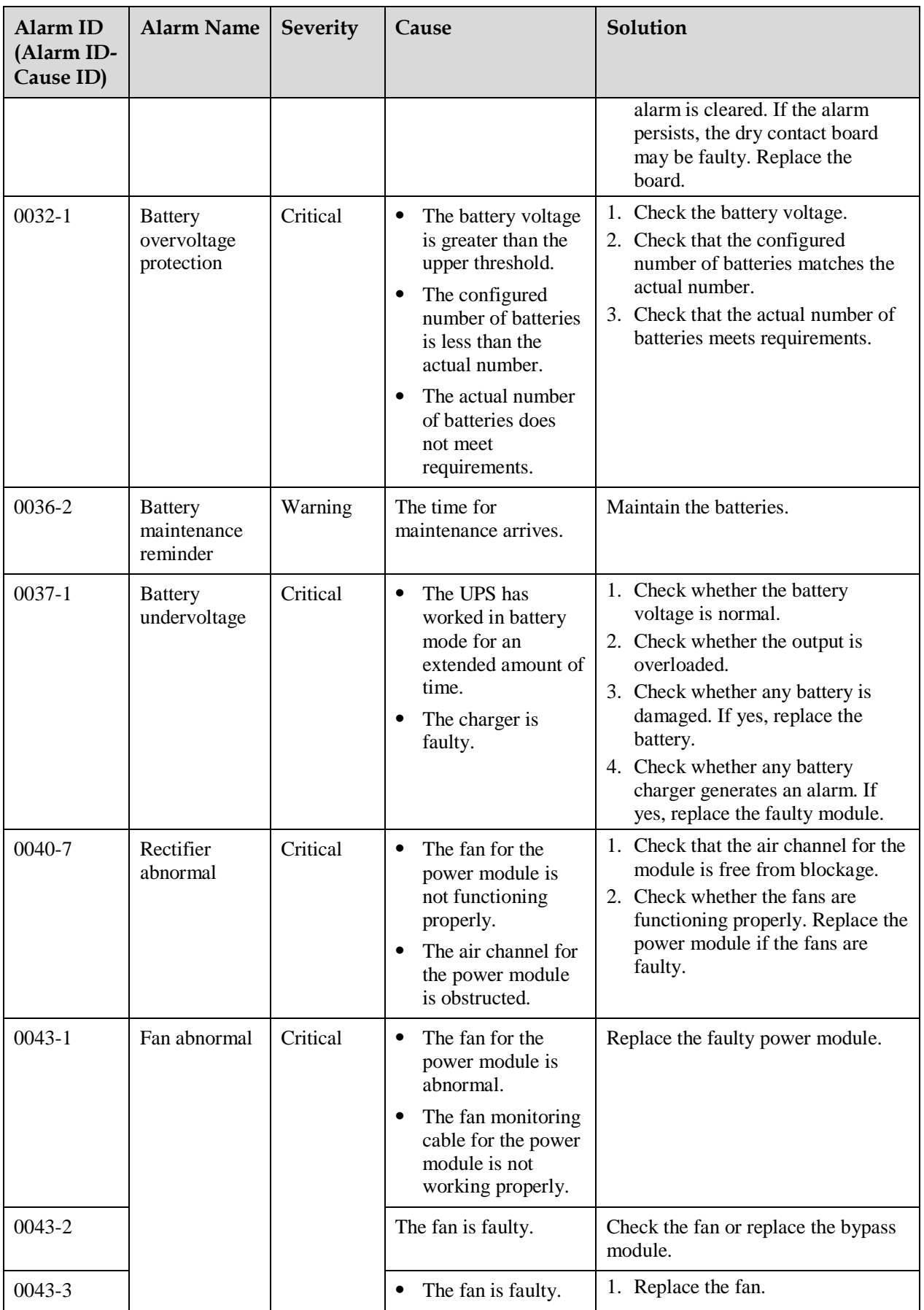

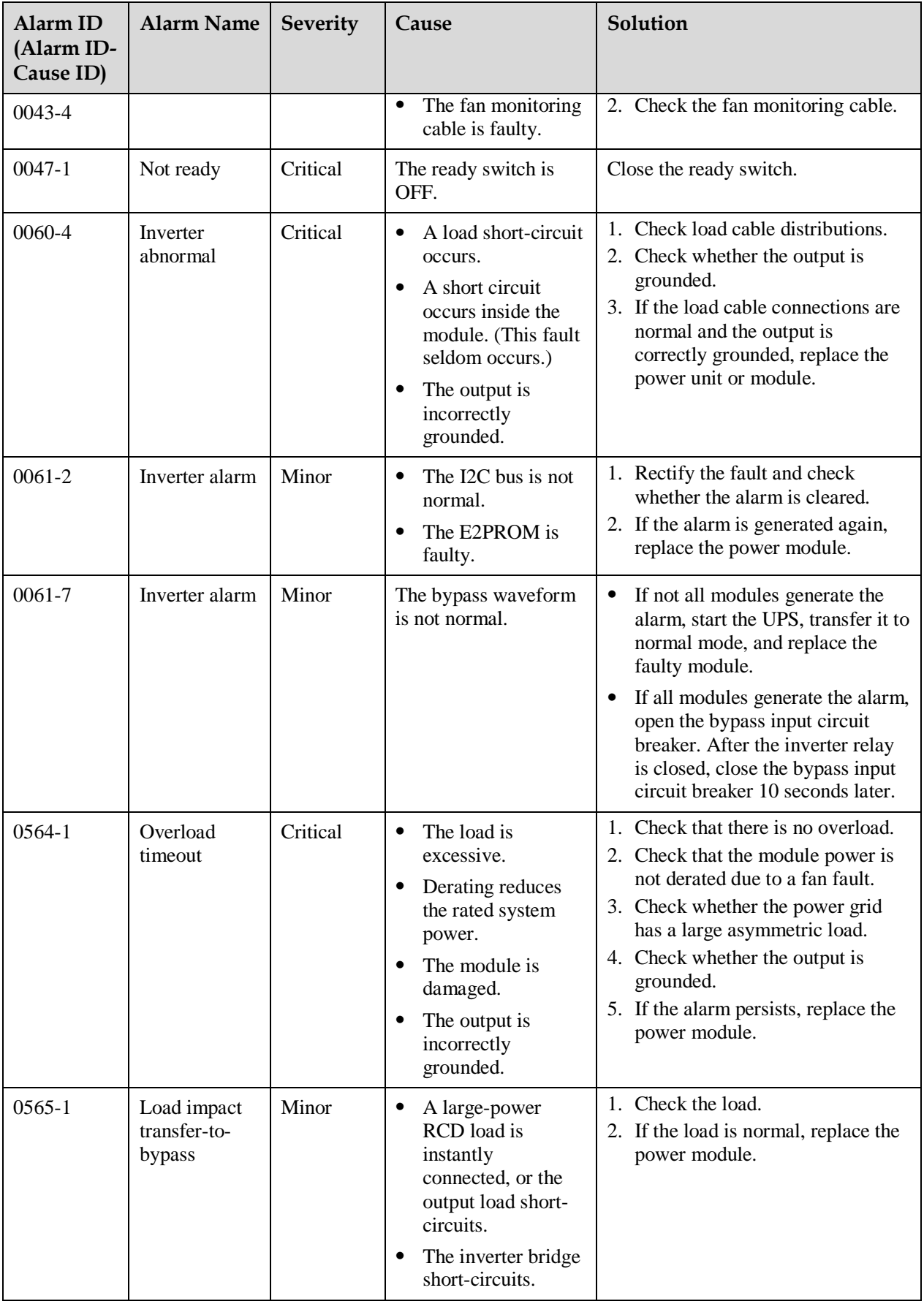

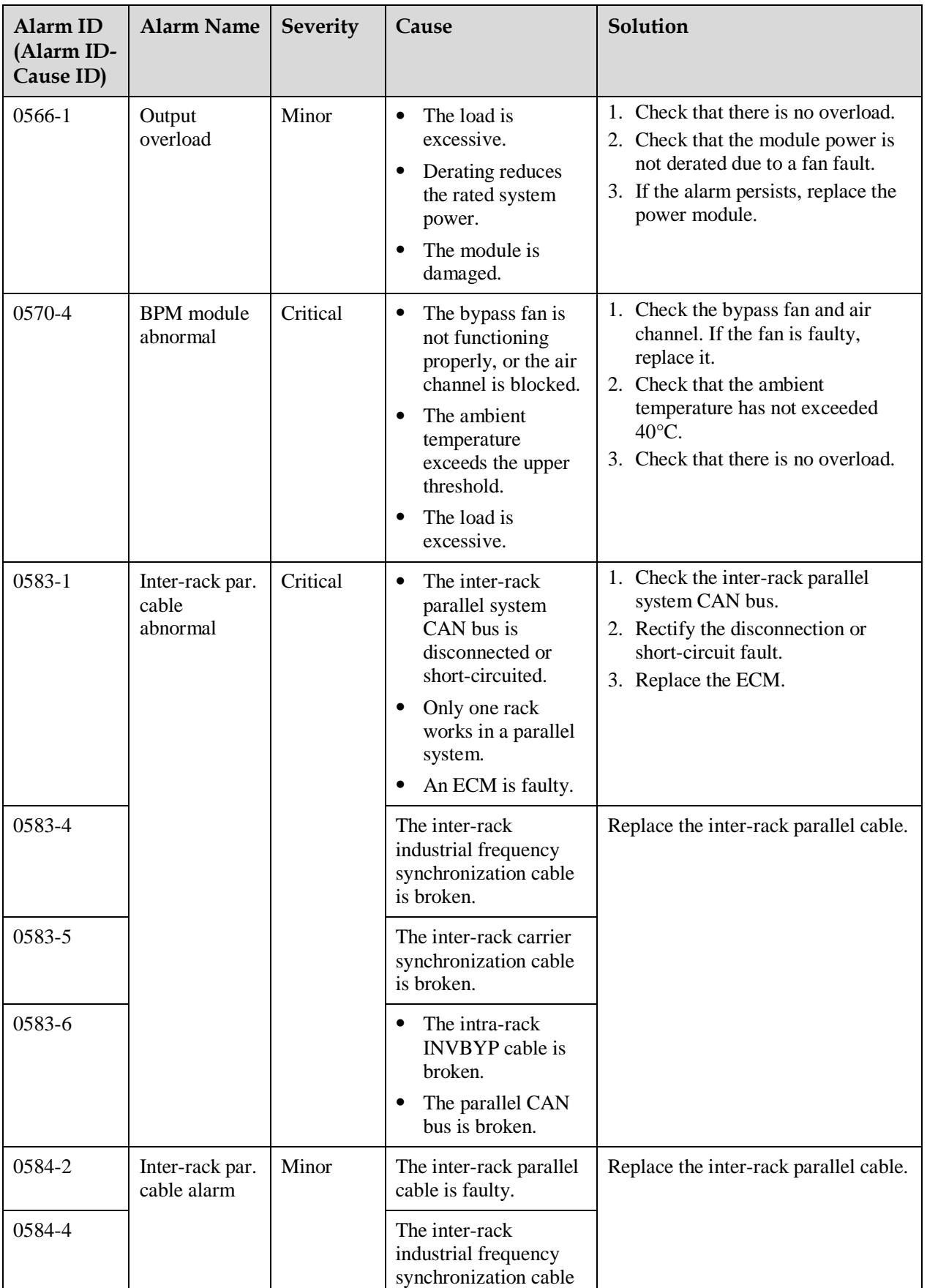

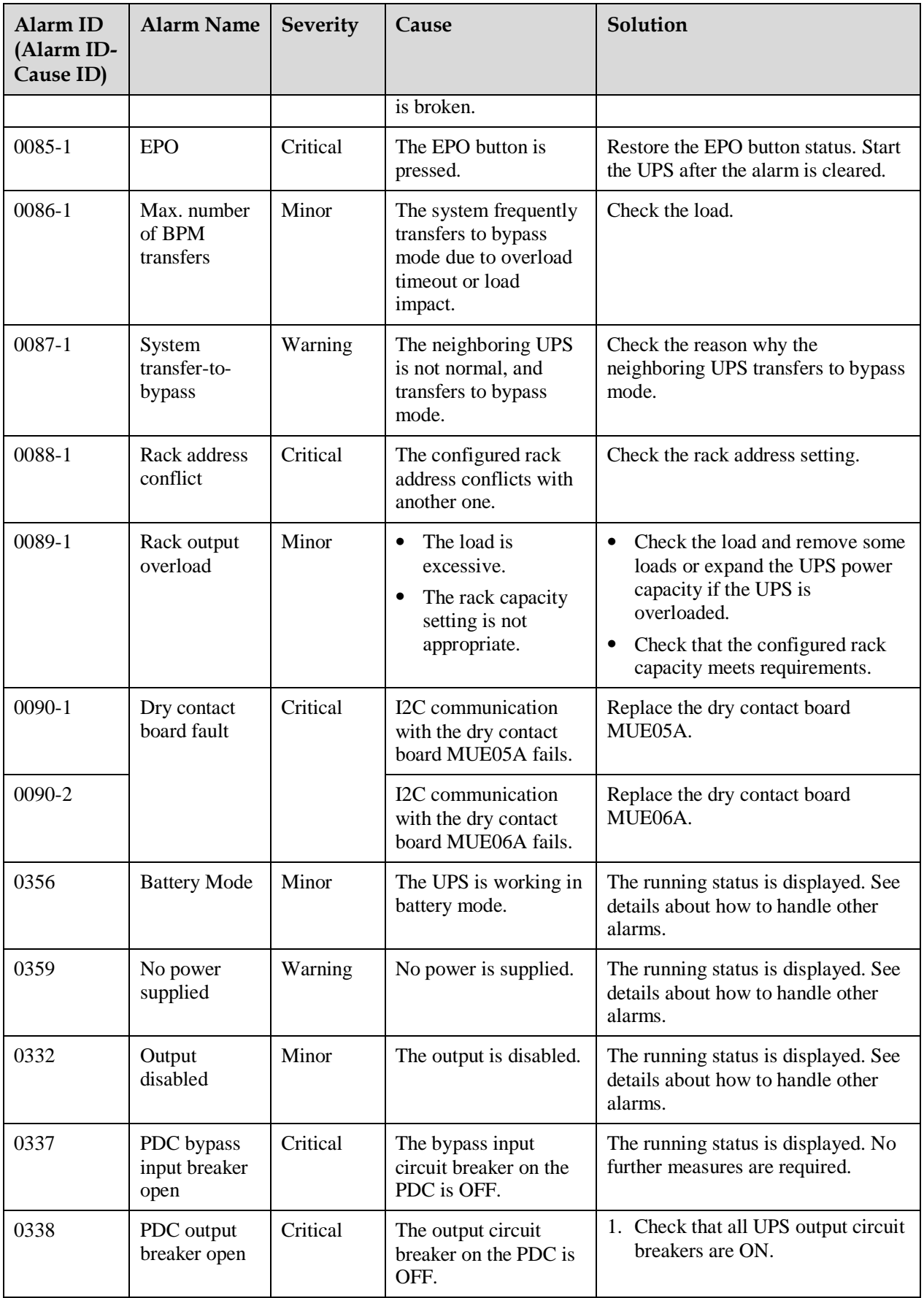

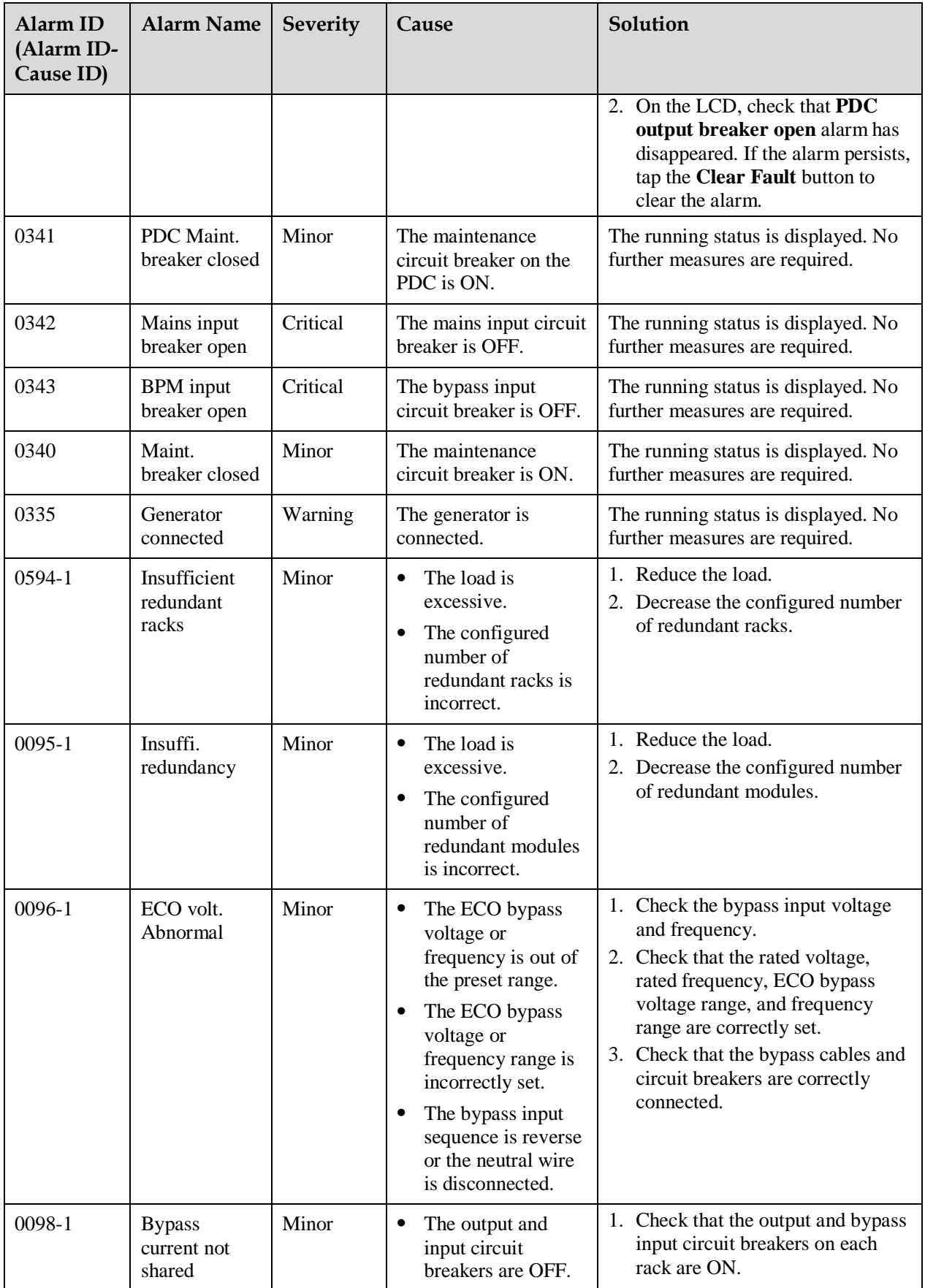

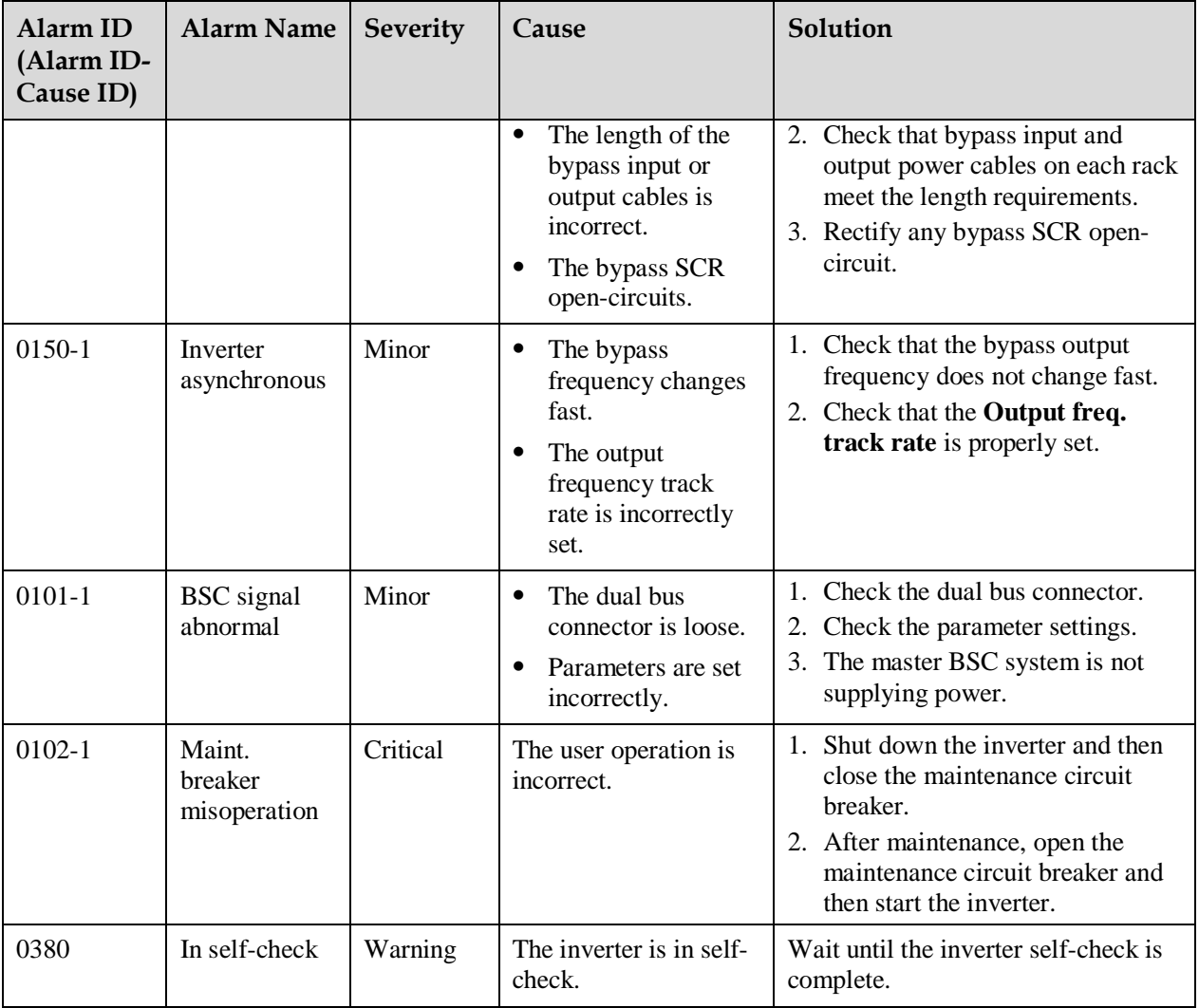

## **C Acronyms and Abbreviations**

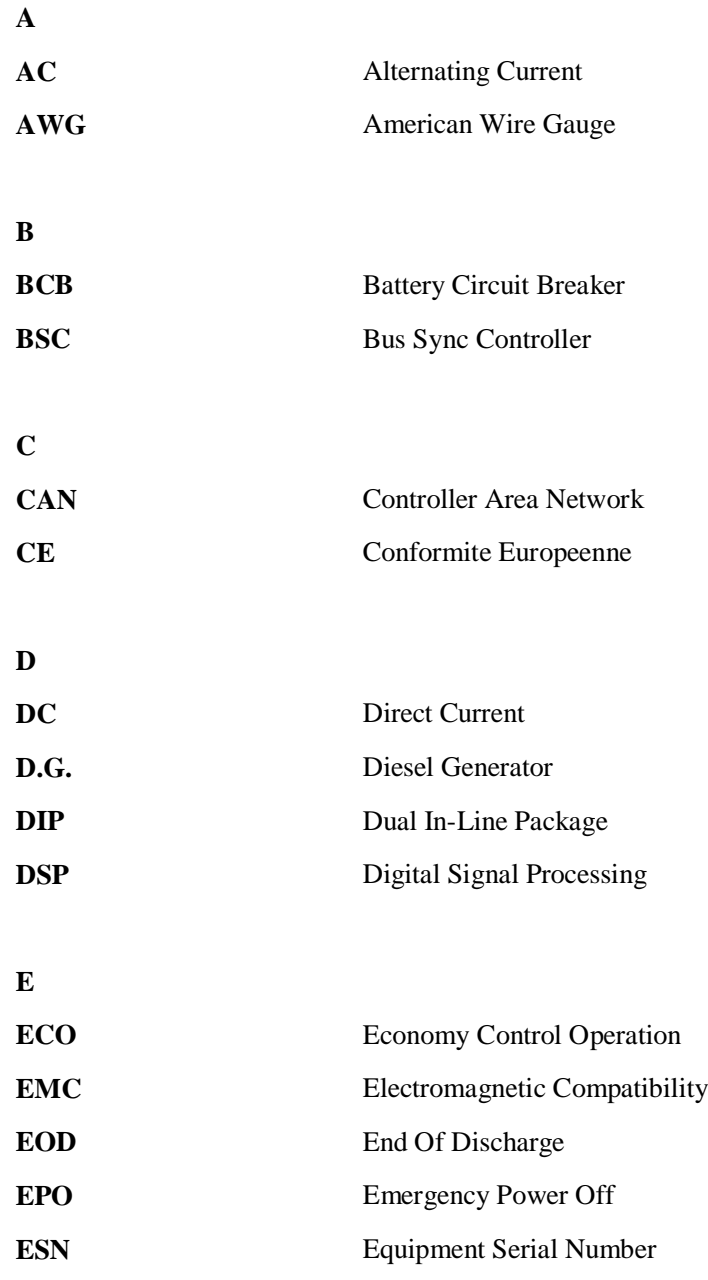

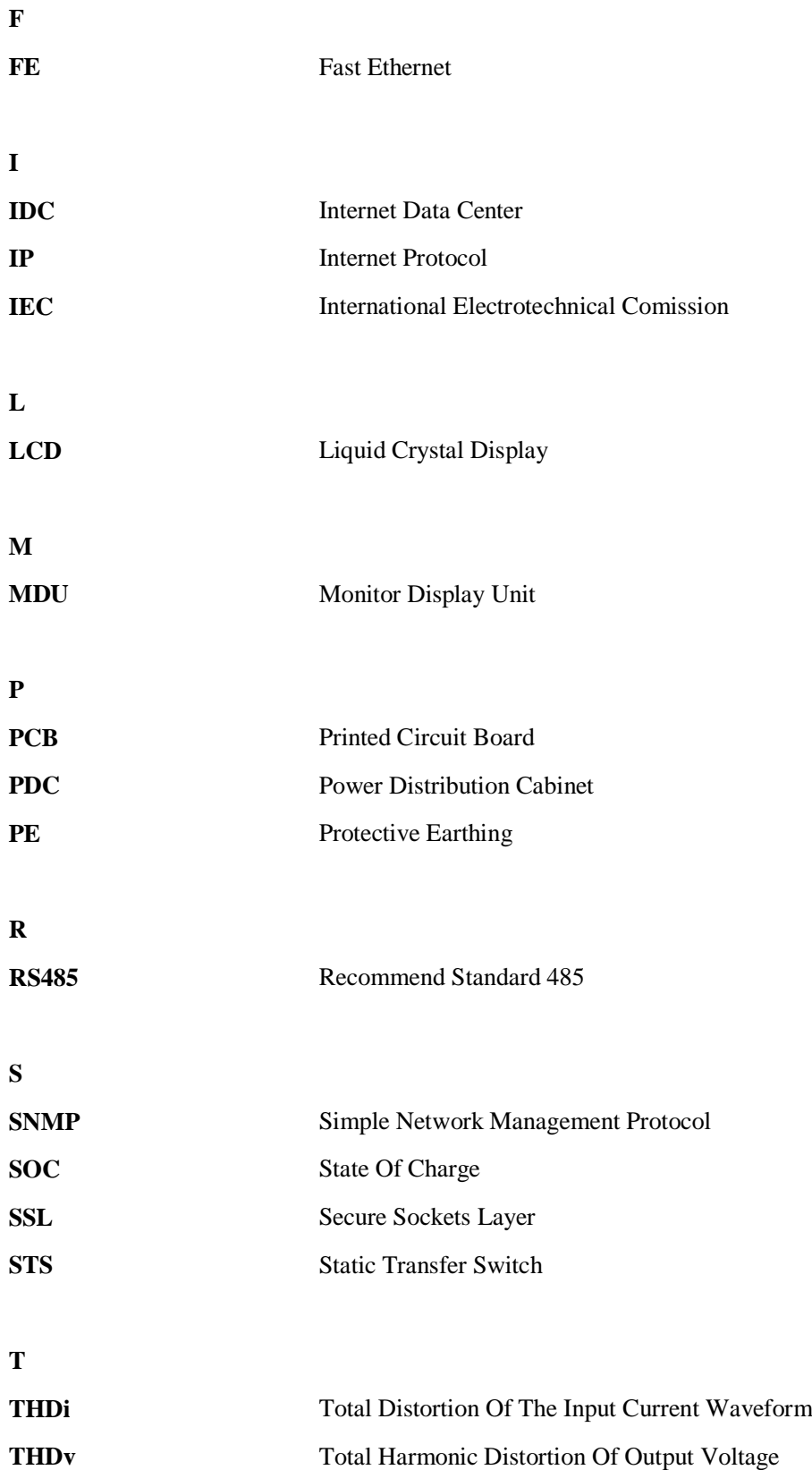

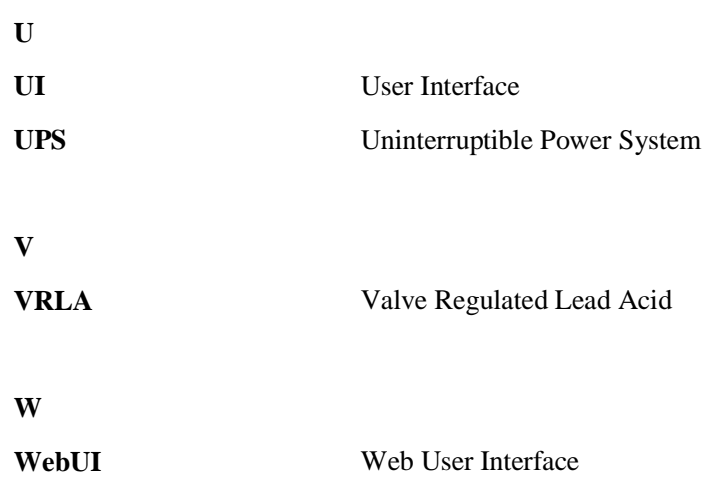